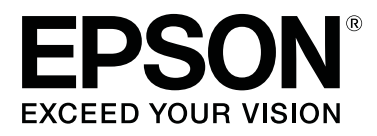

# **SC-F9400H Series SC-F9400 Series**

# **Gebruikershandleiding**

CMP0194-01 NL

## <span id="page-1-0"></span>**Copyright en handelsmerken**

Niets uit deze uitgave mag worden verveelvoudigd, opgeslagen in een geautomatiseerd gegevensbestand of openbaar worden gemaakt, in enige vorm of op enige wijze, hetzij elektronisch, mechanisch, door fotokopieën, opnamen of op enige andere manier, zonder voorafgaande schriftelijke toestemming van Seiko Epson Corporation. De informatie in dit document is uitsluitend bestemd voor gebruik met deze Epson-printer. Epson is niet verantwoordelijk voor gebruik van deze informatie in combinatie met andere printers.

Seiko Epson Corporation noch haar partners kunnen verantwoordelijk worden gesteld door de koper van dit product of derden voor schade, verlies, kosten of uitgaven die de koper of derden oplopen ten gevolge van al dan niet foutief gebruik of misbruik van dit product of onbevoegde wijzigingen en reparaties of (met uitzondering van de V.S.) het zich niet strikt houden aan de gebruiks- en onderhoudsvoorschriften van Seiko Epson Corporation.

Seiko Epson Corporation kan niet verantwoordelijk worden gesteld voor schade of problemen voortvloeiend uit het gebruik van andere dan originele onderdelen of verbruiksgoederen kenbaar als Original Epson Products of Epson Approved Products by Seiko Epson.

Seiko Epson Corporation kan niet verantwoordelijk worden gesteld voor schade voortvloeiend uit elektromagnetische interferentie als gevolg van het gebruik van andere interfacekabels die door Seiko Epson Corporation worden aangeduid als Epson Approved Products.

EPSON en EPSON EXCEED YOUR VISION of EXCEED YOUR VISION en de bijbehorende logo's zijn gedeponeerde handelsmerken of gewone handelsmerken van Seiko Epson Corporation.

Microsoft® and Windows® are registered trademarks of Microsoft Corporation.

Apple, Mac, and OS X are registered trademarks of Apple Inc.

Adobe, Acrobat, and Reader are either registered trademarks or trademarks of Adobe Systems Incorporated in the United States and/or other countries.

Bemcot<sup>™</sup> is a trademark of Asahi Kasei Corporation.

YouTube® and the YouTube logo are registered trademarks or trademarks of YouTube, LLC.

Firefox is a trademark of the Mozilla Foundation in the U.S. and other countries.

*Algemene kennisgeving: andere productnamen vermeld in dit document dienen uitsluitend als identificatie en kunnen handelsmerken zijn van hun respectieve eigenaars. Epson maakt geen enkele aanspraak op enige rechten op deze handelsmerken.*

© 2019 Seiko Epson Corporation. All rights reserved.

## **Inhoudsopgave**

## **[Copyright en handelsmerken](#page-1-0)**

## **[Inleiding](#page-4-0)**

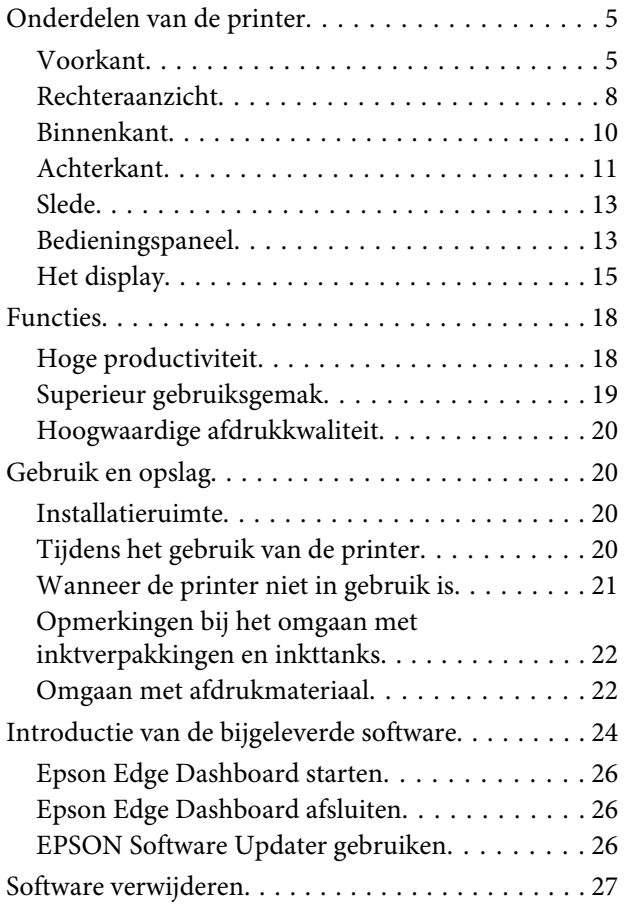

## **[Basishandelingen](#page-27-0)**

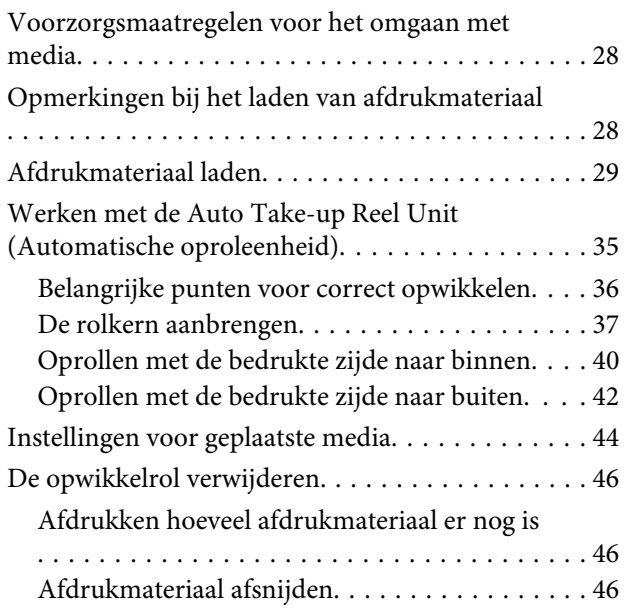

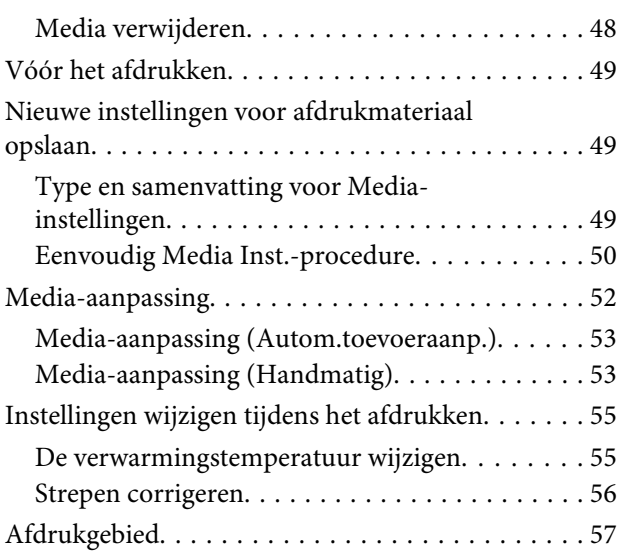

### **[Onderhoud](#page-59-0)**

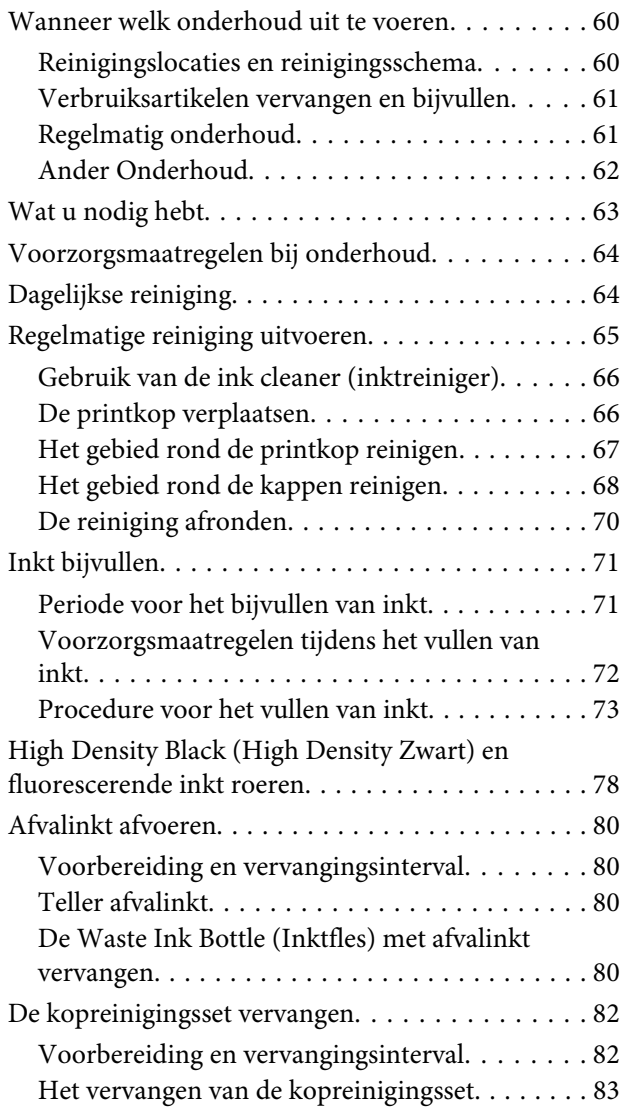

#### **Inhoudsopgave**

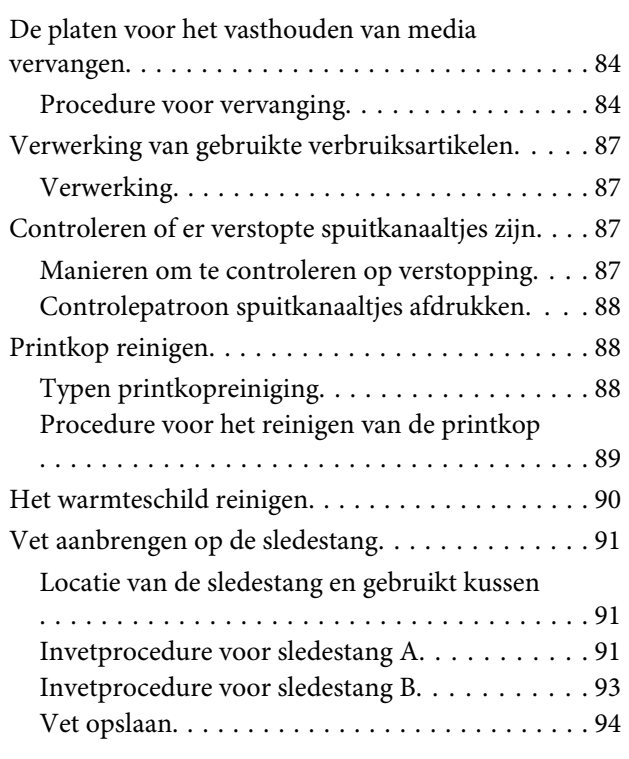

### **[Het menu op het bedieningspaneel](#page-94-0)  [gebruiken](#page-94-0)**

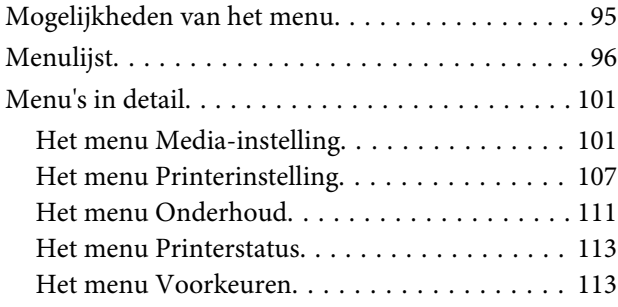

### **[Problemen oplossen](#page-114-0)**

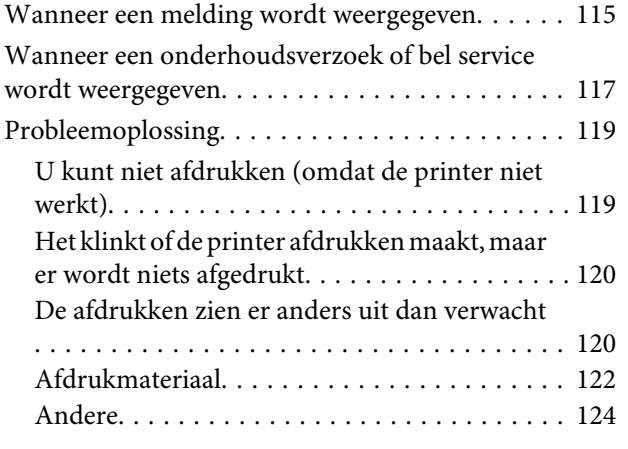

### **[Appendix](#page-124-0)**

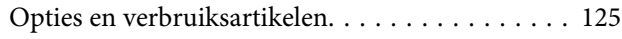

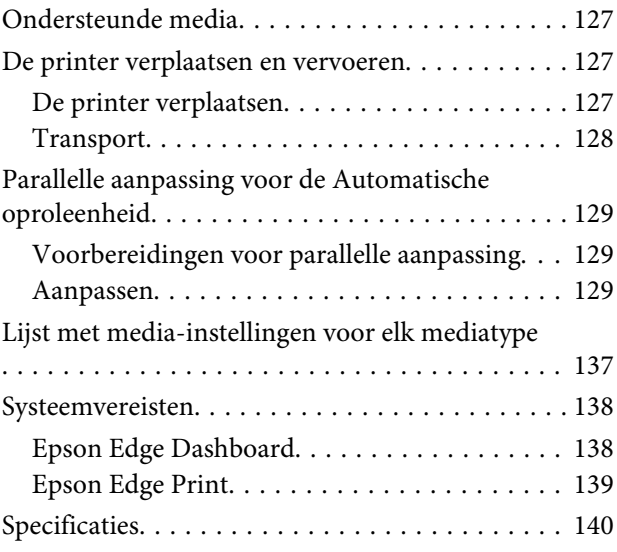

## **[Hulp en ondersteuning](#page-141-0)**

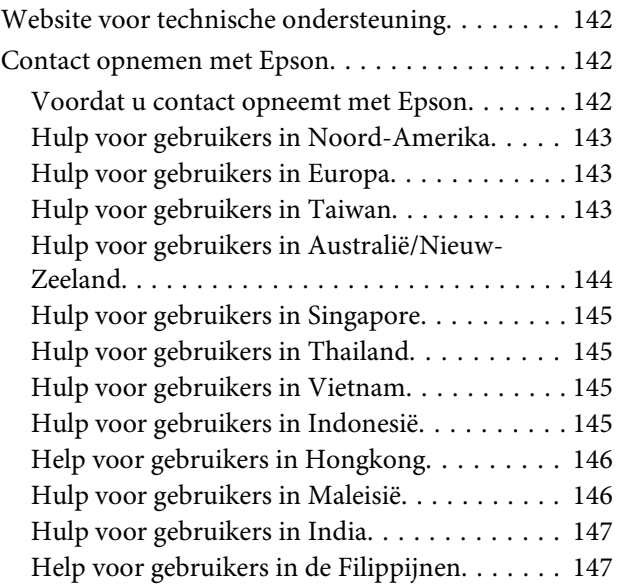

## **[Softwarelicentievoorwaarden](#page-147-0)**

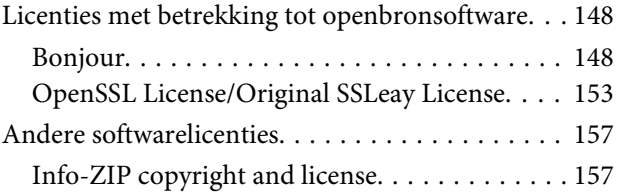

## <span id="page-4-0"></span>**Inleiding**

## **Onderdelen van de printer**

## **Voorkant**

In deze beschrijving staat de SC-F9400H Series afgebeeld.

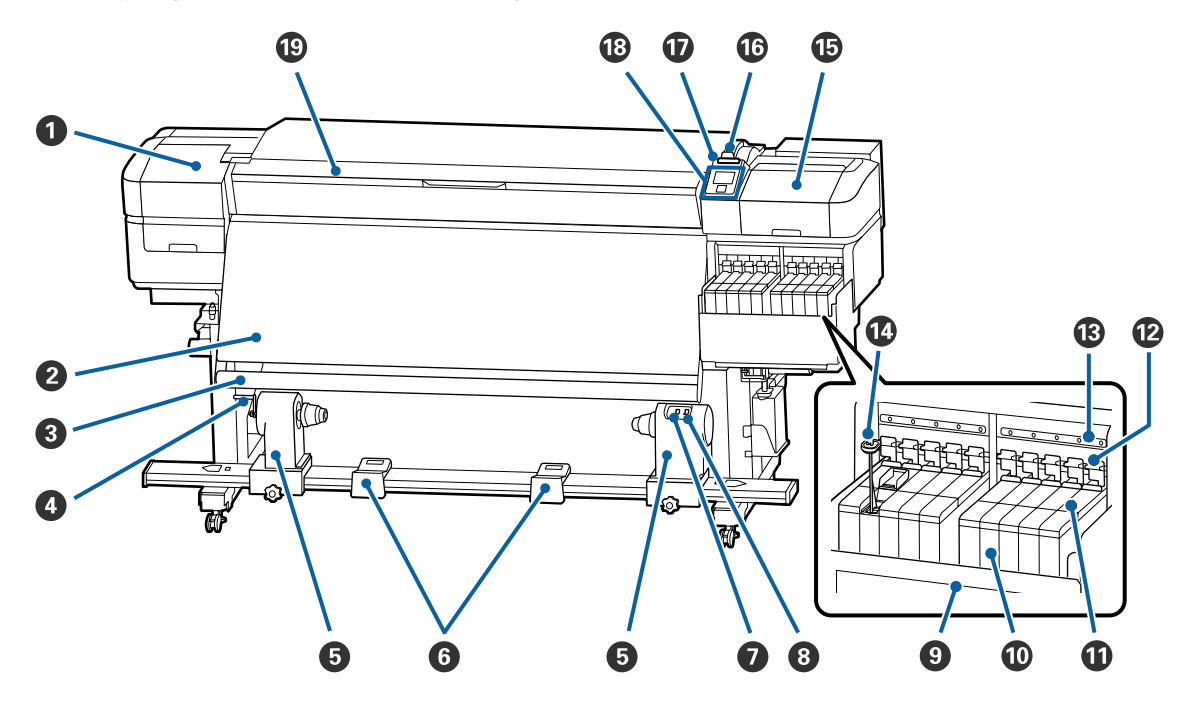

#### A **Onderhoudskap (links)**

Open deze kap om het gebied rond de printkop te reinigen. Normaal gesloten tijdens het gebruik van de printer.

 $\mathscr{D}$  ["Het gebied rond de printkop reinigen" op pagina 67](#page-66-0)

#### B **Verwarming**

Dit verwarmingsonderdeel kan worden gebruikt om de inkt na het afdrukken snel te laten drogen.

 $\mathscr{D}$  ["De verwarmingstemperatuur wijzigen" op pagina 55](#page-54-0)

#### C **Materiaalgeleider**

De geleider zorgt er bij het oprollen voor dat er spanning op de media blijft staan, zodat deze niet doorzakt.

#### $Q$  Hendel

Nadat de rolkern op de rolkernhouder aan de linkerkant is geplaatst, draait u aan de hendel om de houder in te drukken en druk op de rolkern toe te passen.

#### E **Rolkernhouder**

Plaats de rolkern voor het oprollen van afdrukmateriaal op deze houders. U vindt links en rechts dezelfde onderdelen.

U["Werken met de Auto Take-up Reel Unit \(Automatische oproleenheid\)" op pagina 35](#page-34-0)

#### **G** Rolsteun

Laat het afdrukmateriaal tijdelijk op deze steunen liggen bij het verwijderen van de opwikkelrol. U vindt links en rechts dezelfde onderdelen.

#### G **Auto-schakelaar**

Met deze schakelaar selecteert u de automatische oprolrichting. Kies Off om het automatisch oprollen uit te schakelen.

#### $\Theta$  Manual-schakelaar

Met deze schakelaar selecteert u de handmatige oprolrichting. De geselecteerde optie wordt van kracht zodra de Auto-schakelaar op Off staat.

#### $\bullet$  Warmteschild

Dit voorkomt dat de temperatuur van de inkt in de inkttank oploopt wanneer een in de handel verkrijgbare verwarming wordt gebruikt. Wanneer u nog maar moeilijk in de inkttank kunt kijken omdat zich inkt op het warmteschild kleeft afgezet, reinigt u de tank.

#### U["Het warmteschild reinigen" op pagina 90](#page-89-0)

#### J **Inkttank**

De SC-F9400 Series heeft acht tanks.

Deze bevat de inkt die voor het afdrukken wordt gebruikt.

#### *CD* Slede

U["Slede" op pagina 13](#page-12-0)

#### L **Vergrendeling**

Wanneer u de slede verwijdert om de chipeenheid te vervangen, tilt u de vergrendeling omhoog om de eenheid te ontgrendelen. Vergeet niet na het plaatsen van de slede de vergrendelhendels weer omlaag te doen.

#### M **Lampjes voor controle van chip-eenheid**

Deze gaan branden wanneer berichten worden weergegeven die verband houden met de chipeenheid.

- Aan : Controleer het bericht op het bedieningspaneel en voer toepasselijke maatregelen uit.
- Uit : Geen fout.

#### N **Roerstok**

Deze wordt alleen geleverd bij inkttanks voor High Density Black (High Density Zwart)- en fluorescerende inkt (alleen SC-F9400H Series). Roer de inkt in de tank een keer per week met de roerstok.

U["High Density Black \(High Density Zwart\) en fluorescerende inkt roeren" op pagina 78](#page-77-0)

#### O **Onderhoudskap (rechts)**

Open deze kap om het gebied rond de kappen te reinigen. Normaal gesloten tijdens het gebruik van de printer.

U["Het gebied rond de kappen reinigen" op pagina 68](#page-67-0)

#### P **Hendel voor laden van afdrukmateriaal**

Na het laden van afdrukmateriaal zet u deze hendel omlaag om het afdrukmateriaal op zijn plaats te houden. Zet de hendel omhoog om het afdrukmateriaal los te maken voordat u het verwijdert.

#### Q **Waarschuwingslamp**

Dit lampje gaat branden of knippert wanneer er zich een fout voordoet.

Brandt/ Knippert : Er heeft zich een fout voorgedaan. De manier waarop de lamp brandt of knippert, geeft het type fout aan. Lees de foutmelding op het display op het bedieningspaneel.

Uit : Geen fout.

#### R **Bedieningspaneel**

U["Bedieningspaneel" op pagina 13](#page-12-0)

#### $\mathbf{\mathbb{O}}$  Voorkap

Openen voor het laden van afdrukmateriaal, het reinigen van de binnenkant van de printer en het verwijderen van vastgelopen afdrukmateriaal. Normaal gesloten tijdens het gebruik van de printer.

## <span id="page-7-0"></span>**Rechteraanzicht**

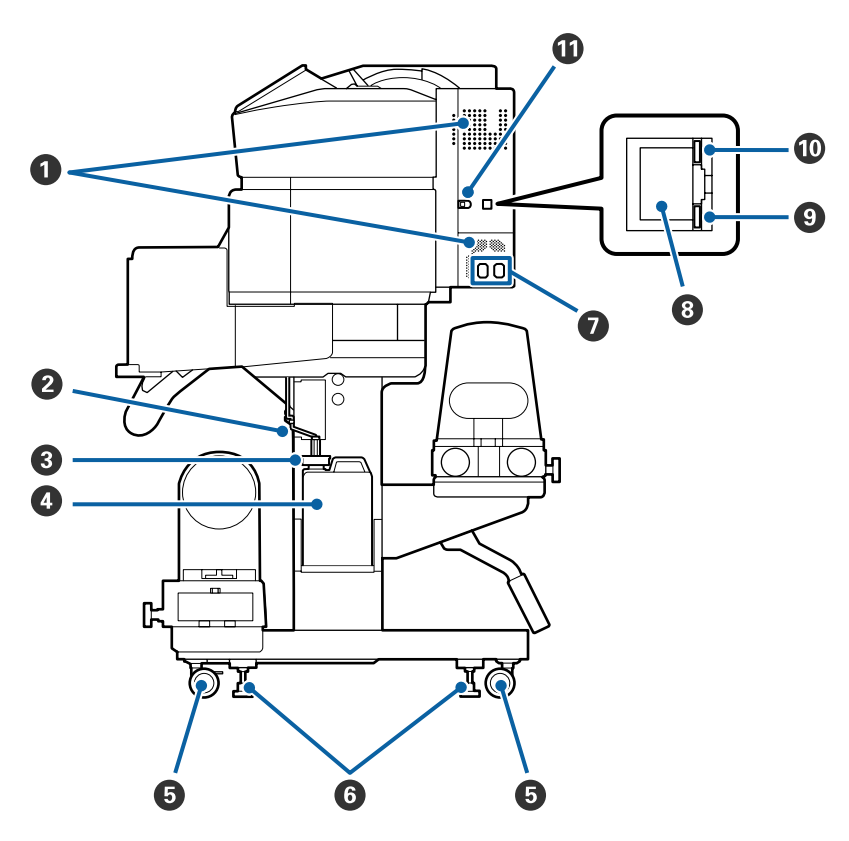

#### A **Ventilatieopeningen**

Zorg er voor dat lucht door de printer kan stromen. Houd deze openingen altijd vrij.

#### **<sup>2</sup>** Buis voor afvalinkt

Buizen voor het afvoeren van afvalinkt. Zorg dat het einde van deze buis zich in de Waste Ink Bottle (Inktfles) bevindt wanneer de printer wordt gebruikt.

#### C **Stopper**

Hiermee voorkomt u spetteren tijdens het uitvoeren van afvalinkt.

Zorg ervoor dat de opening van de Waste Ink Bottle (Inktfles) is verzegeld, behalve wanneer u de Waste Ink Bottle (Inktfles) vervangt.

#### D **Waste Ink Bottle (Inktfles)**

In deze fles wordt de afvalinkt verzameld.

Vervang deze door een nieuwe Waste Ink Bottle (Inktfles) wanneer er een melding wordt weergegeven op het bedieningspaneel.

#### U["Afvalinkt afvoeren" op pagina 80](#page-79-0)

#### E **Wieltjes**

Elke poot heeft twee wieltjes. Na installatie moeten de voorste wieltjes vergrendeld blijven wanneer de printer in gebruik is.

#### **G** Stelpoten

Controleer bij installatie op een ongelijke vloer of op vloerbedekking of de printer waterpas staat en stel de poten om ervoor te zorgen dat de printer stabiel staat.

U*Installatiehandleiding*

#### G **Netsnoeraansluiting 1/netsnoeraansluiting 2**

Voor aansluiting van het netsnoer. U moet beide kabels aansluiten.

#### $\odot$  Netwerkaansluiting

Voor aansluiting van een netwerkkabel. Gebruik een STP-kabel (categorie 5e of hoger).

#### **<sup>O</sup>** Gegevenslampje

Het gegevenslampje brandt of knippert om de status van de netwerkverbinding en gegevensontvangst aan te geven.

Aan : Verbonden.

Knippert : Verbonden. Ontvangt gegevens.

#### $\bf{O}$  Statuslampje

De kleur geeft de communicatiesnelheid van het netwerk aan.

Rood : 100Base-TX

Groen : 1000Base-T

#### **W** USB-aansluiting

Voor aansluiting van een USB-kabel.

## <span id="page-9-0"></span>**Binnenkant**

Vuil op de volgende onderdelen kan de afdrukkwaliteit verminderen. Reinig of vervang deze onderdelen regelmatig. Dit wordt beschreven in de hoofdstukken die hieronder steeds worden aangegeven.

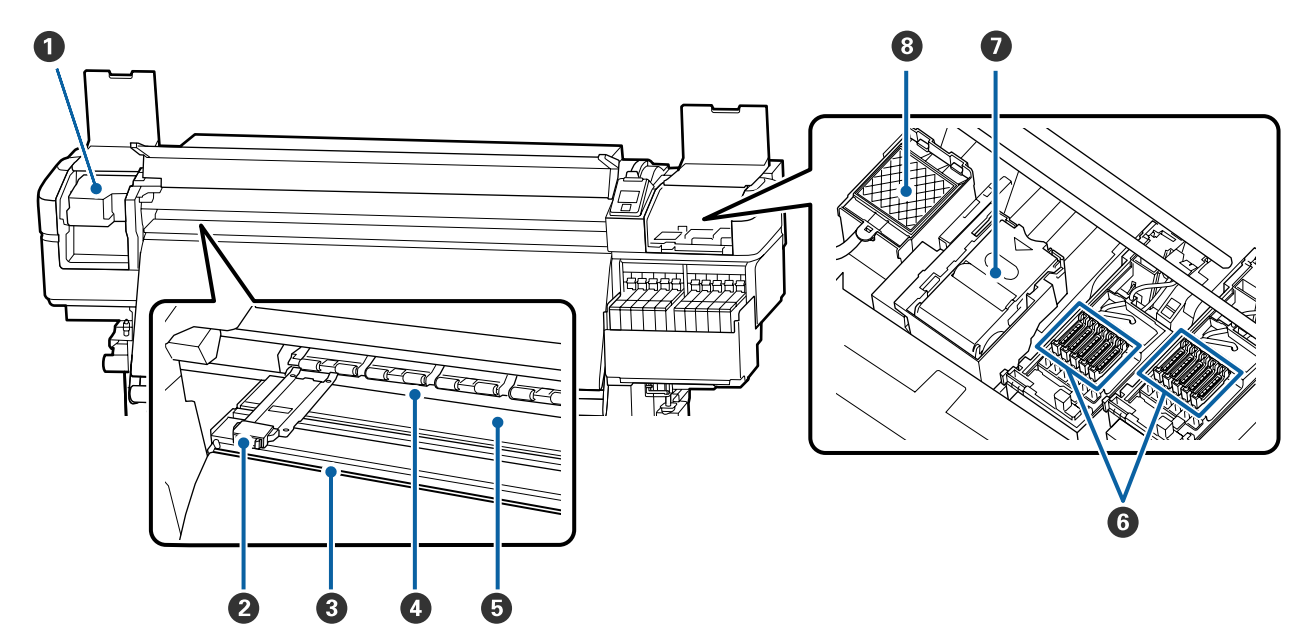

#### A **Printkop**

De printkop beweegt naar rechts en naar links en spuit inkt op het afdrukmateriaal. Reinig deze minimaal een keer per maand.

 $\mathscr{D}$  ["Het gebied rond de printkop reinigen" op pagina 67](#page-66-0)

#### B **Platen voor het vasthouden van media**

De platen voor het vasthouden van media voorkomen dat het afdrukmateriaal omhoog beweegt en zorgen ervoor dat er geen vezels van de rand van het afdrukmateriaal op de printkop komen. Breng de platen aan weerszijden van het afdrukmateriaal in de juiste positie voordat u begint met afdrukken.

U["Afdrukmateriaal laden" op pagina 29](#page-28-0)

#### C **Snijgroef**

Laat het mes (apart verkrijgbaar) door deze groef gaan om het afdrukmateriaal af te snijden.

U["Afdrukmateriaal afsnijden" op pagina 46](#page-45-0)

#### D **Aandrukrollen**

Deze rollen drukken het afdrukmateriaal aan tijdens het afdrukken.

 $\mathscr{D}$  ["Dagelijkse reiniging" op pagina 64](#page-63-0)

#### <span id="page-10-0"></span>E **Degel**

Dit zuigt de media vast en fixeert het voor vloeiend afdrukken en invoeren van media.

U["Dagelijkse reiniging" op pagina 64](#page-63-0)

#### **6** Kappen

Wanneer er niet wordt afgedrukt, dekken deze kappen de spuitkanaaltjes van de printkop af, zodat ze niet kunnen uitdrogen. Reinig deze minimaal een keer per maand.

U["Het gebied rond de kappen reinigen" op pagina 68](#page-67-0)

#### G **Wipereenheid**

De wiper verwijdert inkt van het oppervlak van de spuitkanaaltjes van de printkop. De wipereenheid is een verbruiksartikel. Vervang wanneer er een melding wordt weergegeven op het bedieningspaneel.

U["De kopreinigingsset vervangen" op pagina 82](#page-81-0)

#### $\odot$  Spoelkussentje

Tijdens het spoelen komt er inkt op dit kussentje. Dit is een verbruiksartikel; vervang tegelijk de wipereenheid.

U["De kopreinigingsset vervangen" op pagina 82](#page-81-0)

### **Achterkant**

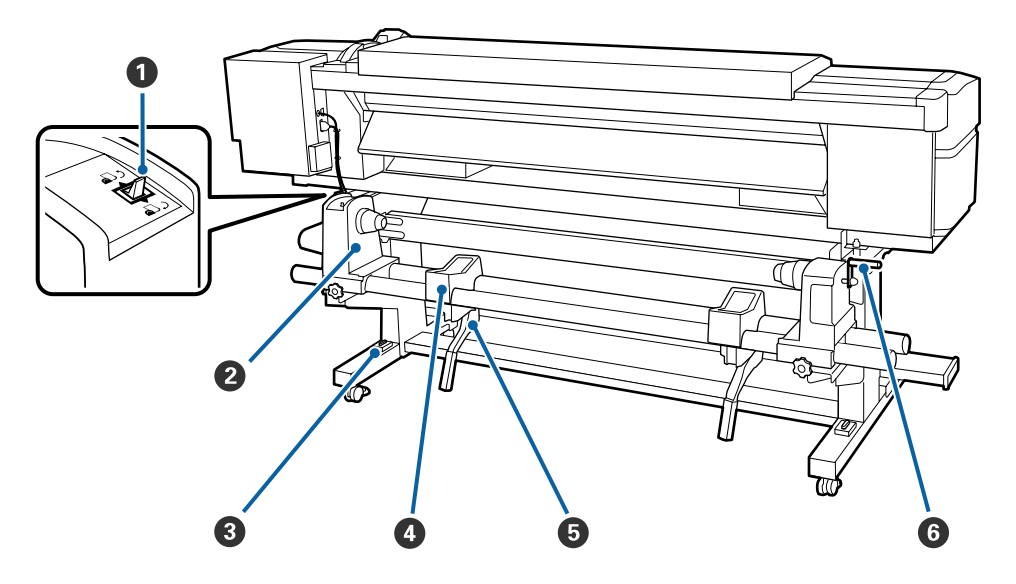

#### A **Aandrijfschakelaar**

De aandrijfschakelaar dient om het afdrukmateriaal tijdens het laden verder in te voeren en om het afdrukmateriaal terug te draaien bij vervanging.

#### **2** Rolhouder

Plaats het afdrukmateriaal op deze houders. U vindt links en rechts dezelfde onderdelen.

#### C **Waterpas**

Controleer of de printer horizontaal staat wanneer u deze op een ongelijke vloer of op vloerbedekking plaatst. U vindt links en rechts dezelfde onderdelen.

#### U*Installatiehandleiding*

#### D **Rolsteun**

Laat het afdrukmateriaal op deze steunen rusten voordat u het op de rolhouders plaatst. U vindt links en rechts dezelfde onderdelen.

#### E **Tilhendel**

Als de media die u op de rolhouders wilt aanbrengen erg zwaar is, kunt u de media met deze hendels eenvoudig op gelijke hoogte met de rolhouders brengen. Deze bevinden zich aan de linker- en rechterzijde.

#### **6** Hendel

Na plaatsing van het afdrukmateriaal op de rolhouder aan de rechterkant draait u aan deze hendel om de houder en daardoor ook de rolkern aan te drukken.

<span id="page-12-0"></span>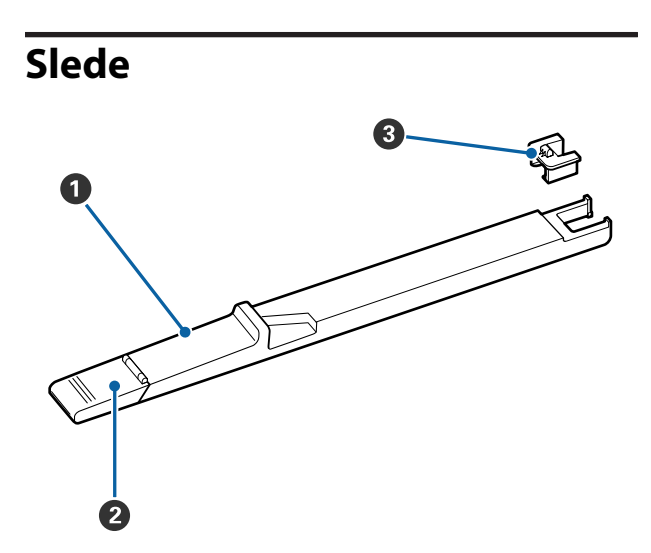

#### A **Slede**

Plaats de bij de inktverpakking geleverde chipeenheid.

U["Inkt bijvullen" op pagina 71](#page-70-0)

#### B **Inktklepje**

Open dit klepje wanneer u de inkttank bijvult met inkt.

#### **<sup>6</sup>** Chipeenheid

De IC-chip is een ingebouwde eenheid.

Deze is inbegrepen bij de inktverpakking.

## **Bedieningspaneel**

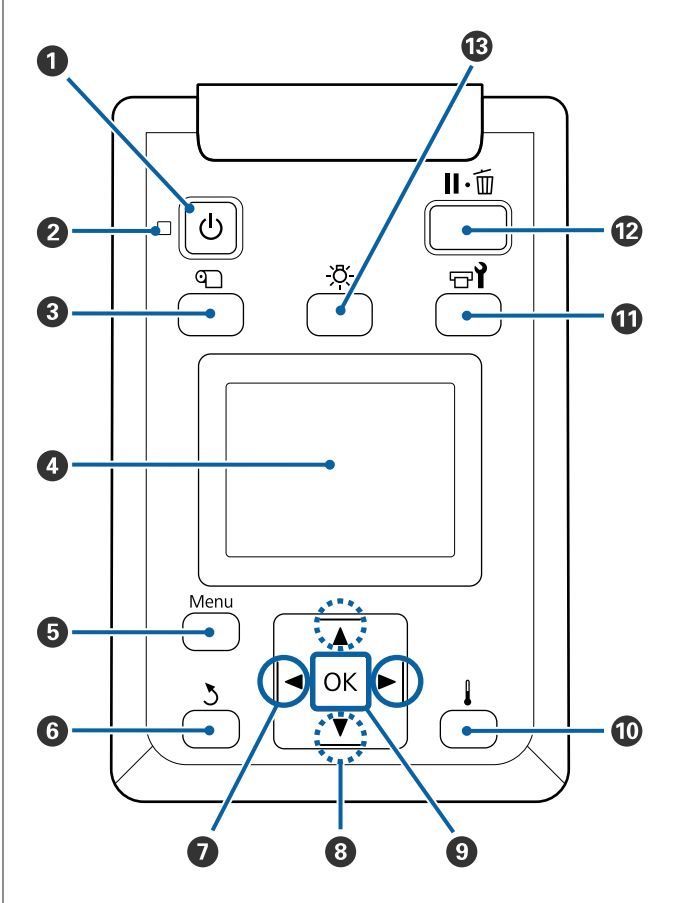

#### A **Knop** P **(aan-uitknop)** Hiermee schakelt u de printer in en uit.

#### B **Lampje** P **(aan-uitlampje)**

De gebruiksstatus van de printer wordt aangegeven met een brandend of knipperend lampje.

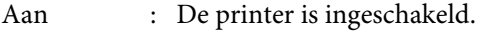

Knippert : De printer ontvangt gegevens, er wordt een printkopreiniging uitgevoerd of er vinden andere taken plaats tijdens het uitschakelen.

Uit : De printer is uitgeschakeld.

#### **<sup>6</sup>** Knop **T** (knop voor Media-instelling)

Als u op deze knop drukt, wordt het menu Media-instelling weergegeven op het scherm om **Invoer Tot Snijpositie**, **Resterende Media**, **Media Selecteren**, **Instellingen Aanpassen** en **Eenvoudig Media Inst.** uit te voeren.

 $\mathscr{D}$  ["Het menu Media-instelling" op pagina 101](#page-100-0)

Als u tijdens het afdrukken op deze knop drukt, kunt u de invoer aanpassen.

U["Strepen corrigeren" op pagina 56](#page-55-0)

#### D **Scherm**

Geeft de printerstatus, menu's, foutmeldingen en dergelijke weer. U["Het display" op pagina 15](#page-14-0)

#### E **Knop Menu**

Druk op deze knop om menu's weer te geven. U["Het menu op het bedieningspaneel gebrui](#page-94-0)[ken" op pagina 95](#page-94-0)

#### **G** Knop  $\delta$  (knop Terug)

Druk (wanneer er opties worden weergegeven) op deze knop om terug te keren naar het vorige menu. U["Mogelijkheden van het menu" op pagina 95](#page-94-0)

 $\bullet$  Knoppen  $\blacktriangleleft$  / $\triangleright$  (piil naar links en rechts) Hiermee verplaatst u de cursor bij diverse taken, zoals het invoeren van een **Naam Instelling** of **IP-Adres** in het instellingenmenu.

#### **<sup>●</sup>** Knoppen ▲/▼ (voor het invoeren van **afdrukmateriaal)**

❏ Wanneer de hendel voor het laden van het afdrukmateriaal in een verlaagde positie staat en de knop  $\nabla$  wordt ingedrukt, wordt het afdrukmateriaal ingevoerd. Als de knop ▲ wordt ingedrukt, wordt het afdrukmateriaal teruggedraaid. Dit gebeurt ongeacht de manier waarop het afdrukmateriaal is opgerold.

Wanneer u het afdrukmateriaal terugdraait met de knop  $\triangle$ , stopt het afdrukmateriaal zodra de rand de beginpositie voor het afdrukken bereikt. Verder terugdraaien is mogelijk door de knop los te laten en opnieuw in te drukken.

- ❏ Wanneer de hendel voor het laden van afdrukmateriaal in een verhoogde positie staat, hangt de knop om afdrukmateriaal terug te spoelen af van hoe het afdrukmateriaal is opgerold. Afdrukzijde Buiten: druk op de knop A. Afdrukzijde Binnen: druk op de knop ▼. Houd de knop ingedrukt om de media terug te spoelen tot 25 cm.
- ❏ Wanneer de menu's worden weergegeven, kunt u met deze knoppen de verschillende menu-items en opties selecteren. U["Mogelijkheden van het menu" op pagina 95](#page-94-0)

#### **O** Knop OK

- ❏ Wanneer u op deze knop drukt wanneer een menu-item is gemarkeerd, geeft u de opties voor het geselecteerde item weer.
- ❏ Wanneer u op deze knop drukt wanneer een optie is gemarkeerd, selecteert u het gemarkeerde item of voert u de geselecteerde bewerking uit.
- ❏ Als u op deze knop drukt terwijl u de zoemer hoort, zet u de zoemer uit.

#### J **Knop (knop verwarmen/drogen)**

Het menu Verwarmen En Drogen wordt weergegeven en u kunt **Voorverwarming Starten**, **Verwarmingstemperatuur**, **Doorvoer blanco deel**, **Droogtijd Per Passage** en **Invoer Na Drogen** uitvoeren. **Verwarmingstemperatuur** kunt u alleen instellen tijdens het afdrukken.

 $\mathscr{F}$  ["De verwarmingstemperatuur wijzigen" op pa](#page-54-0)[gina 55](#page-54-0)

#### <span id="page-14-0"></span>**1** Knop  $\exists$ *i* (onderhoudsknop)

Het menu Onderhoud wordt weergegeven en u kunt **Spuikanaaltjescontr**, **Schoonmaken**, **Onderhoud printkop**, **Inktfles Vervangen**, **Kopreinigingsset** en **Ander Onderhoud** uitvoeren. Tijdens het afdrukken worden geen bewerkingen uitgevoerd, ongeacht op welke knop er wordt gedrukt.

#### U["Het menu Onderhoud" op pagina 111](#page-110-0)

#### L **Knop** W **(pauze-/annuleerknop)**

- ❏ Als u tijdens het afdrukken op deze knop drukt, gaat de printer in de pauzestand. U beëindigt de pauze door opnieuw op de knop II · i te drukken of door **Pauze Annuleren** te selecteren op het display en vervolgens op de knop OK te drukken. Als u de afdruktaken die worden verwerkt wilt annuleren, selecteert u **Taak Annuleren** op het display en drukt u vervolgens op de knop OK.
- ❏ Wanneer u op deze knop drukt terwijl menu's worden weergegeven, worden die menu's gesloten en keert de printer terug naar de stand Gereed.

#### M **Knop [ ] (lichtknop)**

Druk als het interne licht aan is op deze knop om dit uit te doen.

Druk als het interne licht uit is op deze knop om dit aan te doen.

Als u op deze knop drukt tijdens een bewerking waarvoor het licht uit moet zijn, blijft dit uit.

### **Het display**

In deze beschrijving staat de SC-F9400H Series afgebeeld.

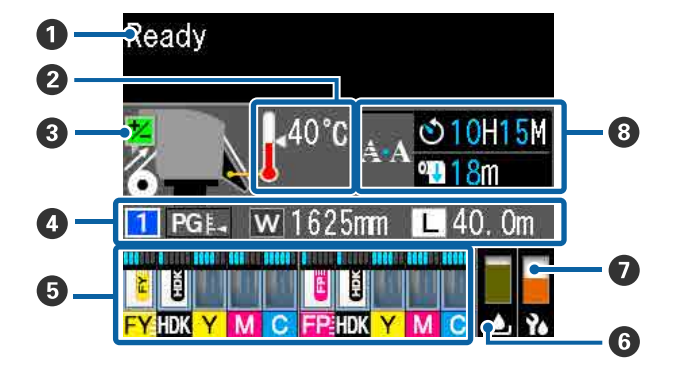

#### A **Meldingen**

Geeft de printerstatus, de werking en foutberichten weer.

U["Wanneer een melding wordt weergegeven"](#page-114-0) [op pagina 115](#page-114-0)

#### B **Verwarmingstemperatuur**

De thermometerpictogrammen geven een ruwe indicatie van de huidige temperatuur van de verwarmingsonderdelen.

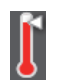

: De verwarming heeft de geselecteerde temperatuur bereikt.

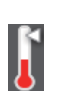

: De verwarming heeft de geselecteerde temperatuur nog niet bereikt.

#### C **Informatie over invoer aanpassen tijdens het afdrukken**

Deze informatie wordt weergegeven wanneer de aanpassingswaarde tijdens het afdrukken wordt opgegeven.

U["Strepen corrigeren" op pagina 56](#page-55-0)

#### D **Informatie over het afdrukmateriaal**

Hier wordt informatie over de media weergegeven, zoals hieronder getoond.

- : Dit is het instellingsnummer voor de geselecteerde media.
- **PGE.** : De waarden voor de degelruimte worden aangegeven via hun positie op het pictogram , zoals hieronder getoond.

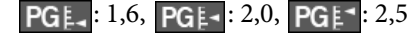

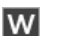

 $\mathbf{1}$ 

: Dit is de breedte van de geladen media.

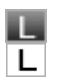

:

/ Bij  $\Box$ : de resterende hoeveelheid media (lengte van de resterende rolmedia) wordt in stappen van 0,1 m weergegeven.

Bij  $\lfloor \cdot \rfloor$ : de afdruklengte per taak wordt weergegeven in stappen van 1 m.

De weergave kan worden gewijzigd via **Schermweergave** in het menu Instellingen.

Als u **Lengte** in **Resterende Media** instelt op **Uit**, wordt de resterende media niet weergegeven.

U["Het menu Media-instelling" op](#page-100-0) [pagina 101](#page-100-0)

#### E **Geschatte hoeveelheid inkt en status van chipeenheid**

De geschatte hoeveelheid inkt en de status van de chipeenheid die in de printer is geplaatst, worden weergegeven.

Het display verandert als een waarschuwing wordt weergegeven of een fout optreedt, zoals hieronder weergegeven.

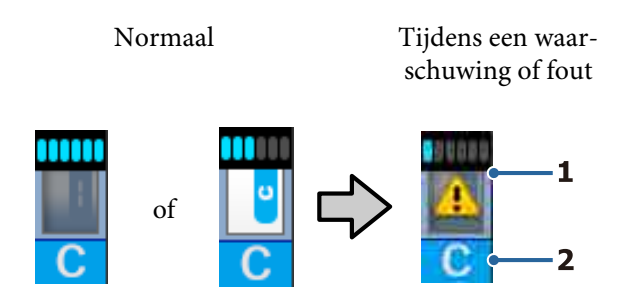

#### **1 Statusindicators**

De status van de chipeenheid en de indicatoren waarmee de hoeveelheid inkt wordt geschat en weergegeven, wordt als volgt getoond.

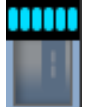

: Naar schatting bevindt zich voldoende inkt in de inkttank om zonder problemen te kunnen afdrukken.

Het aantal indicatorniveaus daalt op basis van de geschatte hoeveelheid inkt.

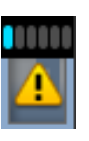

: Naar schatting bevindt zich weinig inkt in de tank.

Bereid een nieuwe inktverpakking voor.

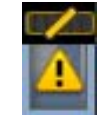

: De geschatte hoeveelheid inkt nadert de limiet. Controleer de hoeveelheid inkt, vervang de chipeenheid en vul de inkttank met één inktverpakking als de hoeveelheid resterende inkt minder dan 50 mm vanaf de onderkant van de inkttank bedraagt. Als de hoeveelheid resterende inkt meer dan 50 mm vanaf de onderkant van de inkttank bedraagt, blijft u de printer gebruiken totdat de hoeveelheid minder dan 50 mm bedraagt voordat u de inkt vervangt en bijvult.

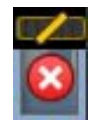

: Het afdrukken is gestopt omdat de geschatte hoeveelheid inkt de limiet heeft bereikt.

Vervang de chipeenheid en vul inkt uit één inktverpakking.

De onderkant van de indicatoren verandert op basis van de status van de chipeenheid, zoals hieronder getoond.

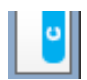

: Er is een chipeenheid geplaatst voor automatisch laden\* .

Als de geschatte hoeveelheid inkt opraakt, wordt geen waarschuwing voor de lage inktstand weergegeven. Vul de inkt bij met één inktpak als de hoeveelheid resterende inkt vanaf de onderkant van de inkttank 50 mm of minder bedraagt.

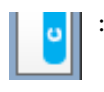

#### : (Knipperend)

De geplaatste chip voor automatisch laden\* , is verwijderd.

Als u de vergrendelhendels omlaag brengt, wordt het normale pictogram weergegeven.

De chipeenheid die u hebt verwijderd, is zo goed als nieuw.

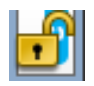

: Automatisch laden kan niet worden uitgevoerd omdat de vergrendelhendels omhoog zijn. Breng de vergrendelhendels omlaag.

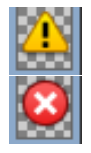

/

:

Dit verwijst naar een van de volgende statussen.

Plaats de chipeenheid opnieuw of vervang deze door een correcte chipeenheid.

- ❏ De chipeenheid is onjuist geplaatst.
- ❏ Er is een chipeenheid geplaatst voor een inktverpakking van een andere kleur dan de inkttank.
- ❏ Er is een chipeenheid geplaatst voor een inktverpakking die niet compatibel is met deze printer.

\* Wanneer een chipeenheid is geplaatst op de printer, wordt de informatie over de beschikbare hoeveelheid inkt in de inktverpakking die bij de nieuwe chipeenheid is geregistreerd, automatisch naar de printer geschreven. Het schrijven van de informatie van de chipeenheid naar de printer, heet "laden".

Wanneer het laden is voltooid, worden de indicatorniveaus vol weergegeven en wordt het pictogram voor de laadstatus grijs. Na het laden is de chipeenheid die op de printer was geplaatst niet meer nodig.

Het laden vindt automatisch plaats wanneer het indicatorniveau 0 bereikt, als u een chipeenheid verwijdert die niet meer nodig is en deze vervangt door een nieuwe chipeenheid.

Het plaatsen van een nieuwe chipeenheid op de printer voor automatisch laden, heet "reserveren".

Reserveren kan op elk moment worden uitgevoerd wanneer het niveau van de indicator voor de geschatte resterende hoeveelheid inkt tussen 1 en 6 is.

#### **2 Codes van inktkleuren**

SC-F9400H Series

- FY : Fluorescent Yellow
- FP : Fluorescent Pink
- HDK : High Density Black (High Density Zwart)
- Y : Yellow (Geel)
- M : Magenta

C : Cyan (Cyaan)

SC-F9400 Series

- HDK : High Density Black (High Density Zwart)
- Y : Yellow (Geel)
- M : Magenta
- C : Cyan (Cyaan)

#### **<sup>6</sup>** Waste Ink Bottle (Inktfles)-status

Geeft bij benadering aan hoeveel ruimte er nog beschikbaar is in de Waste Ink Bottle (Inktfles). Wanneer de inktfles bijna vol is of er een fout optreedt, verandert het display zoals hieronder wordt getoond.

Normaal Waarschuwing of fout

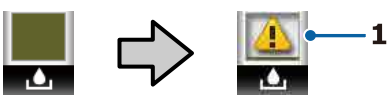

#### **1 Statusindicators**

De status van de Waste Ink Bottle (Inktfles) wordt als volgt weergegeven.

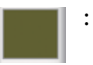

: Geen fout. De indicator verandert en geeft aan hoeveel ruimte er nog is.

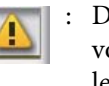

: De Waste Ink Bottle (Inktfles) is bijna vol. Houd een nieuwe Waste Ink Bottle (Inktfles) gereed.

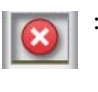

: De Waste Ink Bottle (Inktfles) is vol. Plaats een nieuwe Waste Ink Bottle (Inktfles).

#### G **Status van de Kopreinigingsset**

De richtlijn voor vervanging van de kopreinigingsset wordt weergegeven.

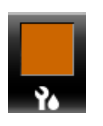

: Naarmate het moment voor vervanging naderbij komt, daalt het niveau van de indicator geleidelijk.

#### <span id="page-17-0"></span> $\odot$  Opmerking met betrekking tot moment van **uitvoering van periodiek/automatisch schoonmaken**

Opmerkingen voor wanneer periodieke reiniging of automatisch schoonmaken\* moet worden uitgevoerd, worden als volgt weergegeven.

De momenten waarop deze moeten worden uitgevoerd, variëren aanzienlijk afhankelijk van de omgevingstemperatuur van de printkoppen. Automatisch schoonmaken kan daarnaast worden uitgevoerd wanneer de stroom opnieuw wordt ingeschakeld, ongeacht de weergave van meldingen.

- \*\* H\*\* M : Dit wordt weergegeven 24 uur voordat automatisch schoonmaken en periodiek schoonmaken moeten worden uitgevoerd (wanneer het interval is ingesteld in **Afdruktijd**).
- \*\*\* m : Dit wordt weergegeven 20 minuten voordat periodiek schoonmaken moet worden uitgevoerd (wanneer het interval is ingesteld in **Mediagebruik**).

Als u wilt afdrukken terwijl het bijna tijd is voor het uitvoeren van printkopreiniging, kunt u voordien **Preventieve reiniging** in het menu Instellingen uitvoeren. Zo voorkomt u dat het afdrukken wordt onderbroken.

#### U["Het menu Onderhoud" op pagina 111](#page-110-0)

\* Met automatisch schoonmaken wordt de printkop op vastgestelde tijden automatisch door de printer gereinigd om de printkop in goede conditie te houden.

## **Functies**

Deze grootformaat inkjetkleurenprinter ondersteunt afdrukmateriaal op een rol van 1626 mm (64 inch) breed. Onderstaand worden de voornaamste functies van deze printer beschreven.

## **Hoge productiviteit**

#### **Verbeterde droogprestaties dankzij geïntegreerde verwarming**

De verwarming kan de inkt nagenoeg onmiddellijk drogen. Hierdoor worden de afdrukkwaliteit en -productiviteit verbeterd.

#### **Media Feeding Unit (Mediadoorvoer eenheid) Geschikt voor rollen tot 45 kg**

De Media Feeding Unit (Mediadoorvoer eenheid) is geschikt voor rollen met een hoge capaciteit met een buitendiameter van maximaal 250 mm en een gewicht van maximaal 45 kg. Op deze manier hoeft u het afdrukmateriaal minder vaak te vervangen.

#### **Auto Take-up Reel Unit (Automatische oproleenheid) standaard meegeleverd**

De automatische oproleenheid dient om het bedrukte materiaal netjes op te wikkelen, zonder kreukels. Nauwkeurig oppakken, onontbeerlijk als ondersteuning van continue sublimatietransferprinters voor het afdrukken van grote volumes en voor's nachts ononderbroken afdrukken.

#### **Inkttank met hoge capaciteit geplaatst**

Er is een inkttank met een hoge capaciteit geplaatst om een hoge productiviteit te verkrijgen. De navulverpakkingen voor inkt zijn ook verkrijgbaar in grote volumes van 1100 ml (High Density Black (High Density Zwart), Cyan (Cyaan), Magenta en Yellow (Geel)) en 1000 ml (Fluorescent Yellow en Fluorescent Pink). Zo hoeft u niet zo vaak inktcartridges te vervangen.

#### **Zeer snel afdrukken**

Een trapsgewijze configuratie met 2 koppen maakt afdrukken op hoge snelheid mogelijk. Bovendien zijn er per kleur twee inkttanks beschikbaar om afdrukken op hoge snelheid mogelijk te maken. Dit geldt niet voor fluorescerende inkt.

## <span id="page-18-0"></span>**Superieur gebruiksgemak**

#### **Eenvoudig installeren en oprollen van afdrukmateriaal**

De rol- en rolkernhouders hebben geen as nodig. U hoeft dus ook geen as aan te brengen voordat u afdrukmateriaal installeert. U brengt het afdrukmateriaal naar de printer en kunt het meteen installeren. Dus geen gedoe meer met die lange assen. Als uw ruimte beperkt is, maakt dit het installeren van afdrukmateriaal een stuk gemakkelijker.

Omdat er ook rolhouders zijn waarop u de media kunt laten rusten tijdens het plaatsen, wordt de media moeiteloos opgetild naar het niveau van de rolhouders.

#### **Ondersteunt (alleen Windows) "Epson Edge Print", een RIP-software met basisfunctionaliteit**

"Epson Edge Print" is de standaard RIP-software die door Epson is ontwikkeld. Deze bevat de superieure beeldverwerkingstechnologie van Epson, waardoor u kunt profiteren van de maximale afdruksnelheid en beeldkwaliteit voor uw printer. Net als met een printerdriver, kan iedereen Epson Edge Print eenvoudig bedienen, en media-instellingen configureren en de printerstatus weergeven.

Bovendien wordt fluorescerende inkt die in de SC-F9400H Series wordt gebruikt ondersteund. U kunt fluorescerende kleuren ook gebruiken bij de volgende basishandelingen.

- ❏ Bij het maken van afbeeldingsgegeevns kunt u een fluorescerende kleur kiezen uit het kleurstalenboek van Epson.
- ❏ U kunt een afzonderlijke afbeelding maken met fluorescerende inkt en deze combineren met een afbeelding waarvoor een bestaande kleur is gebruikt.
- ❏ Ook bij normale afbeeldingen kunt u met een modus een specifieke kleur vervangen door fluorescerende inkt en vervolgens afdrukken.

#### **Eenvoudig optimale afdrukinstellingen vastleggen voor gebruikt afdrukmateriaal**

Er is een breed scala aan instellingen beschikbaar waarmee u optimale afdrukkwaliteit kunt verkrijgen voor het formaat en het afdrukmateriaal dat u gebruikt. Wanneer in het instellingenmenu **Eenvoudig Media Inst.** is ingeschakeld, kunt u snel en eenvoudig verschillende instellingen vastleggen voor het type afdrukmateriaal.

Wanneer u de "Epson Edge Dashboard"-software gebruikt, kunt u door Epson geleverde bestanden met afdrukinstellingen (EMX) downloaden en instellen. Een EMX-bestand is een bestand met afdrukinstellingen voor elk type afdrukmateriaal en omvat afdrukgegevens die nodig zijn om correct af te drukken op in de handel verkrijgbaar afdrukmateriaal, zoals instellingen voor afdrukmateriaal dat is vastgelegd in de printer, ICC-profielen die in RIP kunnen worden gebruikt, het aantal passages en de resolutie. Als u eenvoudig optimale afdrukresultaten wilt verkrijgen, hoeft u alleen maar de media-instellingen op de printer te configureren en vervolgens de afdrukinformatie op te geven met de meegeleverde printertoepassing "Epson Edge Print" of een in de handel verkrijgbare RIP.

#### **Eenvoudig onderhoud**

Voor het behoud van een goede afdrukkwaliteit is onderhoud nodig. Dankzij de in de printer geïntegreerde wipers hoeft de printer minder vaak te worden gereinigd. Deze printer is tevens zo ontworpen dat u overal genoeg ruimte hebt voor onderhoud. Onderhoud is daardoor heel eenvoudig.

Daarnaast kunt u voorkomen dat spuitkanaaltjes verstopt raken met behulp van de functie voor periodiek reinigen.

#### **Het controleren van de kwaliteit van de afdruk is eenvoudig**

De kwaliteit van de afdruk kunt u eenvoudig controleren doordat de LED in de printer automatisch brandt tijdens het afdrukken.

#### <span id="page-19-0"></span>**Fouten/waarschuwingen per e-mail**

EpsonNet Config met een in de netwerkinterface van de printer geïntegreerd webbrowsersysteem biedt de mogelijkheid om meldingen door te geven per e-mail. Wanneer u dit zo configureert, stuurt de printer foutmeldingen en waarschuwingen naar de door u ingestelde e-mailadressen. Dit biedt een stukje extra zekerheid wanneer u de printer bijvoorbeeld's nachts onbewaakt laat doorwerken.

EpsonNet Config starten (in de webbrowser) U*Netwerkhandleiding* (pdf)

#### **Foutmeldingen via lamp en zoemer**

Wanneer er een fout optreedt, hoort u een zoemer en begint de waarschuwingslamp te branden. De grote waarschuwingslamp is goed te zien, zelfs op grotere afstand.

Tegelijk gaat een zoemer af. Zo gaan fouten niet onopgemerkt voorbij en voorkomt u veel tijdverlies.

#### **High-Speed USB/Gigabit Ethernet**

De printer heeft een High-Speed USB-aansluiting en een 100 Base-TX-/1000 Base-T-netwerkaansluiting.

## **Hoogwaardige afdrukkwaliteit**

#### **High Density Black (High Density Zwart)-inkt gebruiken**

High Density Black (High Density Zwart)-inkt kan zorgen voor nog vollere, diepere zwarttinten dankzij een betere concentratie van de kleur zwart ten opzichte van Black (Zwart) inkt. Het kleurengamma is bovendien uitgebreid, zodat nu met levendige kleuren scherpe contrasten kunnen worden verkregen.

#### **De allereerste Epson-sublimatieprinter die fluorescerende inkt ondersteunt**

Doordat nieuwe fluoresceren inkten kunnen worden gebruikt, zorgt de SC-F9400H Series voor heldere en levendige kleuren die niet kunnen worden verkregen met de vier standaardkleuren. Hierdoor kunt u de printer voor veel meer doeleinden gebruiken, zoals sportkleding en zacht signalisatiemateriaal. Fluorescent Yellow zorgt voor een hoge helderheid en Fluorescent Pink zorgt voor uitstekende kleuring, ook bij een kleine hoeveelheid inkt.

#### **De positie van de media stabiliseren tijdens het afdrukken**

De geoptimaliseerde vorm van de degel stabiliseert de positie van media tijdens het afdrukken, om zo een hoge afdrukkwaliteit te garanderen.

## **Gebruik en opslag**

## **Installatieruimte**

Maak de hieronder aangegeven ruimte helemaal vrij. Er moet voldoende ruimte zijn voor het papier dat uit de printer komt en er moet voldoende ruimte zijn om de cartridges te kunnen vervangen.

Zie de tabel met specificaties voor de buitenmaten van de printer.

 $\mathscr{D}$  ["Specificaties" op pagina 140](#page-139-0)

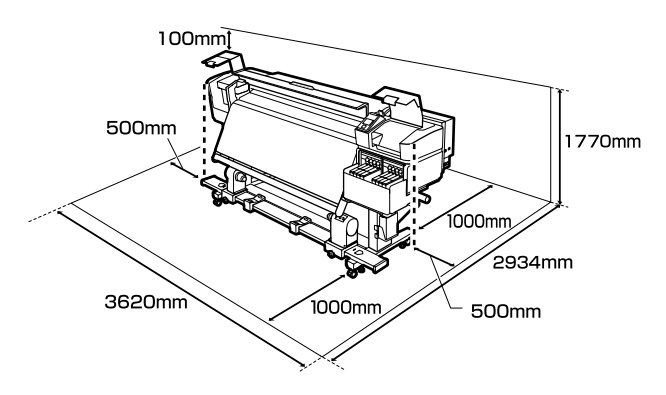

## **Tijdens het gebruik van de printer**

Houd tijdens het gebruik van deze printer rekening met de volgende punten om storingen, defecten en een mindere afdrukkwaliteit te voorkomen.

❏ Houd u tijdens het gebruik van de printer aan de gebruikstemperatuur en luchtvochtigheid die in de tabel met specificaties staan.  $\mathscr{D}$  ["Specificaties" op pagina 140](#page-139-0)

Houd er rekening mee dat de gewenste resultaten mogelijk niet worden bereikt als de temperatuur en luchtvochtigheid wel binnen de limieten voor de printer maar niet binnen die voor het afdrukmateriaal vallen. Zorg ervoor dat de gebruiksomstandigheden geschikt zijn voor het

<span id="page-20-0"></span>afdrukmateriaal. Zie de documentatie die bij het afdrukmateriaal zit voor meer informatie. Zorg ook voor de correcte luchtvochtigheid wanneer u de printer gebruikt in een erg droge omgeving, een omgeving met airconditioning of in de volle zon.

- ❏ Gebruik de printer bij voorkeur niet op een locatie met een warmtebron of in een ruimte met een rechtstreekse luchtstroming van een ventilator of airconditioner. De spuitkanaalties van de printkop kunnen uitdrogen en verstopt raken.
- ❏ Wanneer u een in de handel verkrijgbare verwarming gebruikt, wordt aanbevolen deze in te stellen op de aanbevolen bedrijfstemperatuur. Als u de verwarming gebruikt met een andere dan de aanbevolen temperatuur, neemt de afdrukkwaliteit mogelijk af of raken de spuitkanaaltjes van de printkoppen mogelijk verstopt.

 $\mathscr{D}$  ["Specificaties" op pagina 140](#page-139-0)

- ❏ Buig de buis voor afvalinkt niet om en trek er niet aan. U zou inkt kunnen morsen in of rond de printer.
- ❏ Onderhoud zoals schoonmaken en vervangen moet worden uitgevoerd volgens gebruiksfrequentie of op aanbevolen intervallen. Het niet regelmatig uitvoeren van onderhoud op de printer kan leiden tot een mindere afdrukkwaliteit. Als de printer langere tijd niet goed wordt onderhouden, kan dit tot schade aan de printkop leiden.

U["Reinigingslocaties en reinigingsschema" op](#page-59-0) [pagina 60](#page-59-0)

❏ Mogelijk wordt de printkop niet afgedekt met de kappen (printkop gaat niet naar rechts) als de printer wordt uitgezet wanneer het afdrukmateriaal is vastgelopen of er een fout is opgetreden. Printkoppen afdekken is een functie voor het automatisch afdekken van de printkoppen met een kap (deksel) om te voorkomen dat de printkop uitdroogt. Zet het apparaat in dit geval aan en wacht tot de printkoppen automatisch worden afgedekt.

- ❏ Trek de stekker van de printer niet los wanneer de printer is ingeschakeld en schakel de groep niet uit waar de printer op is aangesloten. De printkop wordt dan mogelijk niet goed afgedekt. Zet het apparaat in dit geval aan en wacht tot de printkoppen automatisch worden afgedekt.
- ❏ De printkop wordt na het afdrukken automatisch gereinigd. Dit gebeurt met een vaste regelmaat om te voorkomen dat de spuitkanaaltjes verstopt raken. Zorg dat de Waste Ink Bottle (Inktfles) is geplaatst wanneer de printer is ingeschakeld.
- ❏ Niet alleen tijdens het afdrukken wordt inkt gebruikt, maar ook tijdens het reinigen van de kop en ander onderhoud dat nodig is om de printkop goed te laten werken.
- ❏ Zorg voor een constante kamertemperatuur van 15 tot 25 °C om de kleurkwaliteit van uw afdrukken te garanderen.

## **Wanneer de printer niet in gebruik is**

Als u de printer niet gebruikt, houd dan rekening met het volgende. Als u de printer niet goed opbergt, kunt u de volgende keer problemen ondervinden bij het afdrukken.

- ❏ Schakel elke 7 dagen de stroom eenmaal in als de printer gedurende langere tijd niet wordt gebruikt. Als u de printer lange tijd niet gebruikt, kunnen de spuitkanaaltjes verstopt raken. Na het aanzetten en starten van de printer wordt de printkop automatisch gereinigd. Het reinigen van de printkop voorkomt verstopte printkoppen en behoudt de afdrukkwaliteit. Zet de printer pas uit wanneer de reiniging is voltooid.
- ❏ Wanneer de printer langer dan 2 weken niet zal worden gebruikt, moet een onderhoudstechnicus voor- en na-onderhoud uitvoeren. Voor dit vooren na-onderhoud worden kosten in rekening gebracht.

Afhankelijk van de opslagomgeving en -duur zijn tijdens het na-onderhoud mogelijk reparaties vereist, zelfs als vooronderhoud is uitgevoerd. Voor eventuele reparaties worden kosten in rekening gebracht.

Neem contact op met uw leverancier of Epson.

- <span id="page-21-0"></span>❏ De aandrukrollen kunnen het afdrukmateriaal dat nog in de printer zit kreuken. Het afdrukmateriaal kan ook gaan golven of omkrullen, wat papierstoringen kan veroorzaken of ertoe kan leiden dat het afdrukmateriaal tegen de printkop komt. Verwijder het afdrukmateriaal voordat u de printer voor langere tijd opbergt.
- ❏ Berg de printer pas op wanneer u zeker weet dat de printkop goed is afgedekt (printkop staat uiterst rechts). Als de printkop lange tijd niet is afgedekt, kan de afdrukkwaliteit achteruit gaan.

#### *Opmerking:*

*Zet de printer aan en weer uit als de printkop niet is afgedekt.*

- ❏ Sluit alle kappen voordat u de printer voor langere tijd opbergt. Als u de printer langere tijd niet gebruikt, legt u een antistatische doek op de printer tegen het stof. De spuitkanaaltjes van de printkop zijn zeer klein en kunnen daarom gemakkelijk verstopt raken als er stof op de printkop komt. Mogelijk kunt u dan niet meer goed afdrukken.
- ❏ Als u de printer lange tijd niet hebt gebruikt, controleer de printkoppen dan eerst op verstopping voordat u iets afdrukt. Reinig de printkoppen wanneer deze verstopt zijn. U["Controleren of er verstopte spuitkanaaltjes](#page-86-0) [zijn" op pagina 87](#page-86-0)
- ❏ Berg de printer goed horizontaal op: niet schuin, op zijn kant of ondersteboven.

## **Opmerkingen bij het omgaan met inktverpakkingen en inkttanks**

Let op de volgende punten bij het omgaan met inktpakken en inkttanks.

- ❏ Verwijder de inkttanks niet. Tijdens het plaatsen van de inkttanks worden aanpassingen doorgevoerd. Het verwijderen ervan kan nadelige gevolgen hebben voor kwaliteit en prestaties.
- ❏ Bewaar de inktverpakkingen op kamertemperatuur in een locatie die niet is blootgesteld aan de volle zon.
- ❏ Voor het behoud van de afdrukkwaliteit moet u de tank volledig opgebruikt hebben vóór de datum die van de volgende twee het eerste komt:
	- ❏ De op de inktverpakking afgedrukte vervaldatum
	- ❏ 25 dagen nadat de inkttank opnieuw is gevuld
- ❏ Inktpakken die gedurende langere tijd bij lage temperaturen zijn opgeslagen, moeten vier uur acclimatiseren voor ze worden gebruikt.
- ❏ Zorg er tijdens het vullen van de inkttank voor dat u alle inkt uit de inktverpakking giet zodat er niets achterblijft.
- ❏ Vul de inkttank onmiddellijk nadat u de inktverpakking hebt geopend.
- ❏ Plaats geen voorwerpen op de inkttanks en stel ze niet bloot aan zware schokken. De inkttank kan losraken. Als de inkttank is losgeraakt, neemt u contact op

met uw leverancier of met Epson Support.

### **Omgaan met afdrukmateriaal**

Houd rekening met de volgende punten bij het omgaan met en bewaren van afdrukmateriaal. Afdrukmateriaal in slechte conditie leidt tot een minder goede afdrukkwaliteit.

Lees de documentatie van het specifieke afdrukmateriaal.

### **Behandeling**

- ❏ Vouw het afdrukmateriaal niet en maak geen krassen op het oppervlak ervan.
- ❏ Raak het afdrukoppervlak niet aan. Vocht en vet van uw handen kunnen de afdrukkwaliteit beïnvloeden.
- ❏ Houd het afdrukmateriaal vast aan de rand. Katoenen handschoenen worden aanbevolen.
- ❏ Houd het afdrukmateriaal droog.
- ❏ U kunt het afdrukmateriaal opbergen in het oorspronkelijke verpakkingsmateriaal. Gooi dit daarom niet weg.

- ❏ Vermijd ruimtes waarin het papier bloot staat aan direct zonlicht, overmatige warmte of vocht.
- ❏ Afdrukmateriaal dat niet wordt gebruikt, moet uit de printer worden verwijderd, opnieuw opgerold en teruggeplaatst in de oorspronkelijke verpakking. Wanneer u het afdrukmateriaal lang in de printer laat zitten, kan de kwaliteit minder worden.

### **Omgaan met afdrukmateriaal na het afdrukken**

Houd voor een hoogwaardig afdrukresultaat dat lang mooi blijft, rekening met de volgende punten.

- ❏ Wrijf niet over de bedrukte zijde en maak er geen krassen op. Als u dit wel doet, kan de inkt loskomen.
- ❏ Raak de bedrukte zijde niet aan. De inkt kan verdwijnen.
- ❏ Zorg ervoor dat de afdrukken volledig zijn opgedroogd voordat u ze opvouwt of stapelt. Als u de afdrukken opstapelt of opneemt wanneer ze nog niet droog genoeg zijn, kan het afdrukoppervlak worden beschadigd.
- ❏ Vermijd direct zonlicht.
- ❏ Voorkom verkleuren: gebruik en bewaar uw afdrukken zoals aangegeven in de documentatie die bij het afdrukmateriaal zit.

## <span id="page-23-0"></span>**Introductie van de bijgeleverde software**

De volgende 2 typen cd's worden bij deze printer meegeleverd.

❏ Softwareschijf

Raadpleeg het volgende gedeelte voor omschrijvingen van de meegeleverde software.

❏ Epson Edge Print-schijf

Epson Edge Print is een software-RIP die moeiteloos kan worden gebruikt voor eenvoudige bewerkingen. Raadpleeg de *Installatiehandleiding* (boekje) voor informatie over het installeren van de software. Raadpleeg de online help voor meer informatie over de functies.

Op de meegeleverde software-cd staan de volgende toepassingen voor Windows. Op systemeen met Mac en computers zonder cd-station kunt u de software installeren vanaf [http://epson.sn.](http://epson.sn) Installeer naar wens.

Meer informatie over deze toepassingen vindt u in de *Netwerkhandleiding* (online-handleiding) of de online-Help van de toepassing in kwestie.

#### *Opmerking:*

*Printerdrivers worden niet geleverd. Om te kunnen afdrukken hebt u RIP-software nodig. De Epson Software RIP, "Epson Edge Print", wordt op een afzonderlijke cd bij deze printer meegeleverd.*

*Op de Epson-website zijn invoegtoepassingen voor de printer beschikbaar.*

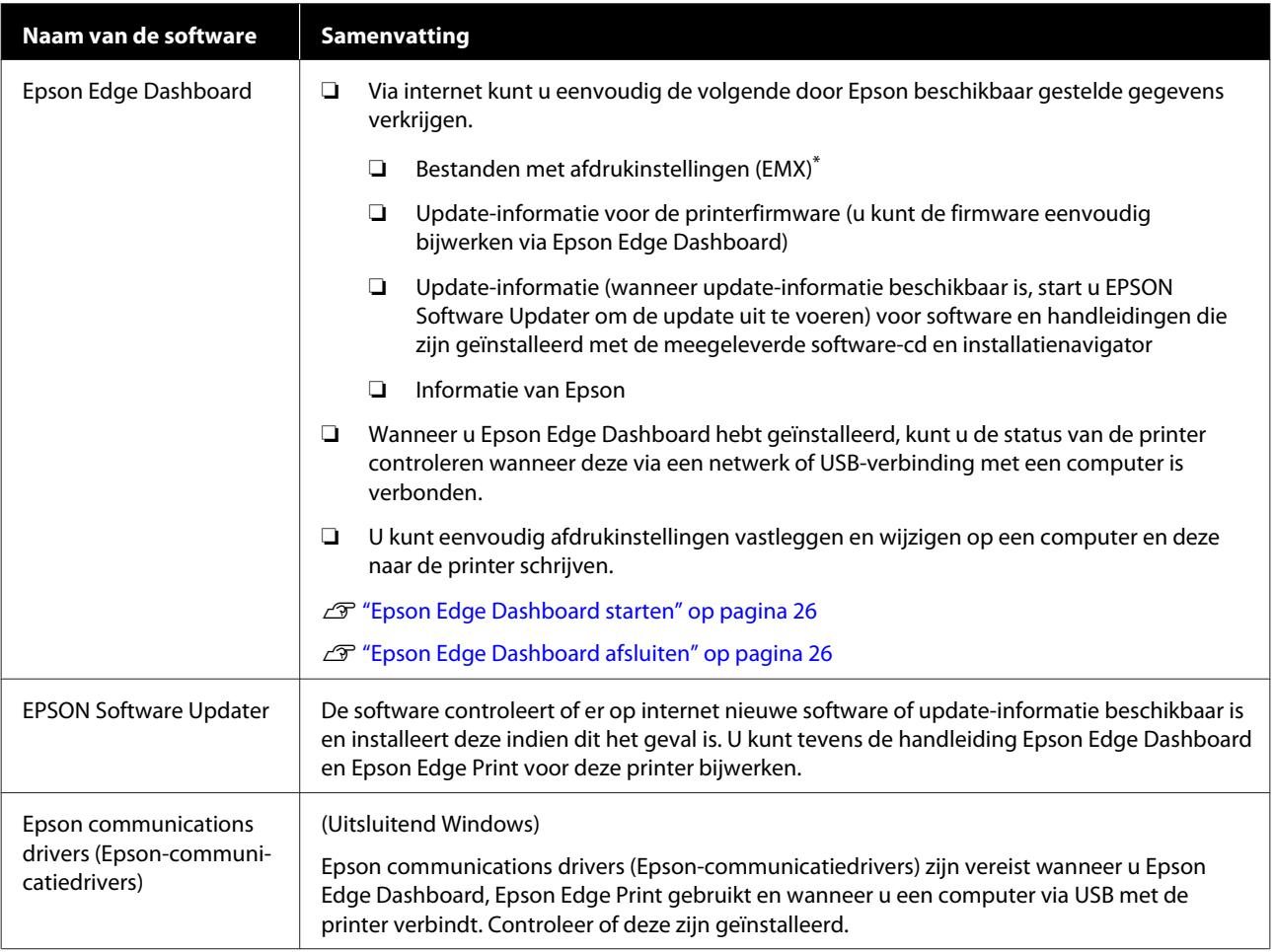

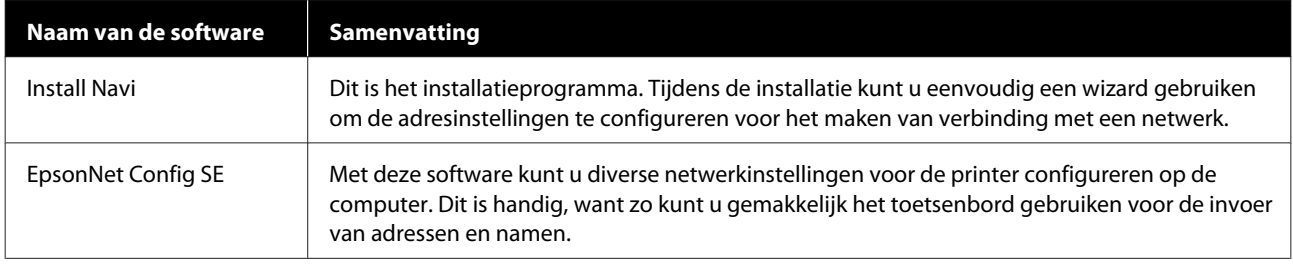

\* De beschikbaarheid van bestanden is afhankelijk van uw land of regio.

## <span id="page-25-0"></span>**Epson Edge Dashboard starten**

Epson Edge Dashboard is een webtoepassing.

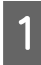

Start de toepassing op een van de volgende vier manieren.

#### **Windows**

Klik op het bureaublad op **Epson Edge Dashboard** op de Taskbar (Taakbalk) en selecteer vervolgens **Open Epson Edge Dashboard**.

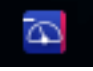

#### **Mac**

Klik op het bureaublad op **Epson Edge Dashboard** op de menu bar (menubalk) en selecteer vervolgens **Open Epson Edge Dashboard**.

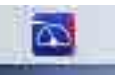

#### **Linux**

Klik op **Applications** — **Other** — **Epson Edge Dashboard**.

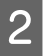

Epson Edge Dashboard Wordt gestart.

Ga voor meer informatie naar de Help van Epson Edge Dashboard.

## **Epson Edge Dashboard afsluiten**

Sluit de webbrowser.

## **EPSON Software Updater gebruiken**

### **De beschikbaarheid van software-updates controleren**

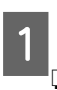

Controleer de volgende status.

❏ Heeft de computer verbinding met internet.

❏ Kunnen de printer en de computer communiceren.

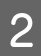

**2** Start EPSON Software Updater.

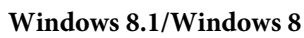

Voer in de charm Search (Zoeken) de naam van de software in en selecteer het pictogram dat wordt weergegeven.

#### **Behalve in Windows 8.1/Windows 8**

Klik op Start > **All Programs (Alle programma's)** (of **Programs (Programma's)**) > **Epson Software** > **EPSON Software Updater**.

**Mac**

Klik op **Move (Verplaatsen)** — **Applications (Programma's)** — **Epson Software** — **EPSON Software Updater**.

#### *Opmerking:*

*In Windows kunt u de toepassing tevens starten door op het pictogram van de printer op de taakbalk te klikken en Software Update (Software-update) te selecteren.*

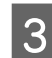

C Werk de software en handleidingen bij.

Volg de instructies op het scherm om door te gaan.

#### c*Belangrijk:*

*Schakel de computer niet uit terwijl de printer wordt bijgewerkt.*

#### *Opmerking:*

*Software die niet in de lijst wordt weergegeven, kan niet met EPSON Software Updater worden bijgewerkt. Raadpleeg de Epson-website voor de recentste versies van de software.*

*<http://www.epson.com>*

### **Meldingen over updates ontvangen**

Start EPSON Software Updater.

B Klik op **Auto update settings (Instellingen automatische update)**.

<span id="page-26-0"></span>

Selecteer een interval voor de controle op updates in het veld **Interval to Check (Controle-interval)** op de printer en klik vervolgens op **OK**.

## **Software verwijderen**

#### c*Belangrijk:*

- ❏ *Meld u aan bij een Computer administrator (Beheerdersaccount) (een account met administrative privileges (beheerdersrechten)).*
- ❏ *Voer desgevraagd het beheerderswachtwoord in en ga door met de taak.*
- ❏ *Sluit alle andere eventueel geopende toepassingen af.*

Hieronder wordt beschreven hoe u Epson communications drivers (Epson-communicatiedrivers) verwijdert.

> Schakel de printer uit en maak de interfacekabel los.

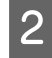

B Ga naar het **Control Panel (Configuratiescherm)** en klik op **Uninstall a program (Een programma verwijderen)** in de categorie **Programs (Programma's)**.

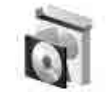

Programs Uninstall a program

- Selecteer **EPSON SC-F9400H** Series Comm **Driver Printer Uninstall** of **EPSON SC-F9400 Series Comm Driver Printer Uninstall** en klik vervolgens op **Uninstall/Change (Verwijderen/ Wijzigen)**.
- D Selecteer het pictogram van de gewenste printer en klik op **OK**.
	- E Volg de instructies op het scherm om door te gaan.

Wanneer u wordt gevraagd het verwijderen te bevestigen, klikt u op **Yes (Ja)**.

Start de computer opnieuw op als u de Epson communications drivers (Epson-communicatiedrivers) opnieuw installeert.

## <span id="page-27-0"></span>**Voorzorgsmaatregelen voor het omgaan met media**

Als u de volgende punten niet in acht neemt bij het hanteren van media, kunnen kleine hoeveelheden stof en pluis aan het oppervlak van de media blijven kleven en inktdruppels veroorzaken in de afdrukresultaten of kunnen de spuitkanaaltjes verstopt raken.

#### **Plaats blootgesteld afdrukmateriaal niet op de vloer.**

Het afdrukmateriaal moet voor opslag worden teruggedraaid en in zijn originele verpakking worden geplaatst.

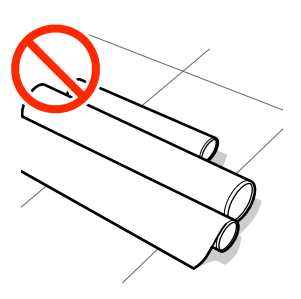

#### **Zorg er bij het dragen van het afdrukmateriaal voor dat het oppervlak ervan niet tegen kledij wordt gedrukt.**

Laat het afdrukmateriaal in de individuele verpakking tot u het in de printer plaatst.

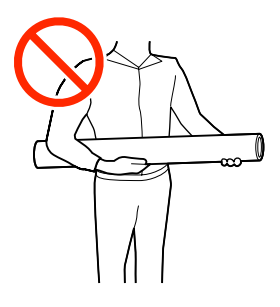

## **Opmerkingen bij het laden van afdrukmateriaal**

## *Let op:*

- ❏ *De verwarming kan heet zijn; neem alle noodzakelijke voorzorgsmaatregelen in acht. Wanneer u de voorzorgsmaatregelen niet naleeft, kan dit brandwonden veroorzaken.*
- ❏ *Afdrukmateriaal is zwaar en mag niet worden gedragen door slechts één persoon. Het wordt aanbevolen een lifter te gebruiken voor media die meer dan 40 kg weegt.*
- ❏ *Pas op dat u uw handen of vingers niet klemt bij het openen of sluiten van de voorkap. Wanneer u deze voorzorgsmaatregel niet naleeft, kan dit tot letsel leiden.*
- ❏ *Wrijf niet met uw handen langs de randen van het afdrukmateriaal. De randen van het afdrukmateriaal zijn scherp en kunnen letsel veroorzaken.*

#### **Laad de media net voordat u met afdrukken begint.**

De aandrukrollen kunnen het afdrukmateriaal dat nog in de printer zit kreuken. Het afdrukmateriaal kan ook gaan golven of omkrullen, wat papierstoringen kan veroorzaken of ertoe kan leiden dat het afdrukmateriaal tegen de printkop komt.

#### **Laad geen media waarvan de linker- en rechterrand niet gelijk zijn.**

Als het afdrukmateriaal is geplaatst en de rechter-en linkerrand van de rol ongelijk zijn, kunnen problemen met de mediatoevoer ervoor zorgen dat het afdrukmateriaal tijdens het afdrukken niet op zijn plaats blijft. Draai het materiaal terug om de randen goed te krijgen of gebruik een rol zonder problemen.

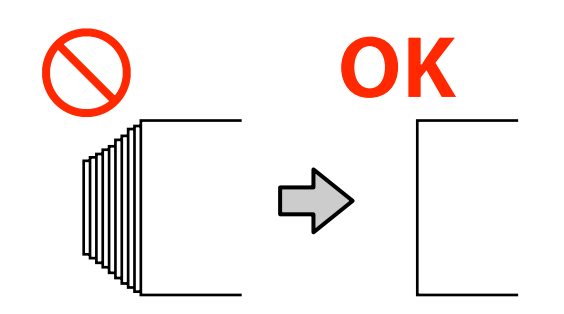

#### <span id="page-28-0"></span>**Media die niet kan worden gebruikt**

Gebruik geen gevouwen, gekreukte, gescheurde, bekraste of vuile media. De media kan omhoog gaan staan, in contact komen met de printkoppen en deze beschadigen.

Voorbeeld van media met gevouwen/gekreukte randen

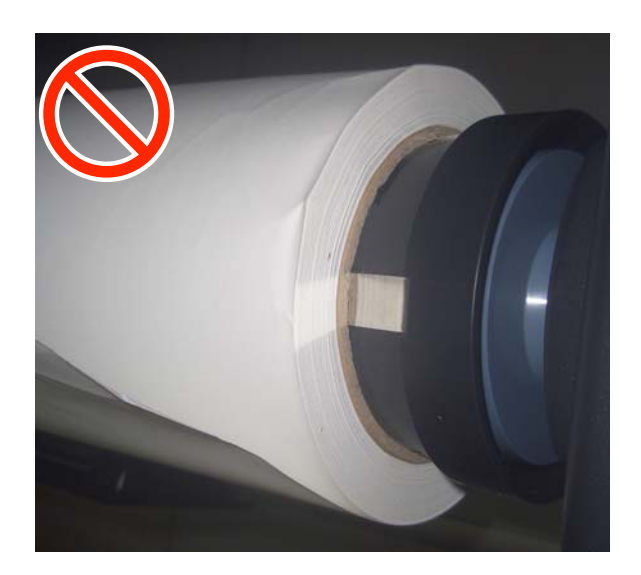

## **Afdrukmateriaal laden**

U kunt de procedure bekijken in een video op YouTube.

[Epson Video Manuals](http://www.epson-biz.com/?prd=sc-f9400h_sc-f9400&inf=loadmedia)

Druk op de knop  $\circlearrowright$  en wacht vervolgens tot op het scherm **Laad media.** wordt weergegeven.

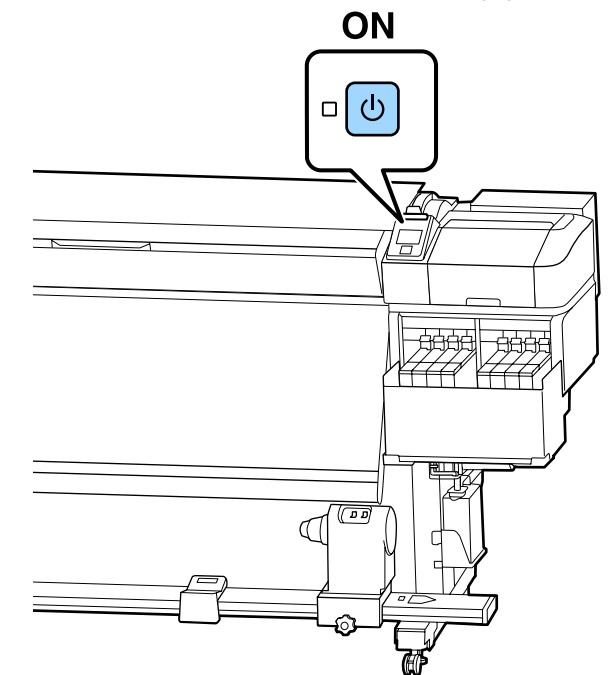

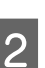

B Open het voorpaneel en zet de laadhendel voor media omlaag.

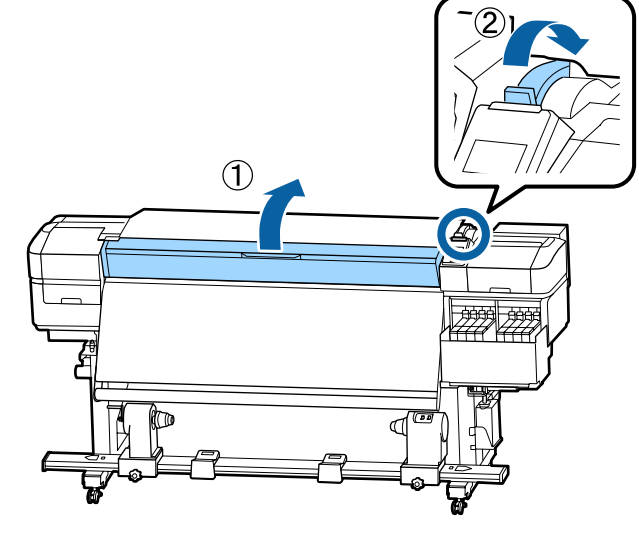

C Houd de lipjes aan beide zijden van de platen voor het vasthouden van media vast en verplaats de plaat naar de randen van de degel.

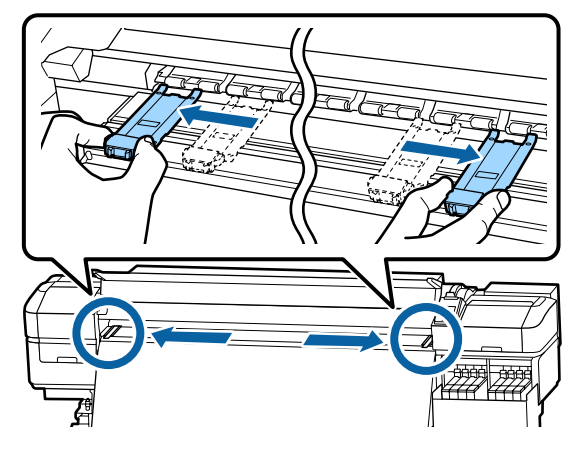

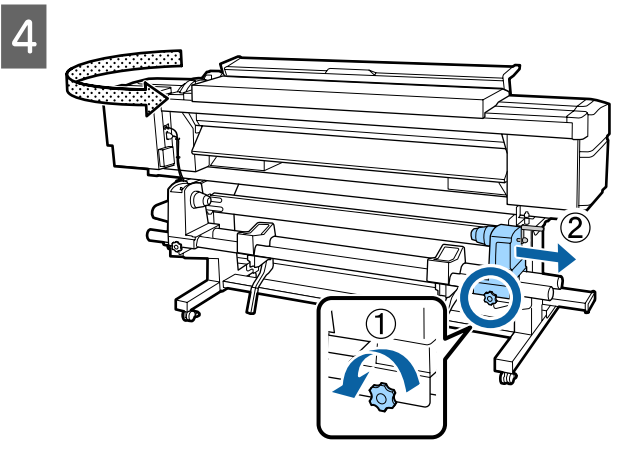

### c*Belangrijk:*

*Als de as van de hendel van de rechterhouder niet zichtbaar is, draait u de hendel naar voren totdat deze niet verder kan. Het afdrukmateriaal kan niet goed worden geladen als de as van de hendel niet zichtbaar is.*

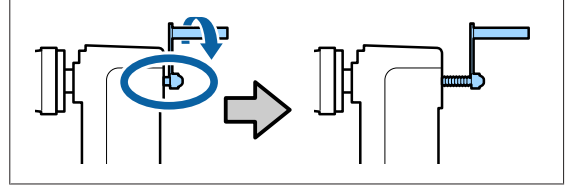

E Verplaats de rolhouder naar de ingestelde positie voor de binnendiameter van het rolformaat van de media die zal worden geladen.

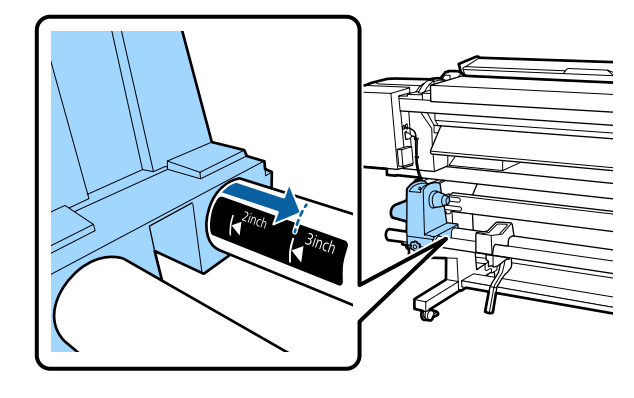

 $\begin{array}{c|c|c|c|c} \hline \multicolumn{1}{l}{\text{Druk vanaf de bovenkant van de rolhouder en}} \\\hline \multicolumn{1}{l}{\text{dmeaide oehneef een totdet devenist moer dree}} \end{array}$ draai de schroef aan totdat deze niet meer draait.

Draai de schroef zo vast aan dat de rolhouder niet meer beweegt.

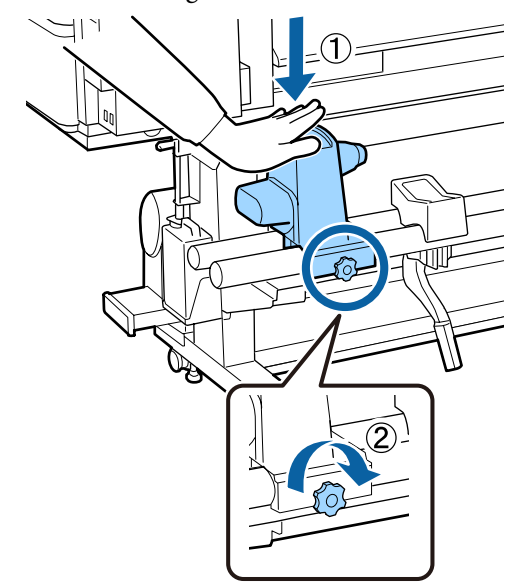

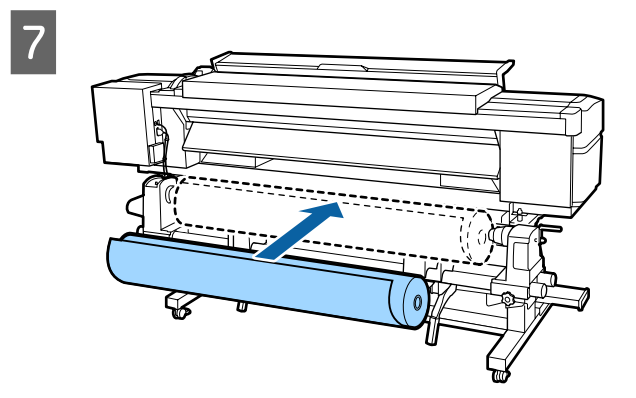

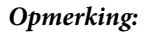

*De methode voor het plaatsen van afdrukmateriaal op rollen is afhaneklijk van de manier waarop het afdrukmateriaal wordt afgerold.*

#### **Afdrukzijde Buiten**

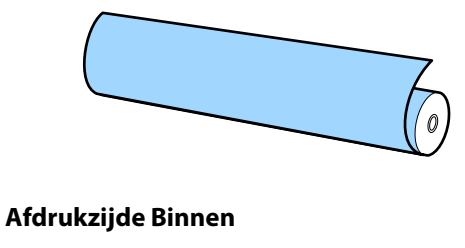

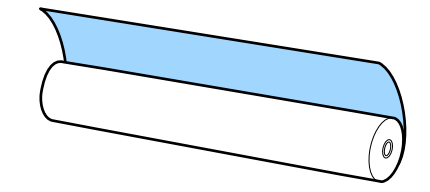

 $\overline{8}$ 

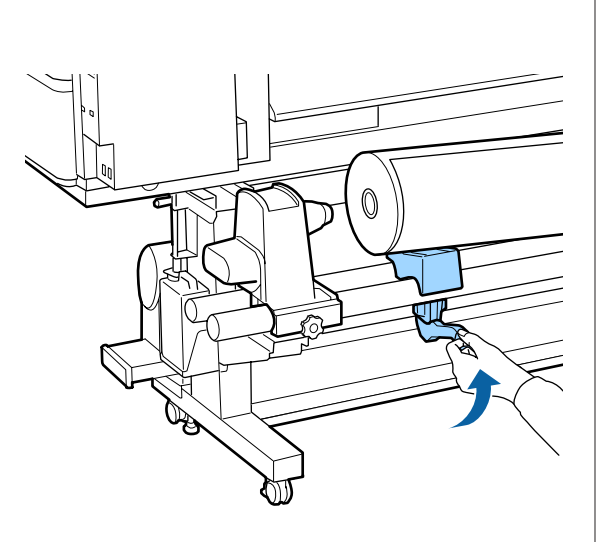

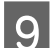

I Schuif de rolkern van de media stevig over de rolkernhouder.

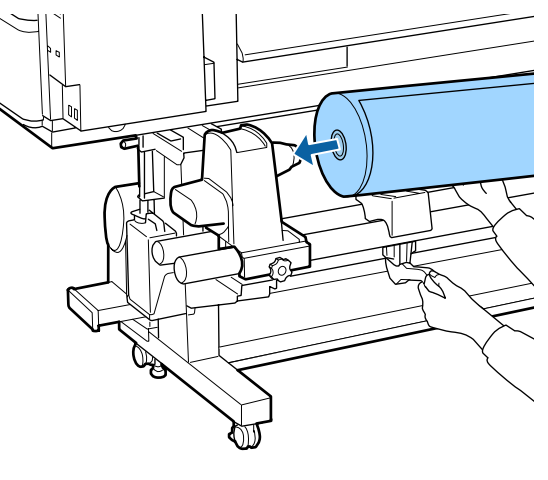

#### *Opmerking:*

*Als de media een buitendiameter van minder dan 140 mm heeft, komt de rolkern niet bij de rolhouder wanneer u de tilhendel gebruikt.*

*Til de rolkern met de hand op en schuif de rolkern in de rolhouder.*

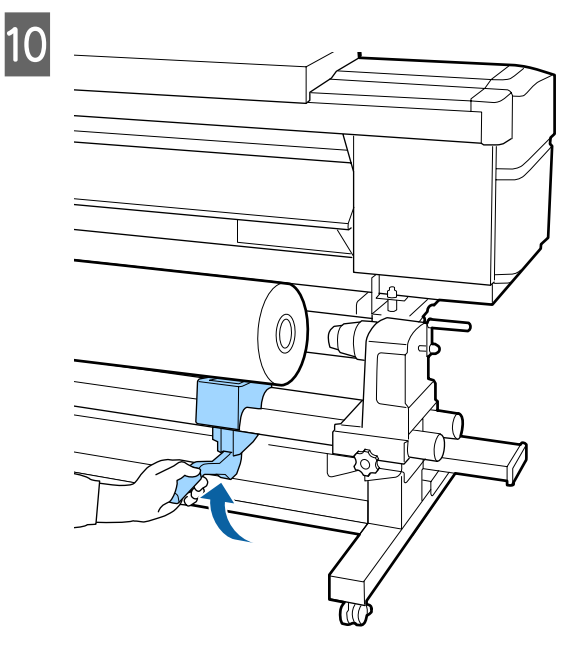

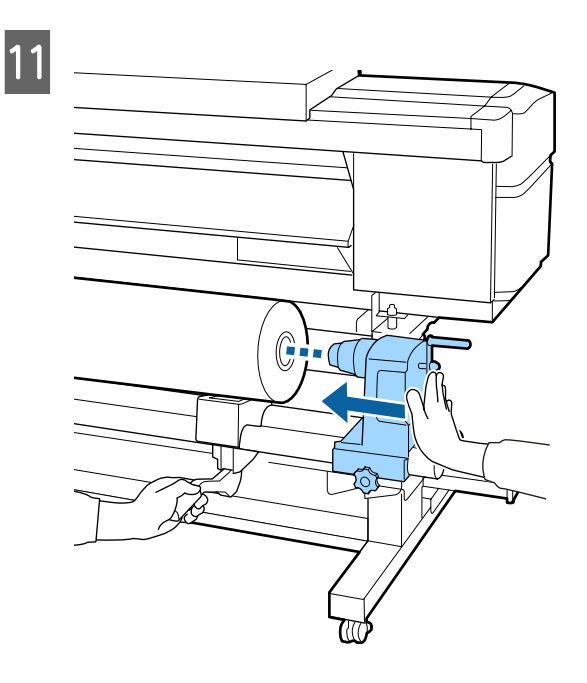

#### *Opmerking:*

*Als de media een buitendiameter van minder dan 140 mm heeft, komt de rolkern niet bij de rolhouder wanneer u de tilhendel gebruikt.*

*Til de rolkern met de hand op en schuif de rolkern in de rolhouder.*

12 Om ervoor te zorgen de rolhouder voldoende in de rolkern wordt ingebracht, duwt u de bovenkant van de rolhouder twee keer in de richting van het roleinde.

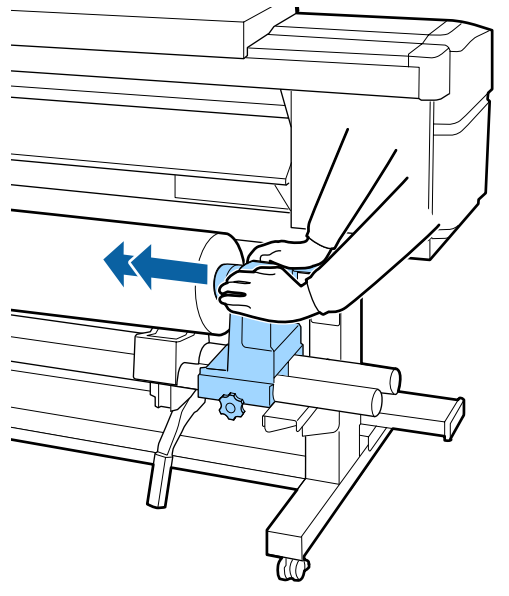

#### c*Belangrijk:*

*Als de rolhouder onvoldoende in de rolkern wordt ingebracht, wordt het afdrukmateriaal tijdens het afdrukken niet correct geplaatst wegens slippen tussen de rolhouder en rolkern.*

*Dit kan leiden tot strepen in de afdrukresultaten.*

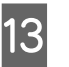

13 Druk vanaf de bovenkant van de rolhouder en draai de schroef aan totdat deze niet meer draait.

> Draai de schroef zo vast aan dat de rolhouder niet meer beweegt.

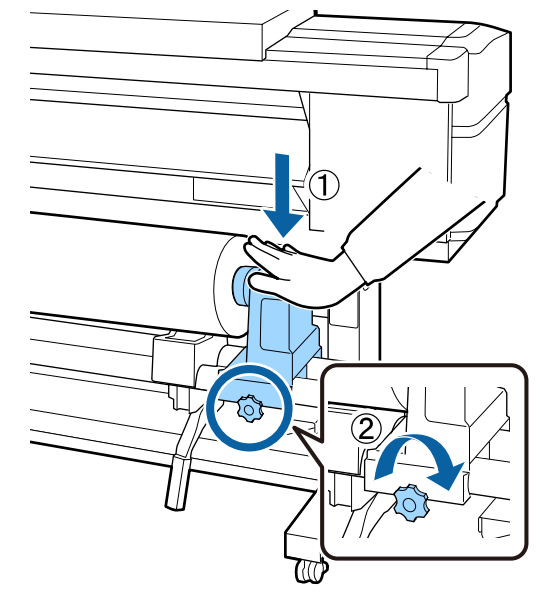

#### c*Belangrijk:*

*Als de schroef van de rolhouder los zit, kan de rolhouder tijdens het afdrukken verplaatsen. Dit kan leiden tot strepen en oneffenheden in de afdrukresultaten.*

14 Draai aan de hendel tot onderdeel A in de figuur hieronder volledig naar binnen zit.

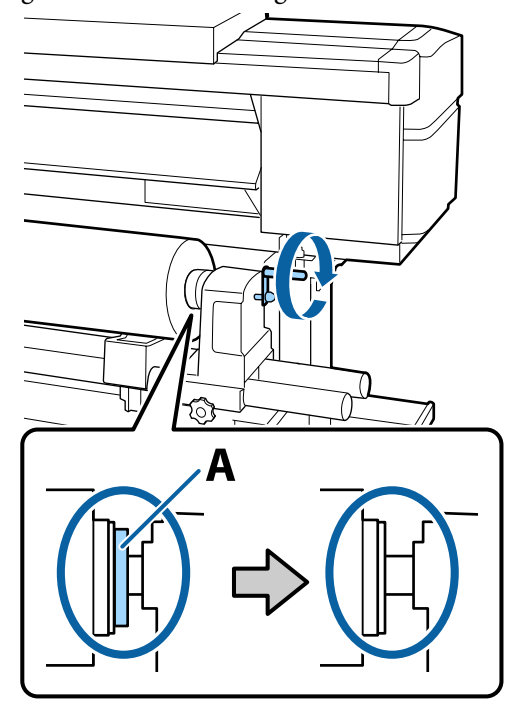

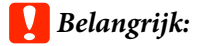

*Zodra onderdeel A niet meer zichtbaar is, mag u de hendel niet verder draaien. Wanneer u deze voorzorgsmaatregel niet naleeft, kan dit schade aan de rolhouder veroorzaken.*

*Als onderdeel A nog zichtbaar is, ook wanneer de hendel volledig is gedraaid, draait u hendel dan terug. Draai de schroef van de rolhouder aan de rechterkant los, en start vervolgens opnieuw vanaf stap 4.*

15 Plaats het afdrukmateriaal circa 30 cm in de opening en breng de hendel voor het laden van afdrukmateriaal omlaag.

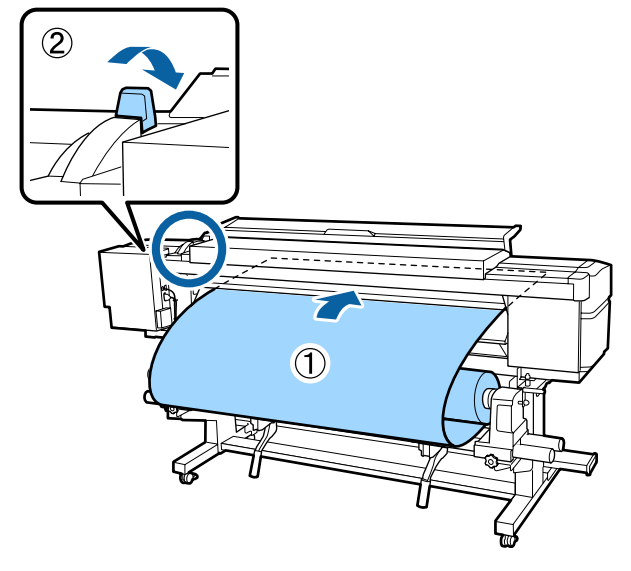

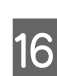

P Controleer of de linkerrand van de media zich binnen het bereik van het vierkant van het label bevindt, zoals in de onderstaande afbeelding.

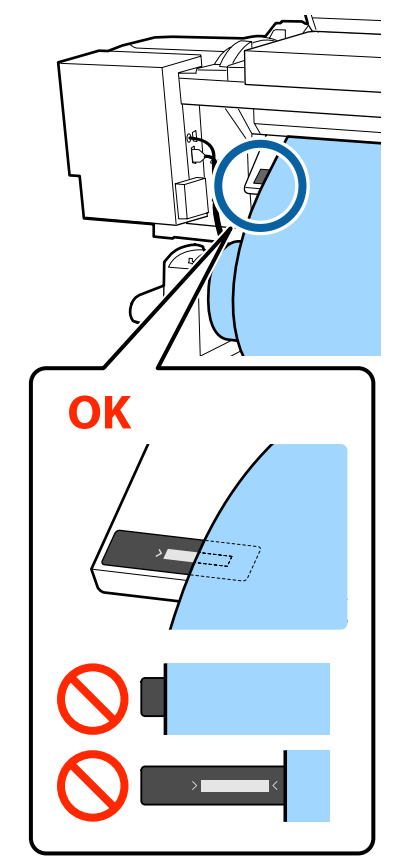

### *Belangrijk:*

*Als de linkerrand van de media zich niet binnen het zwarte vierkant van het label bevindt, voert u stap 5 tot 16 in omgekeerde volgorde uit om de positie van de rolhouder aan te passen. Probeer niet om de rolhouders te verplaatsen wanneer ze in de media zitten.*

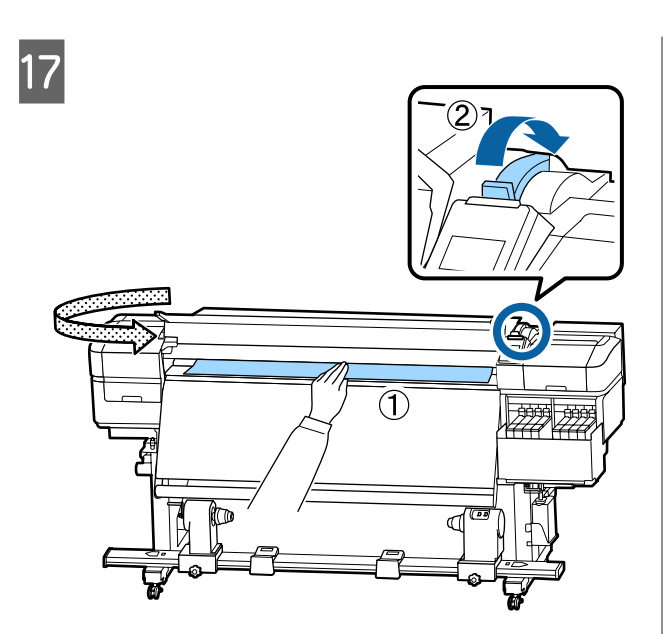

18 Houd het midden van de media met één hand vast en trek het recht tot de rand zich op één lijn bevindt met de onderrand van het label op de verwarming.

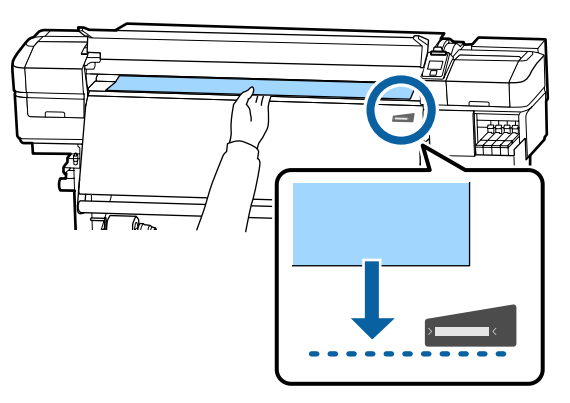

Trek niet met beide handen aan het afdrukmateriaal. Daardoor zou het afdrukmateriaal scheef getrokken of verplaatst kunnen worden.

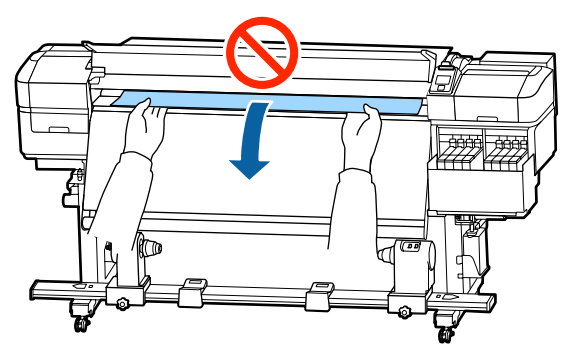

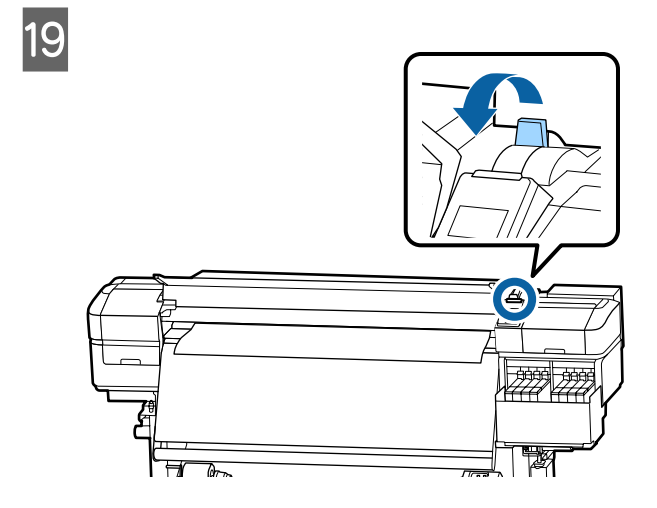

 $20$  Tik zachtjes op beide uiteinden van de media om te voelen of er spanningsverschil in de linker- en rechterzijde zit.

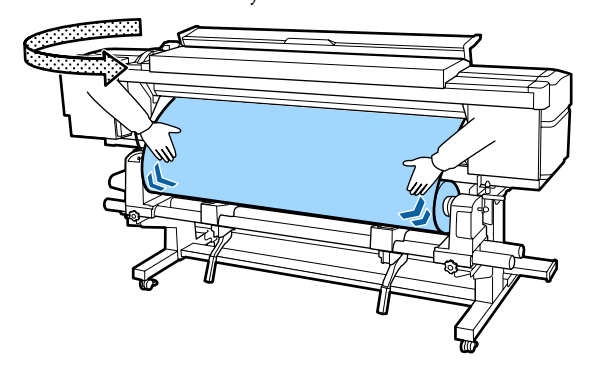

Als er spanningsverschil is, kan de media losraken.

Til aan de voorzijde van de printer de hendel voor het laden van media omhoog en pas de spanning van de media aan.

Als de spanning aan beide zijden gelijk is, laat u de hendel voor het laden van media weer zakken.

<span id="page-34-0"></span>21 Houd de lipjes aan beide randen van de plaat voor het vasthouden van media vast en verplaats de plaat naar de bovenrand van de media.

> Zorg ervoor dat de randen van de media op één lijn staan met het midden van de ronde gaten in de platen voor het vasthouden van media.

De platen voor het vasthouden van media voorkomen dat de media omhoog beweegt en zorgen ervoor dat er geen vezels van de rand van de media op de printkop komen.

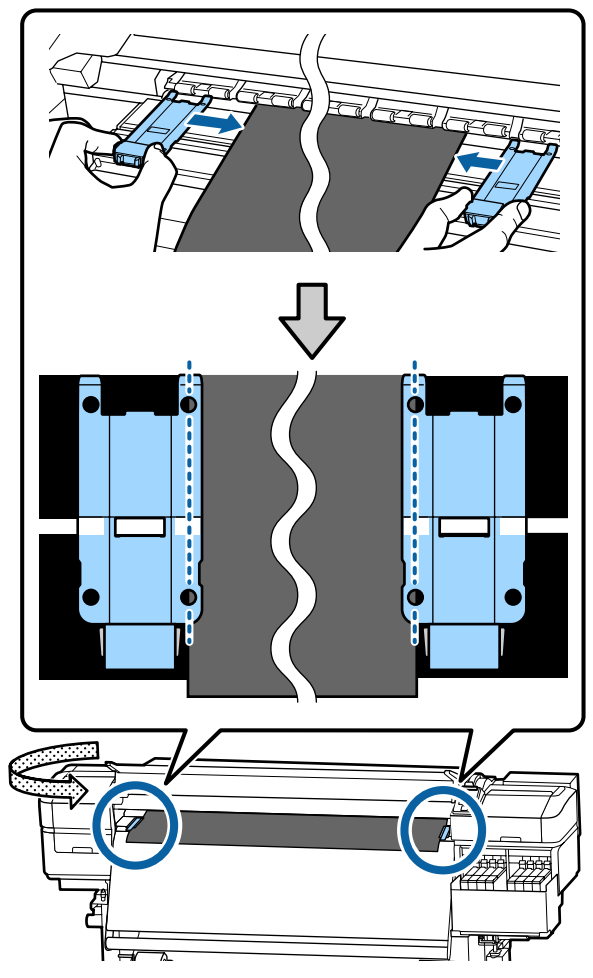

#### c*Belangrijk:*

- ❏ *Gebruik de platen voor het vasthouden van media niet met media van 0,4 mm of dikker. De platen voor het vasthouden van media kunnen tegen de printkop komen en schade veroorzaken.*
- ❏ *Plaats de platen altijd met de rand van het afdrukmateriaal in het midden van de ronde openingen. Een foutieve plaatsing kan tijdens het afdrukken strepen veroorzaken (horizontale strepen, oneffenheden in tinten of stroken van ongelijke kleur).*
- ❏ *Beweeg de platen voor het vasthouden van media helemaal naar links en rechts van de degel wanneer ze niet worden gebruikt.*
- ❏ *Gebruik de platen voor het vasthouden van media niet als de zijkanten van de bedrukte media onder de vlekken zitten.*

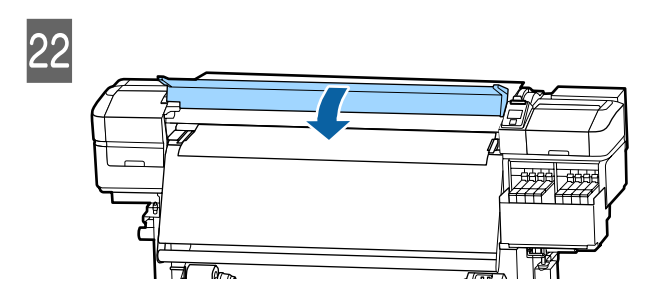

## **Werken met de Auto Take-up Reel Unit (Automatische oproleenheid)**

De Auto Take-up Reel Unit (Automatische oproleenheid) rolt de media automatisch op zodra deze is bedrukt. Dit verbetert de efficiëntie tijdens onbewaakt bedrijf.

De Auto Take-up Reel Unit (Automatische oproleenheid) voor deze printer kan media in de volgende richtingen oppakken.

<span id="page-35-0"></span>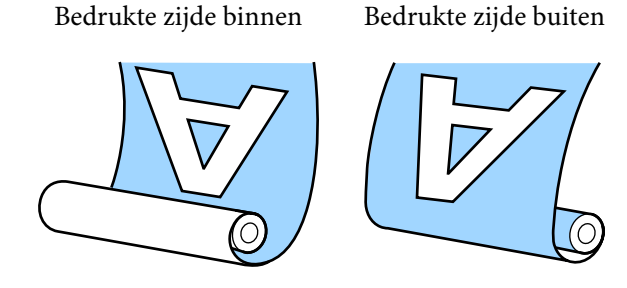

Oprollen met de bedrukte zijde naar binnen plaatst het bedrukte oppervlak op de binnenkant van de rol. "Afgedrukte zijde naar binnen" is in de meeste omstandigheden de beste keuze.

Oprollen met de bedrukte zijde naar buiten plaatst het bedrukte oppervlak op de buitenkant van de rol.

U kunt de procedure bekijken in een video op YouTube.

#### [Epson Video Manuals](http://www.epson-biz.com/?prd=sc-f9400h_sc-f9400&inf=usereel)

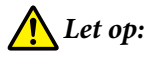

❏ *Volg de instructies in de handleiding wanneer u afdrukmateriaal of rolkernen wilt plaatsen of afdrukmateriaal uit de opwikkelrol wilt verwijderen.*

*Het laten vallen van afdrukmateriaal, rolkernen of opwikkelrollen kan tot letsel leiden.*

❏ *Pas op dat uw handen of haren niet vast komen te zitten in de Media Feeding Unit (Mediadoorvoer eenheid) of Auto Take-up Reel Unit (Automatische oproleenheid) terwijl deze in bedrijf is. Wanneer u deze voorzorgsmaatregel niet naleeft, kan dit tot letsel leiden.*

## **Belangrijke punten voor correct opwikkelen**

Houd rekening met de volgende punten om ervoor te zorgen dat media correct wordt opgepakt.

❏ We adviseren een rolkern voor opvang te gebruiken die even breed is als de media. Als een opwikkelrolkern met een andere breedte wordt gebruikt, kan de rolkern worden gebogen waardoor de media verkeerd wordt opgepakt.

- ❏ Het wordt aangeraden "Afgedrukte zijde naar binnen" te gebruiken voor het oppakken van media. Wanneer u "Afgedrukte zijde naar buiten" gebruikt, kan de media bewegen en verkeerde uitlijning ten opzichte van de rol veroorzaken. Wanneer het oppakken niet correct kan worden uitgevoerd met "Afgedrukte zijde naar buiten", gebruikt u de optie "Afgedrukte zijde naar binnen".
- ❏ Media die smaller is dan 36 inch, kan heen en weer bewegen en wordt mogelijk niet correct opgepakt.
- ❏ Bevestig geen opwikkelrolkernen zoals hieronder afgebeeld. De oprolspanning wordt ongelijk en de kern draait los. Hierdoor kan het papier niet correct worden opgerold, waardoor mogelijk strepen op het afdrukresultaat ontstaan.

De randen zijn versleten

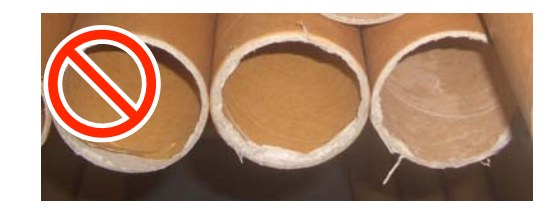

Vervormd

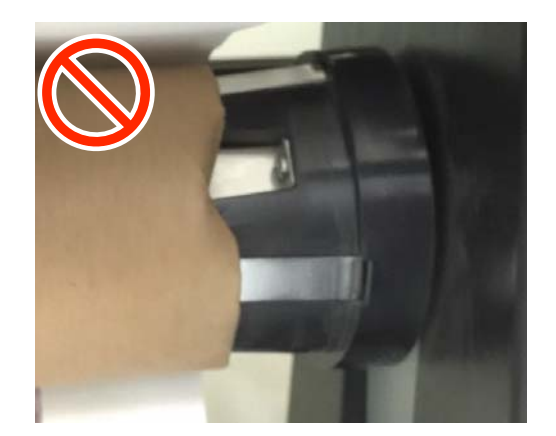
## **De rolkern aanbrengen**

### **Voorbereiden**

**Gebruik een opwikkelrolkern die even breed is als de media.**

**Gebruik in de handel verkrijgbaar plakband.**

### **Laden**

A Nadat u hebt gecontroleerd dat de media correct is geladen, houdt u de knop  $\blacktriangledown$ ingedrukt totdat de rand van de media de rolkernhouder bereikt.

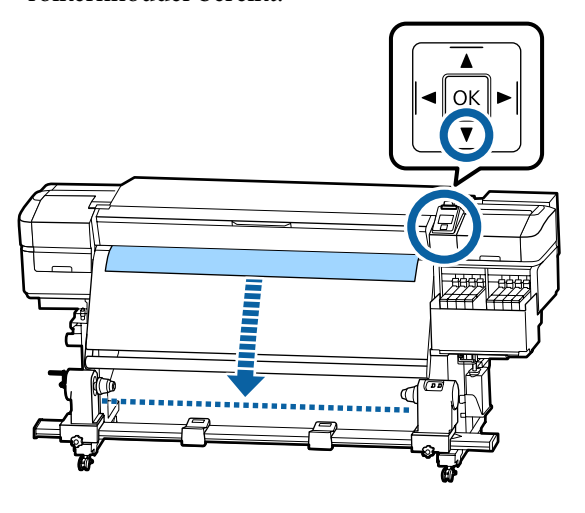

#### c*Belangrijk:*

*Druk altijd op de knop* ▼ *om de media in te voeren. Als het afdrukmateriaal met de hand wordt getrokken, kan het afdrukmateriaal tijdens oprollen verdraaien.*

B Draai de fixeerschroeven aan beide zijden van de rolkernhouders los en verstel de rolkernhouders zodat de afstand tussen de twee houders groter is dan de breedte van de media.

> Als de rolsteunen niet gelijk zijn geplaatst, verplaatst u ze zodat ze gelijk staan.

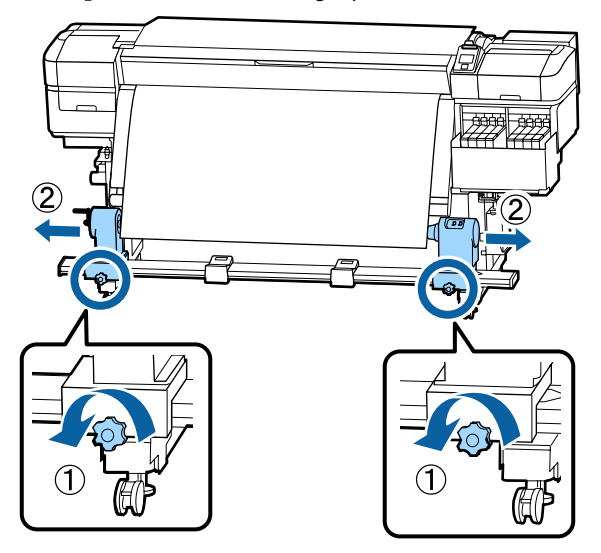

#### c*Belangrijk:*

*Als de hendel van de linkerrolhouder niet zichtbaar is, draait u de hendel zoals aangegeven in de figuur totdat deze niet verder kan. De rolkern kan niet goed worden geladen als de as van de hendel niet zichtbaar is.*

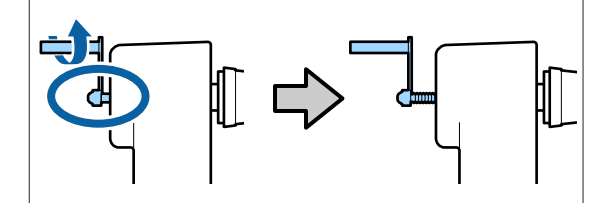

C Lijn de rechterrolkernhouder uit met de rechterrand van de media.

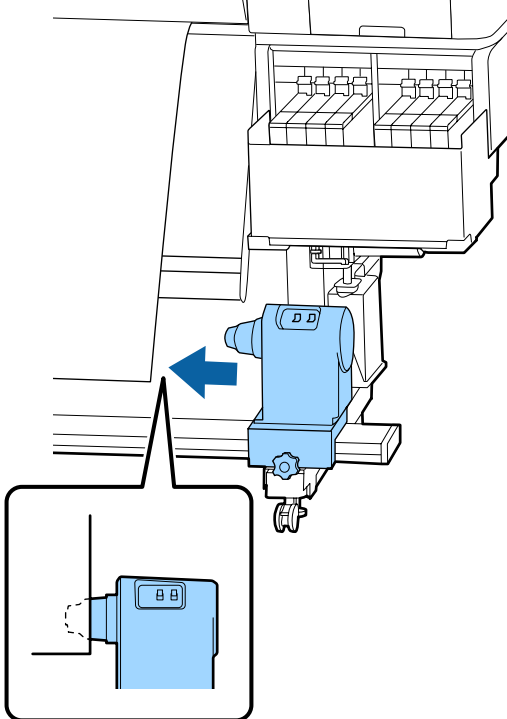

4 Druk vanaf de bovenkant van de rolkernhouder en draai de schroef aan.

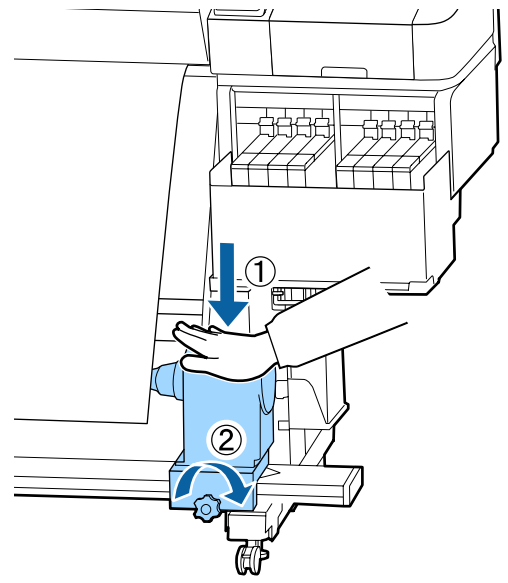

E Schuif de rolkern in de rechterhouder.  $\overline{6}$  Controleer of de linkerrolkernhouder volledig<br>in de rolkern is geplaatst en of de rolkern en in de rolkern is geplaatst en of de rolkern en zijkanten van de media goed met elkaar zijn

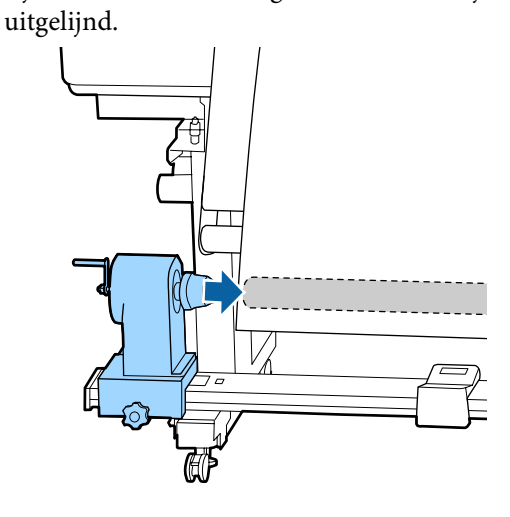

### c*Belangrijk:*

*Als de zijkanten van de media verkeerd zijn uitgelijnd, kan de media niet correct worden opgepakt. Als de randen verkeerd zijn uitgelijnd, draait u de fixeerschroef van de rechterrolkernhouder los en begint u weer bij stap 3.*

G Om ervoor te zorgen de rolkernhouder voldoende in de rolkern wordt ingebracht, duwt u de bovenkant van de rolkernhouder twee keer in de richting van het roleinde.

> Controleer of de rolkern en de zijkanten van de media correct met elkaar zijn uitgelijnd.

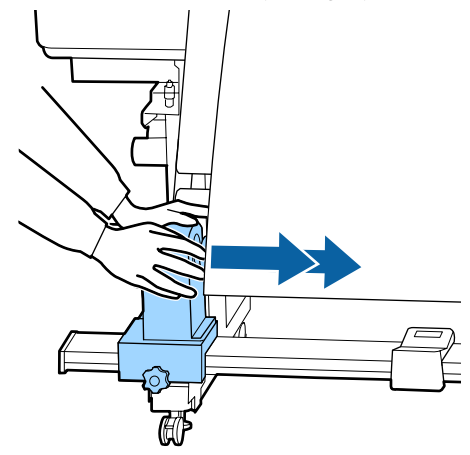

B Draai de bevestigingsschroef vast terwijl u vanaf links op de bovenkant van de rolkernhouder drukt.

> Draai de schroef zo vast aan dat de rolkernhouder niet meer beweegt.

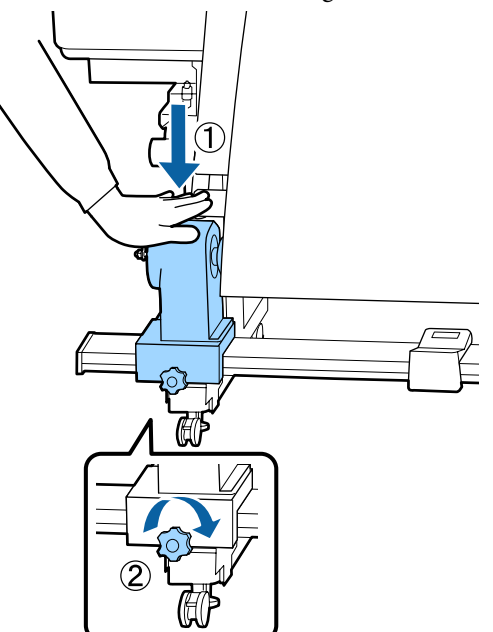

I Draai aan de hendel tot onderdeel A in de figuur hieronder volledig naar binnen zit.

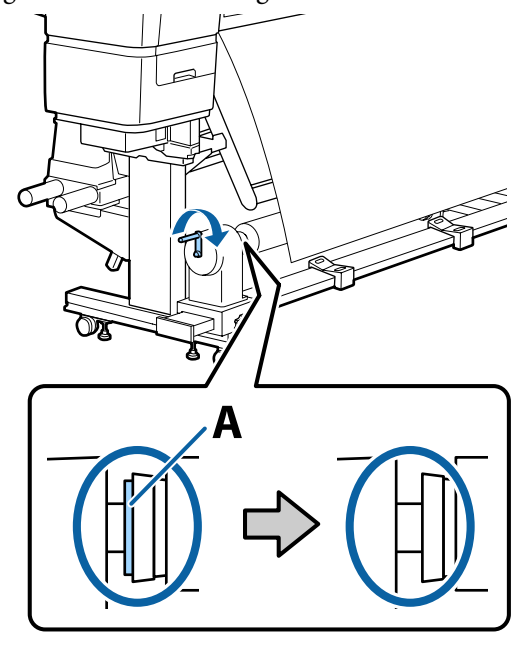

#### c*Belangrijk:*

*Zodra onderdeel A niet meer zichtbaar is, mag u de hendel niet verder draaien. Wanneer u te hard drukt, kan de rolkernhouder beschadigd raken.*

*Als deel A nog steeds zichtbaar is, zelfs nadat de hendel volledig is gedraaid, kan de rolkernhouder mogelijk niet volledig worden ingevoerd. Ga terug naar stap 6.*

10 Laat in het midden van de media een gedeelte van 10 tot 20 cm vrij en snijd een hoogte van ten minste 25 cm van de linker- en rechterhoek van de media.

> Door het afdrukmateriaal te snijden voorkomt u invoerproblemen, zoals de linker- en rechterhoeken van het afdrukmateriaal die worden gevouwen en bij de start van het oprollen worden gegrepen.

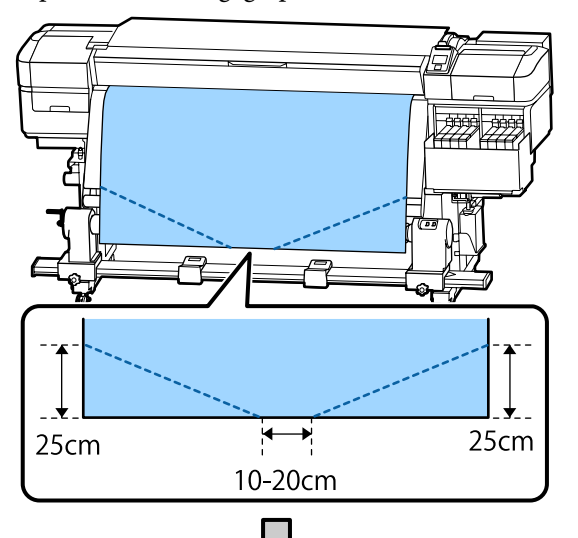

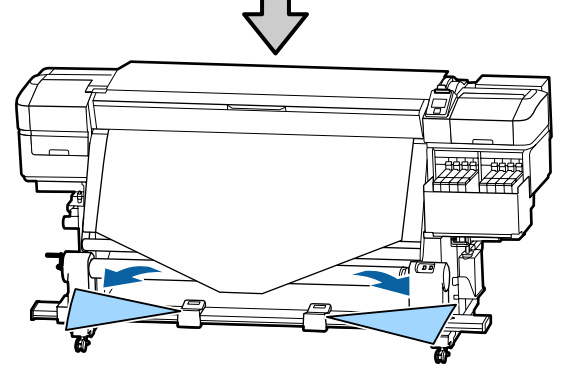

Raadpleeg afhankelijk van hoe het afdrukmateriaal is opgerold de volgende onderdelen voor de vervolgstappen.

Raadpleeg  $\mathscr{F}$  "Oprollen met de bedrukte zijde naar binnen" op pagina 40 voor informatie over het oppakken met de afgedrukte zijde naar binnen.

Raadpleeg  $\mathscr{F}$  ["Oprollen met de bedrukte zijde naar](#page-41-0) [buiten" op pagina 42](#page-41-0) voor informatie over het oppakken met de afgedrukte zijde naar buiten.

## **Oprollen met de bedrukte zijde naar binnen**

A Trek het midden van het afdrukmateriaal recht naar beneden, wind het van achter tot voor rond de rolkern en maak het vast met in de handel verkrijgbaar plakband.

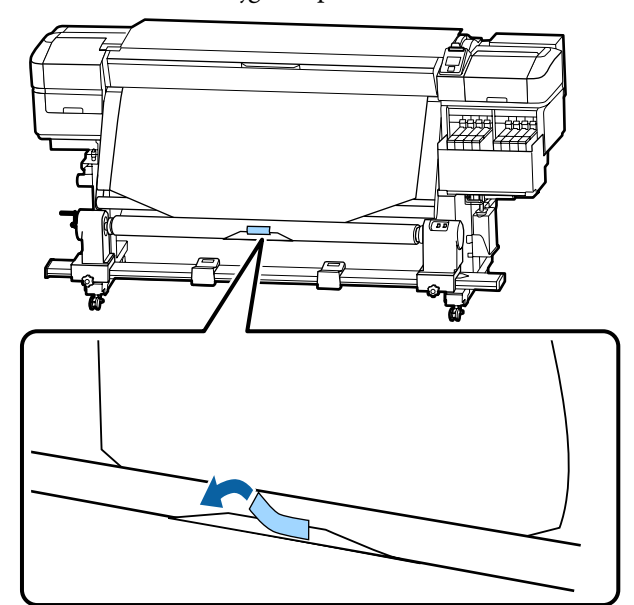

### *R Belangrijk:*

*Bevestig de media aan de opwikkelrolkern met de media strak aangetrokken. Als de media losjes is bevestigd, kan het zich tijdens het opwikkelen verplaatsen.*

 $\sum$  Houd de knop  $\blacktriangledown$  op het bedieningspaneel ingedrukt om zo veel media door te voeren dat het één keer rond de opwikkelrolkern kan.

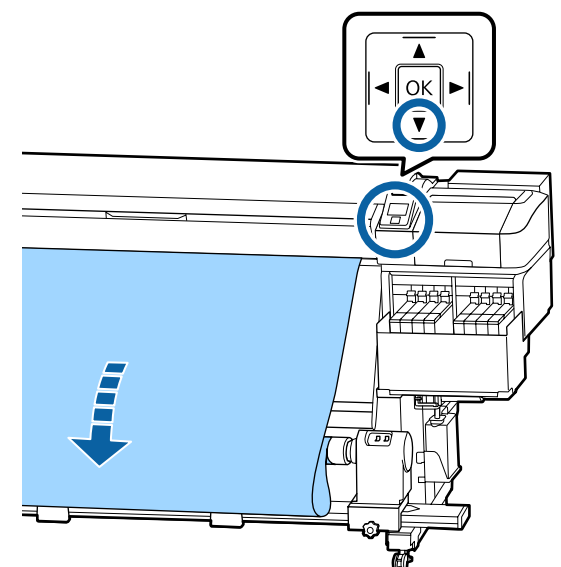

2 Zet de schakelaar Auto op Off en houd de schakelaar Manual ingedrukt naar de zijde om de media met een enkele wikkel rond de kern op te pakken.

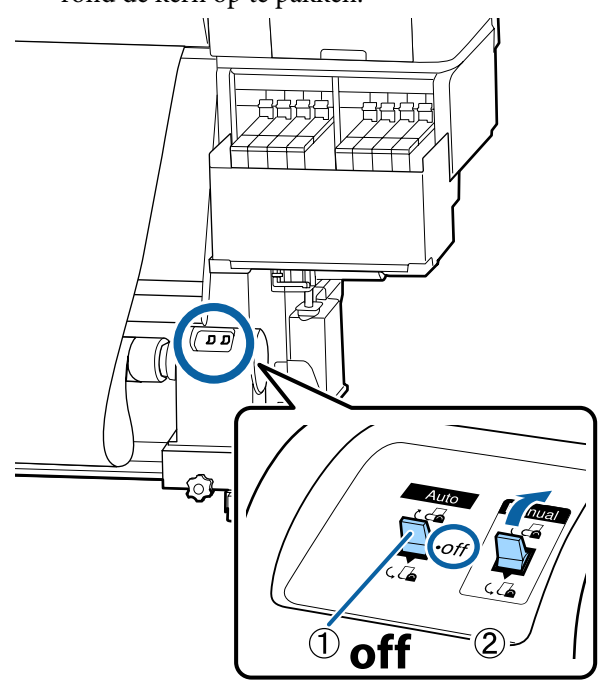

 $\overline{4}$  Zet de Auto-schakelaar op  $\overline{6}$ .

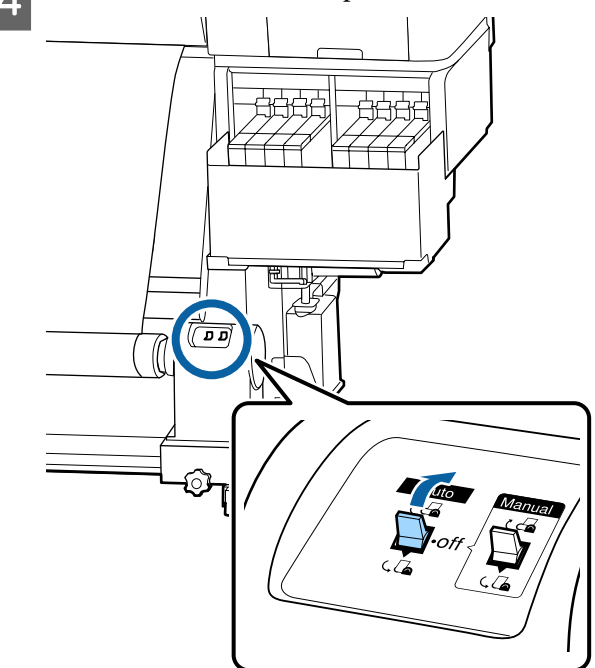

E Controleer of het afdrukmateriaal stevig is bevestigd.

> Als de spanning aan de linker- en rechterkant van het afdrukmateriaal verschillend is op de plaatsen die in onderstaande afbeelding worden getoond, wordt het afdrukmateriaal niet correct opgerold. Wanneer een kant los zit, start u de procedure opnieuw vanaf stap 1.

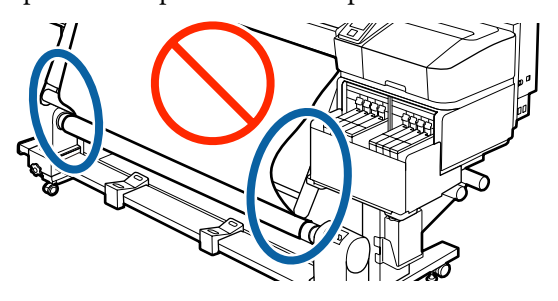

#### <span id="page-41-0"></span>*Opmerking:*

*U kunt de verschillen in spanning controleren door licht op beide randen van het afdrukmateriaal te tikken, zoals in de onderstaande afbeelding.*

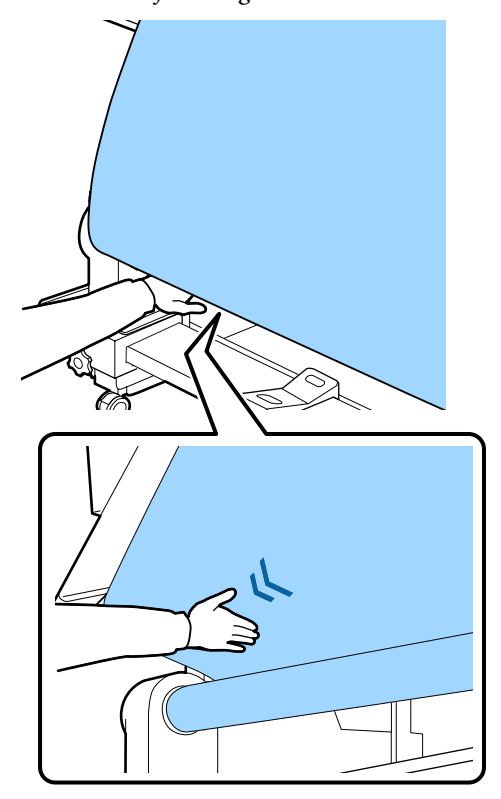

 $\overline{6}$  Houd de knop  $\overline{v}$  ingedrukt tot de randen van de media zijn opgepakt en wikkel de media een of twee keer rond de kern.

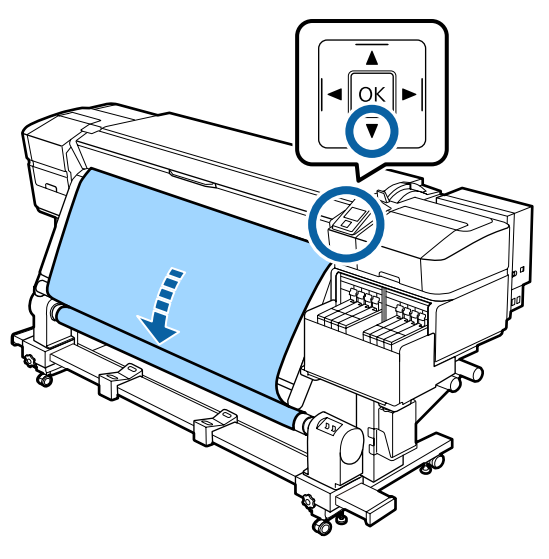

## **Oprollen met de bedrukte zijde naar buiten**

A Terwijl u het middelste gedeelte van het afdrukmateriaal recht naar beneden trekt, maakt u het afdrukmateriaal aan de rolkern waarop u het afdrukmateriaal wilt opwikkelen met in de handel verkrijgbare tape vast.

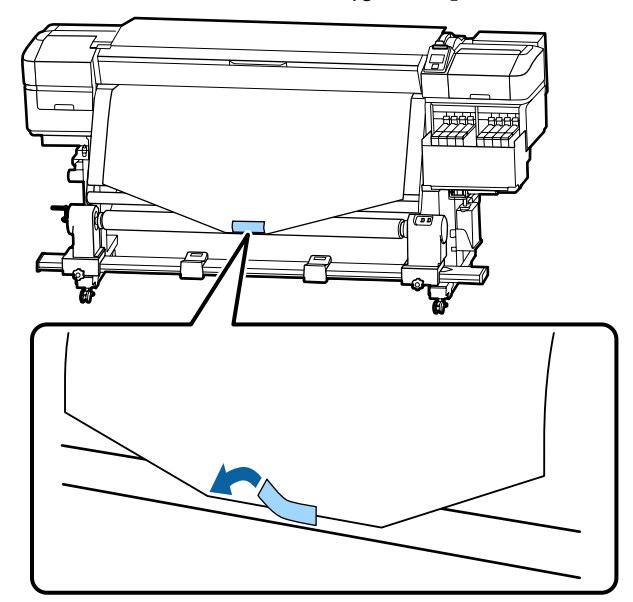

### c*Belangrijk:*

*Bevestig de media aan de opwikkelrolkern met de media strak aangetrokken. Als de media losjes is bevestigd, kan het zich tijdens het opwikkelen verplaatsen.*

 $\sum$  Houd de knop  $\blacktriangledown$  op het bedieningspaneel ingedrukt om zo veel media door te voeren dat het één keer rond de opwikkelrolkern kan.

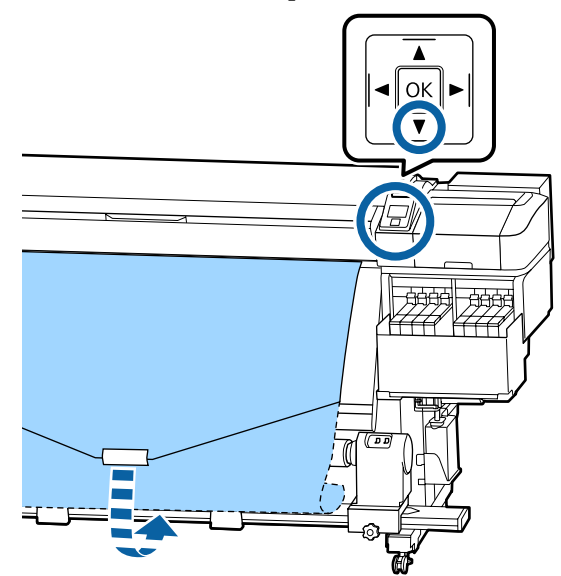

2 Zet de schakelaar Auto op Off en houd de schakelaar Manual ingedrukt naar de zijde om de media met een enkele wikkel rond de kern op te pakken.

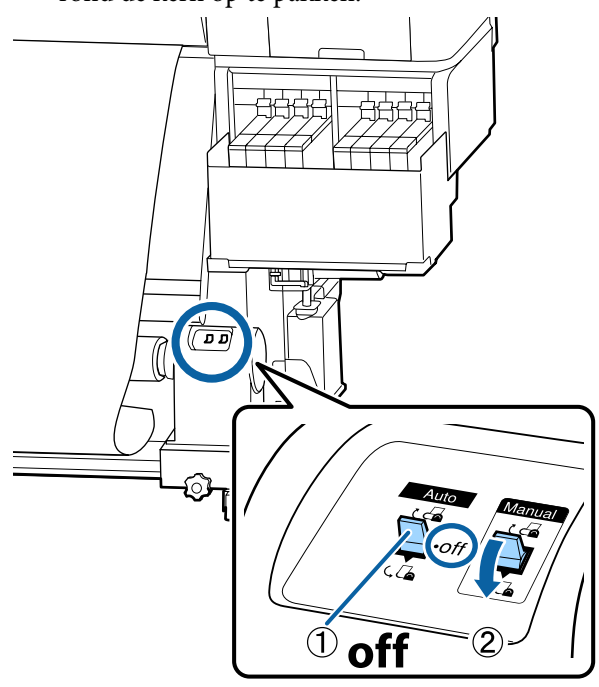

 $\overline{A}$  Zet de Auto-schakelaar op  $\overline{A}$ .

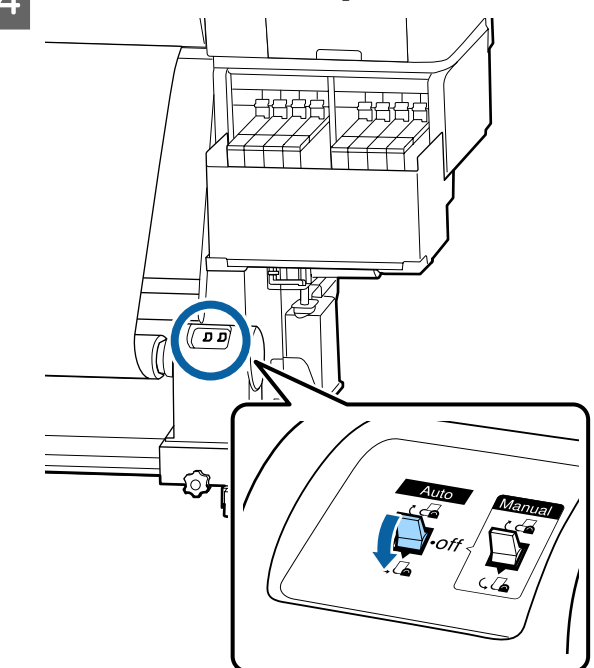

E Controleer of het afdrukmateriaal stevig is bevestigd.

> Als de spanning aan de linker- en rechterkant van het afdrukmateriaal verschillend is op de plaatsen die in onderstaande afbeelding worden getoond, wordt het afdrukmateriaal niet correct opgerold. Wanneer een kant los zit, start u de procedure opnieuw vanaf stap 1.

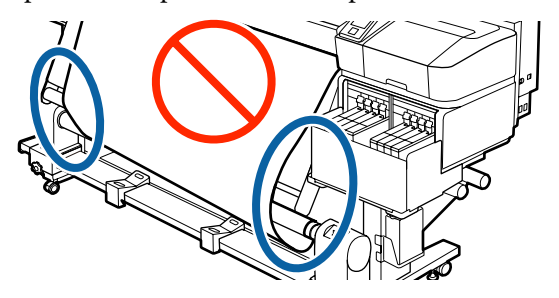

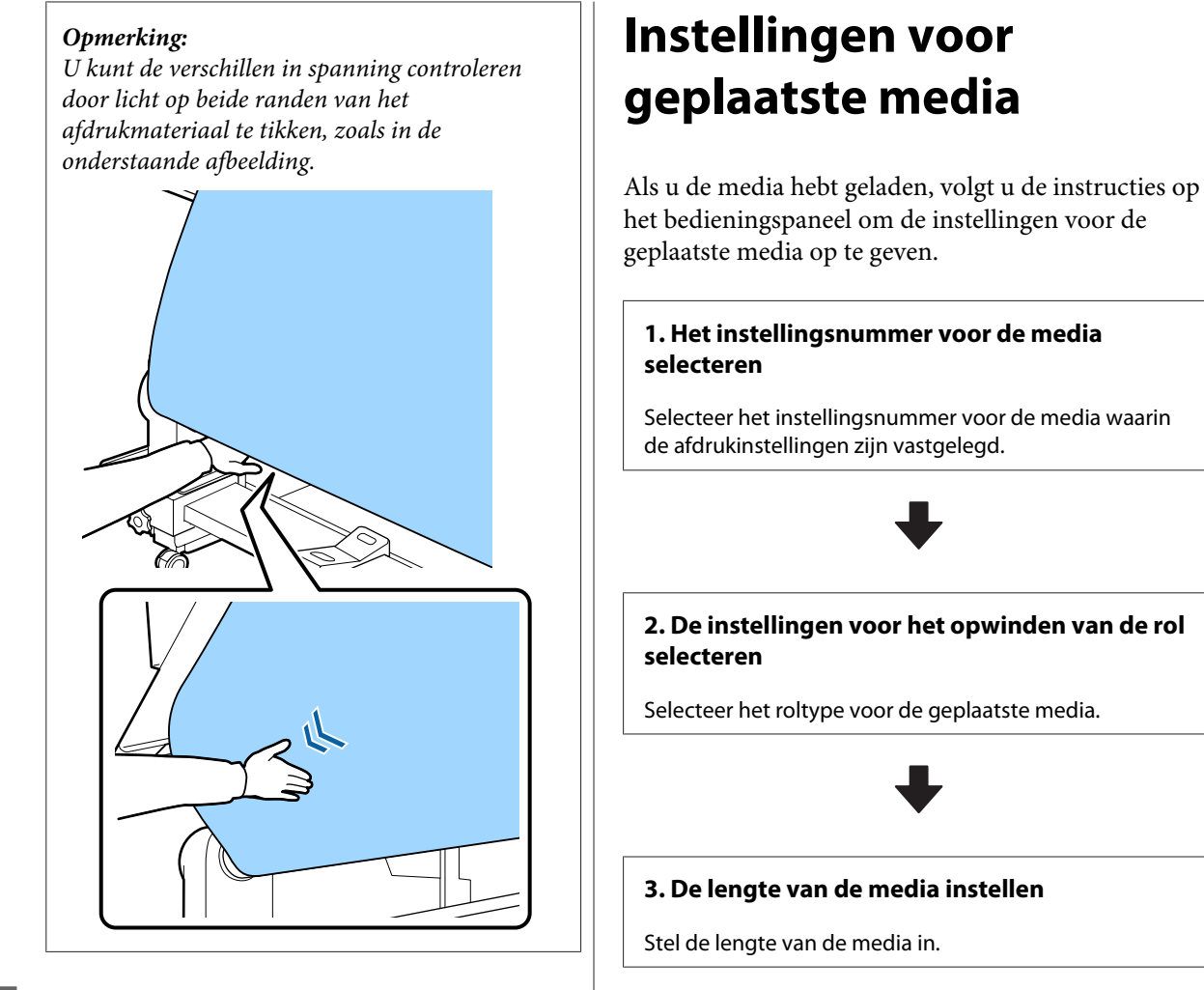

 $\boxed{6}$  Houd de knop  $\blacktriangledown$  ingedrukt tot de media is opgepakt en wikkel de media een of twee keer rond de kern.

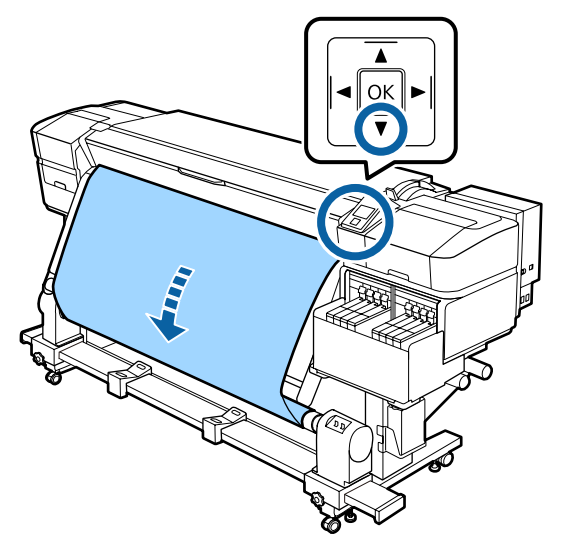

#### Knoppen die worden gebruikt voor de volgende instellingen

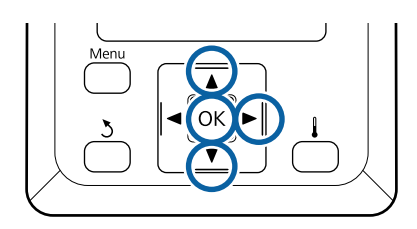

Gebruik de knoppen  $\Psi/\blacktriangle$  om het instellingsnummer voor de media te selecteren waarin de instellingen zijn vastgelegd en druk op de knop OK.

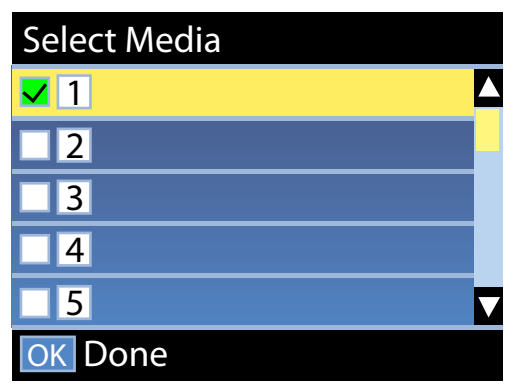

Als er nog geen instellingen beschikbaar zijn voor de nieuwe media, rondt u het plaatsen van de media af en voert u vervolgens Eenvoudig Media Inst. uit.

U["Nieuwe instellingen voor afdrukmateriaal](#page-48-0) [opslaan" op pagina 49](#page-48-0)

B Gebruik de knoppen  $\nabla/\blacktriangle$  om het roltype te selecteren dat overeenkomt met de geplaatste rol en druk vervolgens op de knop OK.

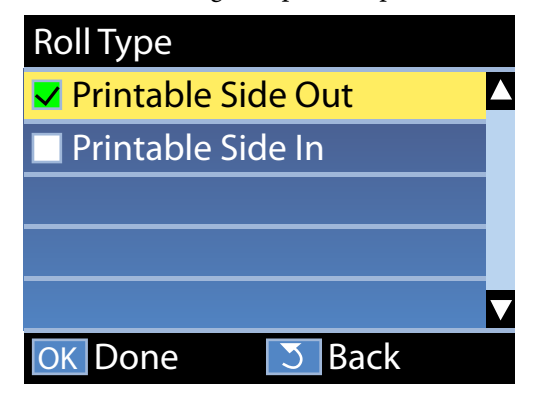

C Het scherm waar u de lengte van de geplaatste media kunt invoeren, wordt weergegeven. Gebruik de knoppen  $\nabla/\blacktriangle$  om een waarde te kiezen tussen 1,0 en 600,0 m en druk op de knop OK.

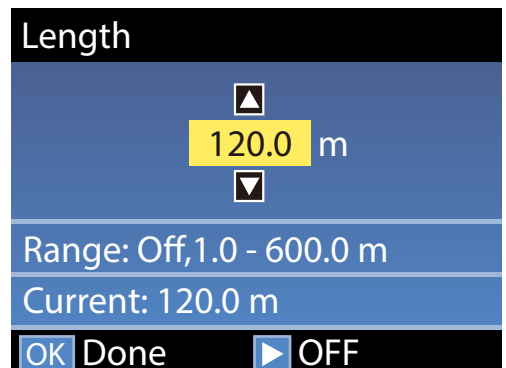

Stel de waarde in waarop de resterende lengte van de media op de rol wordt afgedrukt.

OFF

OK Done

Druk op de knop $\blacktriangleright$  als u Uit wilt selecteren. Als u Uit selecteert, wordt de resterende lengte niet berekend.

*Opmerking:* **Twee functies zijn ingeschakeld in Inst. Resterend — Aan**

*De volgende twee functies geven u een algemeen idee van de hoeveelheid media die u nog hebt om op af te drukken. Zo weet u beter wanneer u nieuwe media moet plaatsen.*

- ❏ *Resterende media weergeven Op het bedieningspaneel wordt een schatting van de resterende hoeveelheid media weergegeven. Hiervoor wordt uitgegaan van de lengte die is ingesteld voor de media en de hoeveelheid waarop al is afgedrukt.*
- ❏ *Waarschuwing Resterend Er wordt een waarschuwing weergegeven wanneer de media een bepaald niveau bereikt.*

Na een korte pauze wordt Gereed weergegeven op het display ten teken dat de printer gereed is om te drukken. Verzend de gegevens die u wilt afdrukken vanaf de computer.

## **De opwikkelrol verwijderen**

Volg de onderstaande stappen tijdens het vervangen van media.

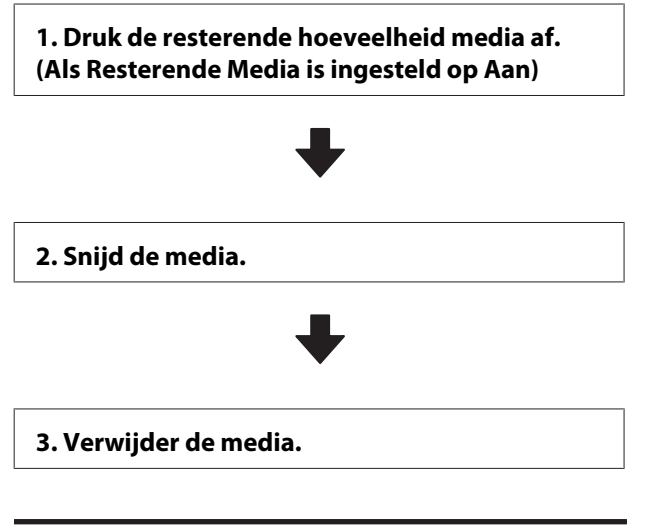

## **Afdrukken hoeveel afdrukmateriaal er nog is**

Als u de resterende hoeveelheid media afdrukt op de rol die wordt verwijderd, kunt u deze waarde de volgende keer dat de media wordt geplaatst gebruiken om de lengte in te voeren. Dit is nuttig om de resterende hoeveelheid media nauwkeurig bij te houden. De resterende hoeveelheid kan niet worden afgedrukt als **Inst. Resterend** is ingesteld op **Uit**.

Hierna wordt beschreven hoe u de resterende hoeveelheid afdrukmateriaal afdrukt.

Knoppen die worden gebruikt voor de volgende instellingen

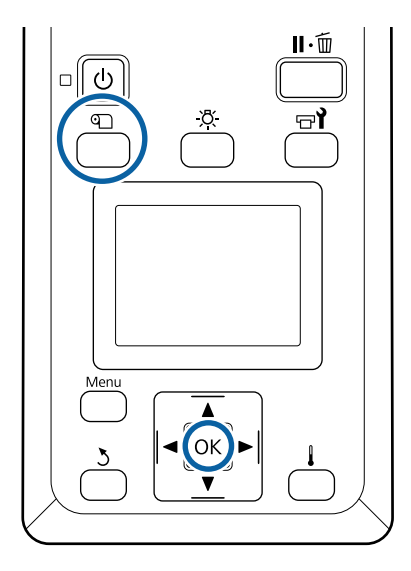

- Controleer of de printer gebruiksklaar is.
- B Druk op de knop M, selecteer **Resterende** Media en druk vervolgens op de knop OK.
- Selecteer Rest. Lengte Afdrukken en druk op de knop OK.
	- Druk op de knop OK om de resterende hoeveelheid afdrukmateriaal af te drukken.

## **Afdrukmateriaal afsnijden**

U kunt de procedure bekijken in een video op YouTube.

[Epson Video Manuals](http://www.epson-biz.com/?prd=sc-f9400h_sc-f9400&inf=cutmedia)

## *Let op:*

- ❏ *De verwarming kan heet zijn; neem alle noodzakelijke voorzorgsmaatregelen in acht. Wanneer u de voorzorgsmaatregelen niet naleeft, kan dit brandwonden veroorzaken.*
- ❏ *Pas op dat u niet met het mes in uw handen of vingers snijdt bij het afsnijden van afdrukmateriaal.*

A Druk op de knop M, selecteer **Invoer Tot** Snijpositie en druk vervolgens op de knop OK.

> De achterste rand van de afdruk wordt doorgevoerd tot de snijpositie (snijgroef).

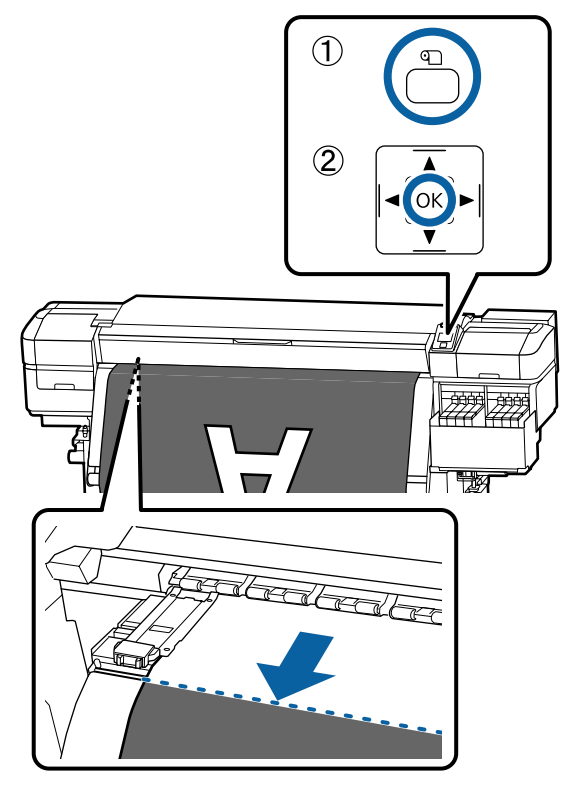

Als u de overgebleven hoeveelheid afdrukmateriaal hebt afgedrukt, drukt u op de knop  $\blacktriangle$  om het afdrukmateriaal weer op te rollen totdat de informatie op de zijkant van de rol voorbij de snijgroef wordt weergegeven, zodat dit op de rol blijft nadat het afdrukmateriaal is afgesneden.

Stel de schakelaar Auto in op Off.

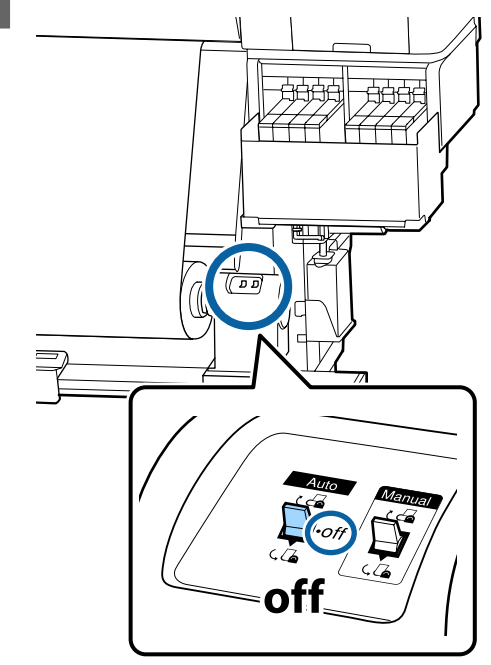

S Til de snijder op en beweeg deze zodat het snijblad correct in de snijgroef valt.

> Wanneer u uw hand niet juist kunt plaatsen omdat deze tegen het voorpaneel komt, verwijdert u het voorpaneel alvorens te snijden.

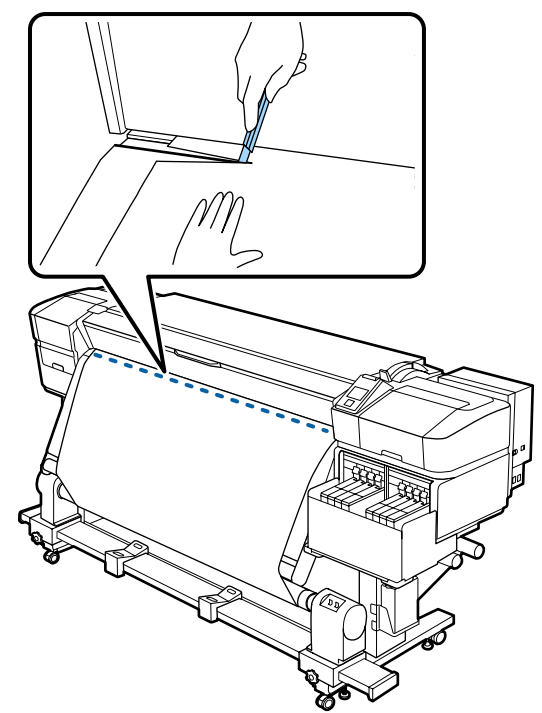

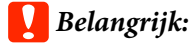

*Wanneer u het afdrukmateriaal snijdt, controleer dan of het niet voor het afdrukken aan de binnenzijde van de voorkap opkrult of loskomt van de platen voor het vasthouden van media.*

D Pak al het afdrukmateriaal op door gebruik te maken van de Manual-schakelaar naar gelang de manier waarop het afdrukmateriaal wordt opgerold.

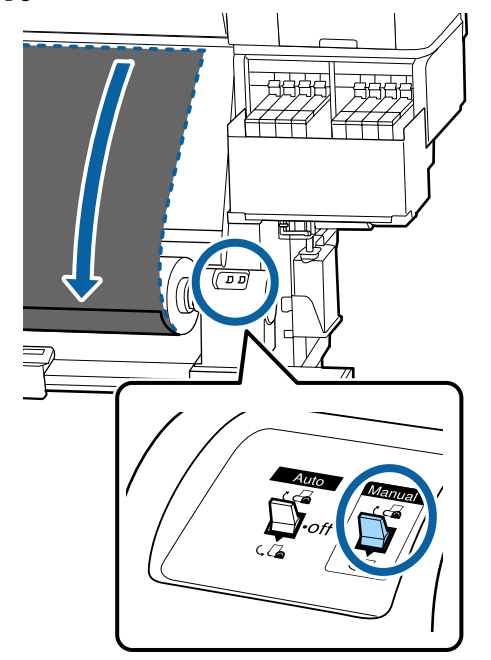

## **Media verwijderen**

### *Let op:*

- ❏ *Als de media zwaarder is dan 20 kg, mag het niet worden gedragen door slechts één persoon. Zorg ervoor dat u met minstens twee personen bent wanneer u media wilt laden of verwijderen.*
- ❏ *Volg de instructies in de handleiding wanneer u afdrukmateriaal of rolkernen wilt plaatsen of de opwikkelrol wilt verwijderen. Het laten vallen van afdrukmateriaal, rolkernen of opwikkelrollen kan tot letsel leiden.*

A Draai aan de hendel van de linkerrolkernhouder.

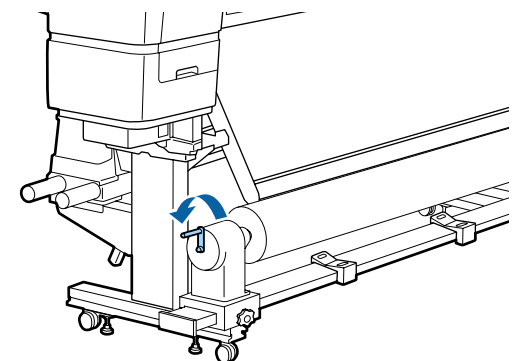

- 
- B Ondersteun de rol aan het linkeruiteinde zodat het afdrukmateriaal niet van de rol kan glijden.
- C Draai de schroef van de rolkernhouder aan de linkerkant los en verwijder de rolkernhouder van de rol.

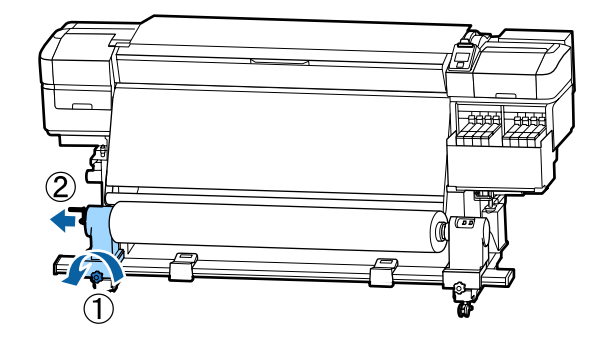

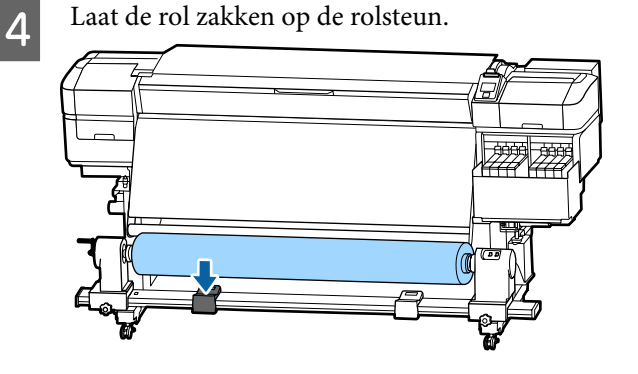

E Ondersteun de rol aan het rechteruiteinde zodat het afdrukmateriaal niet van de rol kan glijden.

<span id="page-48-0"></span>**F Draai de schroef van de rolkernhouder aan de rechterkant los en verwijder de rolkernhouder** van de rol.

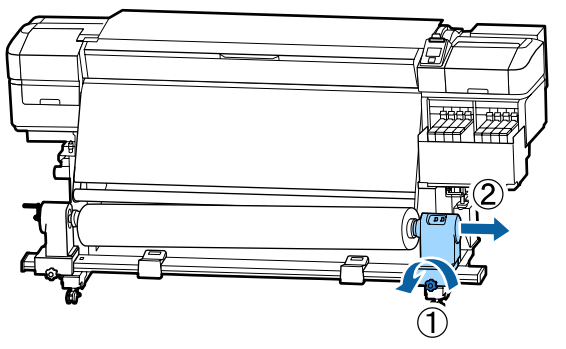

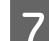

Laat de rol zakken op de rolsteun.

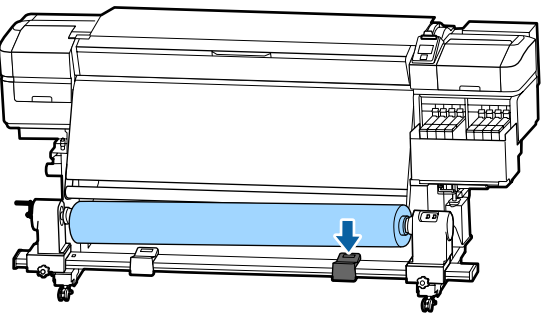

B U verwijdert de media uit de achterste mediadoorvoer eenheid door de stappen voor het laden in omgekeerde volgorde uit te voeren.

## **Vóór het afdrukken**

Voor het behoud van een goede afdrukkwaliteit moet u dagelijks de volgende inspectie uitvoeren voordat u aan het werk gaat.

#### **Controleer de resterende hoeveelheid inkt**

Controleer het inktniveau. Als het inktniveau vanaf de onderkant van de inkttank 50 mm of minder bedraagt, vervangt u de chipeenheid en vult u de inkt bij.

U kunt tijdens het afdrukken de chipeenheid vervangen en de inkttank vullen zonder het afdrukken te onderbreken wanneer de hoeveelheid resterende inkt vanaf de onderkant van de inkttank minder dan 50 mm bedraagt.

U["Procedure voor het vullen van inkt" op](#page-72-0) [pagina 73](#page-72-0)

#### **Controlepatroon afdrukken**

Druk een controlepatroon af om na te gaan of er verstopte spuitkanaaltjes zijn.

Voer een printkopreiniging uit als er delen van het patroon vaag zijn of ontbreken.

Een controlepatroon afdrukken U["Controlepatroon spuitkanaaltjes afdrukken" op](#page-87-0) [pagina 88](#page-87-0)

Printkop reinigen  $\mathscr{D}$  ["Printkop reinigen" op pagina 88](#page-87-0)

## **Nieuwe instellingen voor afdrukmateriaal opslaan**

## **Type en samenvatting voor Media-instellingen**

Als u wilt afdrukken met de optimale instellingen voor de media die u gebruikt, moet u in de printer en in de RIP de voor de gebruikte media toepasselijke afdrukinformatie en instellingswaarden registreren.

Elke media beschikt over specifieke kenmerken, zoals de noodzaak voor veel inkt tijdens het afdrukken of een lange droogtijd. Als het afdrukken niet volgens deze kenmerken wordt uitgevoerd, zult u niet tevreden zijn met de afdrukresultaten.

Het zoeken naar de optimale afdrukinstellingen voor elk type media kan echter lastig en tijdrovend zijn.

Met een van de volgende methoden kunt u eenvoudig en snel instellingswaarden voor media vastleggen.

- ❏ Eenvoudig Media Inst. Dit is geschikt voor snel afdrukken. Nadat u in Eenvoudig Media Inst. de media-instellingen hebt geregistreerd, selecteert u de algemene afdrukinformatie die al is geregistreerd in de meegeleverde RIP (Epson Edge Print).
- ❏ Registreer de media-instellingen op de printer via Epson Edge Dashboard. Als u gebruikmaakt van bestanden met afdrukinstellingen (EMX) die door Epson gratis beschikbaar worden gesteld, maakt u eenvoudig

afdrukken met een kwaliteit alsof een expert de instellingen heeft geconfigureerd. Een EMX-bestand is een bestand met afdrukinstellingen voor elk mediatype. Het omvat de volgende gegevens die benodigd zijn voor optimaal afdrukken op in de handel verkrijgbare media.

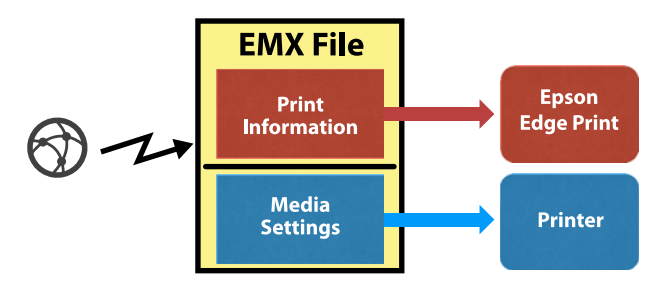

### **Eenvoudig Media Inst. uitvoeren vanuit het instellingenmenu van de printer**

Wanneer u het in de printer geplaatste afdrukmateriaal selecteert, worden de betreffende instellingen geladen. Vervolgens worden media-aanpassingen uitgevoerd om de instellingen voor het geplaatste afdrukmateriaal te optimaliseren, onafhankelijk van het feit of het afdrukmateriaal is geplaatst in de Auto Take-up Reel Unit (Automatische oproleenheid).

Als u de media wilt aanpassen, kunt u kiezen tussen **Autom.toevoeraanp.** of **Handmatig**. Gewoonlijk moet u **Autom.toevoeraanp.** gebruiken.

Voor **Autom.toevoeraanp.** wordt de invoer van media automatisch aangepast tijdens het afdrukken en het lezen van het invoeraanpassingspatroon. Wanneer de automatische aanpassing is voltooid, wordt het printkopuitlijningspatroon afgedrukt, zodat u de printkop handmatig kunt uitlijnen.

De maximale lengte van het vereiste afdrukmateriaal om het testpatroon af te drukken, wordt hieronder vermeld.

#### Circa 670 mm

Controleer voor **Handmatig** visueel de media-aanpassingspatronen die zijn afgedrukt en voer vervolgens de aanpassingen uit door middel van het invoeren van de aanpassingswaarden.

De maximale lengte van het vereiste afdrukmateriaal om het testpatroon af te drukken, wordt hieronder vermeld.

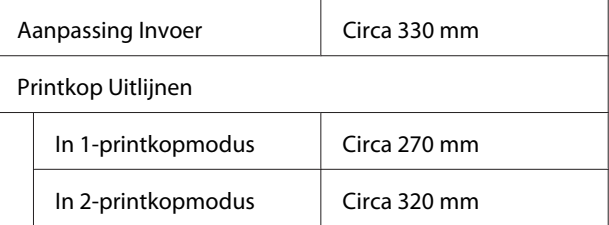

### **Instellingen voor afdrukmateriaal vastleggen via het Epson Edge Dashboard**

Installeer het Epson Edge Dashboard vanuit "Epson Setup Navi (Epson-installatienavigatie)" ([http://epson.sn\)](http://epson.sn) of vanaf de meegeleverde softwareschijf en start de software. In de printer kunt u media-instellingen vastleggen die via internet beschikbaar zijn of media-instellingen die in een printer van hetzelfde model zijn opgeslagen.

Raadpleeg voor meer informatie de online Help van het Epson Edge Dashboard.

In het volgende gedeelte wordt de procedure voor **Eenvoudig Media Inst.** uitgelegd.

## **Eenvoudig Media Inst.-procedure**

Knoppen die worden gebruikt voor de volgende instellingen

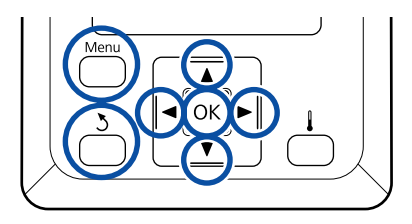

Controleer of de printer gebruiksklaar is en druk vervolgens op de knop **Menu**.

Het menu met instellingen wordt weergegeven.

- 
- Selecteer **Media-instelling** en druk op de knop OK.

Gebruik de knop  $\blacktriangledown$  of  $\blacktriangle$  om **Eenvoudig Media Inst.** te selecteren en druk vervolgens op de knop OK.

Gebruik de knoppen  $\Psi/\blacktriangle$  om het gewenste  $\begin{array}{c|c}\n\multicolumn{1}{l}\n\multicolumn{1}{l}\n$ nummer te selecteren en druk op de knop OK. Autom.toevoeraanp. of Handmatig en druk vervolgens op de knop OK. Als er een nummer van de opgeslagen instellingen wordt geselecteerd, worden de Wanneer u **Autom.toevoeraanp.** uitvoert, bestaande instellingen overschreven. wordt er eerst een aanpassingspatroon afgedrukt. Daarna worden aanpassingen automatisch uitgevoerd. Wanneer de E De naam van de instelling is vastgelegd. automatische aanpassing is voltooid, wordt een Geef de geheugenpositie een naam. Een printkopuitlijningspatroon afgedrukt. Wanneer duidelijke naam maakt het achteraf het patroon is afgedrukt, gaat u verder met stap gemakkelijker om de geheugenpositie te 11 omdat het invoerscherm voor de herkennen. aanpassingswaarde al wordt weergegeven. Gebruik de knoppen  $\Psi/\blacktriangle$  om letters en Wanneer u **Handmatig** uitvoert, wordt er een symbolen weer te geven. Wanneer het gewenste aanpassingspatroon afgedrukt. Wanneer het teken wordt weergegeven, drukt u op de knop patroon is afgedrukt, gaat u verder met stap 9  $\triangleright$  om de volgende positie te selecteren. omdat het invoerscherm voor de aanpassingswaarde al wordt weergegeven. Vergissingen kunt u ongedaan maken met  $\blacktriangleleft$ . Druk op deze knop om het laatste teken te I Controleer het afgedrukte uitlijningspatroon. verwijderen en de cursor één positie achteruit te plaatsen. Er worden twee groepen aanpassingspatronen afgedrukt: A en B. Selecteer het patroon dat voor elke groep de minste overlap en de minste 6 Druk op de knop OK nadat u de naam hebt onderbrekingen vertoont. Selecteer "0,0" in de ingevoerd. hieronder weergegeven gevallen. Gebruik de knoppen  $\nabla/\blacktriangle$  om het type afdrukmateriaal te selecteren dat overeenkomt met het geplaatste afdrukmateriaal en druk vervolgens op de knop OK. Mediatype **Papiergewicht**  $(g/m<sup>2</sup>)$  $-0.2$ %  $-0.1$ % Dunst 60 of minder Als er twee patronen zijn waarbij de overlap en  $Dun$  61 tot 80 onderbrekingen hetzelfde zijn, voer dan in stap Dik 81 tot 120 10 de middelste waarde in. Voer in de hieronder weergegeven gevallen "-0,05%" in. Dikst 121 of meer

Liim  $\left| \begin{array}{c} \begin{array}{c} \end{array} \right|$ 

het papiergewicht.

\* Voor klevende media selecteert u **Lijm**, ongeacht

 $-0.2%$  $-0.1%$  $0.0%$  $+0.1%$ 

 $0.0%$ 

 $+0.1%$ 

Als alle aanpassingspatronen overlappingen of onjuiste uitlijning bevatten, en u dit niet tot één patroon kunt terugbrengen, voert u vooralsnog "0,0%" in.

In dit geval wordt de invoer van de media niet aangepast. Voer de volgende stappen uit om Eenvoudig Media Inst. te voltooien en voer vervolgens Handmatig - Aanpassing Invoer - **Patroon 500mm** uit in het menu

#### Media-aanpassing.

U["Aanpassing Invoer" op pagina 53](#page-52-0)

10 Het scherm voor het invoeren van controleresultaten voor het aanpassingspatroon wordt weergegeven.

> Druk op de knoppen  $\Psi/\blacktriangle$  en stel de waarde in die is afgedrukt onder het patroon dat in groep A van stap 9 is geselecteerd en druk vervolgens op de knop OK.

Stel B op dezelfde manier in.

Het afdrukken wordt opnieuw gestart voor het aanpassingspatroon. Wanneer het afdrukken is voltooid, wordt het scherm voor het invoeren van de aanpassingswaarde weergegeven.

#### Controleer het afgedrukte uitlijningspatroon.

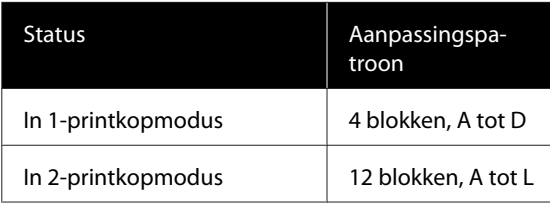

Selecteer voor beide het patroon met de fijnste lijnen (alle lijnen overlappen). Selecteer "-1" in de hieronder weergegeven gevallen.

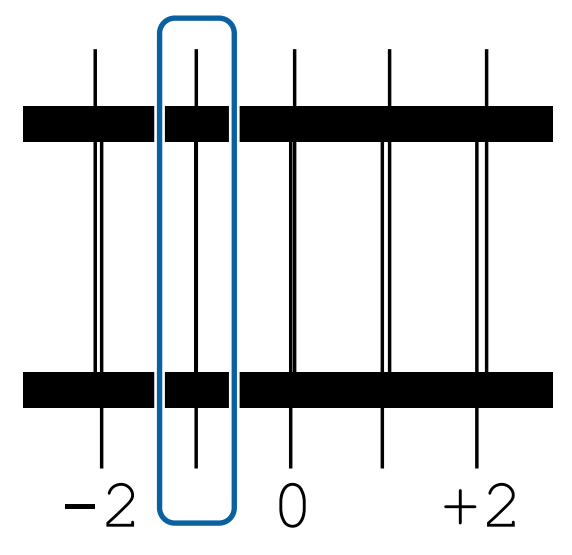

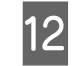

12 Het scherm voor het invoeren van de waarden wordt weergegeven.

> Verander met behulp van de knoppen  $\triangle/\blacktriangledown$  de waarde in de waarde die is vastgelegd in Stap 11 en druk vervolgens op de knop OK.

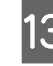

M Wanneer meerdere controlepatronen zijn afgedrukt, selecteert u het nummer per controlepatroon en drukt u vervolgens op de knop OK.

Verander met behulp van de knoppen ▲/▼ de waarde in de waarde die is vastgelegd in Stap 11 en druk vervolgens op de knop OK.

Wanneer u de laatste instelling hebt ingevoerd, wordt het statusscherm weergegeven.

#### **Na het vastleggen Instellingen Aanpassen uitvoeren**

Wanneer u na het vastleggen **Mediatype** of **Geavanceerde Instell.** in **Instellingen Aanpassen** uitvoert, moet u **Media-aanpassing** opnieuw uitvoeren.

#### $\mathscr{D}$  "Media-aanpassing" op pagina 52

## **Media-aanpassing**

Gebruik dit menu in de volgende gevallen.

#### **Wanneer waarden voor media-instellingen voor EMX-bestanden zijn geregistreerd bij de printer met het Epson Edge Dashboard.**

**Wanneer na het uitvoeren van media-aanpassing de volgende omstandigheden optreden.**

- ❏ Wanneer strepen zichtbaar zijn in de afdrukresultaten, zelfs na het uitvoeren van Autom.toevoeraanp. Selecteer **Standaard** en voer de volgende bewerkingen uit: **Aanpassing Invoer** — **Standaard**
- ❏ Wanneer het type media hetzelfde is, maar de breedte verschillend
- ❏ Bij wijziging van **Geavanceerde Instell.** na het opslaan van instellingen voor afdrukmateriaal

## <span id="page-52-0"></span>**Media-aanpassing (Autom.toevoeraanp.)**

Pas de media-invoer aan tijdens het afdrukken van een patroon, net als in Autom.toevoeraanp. dat wordt uitgevoerd in Eenvoudig Media Inst.

De maximale lengte van het vereiste afdrukmateriaal om het testpatroon af te drukken, wordt hieronder vermeld.

#### Circa 670 mm

Controleer of de printer gereed is en laad het afdrukmateriaal op basis van de feitelijke gebruiksomstandigheden.

Wanneer u de Auto Take-up Reel Unit (Automatische oproleenheid) gebruikt, bevestigt u het afdrukmateriaal aan de rolkern.

U["Afdrukmateriaal laden" op pagina 29](#page-28-0)

U["Werken met de Auto Take-up Reel Unit](#page-34-0) [\(Automatische oproleenheid\)" op pagina 35](#page-34-0)

B Druk op de knop **Menu**.

Het menu met instellingen wordt weergegeven.

C Selecteer achtereenvolgens **Media-instelling** — **Instellingen Aanpassen** — **Media-aanpassing** — **Autom.toevoeraanp.**

**24** Wanneer u op OK drukt, start de automatische aanpassing en wordt een aanpassingspatroon afgedrukt.

Wacht tot de aanpassing is voltooid.

## **Media-aanpassing (Handmatig)**

### **Aanpassing Invoer**

Dit menu wordt gebruikt wanneer horizontale strepen, oneffenheden in tinten of stroken van ongelijke kleur optreden in afdrukresultaten.

U kunt aanpassingen doorvoeren door te kiezen uit **Standaard**, **Patroon 100mm**, **Patroon 250mm** of **Patroon 500mm**.

#### **Standaard**

Meestal wordt deze optie geselecteerd.

#### **Patroon 100mm, Patroon 250mm en Patroon 500mm**

Maak in de volgende gevallen een keuze.

- ❏ Wanneer strepen zichtbaar zijn in de afdrukresultaten, zelfs na het uitvoeren van aanpassingen voor Standaard
- ❏ Wanneer het moeilijk te controleren is vanwege doorlopende inkt, etc., in de patronen voor Standaard
- ❏ Als met een nauwkeurige lengte wilt afdrukken

Als u na het uitvoeren van **Patroon 100mm** en **Patroon 250mm** het idee hebt dat de media nog steeds niet volledig is uitgelijnd, voert u **Patroon 500mm** uit.

De maximale lengte van het vereiste afdrukmateriaal om het testpatroon af te drukken, wordt hieronder vermeld.

Tijdens het uitvoeren van **Standaard**: ongeveer 330 mm

Tijdens het uitvoeren van **Patroon 100mm**: ongeveer 570 mm

Tijdens het uitvoeren van **Patroon 250mm**: ongeveer 720 mm

Tijdens het uitvoeren van **Patroon 500mm**: ongeveer 970 mm

#### **Instelprocedure**

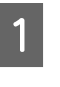

A Controleer of de printer gereed is en laad het afdrukmateriaal op basis van de feitelijke gebruiksomstandigheden.

> Wanneer u de Auto Take-up Reel Unit (Automatische oproleenheid) gebruikt, bevestigt u het afdrukmateriaal aan de rolkern.

U["Afdrukmateriaal laden" op pagina 29](#page-28-0)

U["Werken met de Auto Take-up Reel Unit](#page-34-0) [\(Automatische oproleenheid\)" op pagina 35](#page-34-0)

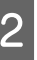

B Druk op de knop **Menu**.

Het menu met instellingen wordt weergegeven.

C Selecteer **Media-instelling** — **Instellingen Aanpassen** — **Media-aanpassing** — **Handmatig** — **Aanpassing Invoer**.

- Druk op de knoppen ▼/▲ en selecteer Aanpassing Invoer om uit te voeren.
	- Druk op de knop OK om het aanpassingspatroon af te drukken.

Wacht tot het afdrukken is voltooid.

F Controleer het afgedrukte uitlijningspatroon.

#### **Wanneer Standaard is geselecteerd**

Er worden twee groepen aanpassingspatronen afgedrukt: A en B. Selecteer het patroon dat voor elke groep de minste overlap en de minste onderbrekingen vertoont. Selecteer "0,0" in de hieronder weergegeven gevallen.

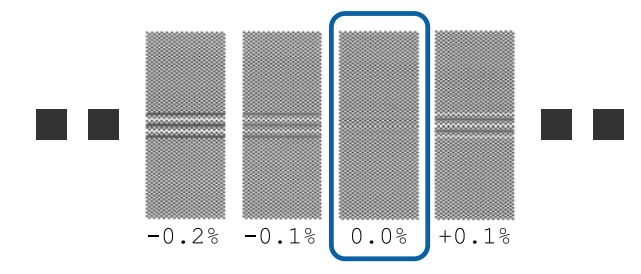

Als er twee patronen zijn waarbij de overlap en onderbrekingen hetzelfde zijn, voer dan in stap 7 de middelste waarde in. Voer in de hieronder weergegeven gevallen "-0,05%" in.

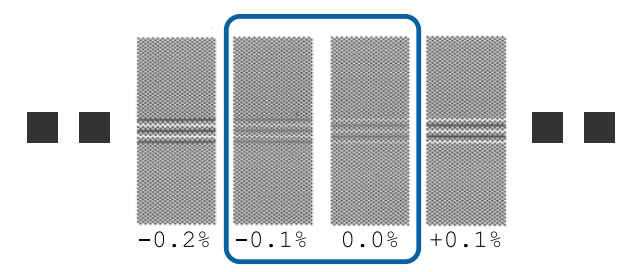

Als alle aanpassingspatronen overlappingen of onjuiste uitlijning bevatten, en u dit niet tot één patroon kunt terugbrengen, voert u vooralsnog "0,0%" in.

In dit geval wordt de invoer van de media niet aangepast. Voer de volgende stappen uit om Aanpassing Invoer te voltooien en voer vervolgens Aanpassing Invoer — **Patroon 500mm** uit.

#### **Wanneer Patroon 100mm, Patroon 250mm of Patroon 500mm is geselecteerd**

Meet met behulp van een schaal van maximaal 0,5 mm.

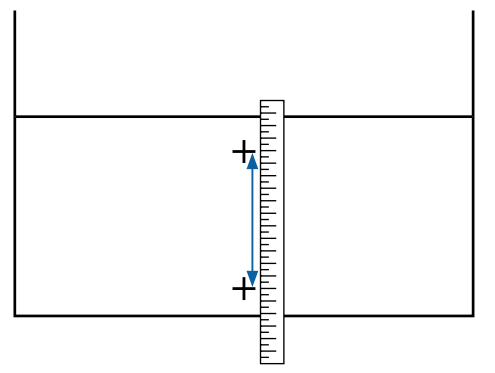

Het scherm voor het invoeren van bevestigingsresultaten voor het aanpassingspatroon wordt weergegeven.

#### **Wanneer Standaard is geselecteerd**

Stel de waarden in onder de patronen die zijn geselecteerd in A en B en druk vervolgens op de knop OK.

#### **Wanneer Patroon 100mm, Patroon 250mm of Patroon 500mm is geselecteerd**

Stel de waarden in die zijn vastgesteld in stap 6 en druk vervolgens op de knop OK.

Wanneer de instellingen gereed zijn, wordt het statusscherm weergegeven.

### **Printkop Uitlijnen**

De maximale vereiste lengte voor het afdrukken van het testpatroon verschilt zoals hieronder aangegeven, afhankelijk van het gebruikte model of de status van de instelling.

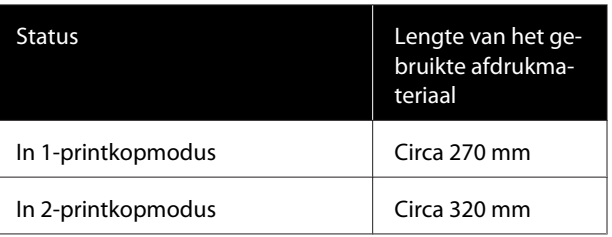

#### **Instelprocedure**

Controleer of de printer gereed is en laad het afdrukmateriaal op basis van de feitelijke gebruiksomstandigheden.

Wanneer u de Auto Take-up Reel Unit (Automatische oproleenheid) gebruikt, bevestigt u het afdrukmateriaal aan de rolkern.

U["Afdrukmateriaal laden" op pagina 29](#page-28-0)

U["Werken met de Auto Take-up Reel Unit](#page-34-0) [\(Automatische oproleenheid\)" op pagina 35](#page-34-0)

- B Druk op de knop **Menu**. Het menu met instellingen wordt weergegeven.
	- C Selecteer **Media-instelling Instellingen Aanpassen** — **Media-aanpassing** — **Handmatig** — **Printkop Uitlijnen**.
	- Druk op de knop OK om het aanpassingspatroon af te drukken.

Wacht tot het afdrukken is voltooid.

E Controleer het afgedrukte uitlijningspatroon.

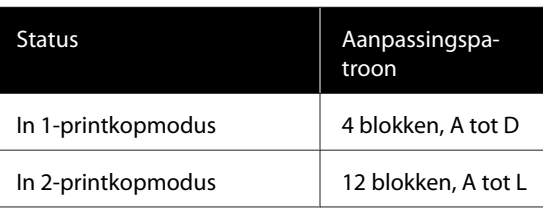

Selecteer voor beide het patroon met de fijnste lijnen (alle lijnen overlappen). Selecteer "-1" in de hieronder weergegeven gevallen.

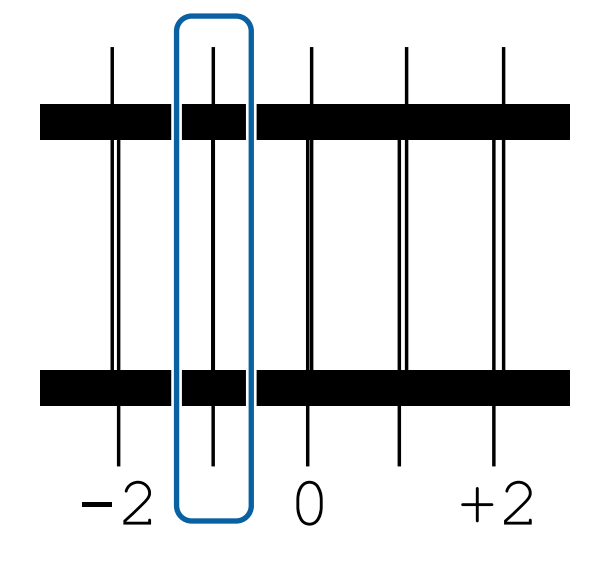

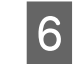

F Het scherm voor het invoeren van de waarden wordt weergegeven.

> Voer met behulp van de knoppen  $\blacktriangle/\blacktriangledown$  het nummer in van het patroon dat is vastgelegd in Stap 5 en druk vervolgens op de knop OK.

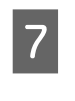

G Wanneer meerdere controlepatronen zijn afgedrukt, selecteert u het nummer per controlepatroon en drukt u vervolgens op de knop OK.

Wanneer u het nummer van het patroon voor de laatste kleur invoert, wordt het menu Media-instelling weergegeven.

## **Instellingen wijzigen tijdens het afdrukken**

## **De verwarmingstemperatuur wijzigen**

Knoppen die worden gebruikt voor de volgende instellingen

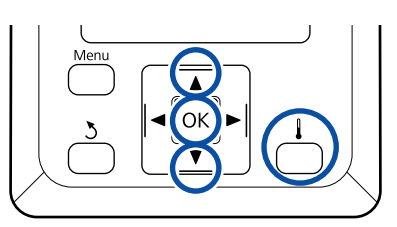

Druk tijdens het afdrukken op de knop  $\Box$ .

Het menu **Verwarmen En Drogen** wordt weergegeven.

- $2$  Druk op de knoppen  $\nabla/\blacktriangle$  om **Verwarmingstemperatuur** te selecteren en druk vervolgens op de knop OK.
- 3 Kies een waarde.

Druk op de knoppen  $\nabla/\blacktriangle$  om de temperatuur in te stellen.

4 Wanneer u op de knop OK drukt, wordt de instelling voor het huidige geselecteerde afdrukmateriaal bijgewerkt en wordt het menu Verwarmen en Drogen weergegeven.

Wanneer u op de knop 5 drukt, wordt het menu gesloten en wordt het statusscherm weergegeven.

#### *Opmerking:*

*De tijd die de verwarmingsonderdelen nodig hebben om de opgegeven temperatuur te bereiken, hangt af van de omgevingstemperatuur.*

### **Strepen corrigeren**

Wanneer u tijdens het afdrukken strepen wilt corrigeren, voert u Aanpassing Invoer uit.

Knoppen die worden gebruikt voor de volgende instellingen

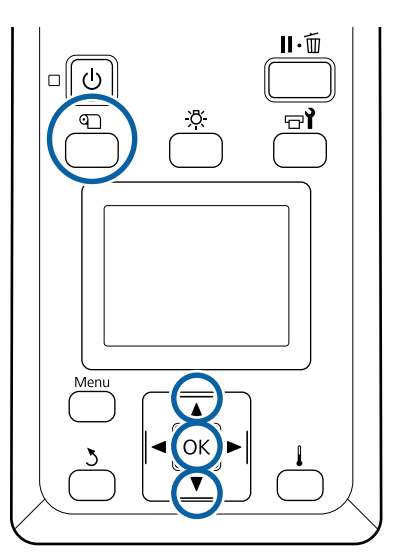

Druk tijdens het afdrukken op de knop  $\mathfrak{D}$ .

De huidige waarde voor aanpassing wordt weergegeven.

2 Gebruik de knoppen ▼/▲ om de huidige waarde te wijzigen.

> Als de waarde voor de invoer te laag is, worden er zwarte (donkere) strepen zichtbaar. Voer in dit geval een hogere waarde in.

> Als de waarde voor de invoer daarentegen te hoog is, worden er witte (lichte) strepen zichtbaar. Voer in dit geval een lagere waarde in.

3 Controleer het afdrukresultaat. Als het resultaat te wensen overlaat, wijzigt u de waarde met behulp van de knoppen  $\nabla/\blacktriangle$ .

> Daarmee wordt de ingestelde waarde van **Aanpassing Invoer** in de geselecteerde instellingen voor het afdrukmateriaal bijgewerkt.

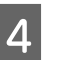

Druk op de knop OK om het statusscherm weer te geven.

#### *Opmerking:*

*Als de instelling wordt gewijzigd, verschijnt het pictogram op het scherm van het bedieningspaneel zoals hieronder wordt weergegeven. U kunt het pictogram wissen door de volgende handelingen uit te voeren.*

- ❏ *Start Aanpassing Invoer opnieuw.*
- ❏ *Voer Instellingen Herstel. uit.*

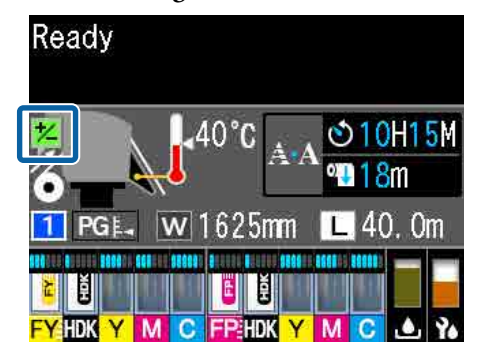

**56**

## **Afdrukgebied**

#### **Hoe de printer de linker- en rechterrand van het afdrukmateriaal herkent, hangt af van de instelling Controle Mediaformaat zoals hieronder weergegeven.**

Controle Mediaformaat **Aan**

: De printer detecteert automatisch de linker- en rechterrand van het geladen afdrukmateriaal.

Wanneer de platen voor het vasthouden van media zijn bevestigd, wordt het gebied binnen 5 mm van de linker- en rechterrand van de media als de rand van de media beschouwd.

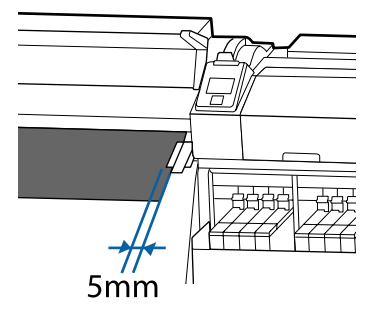

De randen van het afdrukmateriaal worden niet correct gedetecteerd als de platen voor het vasthouden van media niet correct zijn bevestigd.

#### U["Afdrukmateriaal laden" op pagina 29](#page-28-0)

Controle Mediaformaat **Uit** : Het midden van het zwarte vierkant op het etiket van de naverwarming (weergegeven in de onderstaande afbeelding) is de standaardpositie voor de rechterrand van de media. Ongeacht de breedte van het geladen afdrukmateriaal wordt de linkerrand van het afdrukmateriaal bepaald op 1626 mm (64 inch) van de standaardpositie voor de rechterrand.

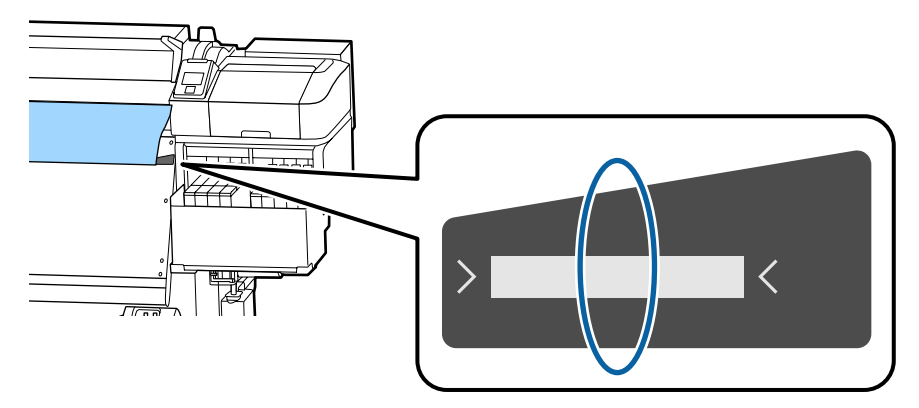

Het afdrukgebied is in de figuur grijs aangegeven. De pijl geeft de invoerrichting aan.

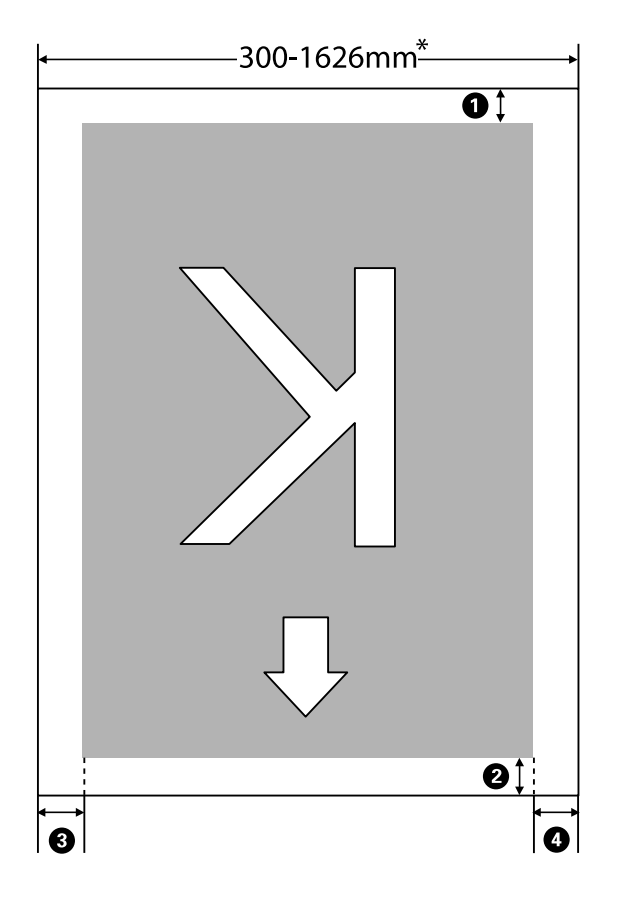

\* Wanneer Controle Mediaformaat is ingesteld op **Uit**, is dit 1626 mm (64 inch) ongeacht de breedte van de geladen mediaformaat.

#### A **tot en met** D **geven de marges weer aan alle vier de zijden. Zie het volgende gedeelte voor meer informatie.**

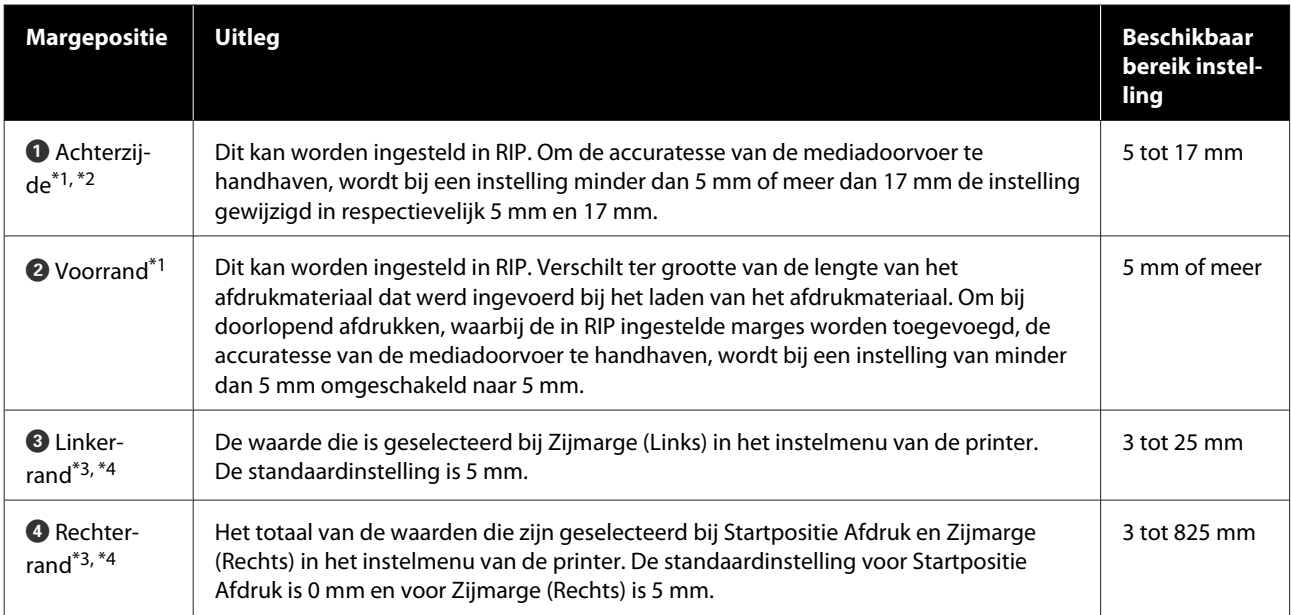

- \*1 De ingestelde marge en de daadwerkelijke afdrukresultaten kunnen verschillen afhankelijk van de gebruikte RIP. Neem contact op met de fabrikant van de RIP voor meer informatie.
- \*2 Als u **Geen marge** selecteert in **Marge Tussen Pagina's** het instellingenmenu van de printer, kunt u voor de marge een waarde instellen tussen -10 mm en +10 mm.
- \*3 Deze instelling kan in de RIP aanwezig zijn, afhankelijk van de gebruikte RIP-software. Neem contact op met de fabrikant van de RIP voor meer informatie.
- \*4 Houd rekening met de volgende punten bij het instellen van marges.
	- ❏ Laat marges van 10 mm of meer vrij wanneer u de platen voor het vasthouden van media gebruikt. Met kleinere marges kan de printer over de platen heen afdrukken.
	- ❏ Indien de som van de breedte van de afdrukgegevens en de ingestelde linker- en rechtermarge het afdrukgebied overschrijdt, wordt een deel van de gegevens niet afgedrukt.

#### *Opmerking:*

*Als de volgende punten niet in acht worden genomen wanneer Controle Mediaformaat is ingesteld op Uit, kan er buiten de linker- en rechterranden van de media worden afgedrukt. Inkt buiten de randen van het afdrukmateriaal geeft vlekken binnen in de printer.*

- ❏ *Zorg ervoor dat de breedte van de afdrukgegevens de breedte van het afdrukmateriaal niet overschrijdt.*
- ❏ *Wanneer afdrukmateriaal wordt geplaatst aan de linkerkant van de standaardpositie voor rechterkant, brengt u de instelling Startpositie Afdruk op één lijn met de positie waar het afdrukmateriaal werd ingesteld.* U*["Het menu Printerinstelling" op pagina 107](#page-106-0)*

# **Onderhoud**

## **Wanneer welk onderhoud uit te voeren**

## **Reinigingslocaties en reinigingsschema**

Als u de printer blijft gebruiken zonder deze te reinigen, kan dit leiden tot verstopte spuitkanaaltjes of inktspetters.

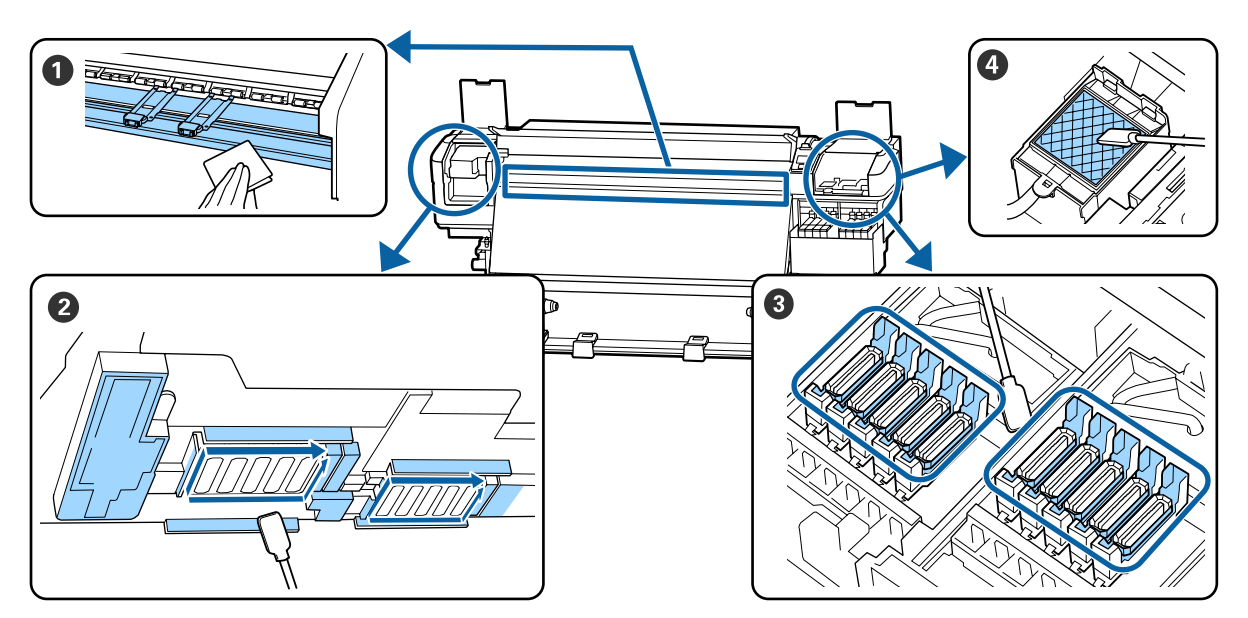

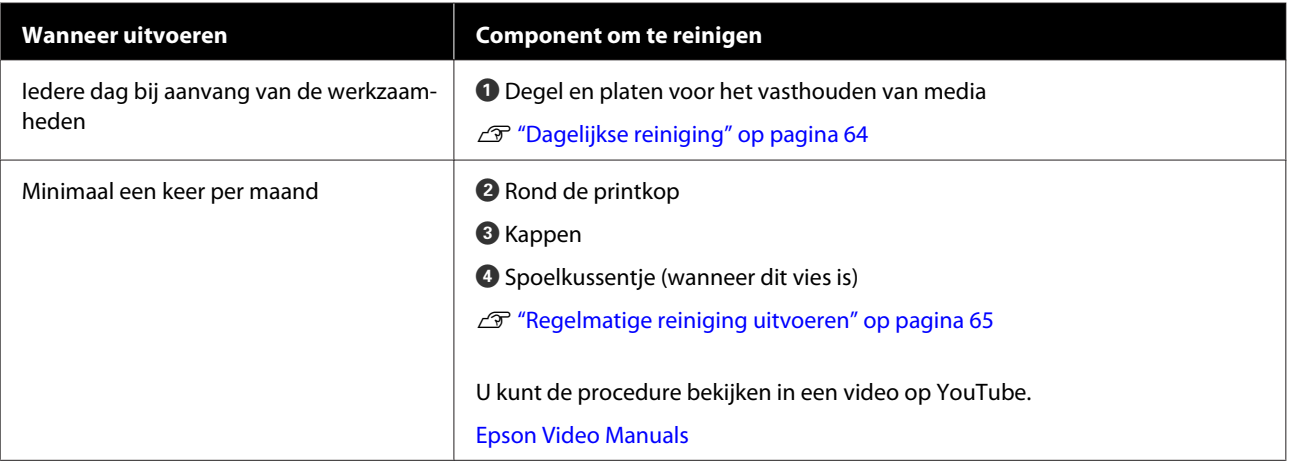

### c*Belangrijk:*

*De printer bevat precisie-instrumenten. Als zich op de spuitmondjes op de printkop pluisjes of stof bevindt, neemt de afdrukkwaliteit af.*

*Voer vaker regelmatige reiniging uit, bijvoorbeeld eenmaal per week, afhankelijk van de gebruikte media en de omgeving waarin de printer is geïnstalleerd.*

## **Verbruiksartikelen vervangen en bijvullen**

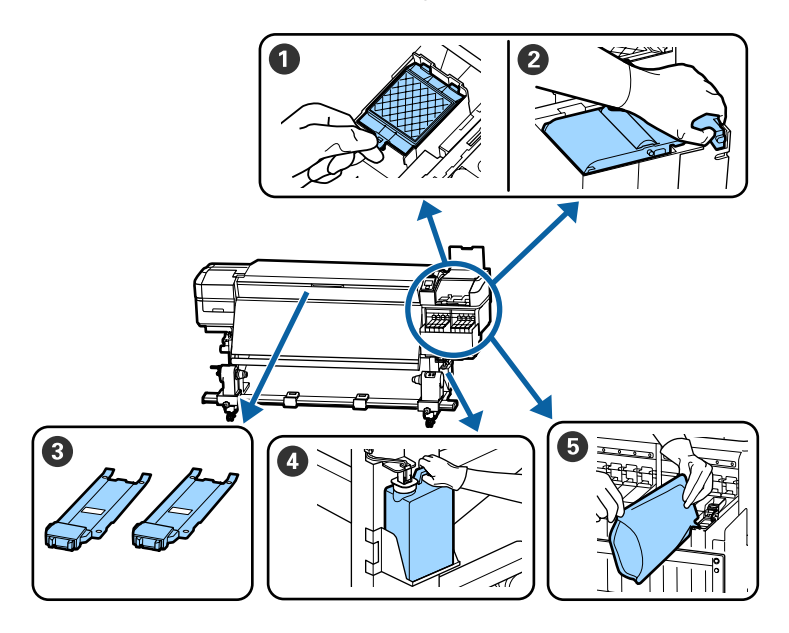

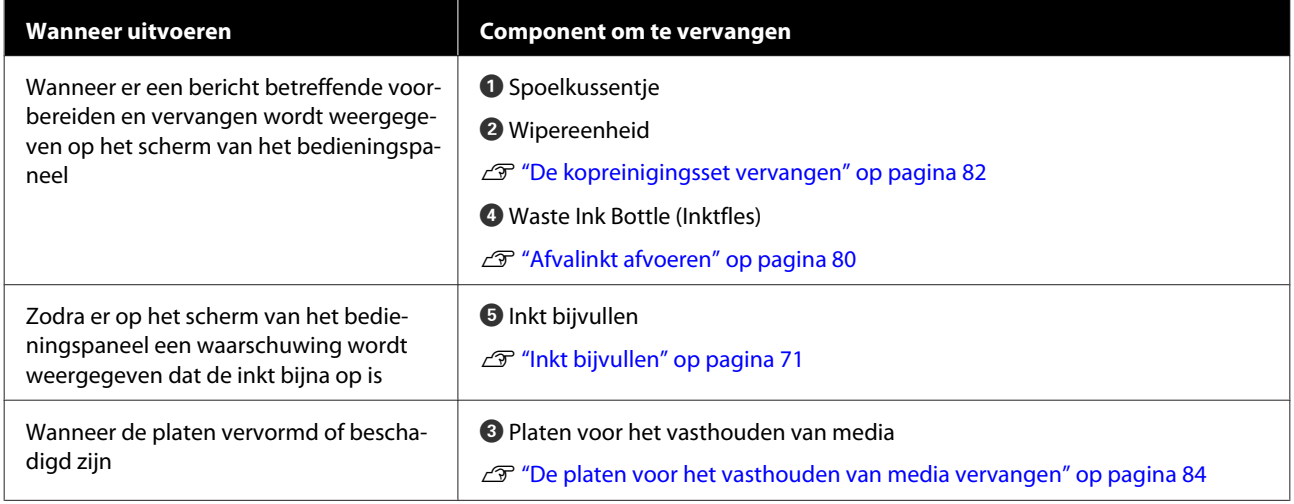

## **Regelmatig onderhoud**

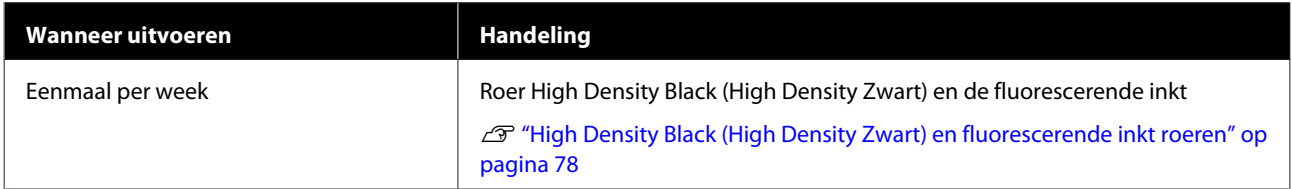

## **Ander Onderhoud**

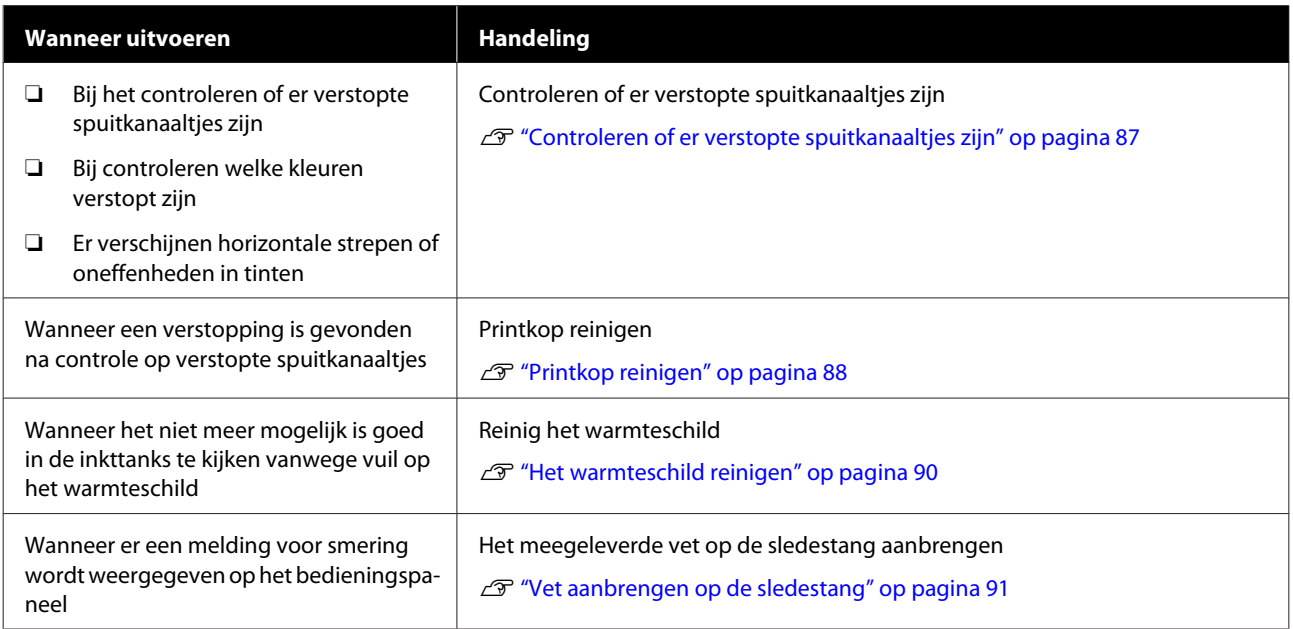

## **Wat u nodig hebt**

Leg de volgende items klaar voordat u met de reiniging en vervanging begint.

Wanneer de meegeleverde onderdelen volledig zijn verbruikt, schaft u nieuwe artikelen aan.

Gebruik originele onderdelen als u inktpakken vervangt of onderhoud uitvoert.

U["Opties en verbruiksartikelen" op pagina 125](#page-124-0)

Als uw handschoenen versleten zijn, vervang deze dan door in de handel verkrijgbare nitril handschoenen.

#### **Oogbescherming (in de handel verkrijgbaar)**

Om uw ogen te beschermen tegen inkt en ink cleaner (inktreiniger).

#### **Masker (in de handel verkrijgbaar)**

Om uw neus en mond te beschermen tegen inkt en ink cleaner (inktreiniger).

#### **Set onderhoudsgereedschap (meegeleverd met de printer)**

Voor algemene reiniging.

De set bevat de volgende accessoires.

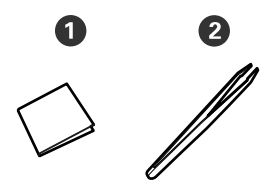

A Pluisvrije doekjes (x100)

 $\bullet$  Pincet (x1)

#### **Onderhoudspakket (meegeleverd met de printer)**

Gebruik deze bij het wegvegen van inktvlekken.

De set bevat de volgende items.

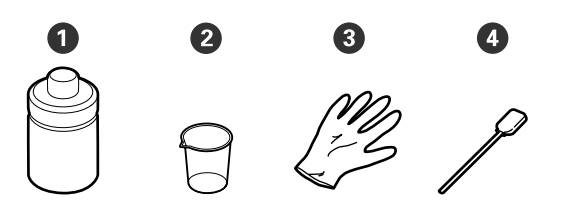

**O** Inktreiniger (x1)

 $\bullet$  Beker (x1)

C Handschoenen (x12)

D Reinigingsstaafje (x25)

Gebruik U["Gebruik van de ink cleaner \(inktreiniger\)" op](#page-65-0) [pagina 66](#page-65-0)

#### **Een metalen schaal (meegeleverd met de printer)**

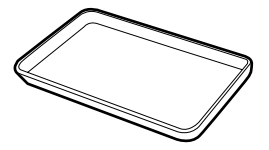

Te gebruiken voor het wegleggen van reinigingsmiddelen, verwijderde verbruiksartikelen of ink cleaner (inktreiniger) uit de houder die bij de printer wordt geleverd.

#### **Zachte doek (in de handel verkrijgbaar)**

Gebruik dit om achter de voorkap schoon te maken. Gebruik materiaal dat niet pluist en geen statische elektriciteit opwekt.

#### **Vet (meegeleverd met de printer)**

Gebruik deze kit voor het smeren van de sledestang.

De set bevat de volgende accessoires.

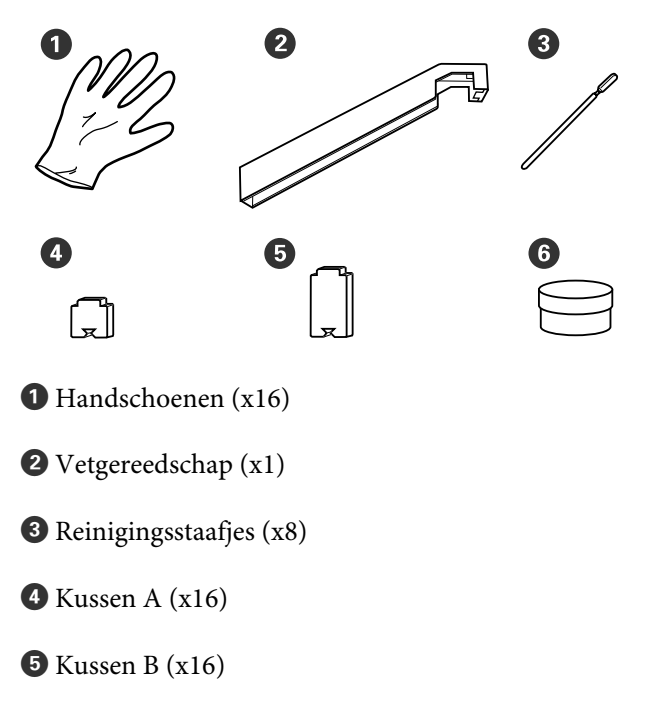

<span id="page-63-0"></span> $\bullet$  Vet  $(x2)$ 

## **Voorzorgsmaatregelen bij onderhoud**

Let op de volgende punten tijdens het reinigen en het vervangen van onderdelen.

## *Let op:*

- ❏ *Sla inktpakken, ink cleaner (inktreiniger), vet en afvalinkt buiten het bereik van kinderen op.*
- ❏ *Draag tijdens het plegen van onderhoud beschermende kleding, zoals oogbescherming, handschoenen en een masker. Als u inkt, afvalinkt, ink cleaner (inktreiniger) of vet op uw huid of in uw ogen of mond krijgt, moet u onmiddellijk het volgende doen:*
	- ❏ *Als u vloeistof op uw huid krijgt, wast u de huid af met veel water en zeep. Raadpleeg een arts als de huid geïrriteerd raakt of verkleurt.*
	- ❏ *Als u vloeistof in uw ogen krijgt, spoelt u uw ogen onmiddellijk met water. Wanneer u deze voorzorgsmaatregel niet naleeft, kan dit leiden tot bloeddoorlopen ogen of een milde ontsteking. Raadpleeg een arts als de problemen zich blijven voordoen.*
	- ❏ *Raadpleeg onmiddellijk een arts als u vloeistof in uw mond krijgt.*
	- ❏ *Als de vloeistof wordt ingeslikt, raadpleegt u onmiddellijk een arts. Niet proberen te braken. Als de persoon gedwongen wordt om te braken, kan er vloeistof terechtkomen in de luchtpijp, hetgeen gevaarlijk kan zijn.*
- ❏ *Drink niet van de inkt.*
- ❏ Verwijder de media uit de printer voordat u reiniging uitvoert of de kopreinigingsset vervangt.
- ❏ Kom nooit aan de riemen, printplaten of andere onderdelen die niet hoeven te worden gereinigd. Wanneer u deze voorzorgsmaatregel niet naleeft, kan dit leiden tot een storing of mindere afdrukkwaliteit.
- ❏ Gebruik alleen de meegeleverde reinigingsstaafjes of staafjes uit een onderhoudskit. Andere soorten staafjes kunnen pluizen afgeven en de printkop beschadigen.
- ❏ Gebruik altijd nieuwe reinigingsstaafjes. Hergebruik van staafjes kan ertoe leiden dat de vlekken alleen maar moeilijker te verwijderen zijn.
- ❏ Raak de dopjes van de reinigingsstaafjes niet aan. Vet van uw handen kan de printkop beschadigen.
- ❏ Gebruik alleen de voorgeschreven inktreiniger voor het schoonmaken rond de printkop, kappen, enz. Wanneer u iets anders gebruikt, kan dit leiden tot storingen of een verminderde afdrukkwaliteit.
- ❏ Raak voordat u begint een metalen voorwerp aan om u te ontdoen van statische elektriciteit.

## **Dagelijkse reiniging**

Als pluisjes, stof of inkt zich op de degel of platen voor het vasthouden van media afzet, kunnen de spuitkanaaltjes verstopt raken of kunnen inktdruppels ontstaan.

Het wordt aangeraden om de printer iedere dag voor aanvang van de werkzaamheden te reinigen, om optimale afdrukkwaliteit te garanderen.

## *Let op:*

- ❏ *De verwarming kan heet zijn; neem alle noodzakelijke voorzorgsmaatregelen in acht. Wanneer u de voorzorgsmaatregelen niet naleeft, kan dit brandwonden veroorzaken.*
- ❏ *Pas op dat u uw handen of vingers niet klemt bij het openen of sluiten van de voorkap. Wanneer u deze voorzorgsmaatregel niet naleeft, kan dit tot letsel leiden.*

### c*Belangrijk:*

*Gebruik geen ink cleaner (inktreiniger) voor het schoonmaken van de degel en de platen die de media vasthouden. Wanneer u deze voorzorgsmaatregel niet naleeft, kan dit tot beschadigde onderdelen leiden.*

<span id="page-64-0"></span>A Controleer of de printer is uitgeschakeld en het display uit is. Trek vervolgens de stekker uit het stopcontact.

Ontkoppel de beide netsnoeren.

B Wacht een minuut na het ontkoppelen van de stekker.

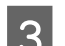

- Open de voorkap.
- 

**4** Drenk een zachte doek in water, wring hem grondig uit en veeg alle inkt, pluisjes en stof van de degel.

> Verwijder voorzichtig pluis en stof dat vastzit in de groef van de plaat.

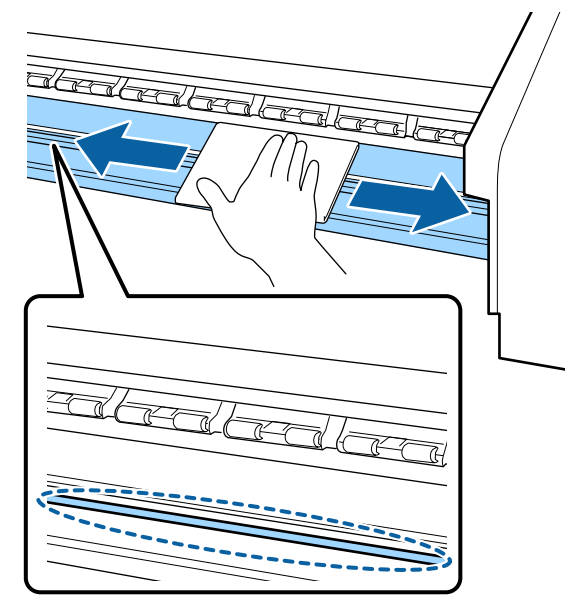

E Drenk een zachte doek in water, wring hem grondig uit en veeg alle pluisjes en stof van de platen voor het vasthouden van media.

#### c*Belangrijk:*

*Wanneer er afdrukmateriaal met lijm is gebruikt, verwijdert u eventuele lijm met een neutraal schoonmaakmiddel. Als u blijft afdrukken terwijl zich op de achterzijde lijm bevindt, kan dit tegen de printkop wrijven.*

#### **Wanneer media met lijm wordt gebruikt en lijm zich afzet**

Verwijder de platen voor het vasthouden van media uit de printer en reinig de voor- en achterzijde van de platen.

Wanneer u de platen schoonmaakt, moet u erop letten dat u ze in de oorspronkelijke posities terugplaatst.

De platen voor het vasthouden van media verwijderen en installeren  $\mathscr{F}$  ["De platen voor](#page-83-0) [het vasthouden van media vervangen" op](#page-83-0) [pagina 84](#page-83-0)

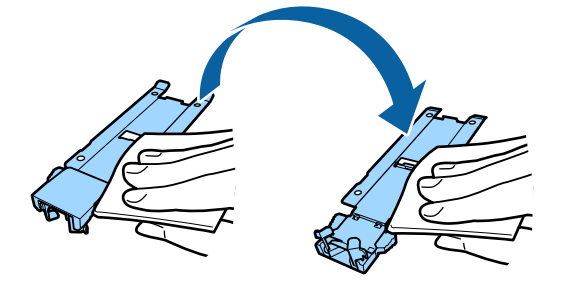

## **Regelmatige reiniging uitvoeren**

Reinig de onderdelen in de aangegeven volgorde.

**De printkop verplaatsen**

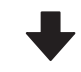

**Het gebied rond de printkop reinigen**

**Het gebied rond de kappen reinigen**

#### c*Belangrijk:*

*Het volgende bericht wordt weergegeven op het bedieningspaneel als er gedurende langer dan een maand geen reiniging is uitgevoerd. Voer zo snel mogelijk regelmatige reiniging uit wanneer de melding op het scherm wordt weergegeven.*

*Raadpleeg handleiding en reinig regelmatig.*

U kunt de procedure bekijken in een video op YouTube.

[Epson Video Manuals](http://www.epson-biz.com/?prd=sc-f9400h_sc-f9400&inf=regularcleaning)

## <span id="page-65-0"></span>**Gebruik van de ink cleaner (inktreiniger)**

Gebruik de ink cleaner (inktreiniger) alleen om de in de handleiding aangegeven onderdelen te reinigen. Wanneer u ink cleaner (inktreiniger) gebruikt op andere delen van de printer, kunt u het apparaat beschadigen.

Houd rekening met het onderstaande voordat u met deze procedure begint:

U["Voorzorgsmaatregelen bij onderhoud" op](#page-63-0) [pagina 64](#page-63-0)

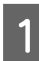

Plaats de bij de ink cleaner (inktreiniger) geleverde beker op de metalen schaal en giet ongeveer 10 ml ink cleaner (inktreiniger) in de beker.

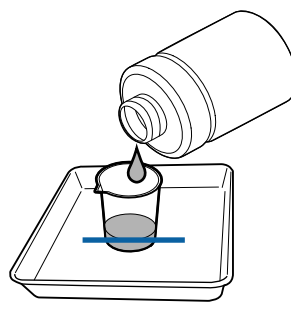

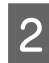

Bevochtig het reinigingsstaafje met ink cleaner (inktreiniger).

De ink cleaner (inktreiniger) mag niet van het reinigingsstaafje druppen.

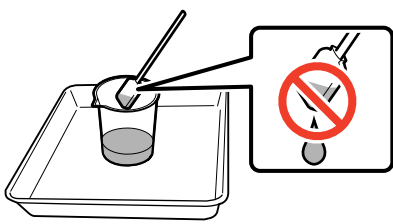

Wanneer u een pluisvrije doek bevochtigt met ink cleaner (inktreiniger), gebruik dan een ink cleaner (inktreiniger) die in een beker is uitgegoten.

#### c*Belangrijk:*

- ❏ *Gebruik ink cleaner (inktreiniger) die u al hebt gebruikt niet opnieuw bij de volgende reiniging. Als u een vuile ink cleaner (inktreiniger) gebruikt, maakt dit de vlekken alleen maar erger.*
- ❏ *Sluit de dop van de ink cleaner (inktreiniger) zorgvuldig en sla op bij kamertemperatuur buiten direct zonlicht en op een droge, koele plaats.*
- ❏ *Gebruikte ink cleaner (inktreiniger), reinigingstaafjes en pluisvrije doeken zijn industrieel afval. Voer ze op dezelfde wijze af als afvalinkt.*

U*["Verwerking van gebruikte](#page-86-0) [verbruiksartikelen" op pagina 87](#page-86-0)*

## **De printkop verplaatsen**

In dit gedeelte wordt beschreven hoe u de printkop verplaatst naar de positie voor printkopreiniging.

### *Belangrijk:*

*Volg bij het positioneren van de printkop de onderstaande stappen. Wanneer u de printkop met de hand verschuift, kan dit storingen veroorzaken.*

Knoppen die worden gebruikt voor de volgende instellingen

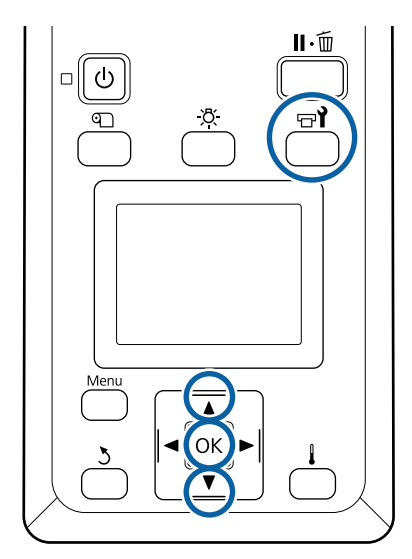

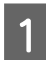

A Controleer of het onderstaande statusscherm wordt weergegeven en druk vervolgens op de  $k$ nop  $\overrightarrow{r}$ .

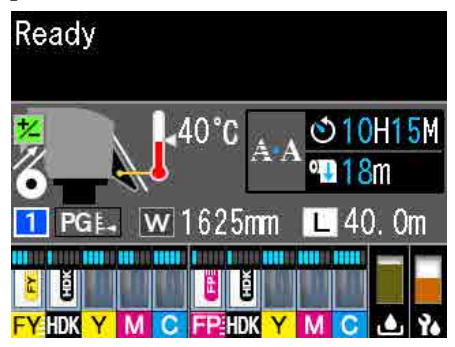

Het menu Onderhoud wordt weergegeven.

**B** Gebruik de knoppen ▼/▲ om **Onderhoud printkop** te selecteren en druk op de knop OK.

Druk op de knoppen ▼/▲ om **Regelmatige Reiniging** te selecteren en druk vervolgens twee keer op de knop OK.

De printkop gaat naar de reinigingspositie.

#### *Opmerking:*

*De zoemer gaat af 10 minuten nadat de printkop is verplaatst (standaardinstelling). Druk op de knop* OK *om het reinigingsproces voort te zetten. Na nog eens 10 minuten gaat de zoemer opnieuw af.*

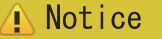

10 minutes passed since you started maintenance. Carry out head cleaning after maintenance.

 $|OK| OK$ 

## **Het gebied rond de printkop reinigen**

Als u inkt, pluis of stof ziet bij het controleren van het gebied rond de printkop, reinigt u het gebied door de stappen hieronder te volgen.

Houd rekening met het onderstaande voordat u met deze procedure begint:

#### U["Voorzorgsmaatregelen bij onderhoud" op](#page-63-0) [pagina 64](#page-63-0)

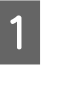

A Controleer of de printkop naar de linkerkant van de printer is verplaatst en open vervolgens de linkeronderhoudskap.

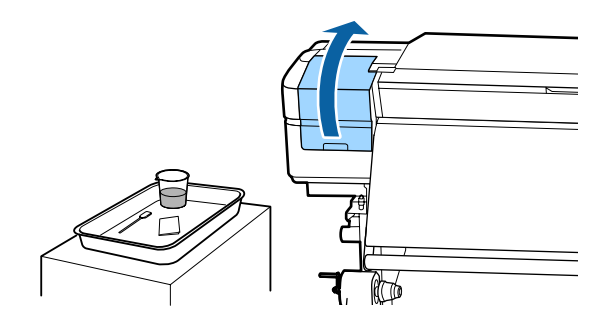

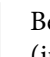

Bevochtig het reinigingsstaafje met ink cleaner (inktreiniger).

> Gebruik altijd een nieuw reinigingsstaafje en verse ink cleaner (inktreiniger).

U["Gebruik van de ink cleaner \(inktreiniger\)"](#page-65-0) [op pagina 66](#page-65-0)

#### c*Belangrijk:*

- ❏ *Spoel voor elke stap een reinigingsstaafje met behulp van ink cleaner (inktreiniger).*
- ❏ *Nadat u een inktvlek met een reinigingsstaafje hebt verwijderd, veegt u het gebied schoon met een pluisvrije doek.*
- C Veeg inktvlekken, pluis en stof van de onderdelen die worden aangeduid met de pijlen hieronder.

Veeg het gebied rond de printkoppen schoon.

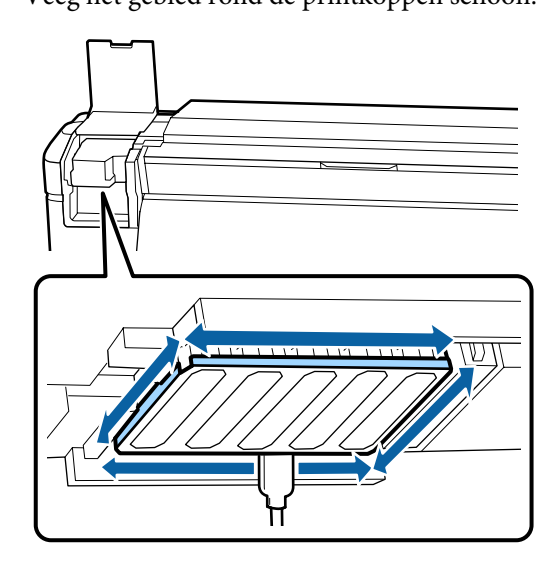

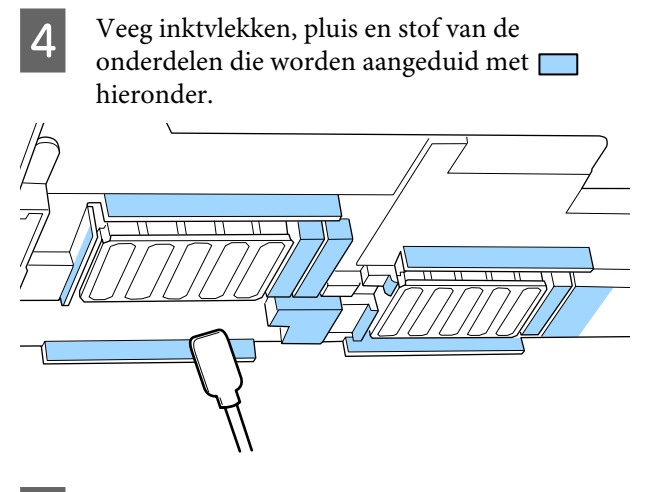

E Veeg inktvlekken, pluis en stof van de onderdelen die worden aangeduid met hieronder.

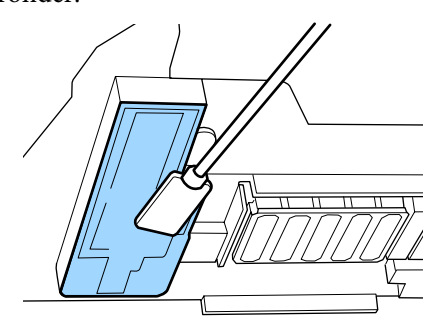

6 Sluit de onderhoudskap aan de linkerkant.

## **Het gebied rond de kappen reinigen**

Houd rekening met het onderstaande voordat u met deze procedure begint:

U["Voorzorgsmaatregelen bij onderhoud" op](#page-63-0) [pagina 64](#page-63-0)

### **Kappen reinigen**

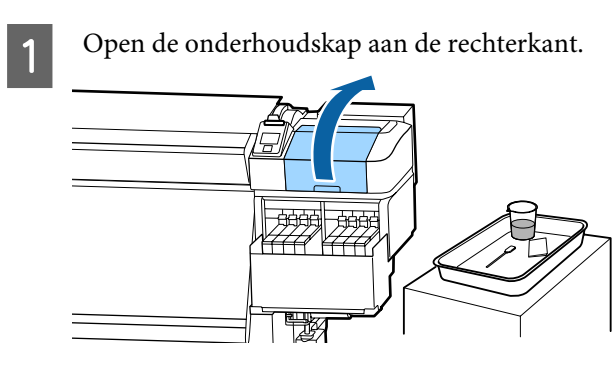

Bevochtig het reinigingsstaafje met ink cleaner (inktreiniger).

> U["Gebruik van de ink cleaner \(inktreiniger\)"](#page-65-0) [op pagina 66](#page-65-0)

C Houd het reinigingsstaafje plat en veeg de randen van alle kappen.

Kappen hebben 2 blokken. Reinig alle kappen.

### c*Belangrijk:*

*Raak tijdens het gebruik van een reinigingsstaafje of een pincet de binnenzijde van de kap niet aan en druk niet te hard tegen de randen of het gedeelte rond de kap. Het deel kan vervormd raken en kan dan mogelijk niet langer goed worden afgedekt.*

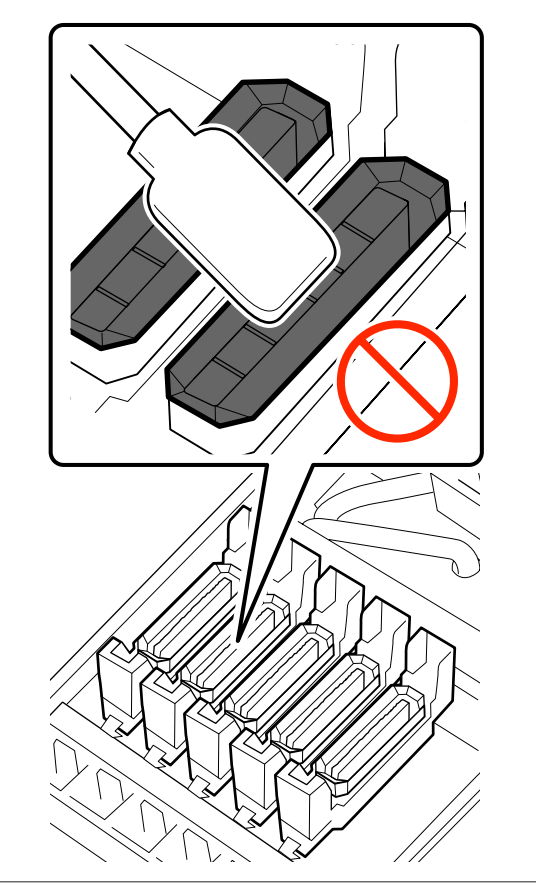

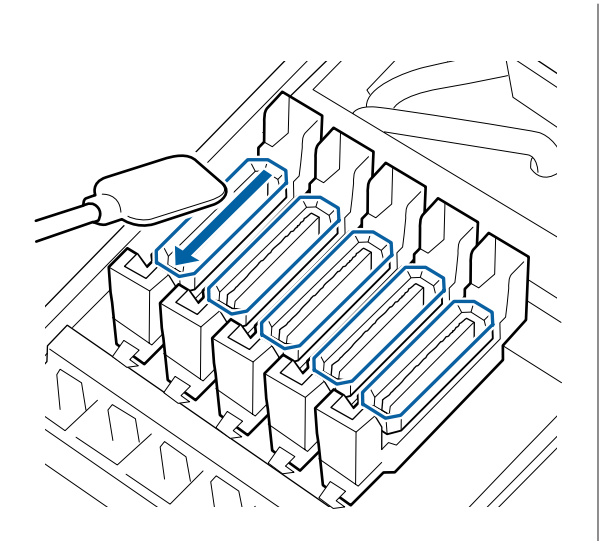

**4** Houd het reinigingsstaafje loodrecht en veeg de buitenkant van alle kappen en de binnenzijde van alle geleiders af.

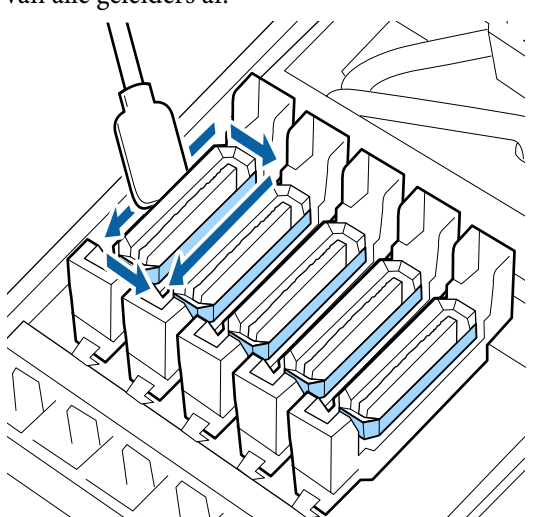

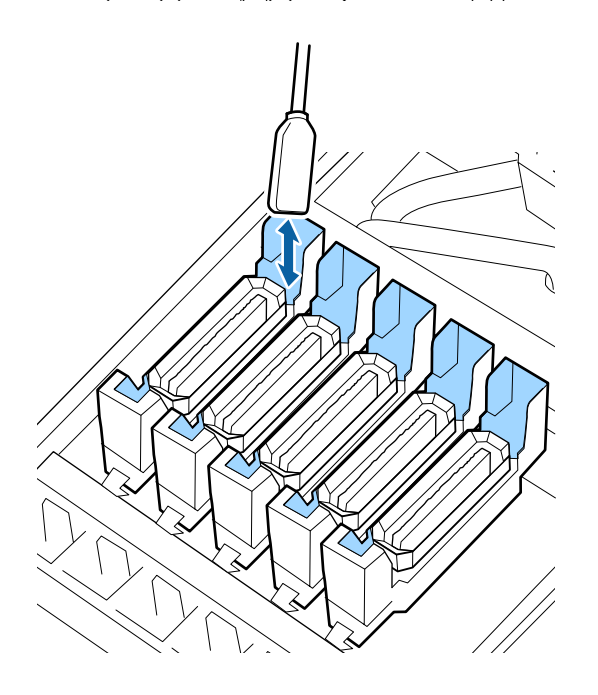

Gebruik een nieuw, droog reinigingsstaafje en<br>veeg eventueel vuil of ink cleaner (inktreiniger veeg eventueel vuil of ink cleaner (inktreiniger) op de randen, aan de buitenkant en in de geleiders van de kapjes weg.

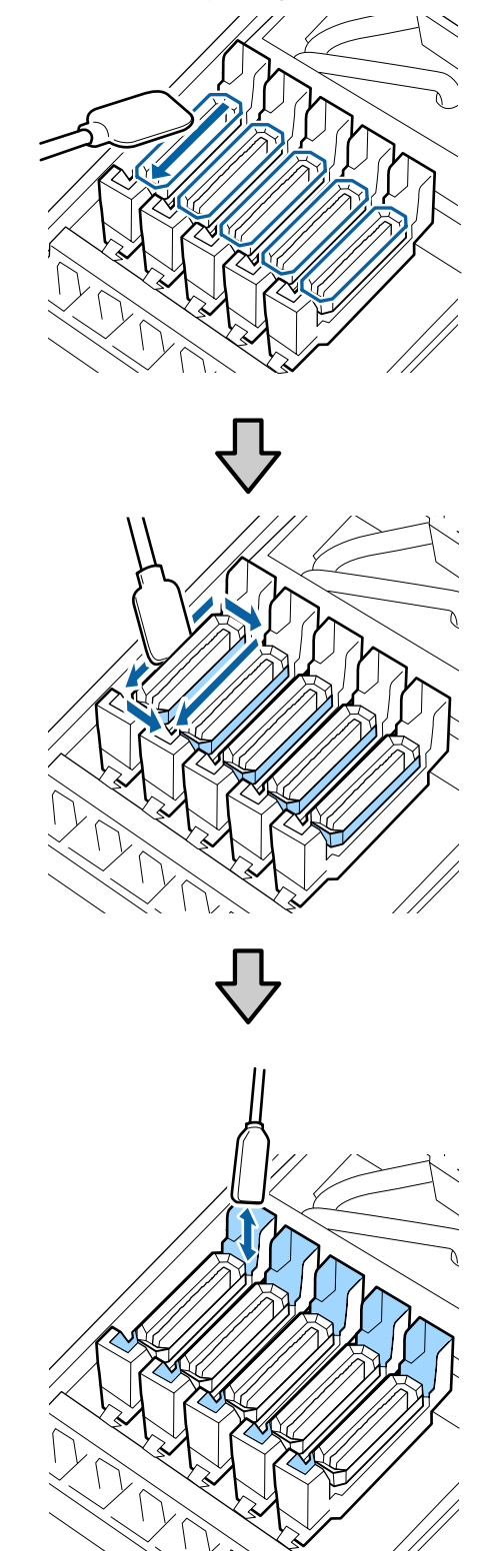

#### **Aandachtspunten tijdens het reinigen van de kappen**

- ❏ Hebben zich pluisjes afgezet op de binnenzijde van de kap?
- ❏ Hebben zich pluisjes afgezet op het spoelkussentje?

Als deze niet vuil zijn, is het schoonmaken voltooid.

 $\mathscr{D}$  "De reiniging afronden" op pagina 70

Als deze wel moeten worden gereinigd, raadpleegt u de volgende gedeelten en voert u de benodigde reiniging uit.

### **Wanneer er pluis of stof aanwezig is in de kap**

Verwijder het met de punt van het reinigingsstaafje of met een pincet.

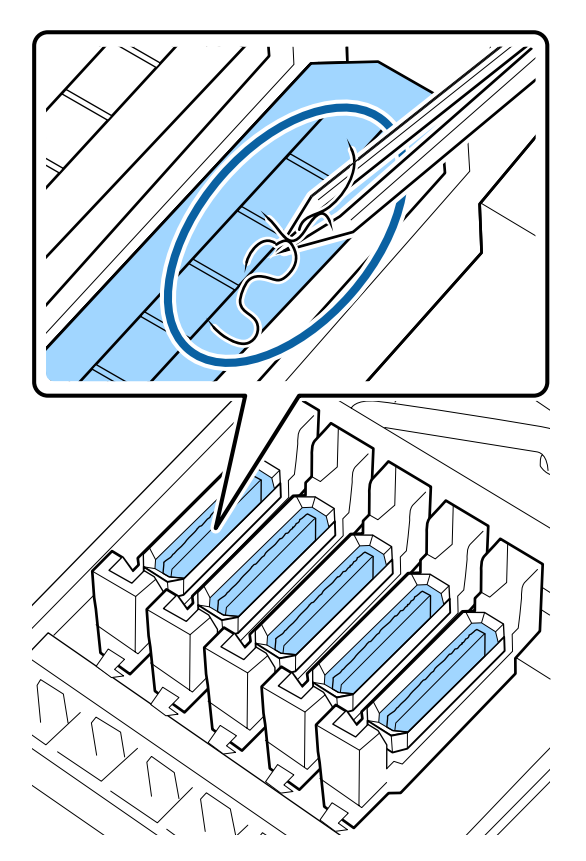

Als er geen onderdelen meer hoeven te worden gereinigd, gaat u verder naar het volgende gedeelte.

 $\mathscr{D}$  "De reiniging afronden" op pagina 70

### **Als zich pluisjes hebben afgezet op het spoelkussentje**

Veeg pluis en stof af met de punt van een reinigingsstaafje.

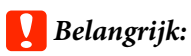

*Vervorm het metalen gedeelte van de bovenkant niet. Als het vervormd is, kan het de printkop beschadigen.*

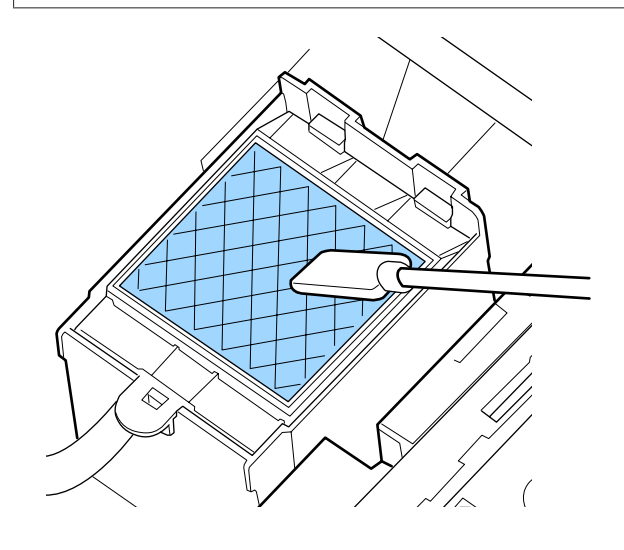

Als er geen onderdelen meer hoeven te worden gereinigd, gaat u verder naar het volgende gedeelte.

 $\mathscr{D}$  "De reiniging afronden" op pagina 70

## **De reiniging afronden**

Als het schoonmaken is voltooid, sluit u de rechteronderhoudskap en drukt u op de knop OK.

De menu's worden gesloten wanneer de printkop terugkeert naar zijn normale positie.

Voer de Spuikanaaltjescontrole uit wanneer u doorlopend afdrukken maakt.

U["Controlepatroon spuitkanaaltjes afdrukken" op](#page-87-0) [pagina 88](#page-87-0)

<span id="page-70-0"></span>Afvoeren van gebruikte ink cleaner (inktreiniger), cleaning sticks (reinigingsstaafjes) en Clean Room Wipers (Pluisvrije doeken)

U["Verwerking van gebruikte verbruiksartikelen" op](#page-86-0) [pagina 87](#page-86-0)

## **Inkt bijvullen**

## **Periode voor het bijvullen van inkt**

Voer onmiddellijk de volgende twee taken uit wanneer het bericht **Inktniveau controleren** op het bedieningspaneel wordt weergegeven.

- ❏ Bereid een inktpak voor de desbetreffende kleur voor.
- ❏ Controleer het inktniveau. Als het inktniveau vanaf de onderkant van de inkttank 50 mm of minder bedraagt, vervangt u de chipeenheid en vult u de inkt bij.

Er kan niet worden afgedrukt, ook niet wanneer slechts voor één kleur **Opgebruikt** of **Inkttank Bijvullen** wordt weergegeven. Als de melding **Inktniveau controleren** wordt weergegeven tijdens een afdruktaak, kunt u de chipeenheid vervangen en de inkt bijvullen terwijl het afdrukken doorgaat.

Inktverpakkingen die compatibel zijn met deze printer

U["Opties en verbruiksartikelen" op pagina 125](#page-124-0)

#### c*Belangrijk:*

*Deze printer heeft een waarschuwingssysteem voor de resterende hoeveelheid inkt. Informatie over de beschikbare hoeveelheid inkt in een inktpak is opgeslagen in de chipeenheid die bij een nieuw inktpak wordt geleverd. Deze informatie wordt naar de printer geschreven wanneer de chipeenheid op de printer wordt geplaatst.*

*Het waarschuwingssysteem voor resterende inkt maakt een inschatting van de resterende inkt op basis van de gebruiksomstandigheden en de informatie die naar de printer is geschreven over de beschikbare hoeveelheid inkt in één pak. Vervolgens wordt er een bericht weergegeven.*

*Om de nauwkeurigheid van het systeem te waarborgen, moet u zo snel mogelijk de chipeenheid vervangen en de inkttank vullen als de hoeveelheid resterende inkt vanaf de onderkant van de inkttank 50 mm of minder bedraagt.*

#### **Een chipeenheid laden en reserveren**

Het schrijven van de informatie over de beschikbare hoeveelheid inkt in een inktpak wanneer de chipeenheid wordt geïnstalleerd, heet "laden".

Na het laden is de chipeenheid die op de printer was geplaatst niet meer nodig. Als u deze vervangt door de chipeenheid die aan een nieuw inktpak is bevestigt, wordt het laden indien nodig automatisch uitgevoerd.

Het plaatsen van een nieuwe chipeenheid op de printer voor automatisch laden, heet "reserveren".

Reserveren kan op elk moment worden uitgevoerd wanneer het niveau van de indicator voor de geschatte resterende hoeveelheid inkt tussen 1 en 6 is.

Wanneer reservering wordt uitgevoerd, wordt er echter geen waarschuwing weergegeven wanneer de inkt bijna op is. Vul de inkt bij met één inktpak als de hoeveelheid resterende inkt vanaf de onderkant van de inkttank 50 mm of minder bedraagt.

Zie stap 2 tot 6 in "Procedure voor het vullen van inkt" voor de procedure voor het vervangen van de chipeenheden.

U["Procedure voor het vullen van inkt" op](#page-72-0) [pagina 73](#page-72-0)

U kunt zien of een chipeenheid is gereserveerd via het statuspictogram van de chipeenheid.

U["Het display" op pagina 15](#page-14-0)

## **Voorzorgsmaatregelen tijdens het vullen van inkt**

Lees het Veiligheidsinformatieblad voordat u de procedure uitvoert.

U kunt dit downloaden van de lokale Epson-website.

## *Let op:*

*Let op de volgende punten wanneer u inkt bijvult.*

- ❏ *Scheur voorzichtig het tuitje van het inktpak. Als u het tuitje te snel opent, kan inkt worden geknoeid.*
- ❏ *Druk geopende inktpakken niet in om morsen van inkt te voorkomen.*
- ❏ *Kantel het inktpak voorzichtig wanneer u inkt in de inkttank schenkt.*

#### c*Belangrijk:*

❏ *Epson raadt het gebruik van originele Epson-inktpakken aan. De kwaliteit of betrouwbaarheid van niet-originele inkt kan niet door Epson worden gegarandeerd. Het gebruik van niet-originele cartridges kan leiden tot schade die niet onder de garantie van Epson valt. Bovendien kan het gebruik van dergelijke producten er in bepaalde omstandigheden toe leiden dat het apparaat niet correct functioneert.*

*Mogelijk wordt er geen informatie over de status van een niet-originele chipeenheid weergegeven. Het gebruik van niet-originele inkt wordt geregistreerd voor eventueel gebruik bij service en ondersteuning.*

❏ *Het gebruik van originele Epson-inkt, anders dan inkt die hier wordt vermeld, kan leiden tot schade die niet onder de garantie van Epson valt.*

U*["Opties en verbruiksartikelen" op](#page-124-0) [pagina 125](#page-124-0)*

❏ *Plaats geen voorwerpen op de inkttanks en stel ze niet bloot aan zware schokken. De inkttank kan losraken. Neem contact op met uw leverancier of Epson.*
# **Procedure voor het vullen van inkt**

A Controleer het inktniveau in de inkttanks wanneer **Inktniveau controleren** wordt weergegeven op het scherm van het bedieningspaneel.

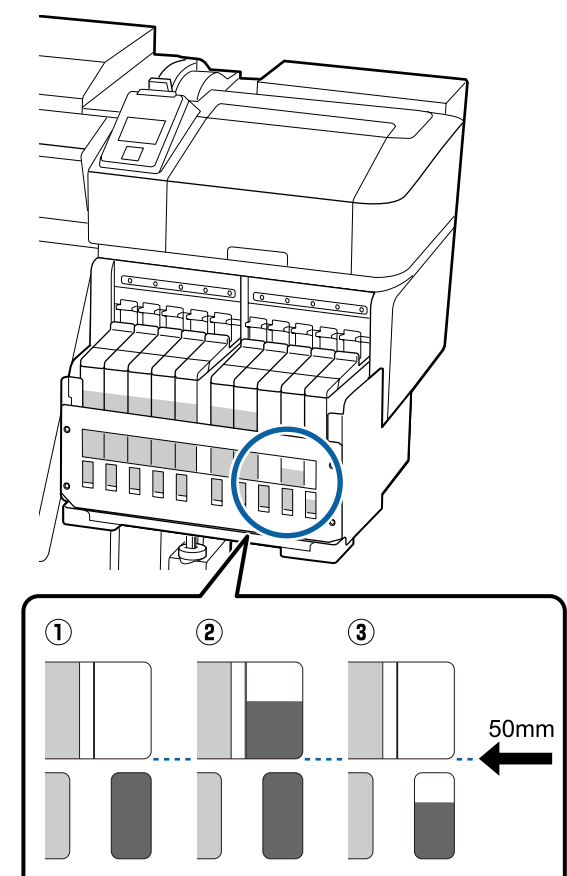

#### **Het niveau van de resterende hoeveelheid inkt is 50 mm of minder vanaf de onderkant van de inkttank.**

U kunt de inkt bijvullen.

Ga naar stap 7 als de status van de chipeenheid op het bedieningspaneel "Gereserveerd" is. Ga naar stap 2 als de status niet "Gereserveerd" is.

#### **Het niveau van de resterende hoeveelheid inkt is meer dan 50 mm vanaf de onderkant van de inkttank.**

U kunt een nieuw inktpak niet helemaal in de inkttank gieten.

Ga door met afdrukken tot het inktniveau 50 mm bedraagt.

#### **Het inktniveau is lager dan de bovenzijde van de rechthoekig uitgesneden delen.**

Vul de inkt onmiddellijk bij.

Als het inktniveau lager is dan de bovenzijde van het gat, ligt het inktniveau mogelijk onder de minimumlimiet en kan het afdrukken worden gestopt.

Ga naar stap 7 als de status van de chipeenheid op het bedieningspaneel "Gereserveerd" is. Ga naar stap 2 als de status niet "Gereserveerd" is.

## *Belangrijk:*

*Wanneer het niveau van de resterende inkt vanaf de bodem van de inkttank 50 mm of meer bedraagt en het bericht Inkttank Bijvullen wordt weergegeven, is het tijd om de inkttank te vervangen. Vervang de inkttank. Voor reparaties en vervangingen worden geen kosten in rekening gebracht.*

*Tijdens reparaties en vervangingen wordt de inkt uit de inkttank verwijderd. Dit is nodig omdat door kleine vuildeeltjes, stof en andere vreemde stoffen in de inkt storingen in de inkttank kunnen ontstaan.*

*Het interval voor het vervangen van de inkttank is afhankelijk van de gebruiksomgeving en -omstandigheden.*

*Neem contact op met uw leverancier of Epson.*

B Zet de hendel van de vergrendeling omhoog voor de slede van de chipeenheid die u wilt vervangen.

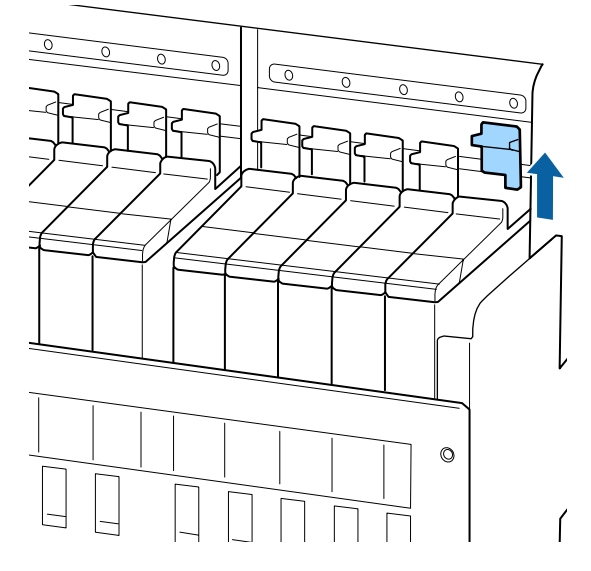

Steek uw vinger in de uitsparing aan de bovenkant van de slede en trek de slede recht naar u toe.

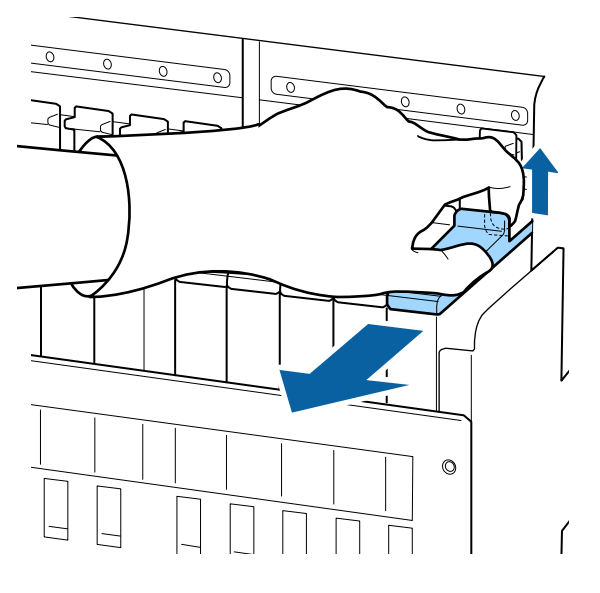

## c*Belangrijk:*

*Kantel de slede niet. Als de chipeenheid valt, kan deze breken.*

D Verwijder de chipeenheid van de slede.

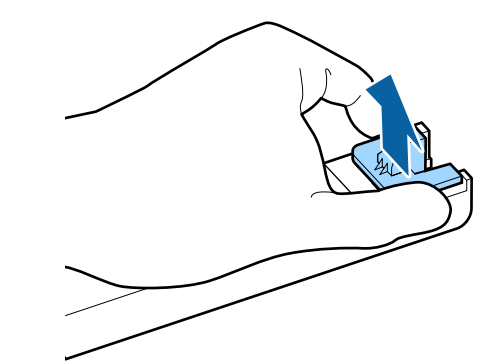

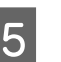

E Bevestig de bij het nieuwe inktpak geleverde chipeenheid aan de slede.

> Controleer tijdens het installeren of de kleur op het label van de slede overeenkomt met de kleur op het label van de chipeenheid.

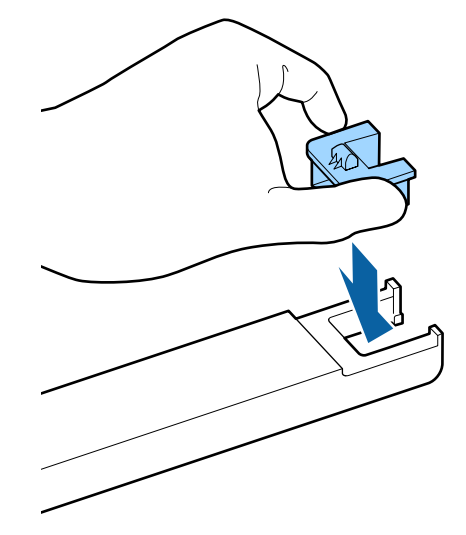

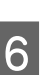

 $\overline{6}$  Houd de slede recht, schuif deze naar binnen en zet de hendel van de vergrendeling omlaag.

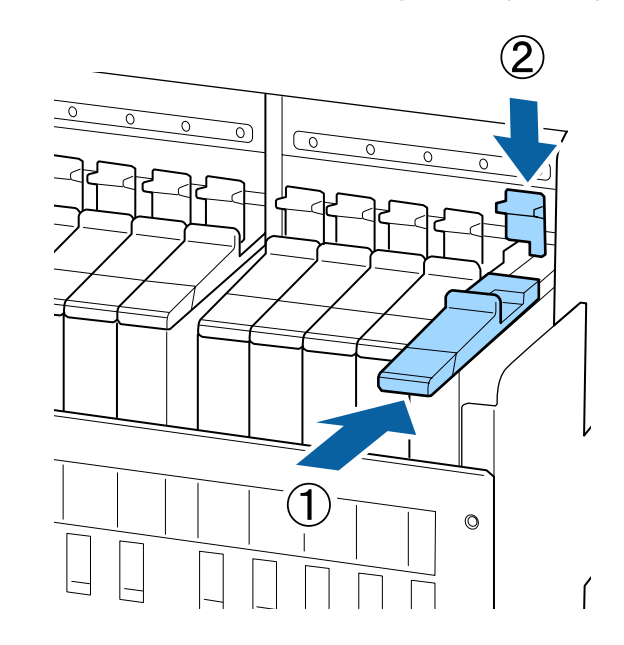

#### c*Belangrijk:*

*Forceer niet wanneer u de slede naar binnen schuift. Als u deze voorzorgsmaatregel niet naleeft, kunt u de printer beschadigen.*

Schud het nieuwe inktpak circa 15 keer in 5 seconden horizontaal circa 5 cm heen en weer, zoals in de afbeelding weergegeven.

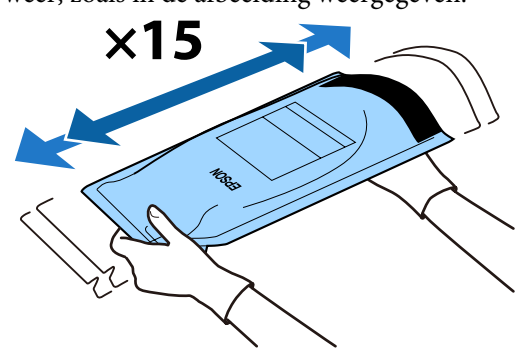

**B** Controleer of er geen waarschuwings- of foutbericht wordt weergegeven op het scherm van het bedieningspaneel en open vervolgens u het kapje van de slede.

> Wanneer een waarschuwing of fout wordt weergegeven, lost u de waarschuwing of fout op met behulp van de instructies en voert u vervolgens de volgende bewerkingen uit.

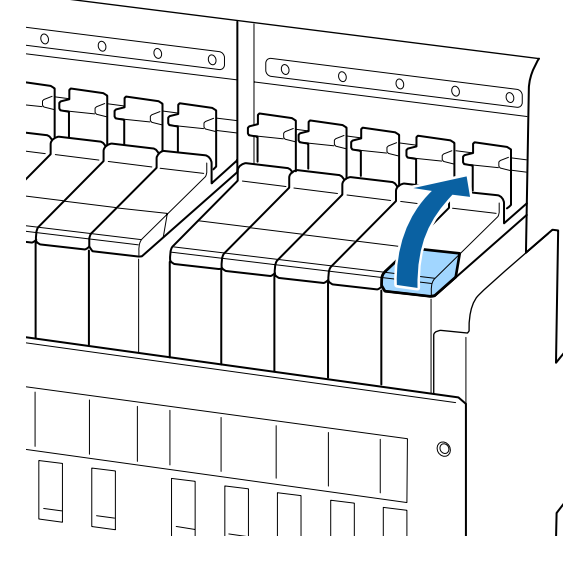

I Verwijder het kapje van de inkttank.

De methode voor het verwijderen van het kapje van de inkttank is afhankelijk van het type inkt dat wordt gebruikt.

### c*Belangrijk:*

*Verwijder het kapje van de inkttank langzaam. Als u het kapje te snel verwijdert, kan inkt worden geknoeid.*

#### **Andere inkt dan High Density Black (High Density Zwart) en fluorescerende inkt**

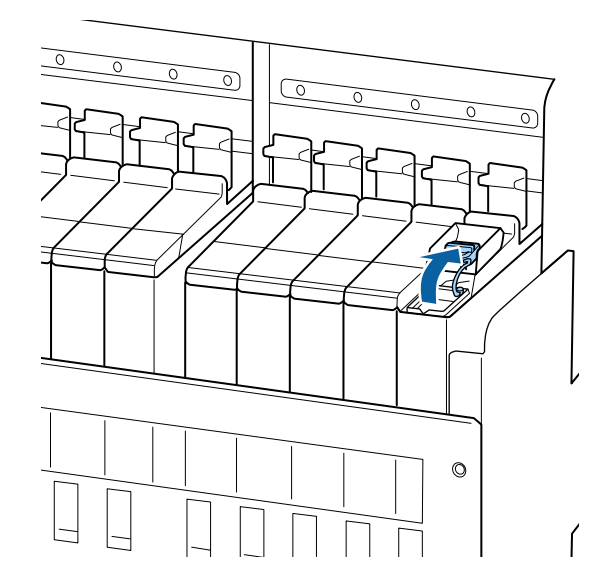

#### **High Density Black (High Density Zwart) en fluorescerende inkt**

(1) Neem de haak van het kapje van de inkttank vast en trek deze naar boven. Als u een ander deel vastpakt, blijft er inkt aan het kapje van de inkttank kleven.

#### SC-F9400H Series/SC-F9400 Series Gebruikershandleiding

#### **Onderhoud**

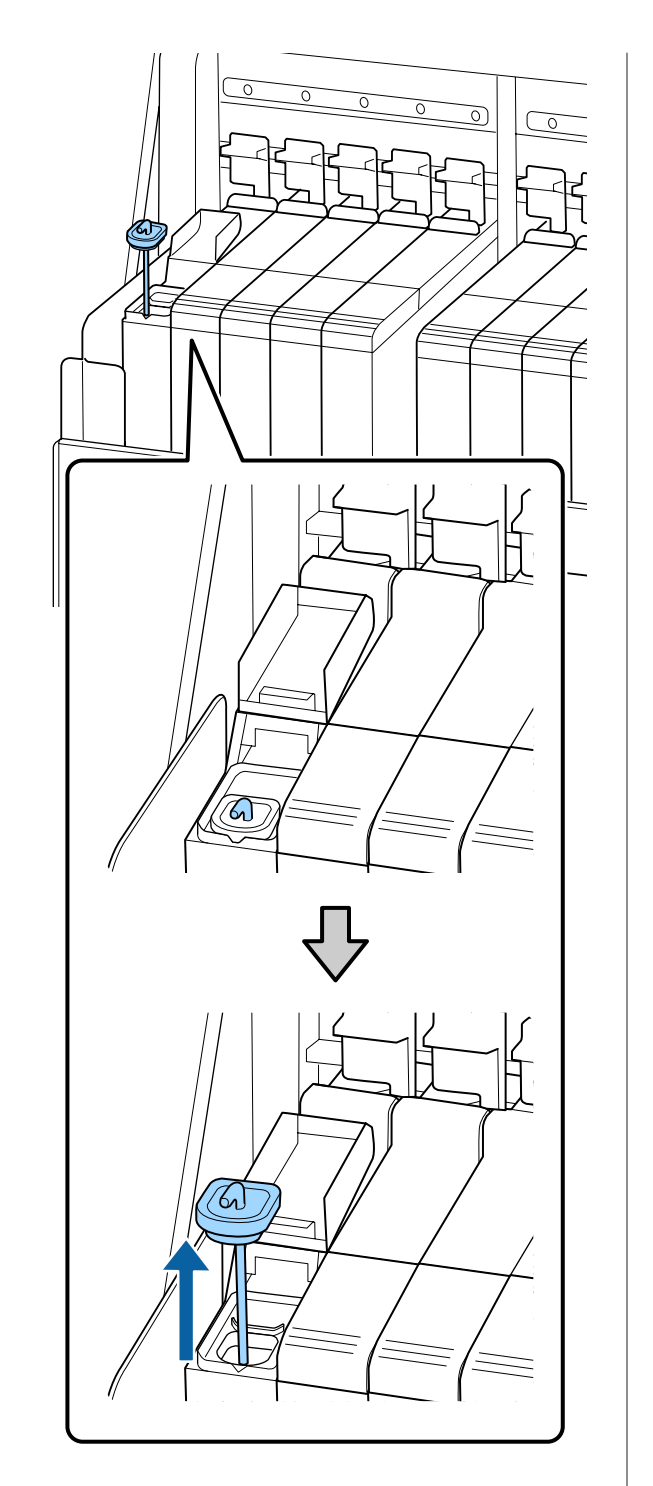

(2) Haak de roerstok aan het uitsteeksel van de inkttank.

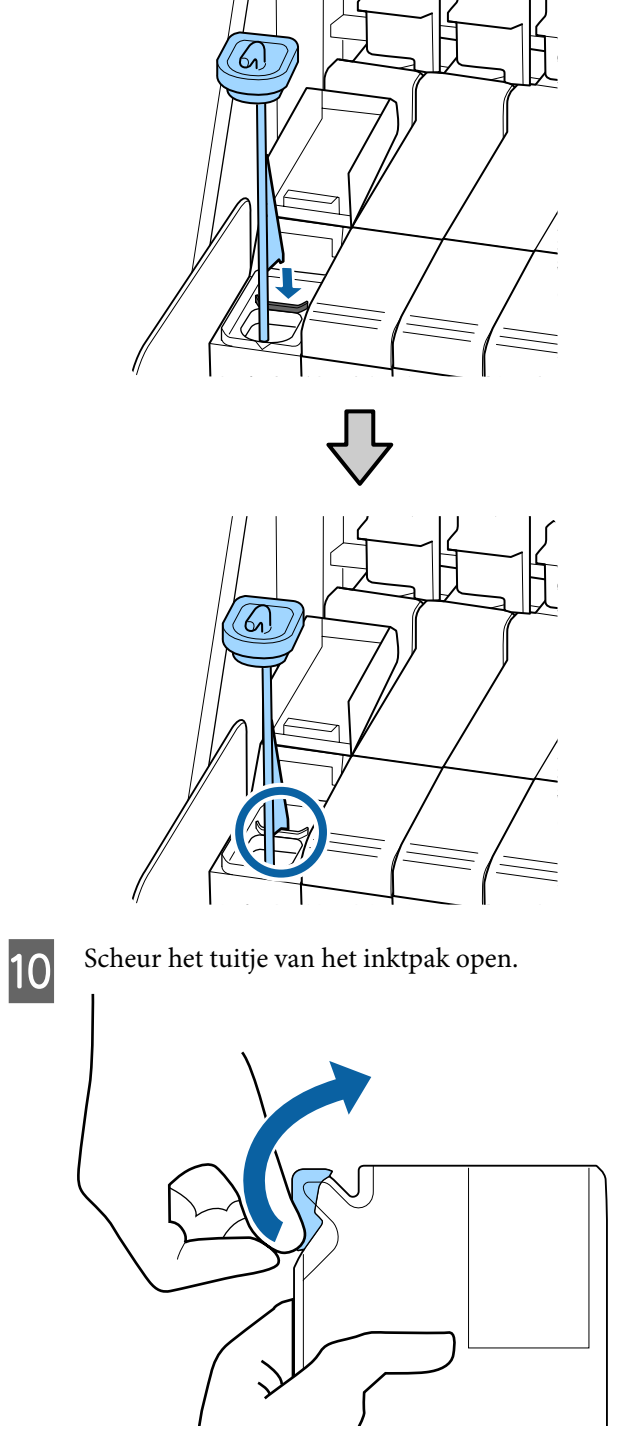

11 Vul de inkttank met de inkt uit het inktpak.

Plaats de tuit van het inktpak in de daarvoor bestemde opening van de inkttank en kantel het inktpak voorzichtig om de inkt te schenken.

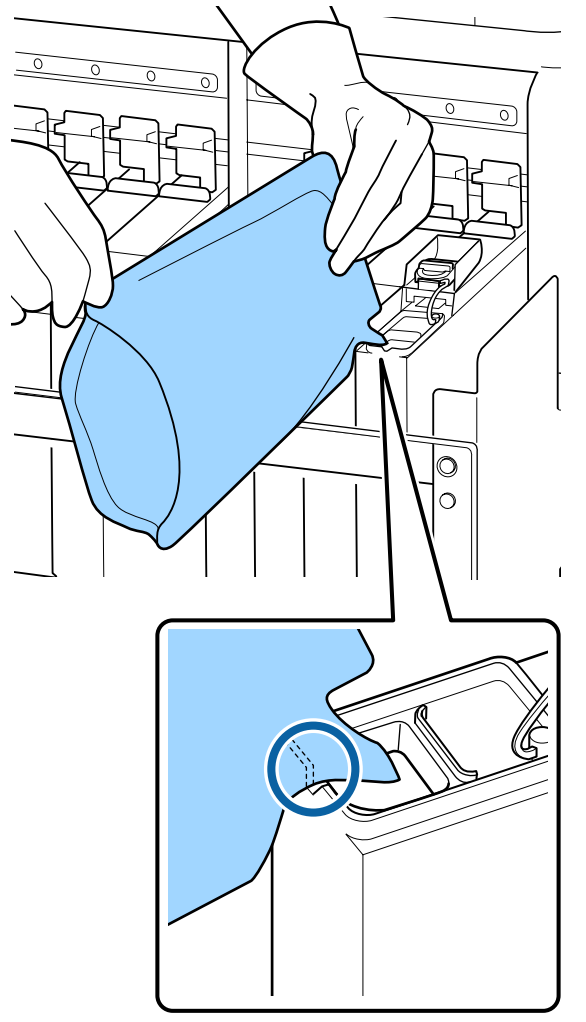

### c*Belangrijk:*

*Giet alle inkt uit het inktpak zodat er niets achterblijft.*

*Gebruik de inkt in het inktpak niet om meerdere inkttanks te vullen.*

*Hierdoor worden de meldingen van het waarschuwingssysteem voor de resterende hoeveelheid inkt mogelijk niet correct weergegeven.*

12 Plaats het kapje terug op de inkttank.

De methode voor het plaatsen van het kapje van de inkttank is afhankelijk van het soort inkt dat wordt gebruikt.

**Andere inkt dan High Density Black (High Density Zwart) en fluorescerende inkt**

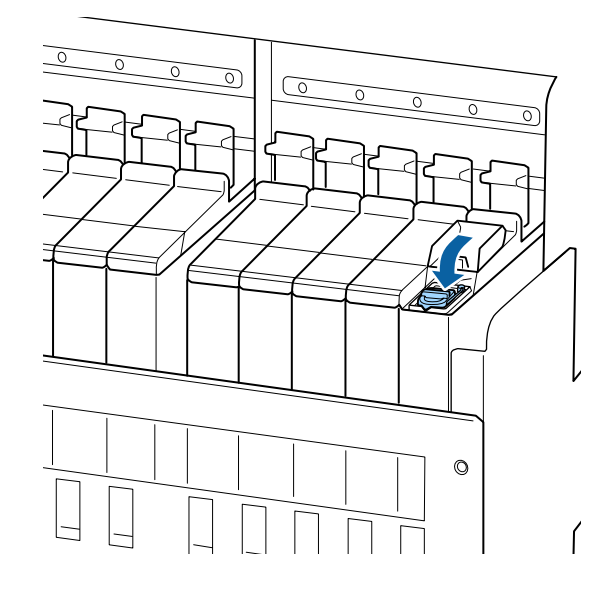

**High Density Black (High Density Zwart) en fluorescerende inkt**

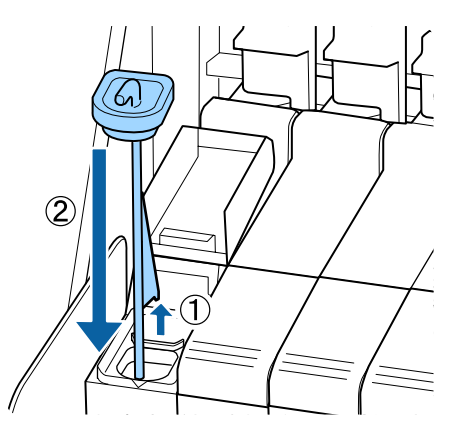

#### c*Belangrijk:*

*Druk het kapje van de inkttank stevig aan zodat het niet los komt. Als de slede het kapje van de inkttank raakt terwijl dit omhoog wordt getrokken, kan het kapje beschadigd raken.*

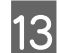

13 Sluit het inktklepje van de slede.

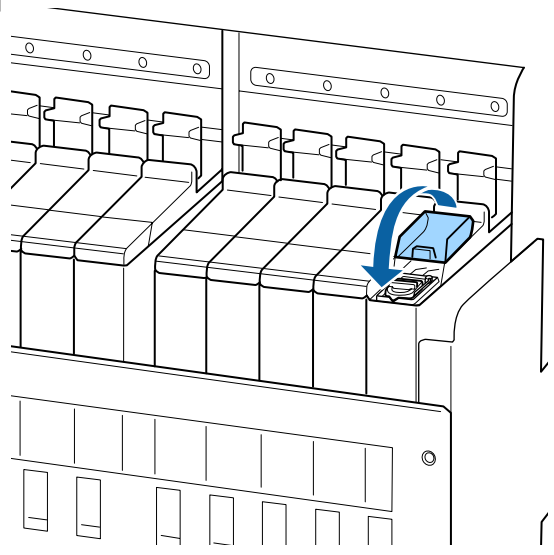

Wanneer inkt op het warmteschild wordt gemorst tijdens het bijvullen, verwijdert u het warmteschild en reinigt u dit.

U["Het warmteschild reinigen" op pagina 90](#page-89-0)

Gebruikte inktpakken en chipeenheden afvoeren U["Verwerking" op pagina 87](#page-86-0)

# **High Density Black (High Density Zwart) en fluorescerende inkt roeren**

Bij High Density Black (High Density Zwart) en fluorescerende inkt ontstaat vaak bezinksel. Roer de volgende inkt een keer per week. Als bezinking is opgetreden, kunnen in de afdrukken kleurverschillen ontstaan.

❏ SC-F9400H Series: HDK, FY, FP

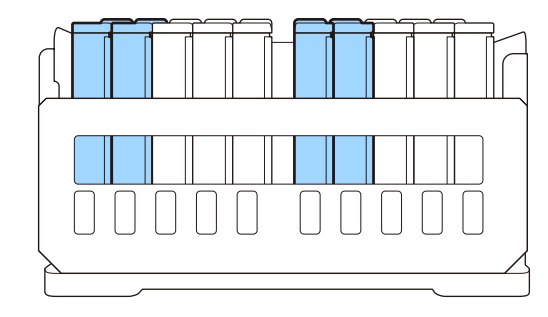

❏ SC-F9400 Series: HDK

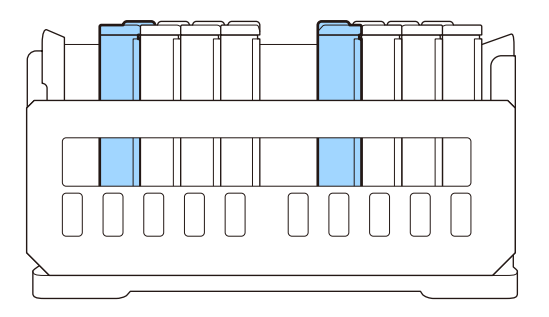

U kunt de inkt op ieder gewenst moment roeren, ongeacht of u aan het afdrukken bent en ongeacht of de printer is in- of uitgeschakeld.

Houd rekening met het onderstaande voordat u met deze procedure begint:

U["Voorzorgsmaatregelen bij onderhoud" op](#page-63-0) [pagina 64](#page-63-0)

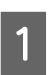

A Open het inktklepje van de slede van de inkt die u wilt roeren.

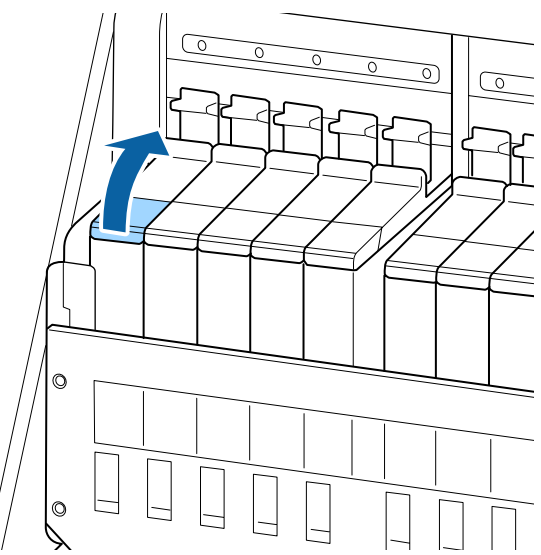

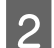

B Verwijder het kapje van de inkttank.

Neem de haak van het kapje van de inkttank vast en trek deze naar boven. Als u een ander deel vastpakt, blijft er inkt aan het kapje van de inkttank kleven.

### c*Belangrijk:*

*Verwijder het kapje van de inkttank langzaam. Als u het kapje te snel verwijdert, kan inkt worden geknoeid.*

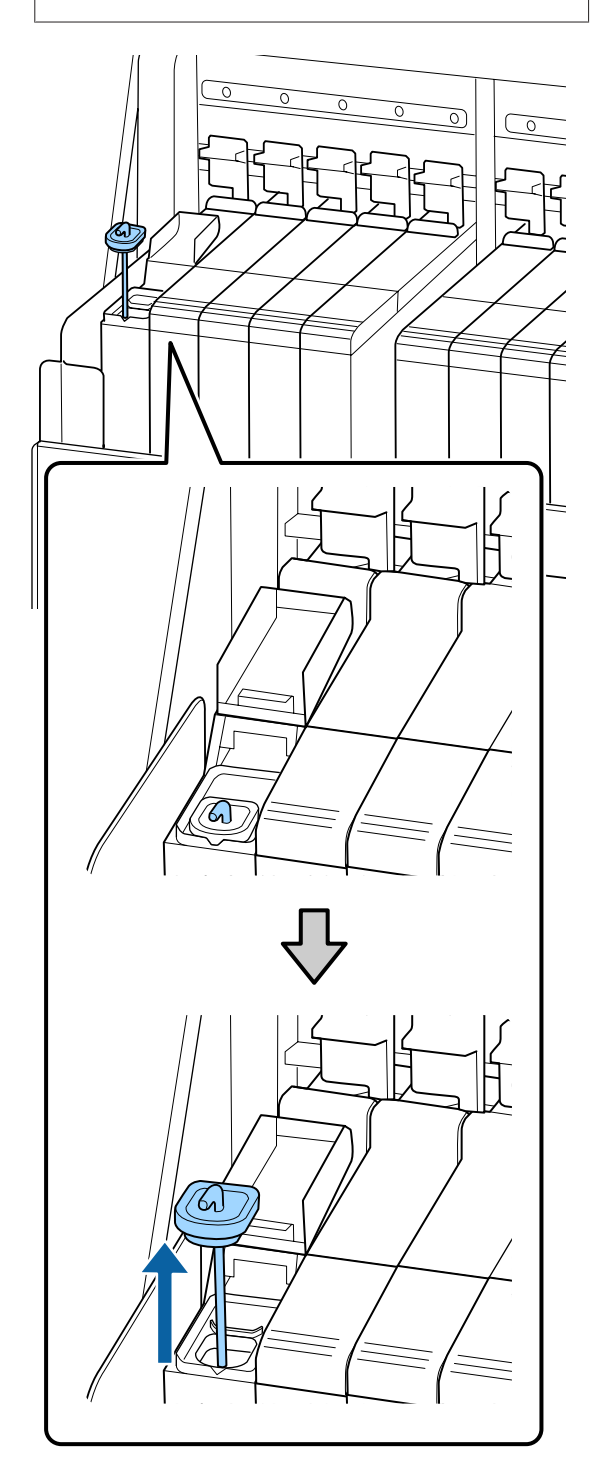

C Beweeg de roerstok op en neer met een interval van een seconde. Herhaal dit circa 15 keer.

> Als u de roerstok op en neer beweegt, raakt u met het kapje van de inkttank de inkttank aan en tilt u het op tot u het haakje van de roerstok volledig ziet.

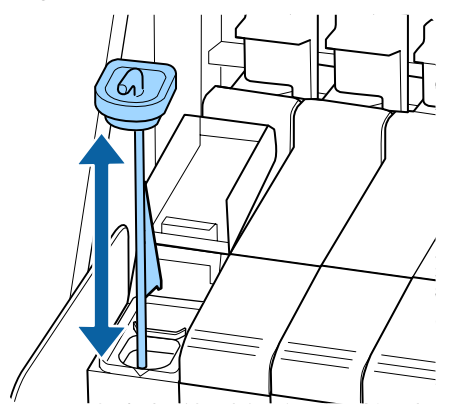

### c*Belangrijk:*

*Beweeg de roerstok langzaam. Als u deze te snel beweegt, kan inkt worden geknoeid.*

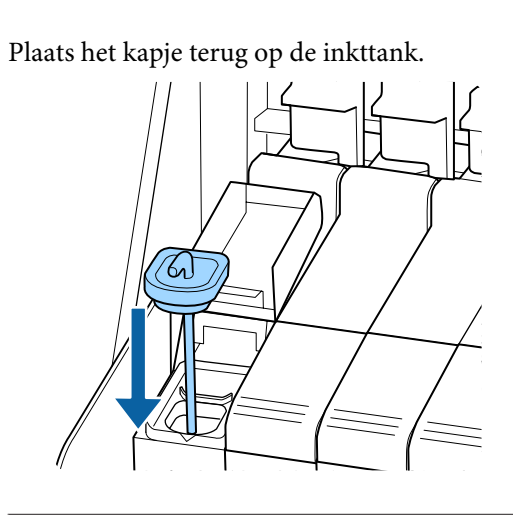

## c*Belangrijk:*

*Druk het kapje van de inkttank stevig aan zodat het niet los komt. Als de slede het kapje van de inkttank raakt terwijl dit omhoog wordt getrokken, kan het kapje beschadigd raken.*

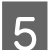

E Sluit het kapje van de inkttank.

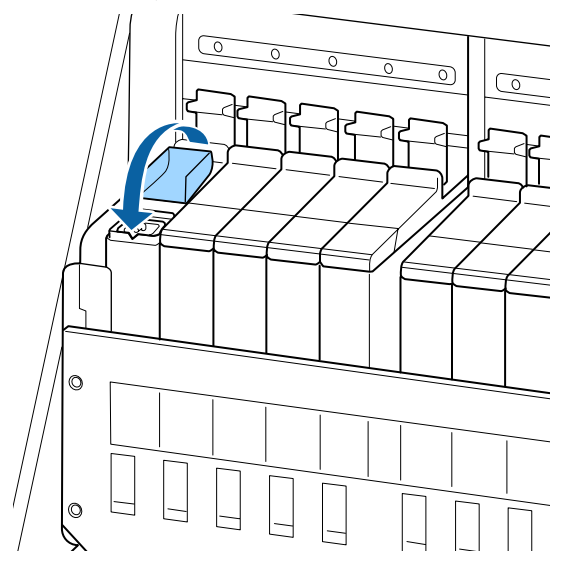

# **Afvalinkt afvoeren**

# **Voorbereiding en vervangingsinterval**

#### **Houd een lege inktfles klaar. wordt weergegeven.**

Maak zo snel mogelijk een nieuwe Waste Ink Bottle (Inktfles) gereed.

Als u bijvoorbeeld vanwege nachtwerk de Waste Ink Bottle (Inktfles) op dit moment wilt vervangen, selecteert u **Inktfles Vervangen** in het instellingenmenu en vervangt u de fles. Als u de inktfles vervangt zonder dat u **Inktfles Vervangen** selecteert, werkt de teller voor afvalinkt vervolgens niet correct.

Menu Onderhoud U["Het menu Onderhoud" op pagina 111](#page-110-0)

Teller afvalinkt U"Teller afvalinkt" op pagina 80

### c*Belangrijk:*

*Verwijder de Waste Ink Bottle (Inktfles) nooit tijdens het afdrukken of wanneer de koppen worden gereinigd, tenzij dit in een instructie op het scherm wordt gevraagd. Wanneer u deze voorzorgsmaatregel niet naleeft, kan er inkt lekken.* **Vervang fles afvalinkt en druk op OK.** wordt **weergegeven.**

Vervang de Waste Ink Bottle (Inktfles) onmiddellijk door een nieuwe fles.

Procedure voor vervanging U"De Waste Ink Bottle (Inktfles) met afvalinkt vervangen" op pagina 80

# **Teller afvalinkt**

De printer houdt de afvalinkt bij en geeft een melding wanneer de teller het waarschuwingsniveau bereikt. Als u de instructies in het bericht volgt (**Vervang fles afvalinkt en druk op OK.** ben de Waste Ink Bottle (Inktfles) vervangt door een nieuw exemplaar, wordt de teller automatisch gewist.

Als u de fles voor afvalinkt moet vervangen voor de melding wordt weergegeven, selecteert u **Inktfles Vervangen** in het instellingenmenu.

Menu Onderhoud U["Het menu Onderhoud" op pagina 111](#page-110-0)

c*Belangrijk:*

*Als u de Waste Ink Bottle (Inktfles) vervangt voor dit in een melding wordt gevraagd, moet u de afvalinktteller altijd resetten. Anders zal het vervangingsinterval voor de Waste Ink Bottle (Inktfles) in de volgende melding niet meer kloppen.*

# **De Waste Ink Bottle (Inktfles) met afvalinkt vervangen**

Volg de onderstaande procedure om de onderdelen te vervangen.

Houd rekening met het onderstaande voordat u met deze procedure begint:

U["Voorzorgsmaatregelen bij onderhoud" op](#page-63-0) [pagina 64](#page-63-0)

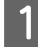

A Verwijder de Waste Ink Bottle (Inktfles) uit de houder voor de Waste Ink Bottle (Inktfles).

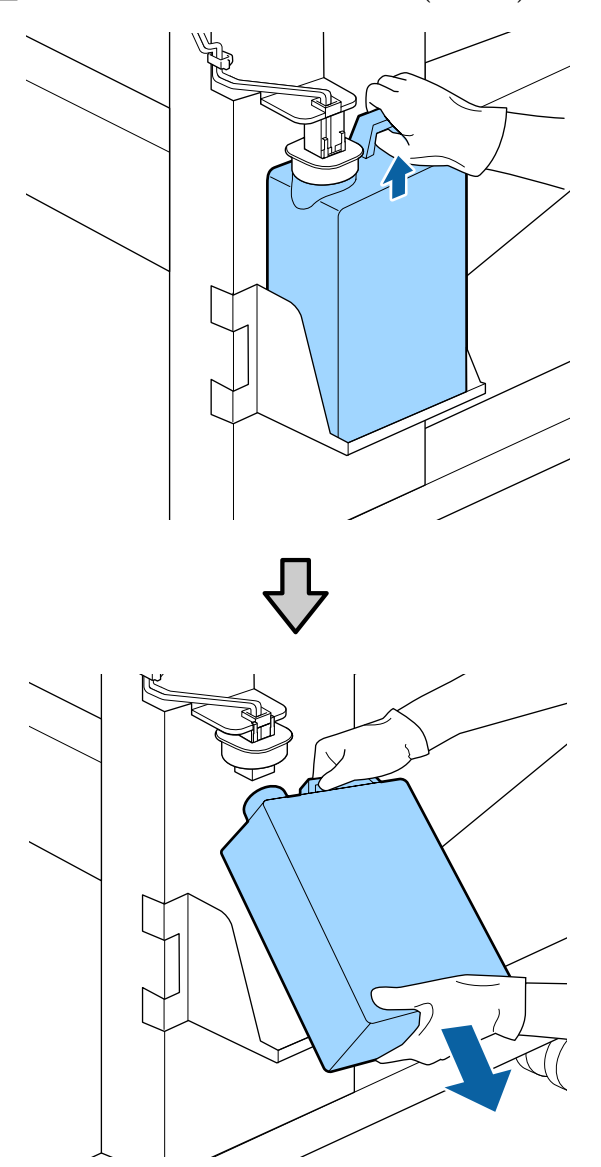

Veeg de achterkant van de stopper schoon als dat nodig is.

B Steek de buis voor afvalinkt in de nieuwe Waste Ink Bottle (Inktfles) en plaats de Waste Ink Bottle (Inktfles) in de houder.

> Draai de dop van de volle Waste Ink Bottle (Inktfles) stevig dicht.

### c*Belangrijk:*

- ❏ *Kijk goed of de buis voor afvalinkt goed in de inktfles zit. Als de buis niet in de fles zit, lekt de inkt op het omringende gebied.*
- ❏ *Wanneer u de afvalinkt afvoert, hebt u de dop van de Waste Ink Bottle (Inktfles) weer nodig. Bewaar de dop goed. Niet weggooien.*

Boe de stopper omlaag.

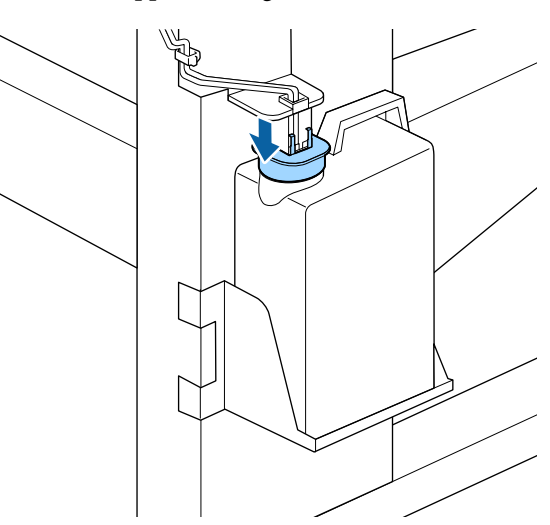

## c*Belangrijk:*

*Verzegel de opening van de fles met de stopper. Als er ruimte is, kan inkt worden geknoeid op het omliggende gedeelte.*

- **4** Druk op de knop OK.
- $\overline{5}$  Controleer nog een keer of een nieuwe Waste Ink Bottle (Inktfles) correct is geplaatst. Druk op de knop OK om de teller te resetten.

Laat de afvalinkt in de Waste Ink Bottle (Inktfles) om de inkt te kunnen afvoeren. Giet de inkt niet over.

**81**

#### *Opmerking:*

*Houd rekening met de volgende punten wanneer u afvalinkt overbrengt uit de inktfles naar een andere houder.*

- ❏ *Gebruik een houder van PE (polyethyleen) voor het overbrengen van afvalinkt.*
- ❏ *Bevestig de bij de printer meegeleverde tuit aan de rand van de inktfles en breng de afvalinkt over.*
- ❏ *Schenk de afvalinkt voorzichtig. Als u de inkt te snel schenkt, kunt u knoeien of spetteren.*
- ❏ *Sluit de houder waarin u de inkt hebt overgebracht zorgvuldig af en sla de afvalinkt op.*

Afvoer van afvalinkt en Waste Ink Bottle (Inktfles) U["Verwerking" op pagina 87](#page-86-0)

# **De kopreinigingsset vervangen**

# **Voorbereiding en vervangingsinterval**

#### **Wanneer Kopreinigingsset nadert einde levensduur. wordt weergegeven**

Bereid zo snel mogelijk een nieuwe kopreinigingsset voor.

Als u bijvoorbeeld vanwege nachtwerk onderdelen op dit moment wilt vervangen, implementeert u **Kopreinigingsset** in het instellingenmenu en vervangt u de onderdelen. Als u deze vervangt zonder **Kopreinigingsset** te implementeren, werkt de teller voor de kopreinigingsset niet correct.

#### Menu Onderhoud U["Het menu Onderhoud" op pagina 111](#page-110-0)

## c*Belangrijk:*

#### **Over de teller voor de kopreinigingsset**

*De printer houdt de gebruikte hoeveelheid bij in de teller voor de kopreinigingsset. Als de teller de waarschuwingslimiet heeft bereikt, wordt een melding weergegeven.*

*Als u de onderdelen vervangt wanneer de melding Levensduur Rein.set wordt weergegeven, wordt de teller automatisch gewist.*

*Als u de onderdelen moet vervangen voor de melding wordt weergegeven, implementeert u Kopreinigingsset in het instellingenmenu.*

*Menu Onderhoud*  U*["Het menu Onderhoud" op pagina 111](#page-110-0)*

#### **Wanneer Levensduur Rein.set wordt weergegeven**

Raadpleeg de volgende pagina en vervang alle delen in de kopreinigingsset. Het afdrukken kan niet worden hervat als de onderdelen niet worden vervangen.

De kopreinigingsset bevat de volgende onderdelen.

- ❏ Wipereenheid (x1)
- $\Box$  Spoelkussentje (x1)
- ❏ Handschoenen (x2)

Kies altijd het correcte type vervangende kopreinigingsset voor deze printer.

U["Opties en verbruiksartikelen" op pagina 125](#page-124-0)

Houd rekening met het onderstaande voordat u met deze procedure begint:

U["Voorzorgsmaatregelen bij onderhoud" op](#page-63-0) [pagina 64](#page-63-0)

# **Het vervangen van de kopreinigingsset**

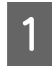

Druk opde knop OK in het scherm  **Levensduur Rein.set**.

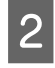

B Er wordt twee keer een bevestigingsscherm weergegeven.

> Bevestig de inhoud op elk scherm en klik vervolgens op de knop OK.

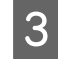

C Open de rechteronderhoudskap nadat de printkop naar de linkerkant van de printer is verschoven.

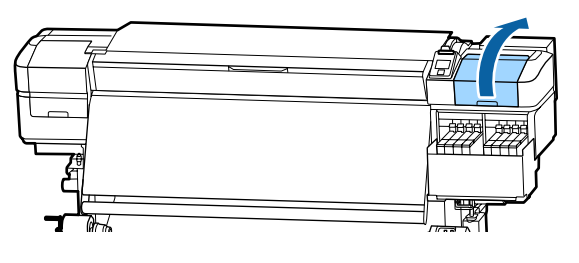

D Plaats uw vingers in de groef aan de achterzijde van de wipereenheid en kantel deze iets naar voren.

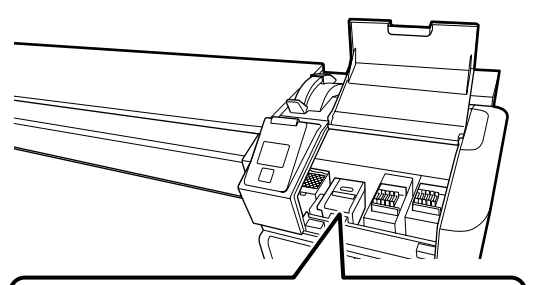

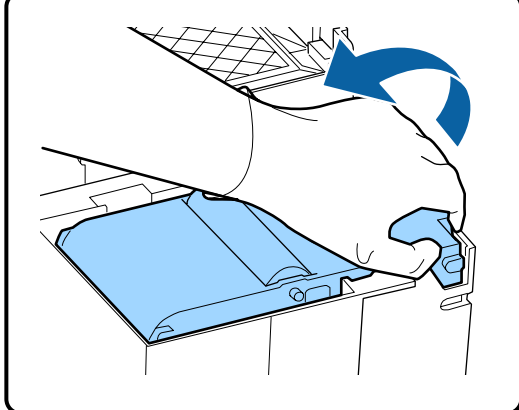

E Pak de zijkanten beet en til hem recht omhoog uit de printer.

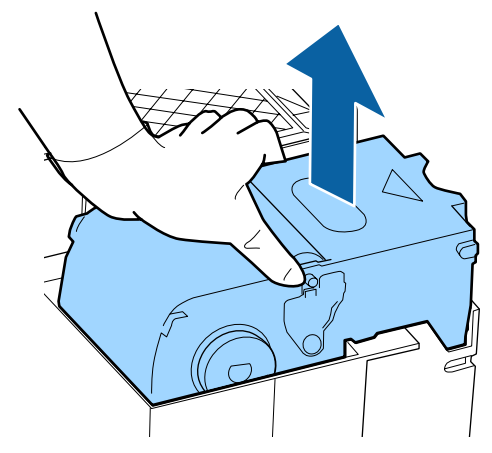

 $\overline{6}$  Wikkel de gebruikte wipereenheid in de verpakking van de nieuwe wipereenheid om te voorkomen dat u inkt vlekt.

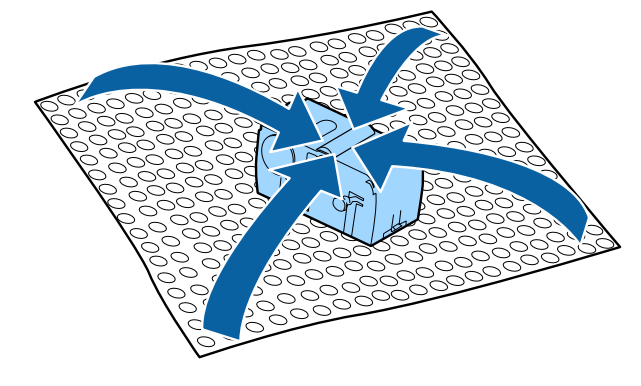

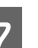

Plaats de nieuwe wipereenheid.

Plaats de wiperreiniger op het bevestigingspunt en druk op de reiniger (moet vastklikken).

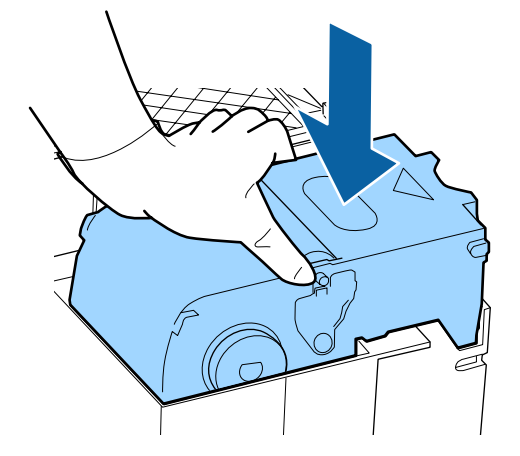

B Druk op de knop OK nadat u de wipereenheid hebt vervangen.

- 
- I Til het lipje van het spoelkussentje omhoog om het te verwijderen.

Verwijder het spoelkussentje dat u hebt verwijderd en plaats dit op de metalen lade.

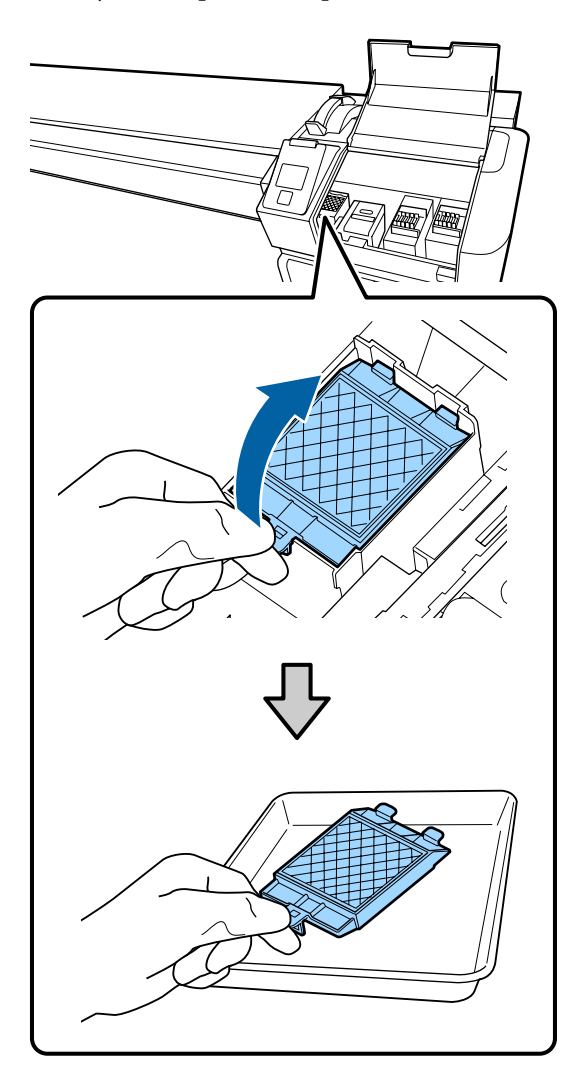

J Plaats beide haken van het spoelkussentje in de uitsparingen op de printer en druk het lipje naar beneden om het kussentje op zijn plaats vast te klikken.

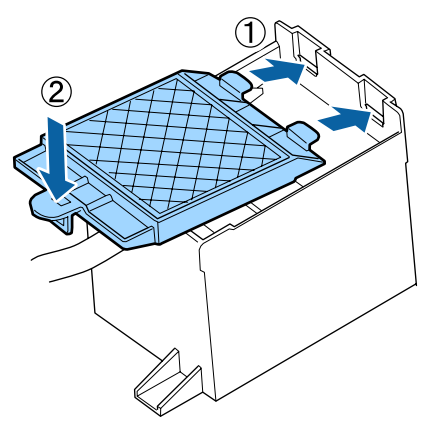

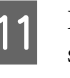

Druk op de knop OK nadat u het spoelkussentje hebt vervangen.

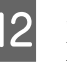

L Sluit de onderhoudsklep en druk op de knop OK.

13 Op het scherm wordt een bevestiging weergegeven. Lees de inhoud van het bericht, selecteer **Ja** en druk vervolgens op de knop OK.

#### Afvoer van gebruikte kopreinigingssets U["Verwerking" op pagina 87](#page-86-0)

# **De platen voor het vasthouden van media vervangen**

Wanneer de bij de printer geleverde platen voor het vasthouden van media vervormd of beschadigd zijn, moet u ze vervangen.

Neem contact op met uw leverancier of Epson.

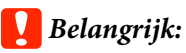

*Als u een vervormde of beschadigde plaat voor het vasthouden van het afdrukmateriaal blijft gebruiken, kan dit beschadiging van de printkop tot gevolg hebben.*

# **Procedure voor vervanging**

A Verwijder het afdrukmateriaal en schakel de printer uit. Controleer of het scherm is uitgeschakeld en trek de stekker uit het stopcontact.

U["De opwikkelrol verwijderen" op pagina 46](#page-45-0)

Ontkoppel de beide netsnoeren.

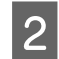

2 Wacht een minuut voordat u de linkeronderhoudsklep en de voorkap opent.

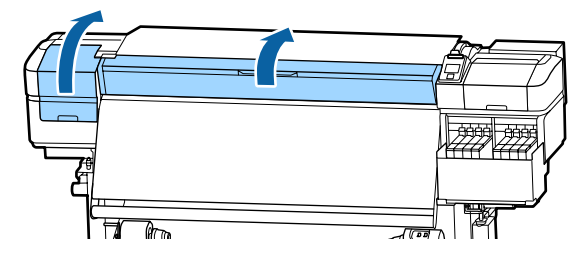

C Houd de lipjes aan beide zijden van de plaat vast en verplaats de plaat naar de linkerrand van de degel.

> Als u de platen voor het vasthouden van media vervangt, verwijder dan eerst de linkerzijde en vervolgens de rechterzijde.

#### c*Belangrijk:*

*Zorg ervoor dat u de plaat voor het vasthouden van het afdrukmateriaal via de linkerkant van de degel verwijdert. Als de plaat via de rechterkant wordt verwijderd, kan deze in de printer vallen en storing veroorzaken.*

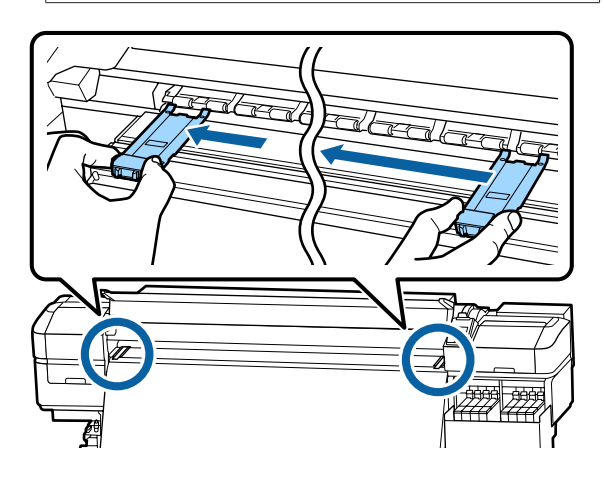

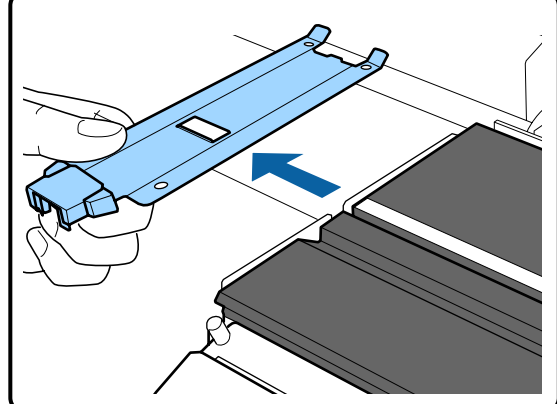

**24** Plaats een nieuwe plaat voor het vasthouden van het afdrukmateriaal via de linkerkant van de degel.

#### c*Belangrijk:*

*De platen voor het vasthouden van media kunnen niet vanaf de rechterzijde worden bevestigd.*

Controleer de volgende twee punten wanneer u de plaat plaatst.

(1) Breng de witte lijn op de degel op één lijn met de witte lijn op de plaat voor het vasthouden van het afdrukmateriaal.

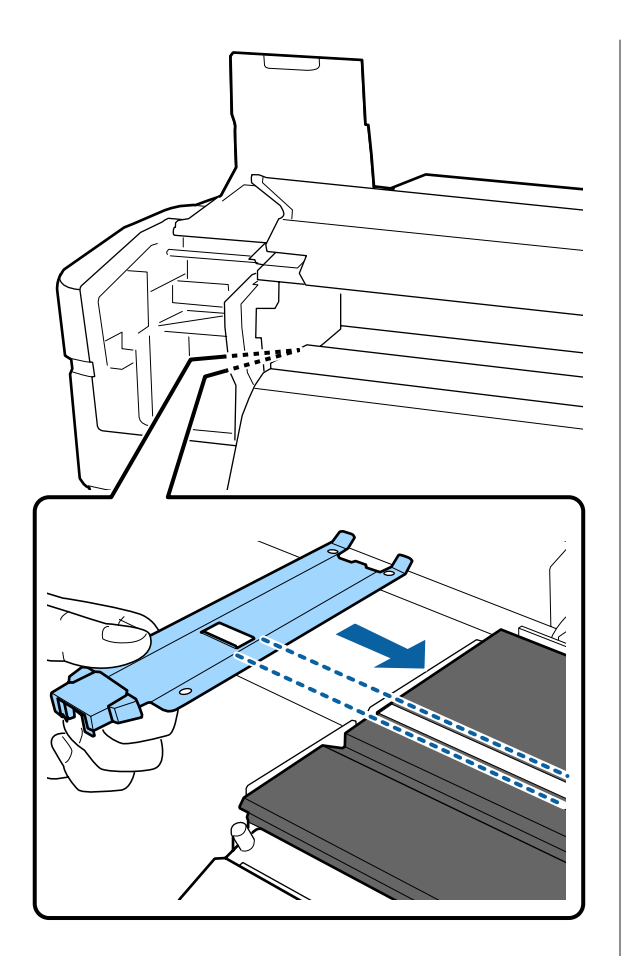

(2) Bevestig de kanten met de haak aan de voorste hoek van de degel terwijl u het topje van de metallic plaat tegen de degel drukt.

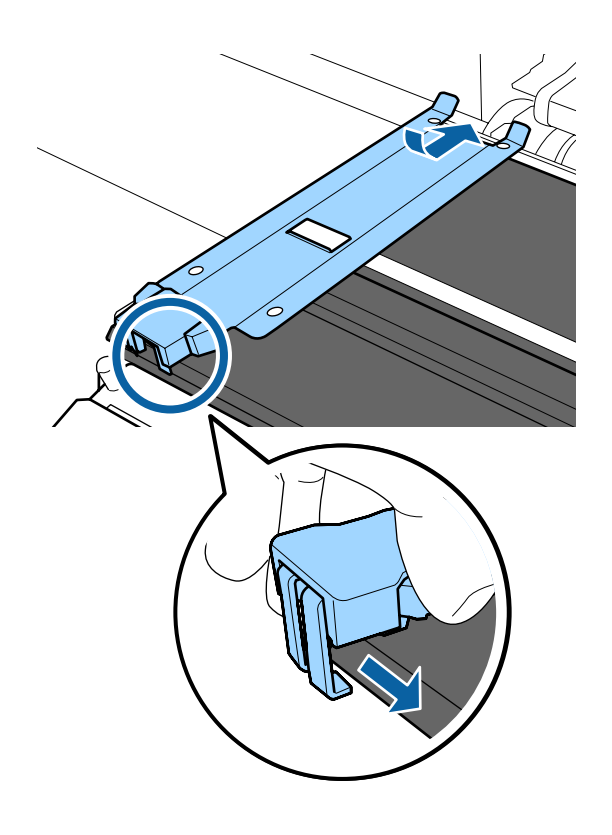

E Controleer of de drie haken aan het uiteinde van de plaat voor het vasthouden van het afdrukmateriaal stevig zijn bevestigd (zie onder) en of er geen opening is tussen de degel en de plaat voor het vasthouden van het afdrukmateriaal.

- Bevestig de punt: hoeken van de degel
- Bevestig in de achterzijde van de vierkante opening: groef voor de witte lijn
- Bevestig in de achterzijde van het lipje: voorste hoek van de degel

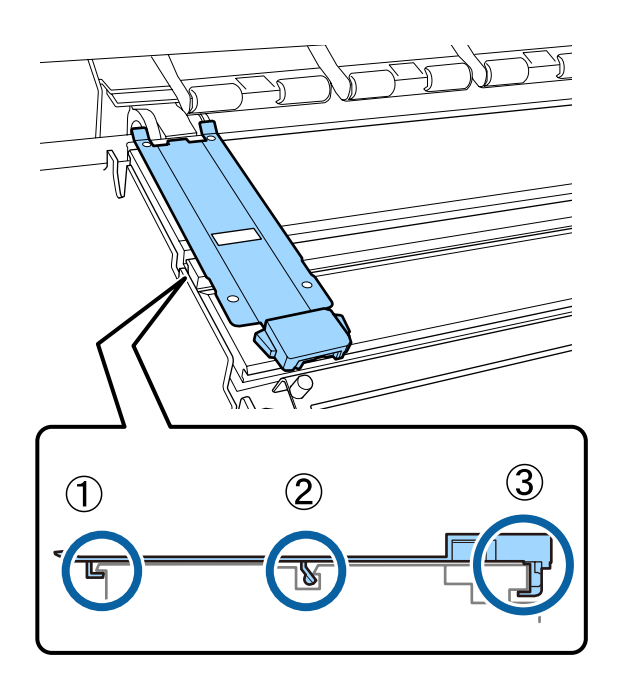

## c*Belangrijk:*

*Als de delen met de haken niet goed zijn geplaatst, gaat u terug naar stap 3 om ze opnieuw te bevestigen. Als u dit niet doet, kan de printkop beschadigd raken.*

<span id="page-86-0"></span>F Houd de lipjes aan beide zijden van de plaat voor het vasthouden van het afdrukmateriaal vast en verplaats de platen respectievelijk naar de linker- en rechterrand van de degel.

> De vergrendelingslipjes van de plaat voor het media van afdrukmateriaal loslaten.

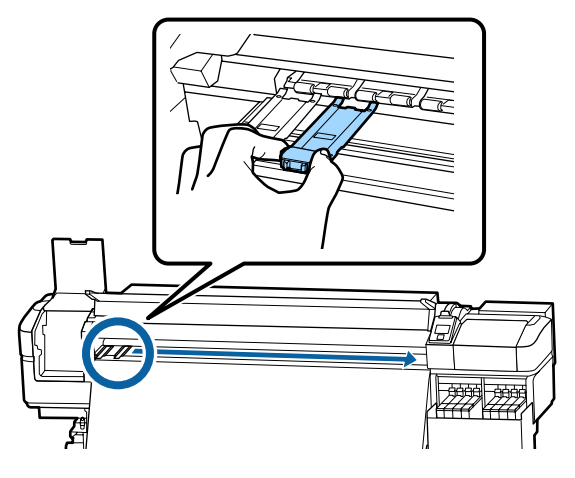

Sluit de linkeronderhoudskap en de voorkap.

# **Verwerking van gebruikte verbruiksartikelen**

# **Verwerking**

De volgende gebruikte onderdelen die inkt kunnen bevatten, worden bestempeld als industrieel afval.

- ❏ Inktpakken
- ❏ Chipeenheid
- ❏ Reinigingsstaafje
- ❏ Pluisvrije doek
- ❏ Ink cleaner (Inktreiniger)
- ❏ Afvalinkt
- ❏ Waste Ink Bottle (Inktfles)
- ❏ Wipereenheid
- ❏ Spoelkussentje

❏ Media na het afdrukken

Werp de items weg volgens de lokale wetten en voorschriften. Bijvoorbeeld, huur voor het afvoeren een bedrijf in dat gespecialiseerd is in de verwerking van industrieel afval. In dergelijke gevallen geeft u het veiligheidsinformatieblad aan het bedrijf dat het industrieel afval verwerkt.

U kunt dit downloaden van de lokale Epson-website.

# **Controleren of er verstopte spuitkanaaltjes zijn**

Wij raden u aan bij elke afdruk te controleren of de spuitkanaaltjes niet verstopt zijn. Zo zorgt u voor een goed afdrukresultaat.

# **Manieren om te controleren op verstopping**

Hieronder worden 2 manieren beschreven om te controleren op verstopte spuitkanaaltjes.

#### **Spuitkanaaltjespatroon naar behoefte**

Druk een spuitkanaaltjespatroon af als u voor het afdrukken wilt controleren of er geen verstoppingen, of strepen of oneffenheden zijn in de afdrukresultaten. Inspecteer het afgedrukte patroon visueel om te bepalen of er spuitkanaaltjes verstopt zijn.

Lees verder voor gedetailleerde informatie.

U["Controlepatroon spuitkanaaltjes afdrukken" op](#page-87-0) [pagina 88](#page-87-0)

Afhankelijk van de breedte van het geplaatste afdrukmateriaal, kunt u afdrukmateriaal besparen door extra proefpatronen af te drukken in de ruimte naast het huidige patroon:

❏ Als het materiaal een breedte van 51 inch of meer heeft maar smaller is dan 64 inch, kunnen tot drie patronen worden afgedrukt (één patroon links, één in het midden en één rechts).

- <span id="page-87-0"></span>❏ Als het materiaal een breedte van 34 inch of meer heeft maar smaller is dan 51 inch, kunnen tot twee patronen worden afgedrukt (één patroon links en één rechts).
- ❏ De patronen kunnen niet naast elkaar worden afgedrukt als de media minder breed is dan 34 inch of als **Controle Mediaformaat** is ingesteld op **Uit**.

#### **Spuitk.ctrl Tss Pag. - Afdrukpatroon**

Wanneer het afdrukken van het ingestelde aantal pagina's is voltooid, wordt de volgende pagina over het afgedrukte controlepatroon afgedrukt. Als het afdrukken is voltooid, kunt u het patroon controleren om te bepalen of er op de vorige of volgende afdruk mogelijk vage plekken zijn of kleuren ontbreken.

#### U["Het menu Printerinstelling" op pagina 107](#page-106-0)

## **Controlepatroon spuitkanaaltjes afdrukken**

Knoppen die worden gebruikt voor de volgende instellingen

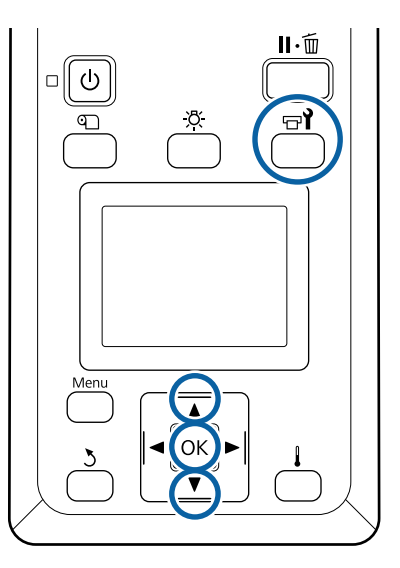

Controleer of de printer gebruiksklaar is en druk vervolgens op de knop  $\exists \mathbf{i}$ .

Het menu Onderhoud wordt weergegeven.

**2** Selecteer **Spuikanaaltjescontr**, kies een positie en druk op de knop OK.

Er wordt een uitlijningspatroon afgedrukt.

Snijd de media eventueel bij en controleer vervolgens de afgedrukte patronen.

#### **Voorbeeld van schone spuitkanaaltjes**

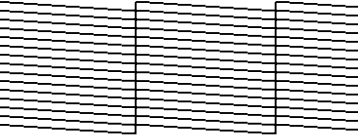

Geen gaten in het patroon.

#### **Voorbeeld van verstopte spuitkanaaltjes**

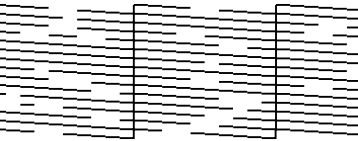

Voer een printkopreiniging uit als er segmenten uit het patroon ontbreken.

 $\mathscr{D}$  "Printkop reinigen" op pagina 88

### c*Belangrijk:*

**The Property Property** 

*Verwijder altijd verstoppingen uit de spuitkanaaltjes van alle kleuren voor u het gebruik hervat. Als verstopte spuitkanaaltjes (inclusief verstopte spuitkanaaltjes voor kleuren die niet langer worden gebruikt) tijdens het afdrukken blijven nadat het gebruik is hervat, kunnen de verstoppingen niet meer worden verwijderd.*

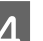

Na het afdrukken worden de menu's gesloten.

# **Printkop reinigen**

# **Typen printkopreiniging**

Printkopreiniging kan worden onderverdeeld in de volgende twee typen.

#### **Reiniging van de printkop wanneer dit noodzakelijk is**

Druk een controlepatroon af en controleer dit op vage of ontbrekende segmenten om te bepalen of er na het reinigen van de printkop nog spuitkanaaltjes verstopt zijn.

U kunt printkopreiniging uitvoeren tijdens het afdrukken door de afdruktaak te onderbreken. Houd er echter rekening mee dat er een licht kleurverschil zichtbaar kan worden wanneer het afdrukken wordt voortgezet.

Lees verder voor gedetailleerde informatie.

U"Procedure voor het reinigen van de printkop" op pagina 89

#### **Printkop periodiek schoonmaken**

Voer printkop periodiek schoonmaken uit om te voorkomen dat spuitkanaaltjes daadwerkelijk verstopt raken. Stel in Afdruktijd het Mediagebruik en het interval in.

Periodieke rein.cyclus  $\mathscr{D}$  ["Het menu Media-instelling" op pagina 101](#page-100-0)

# **Procedure voor het reinigen van de printkop**

Knoppen die worden gebruikt voor de volgende instellingen

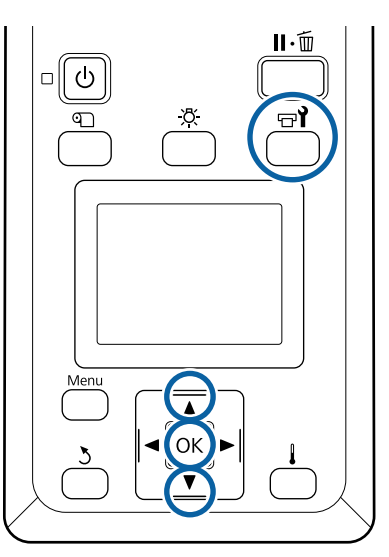

Controleer of de printer gebruiksklaar is en druk vervolgens op de knop  $\exists$ .

Het menu Onderhoud wordt weergegeven.

Als u tijdens het afdrukken reiniging wilt uitvoeren, drukt u op de knop II· m.

**B** Gebruik de knoppen ▼/▲ om **Schoonmaken** te selecteren en druk op de knop OK.

Selecteer een reinigingsniveau en druk op de knop OK.

> Voor printkopreiniging zijn twee niveaus beschikbaar.

Voer eerst **Schoonmaken (licht)** uit. Voer **Schoonmaken (zwaar)** uit als het patroon na het uitvoeren van Schoonmaken (licht) vage of ontbrekende patronen vertoont.

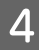

4 Selecteer voor iedere rij spuitkanaaltjes de gewenste reinigingsmethode.

#### **Alle spuitkanaaltjes**

Kies deze optie als alle patronen van de afdruk vage of ontbrekende segmenten hebben. Ga na het instellen van uw selectie naar Stap 6.

#### **Geselect. spuitkan.**

Selecteer deze optie als slechts enkele van de genummerde patronen (spuitkanaalreeksen) op het controlepatroon vage of ontbrekende gedeelten vertonen. U kunt meerdere reeksen selecteren.

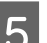

E Kies de reeksen die u wilt reinigen.

- (1) Gebruik de knoppen  $\nabla/\blacktriangle$  om de spuitkanaaltjes met vage of ontbrekende segmenten te selecteren en druk vervolgens op de knop OK.
- (2) Na selectie van de reeksen die u wilt reinigen, selecteert u Uitvoeren Met Selectie en drukt u vervolgens op de knop OK.

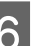

6 Het reinigen van de printkop begint.

Als de reiniging is voltooid, wordt een bevestiging weergegeven.

Als u de printer in stap 1 hebt onderbroken, wordt het afdrukken hervat zodra de printkopreiniging is voltooid. Controleer de afdruk en kijk of het probleem is opgelost.

#### *Opmerking:*

*Als de kamertemperatuur laag is, kan het even duren voordat de taak is voltooid.*

<span id="page-89-0"></span>Om een controlepatroon af te drukken en de status van de verstopping te controleren,

gebruikt u de knoppen  $\Psi/\blacktriangle$  om **Spuikanaaltjescontr** te selecteren en drukt u vervolgens op de knop OK.

Als u een controlepatroon afdrukt in de kantlijn van media waarop al een controlepatroon is afgedrukt, drukt u op de knop  $\blacktriangle$  om de startpositie voor afdrukken te verplaatsen naar de positie van de aandrukrollen.

Wanneer u **Afsluiten** selecteert en op het menu OK drukt, wordt het instellingenmenu gesloten.

#### **De spuitkanaaltjes zijn na een aantal keer reinigen nog steeds verstopt**

De omgeving van de printkoppen kan vervuild zijn.

Voer de volgende stappen uit.

(1) Voer **Aut. Printkoponderhoud** uit het instellingenmenu uit.

U["Het menu Onderhoud" op pagina 111](#page-110-0)

Als de verstopping na het uitvoeren van (1) niet is verholpen, voert u (2) uit.

(2) Voer regelmatige reiniging uit.

U["Regelmatige reiniging uitvoeren" op pagi](#page-64-0)[na 65](#page-64-0)

# **Het warmteschild reinigen**

Wanneer u nog maar moeilijk in de inkttank kunt kijken omdat zich inkt op het warmteschild kleeft afgezet, verwijdert u het warmteschild en reinigt u de tank.

Voor de volgende werkzaamheden is een kruiskopschroevendraaier vereist. Zorg ervoor dat u er een hebt klaarliggen voordat u de werkzaamheden start.

Houd rekening met het onderstaande voordat u met deze procedure begint:

#### U["Voorzorgsmaatregelen bij onderhoud" op](#page-63-0) [pagina 64](#page-63-0)

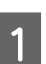

Verwijder het warmteschild.

Verwijder de vijf schroeven waarmee het warmteschild op zijn plek wordt gehouden en verwijder het warmteschild.

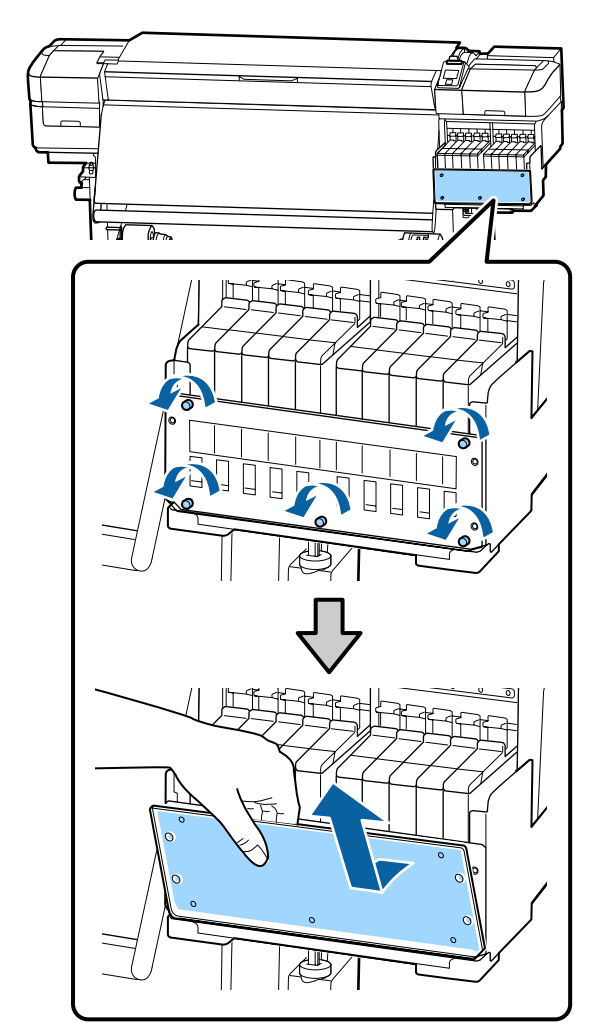

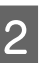

B Drenk een zachte doek in water, wring hem grondig uit en veeg alle inkt van het warmteschild.

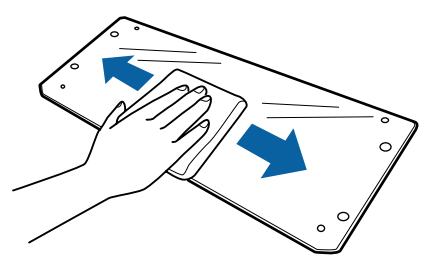

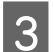

Plaats het warmteschild weer terug.

Lijn de gaten in het warmteschild uit met de gaten in de inkttankhouder en draai de schroeven aan.

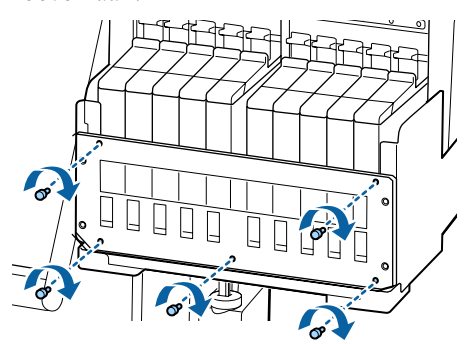

# **Vet aanbrengen op de sledestang**

Tijdens **Breng secun. Sledestangvet aan. Zie handleiding.** wordt weergegeven op het scherm van het bedieningspaneel. Volg de onderstaande stappen om zo snel mogelijk vet aan te brengen op de sledestang.

# **Locatie van de sledestang en gebruikt kussen**

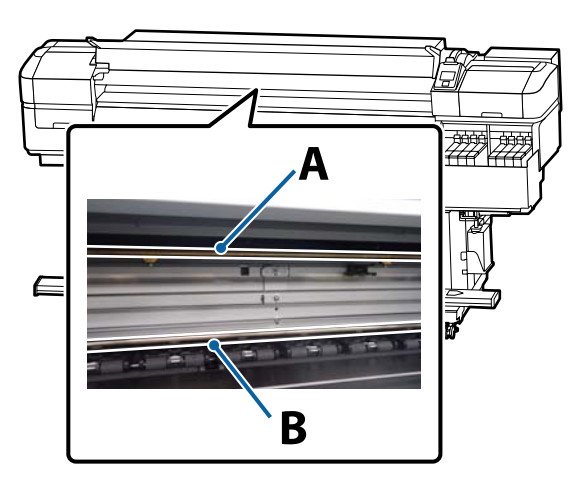

Er zijn twee sledestangen: stang A en stang B. Breng vet aan op beide stangen met de vetkit die met de printer is meegeleverd.

Het hulpmiddel voor het aanbrengen van vet verschilt afhankelijk van de stang zoals hieronder weergegeven.

#### **Sledestang A**

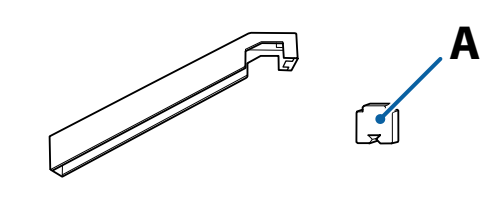

#### **Sledestang B**

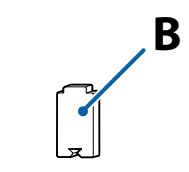

Houd rekening met het onderstaande voordat u met deze procedure begint:

U["Voorzorgsmaatregelen bij onderhoud" op](#page-63-0) [pagina 64](#page-63-0)

# **Invetprocedure voor sledestang A**

Knoppen die worden gebruikt voor de volgende instellingen

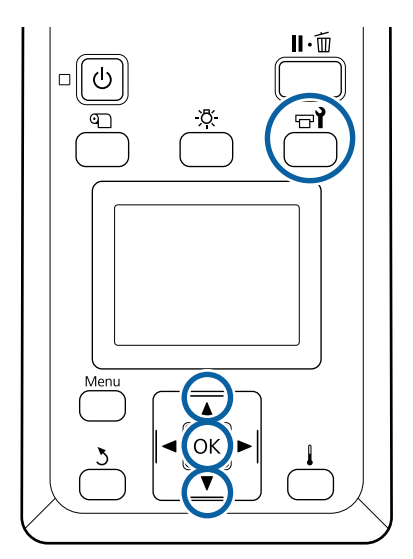

Controleer of de printer gebruiksklaar is en druk vervolgens op de knop  $\exists$ .

Het menu Onderhoud wordt weergegeven.

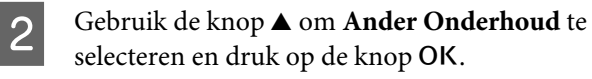

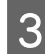

Gebruik de knop <br/> $\blacktriangle$ om Sledestang smeren te selecteren en druk vervolgens op de knop OK.

> Wanneer **Vet noodzakelijk. Doorgaan?** wordt weergegeven. Zorg ervoor dat u een vetkit klaar hebt liggen voor gebruik.

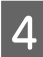

Selecteer Ja en druk vervolgens op de knop OK.

E Bevestig het lipje van het kussentje A (nieuw) stevig in de rechthoekige sleuf op het hulpmiddel voor het invetten en bevestig het kussentje zoals weergegeven.

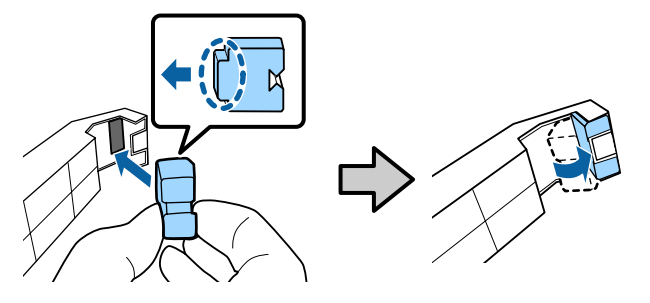

Open de voorkap.

G Druk het kussentje stevig tegen de achterzijde van de sledestang A en beweeg het dan met een soepele beweging van de rechter- naar de linkerzijde van de stang om vlekken te verwijderen.

Herhaal deze bewerking vier keer.

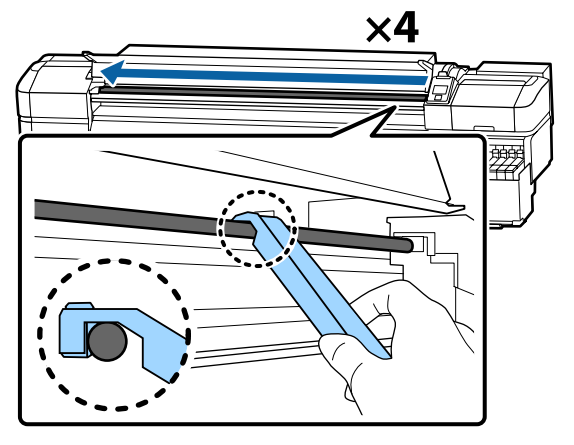

### *Belangrijk:*

*Beweeg het hulpmiddel niet heen en weer.*

*Als u het hulpmiddel heen en weer beweegt, wordt vuil naar de stand-bypositie van de printkop verplaatst en kan een storing optreden.*

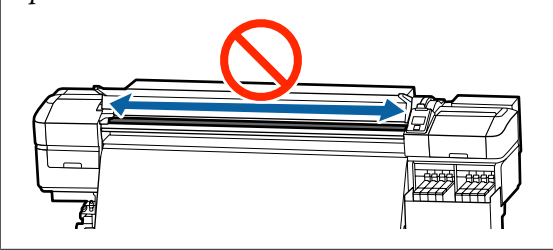

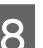

B Verwijder het vuile kussentje uit het hulpmiddel.

I Bevestig een nieuw kussentje A aan het hulpmiddel voor het invetten.

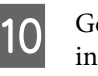

J Gebruik een nieuw reinigingsstaafje om het vet in het potje ongeveer tien keer door te roeren.

Teeg het puntje van het reinigingsstaafje tegen de rand van het potje om overtollig vet te verwijderen.

## c*Belangrijk:*

*Als u het overtollige vet niet verwijdert, kan vet op de degel en het afdrukmateriaal terechtkomen.*

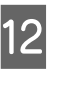

L Breng met behulp van een reinigingsstaafje vet aan op het kussentje dat u aan het hulpmiddel voor invetten bevestigt, zoals hieronder wordt beschreven.

- (1) Steek de punt van het reinigingsstaafje volledig in de houder en draai hem 2 of 3 keer rond om voldoende vet op het staafje te krijgen.
- (2) Breng vet aan op het kussentje op het hulpmiddel.

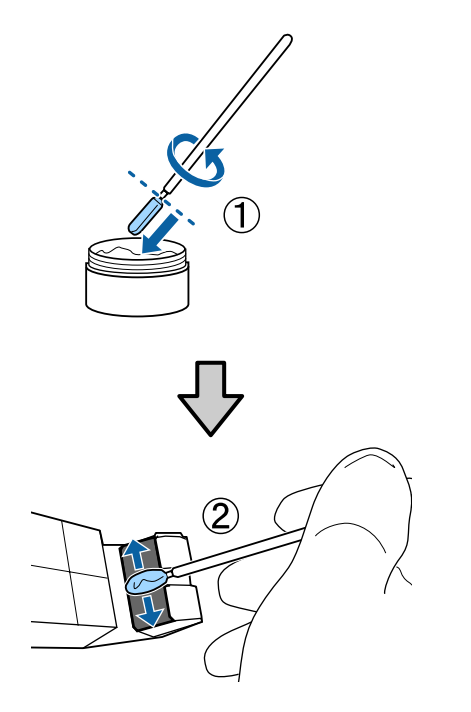

13 Houd het kussentje van het hulpmiddel voor invetten vast zoals omschreven in stap 7 en beweeg het hulpmiddel twee keer heen en weer.

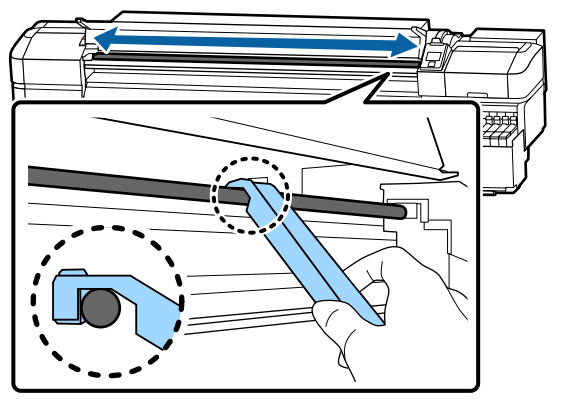

Breng vervolgens vet aan op sledestang B.

# **Invetprocedure voor sledestang B**

A Druk een nieuw kussentje B stevig tegen het grijze deel van de stang, zoals weergegeven in de afbeelding, en beweeg dit met een soepele beweging van de rechter- naar de linkerzijde om vlekken van de stang te verwijderen.

Herhaal deze bewerking vier keer.

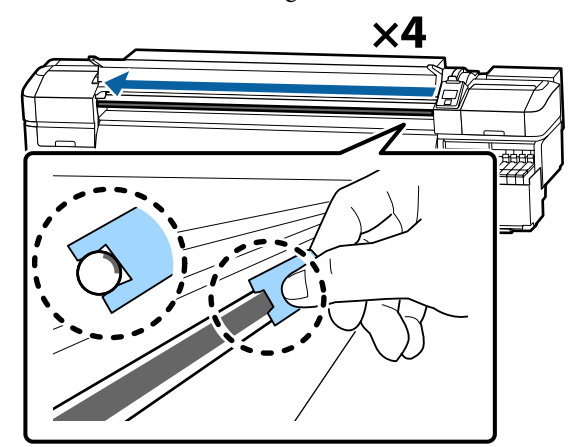

### c*Belangrijk:*

*Beweeg het kussentje B niet heen en weer.*

*Als u het hulpmiddel heen en weer beweegt, wordt vuil naar de stand-bypositie van de printkop verplaatst en kan een storing optreden.*

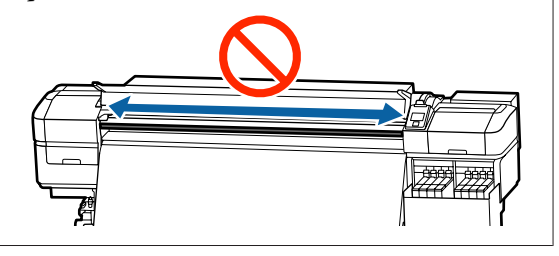

Breng vet op het nieuwe vetkussentje B aan zoals hieronder wordt beschreven.

> Vervang het kussentje B dat in stap 1 is gebruikt. Gebruik dit kussentje niet opnieuw.

- (1) Steek de punt van het reinigingsstaafje volledig in de houder en draai hem 2 of 3 keer rond om voldoende vet op het staafje te krijgen.
- (2) Breng vet aan op het nieuwe kussentje B.

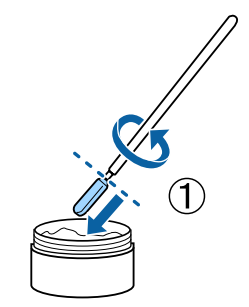

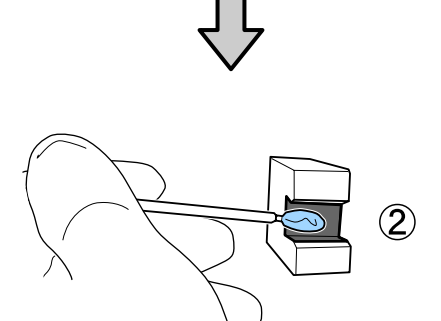

C Houd het kussentje B vast zoals omschreven in stap 1 en beweeg het hulpmiddel twee keer heen en weer.

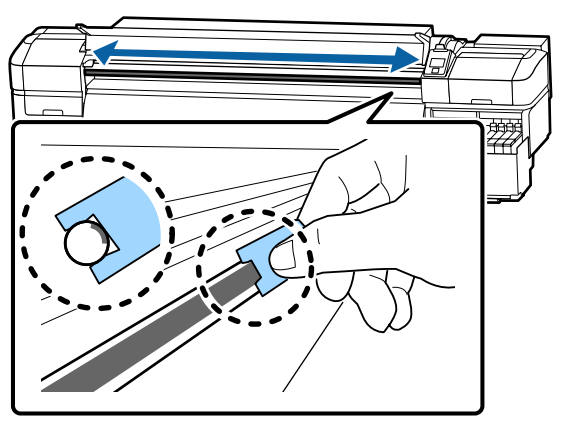

- 4 Sluit de voorklep en druk op de knop OK. De slede beweegt heen en weer.
- E Verwijder het vervuilde kussentje van het hulpmiddel voor invetten en berg het hulpmiddel en het vet op.

Gebruikte kussentjes, reinigingsstaafjes of andere items waarmee vet is aangebracht afvoeren

U["Verwerking van gebruikte](#page-86-0) [verbruiksartikelen" op pagina 87](#page-86-0)

# **Vet opslaan**

- ❏ Plaats het deksel terug om te voorkomen dat vreemde voorwerpen in het vet terechtkomen.
- ❏ Bewaar het potje vet rechtop en op kamertemperatuur in een locatie die niet is blootgesteld aan de volle zon.

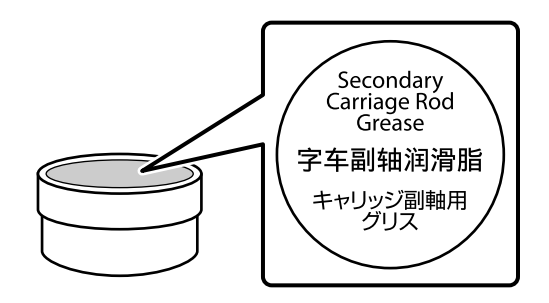

**94**

# **Mogelijkheden van het menu**

De gebruikte menu's staan hieronder.

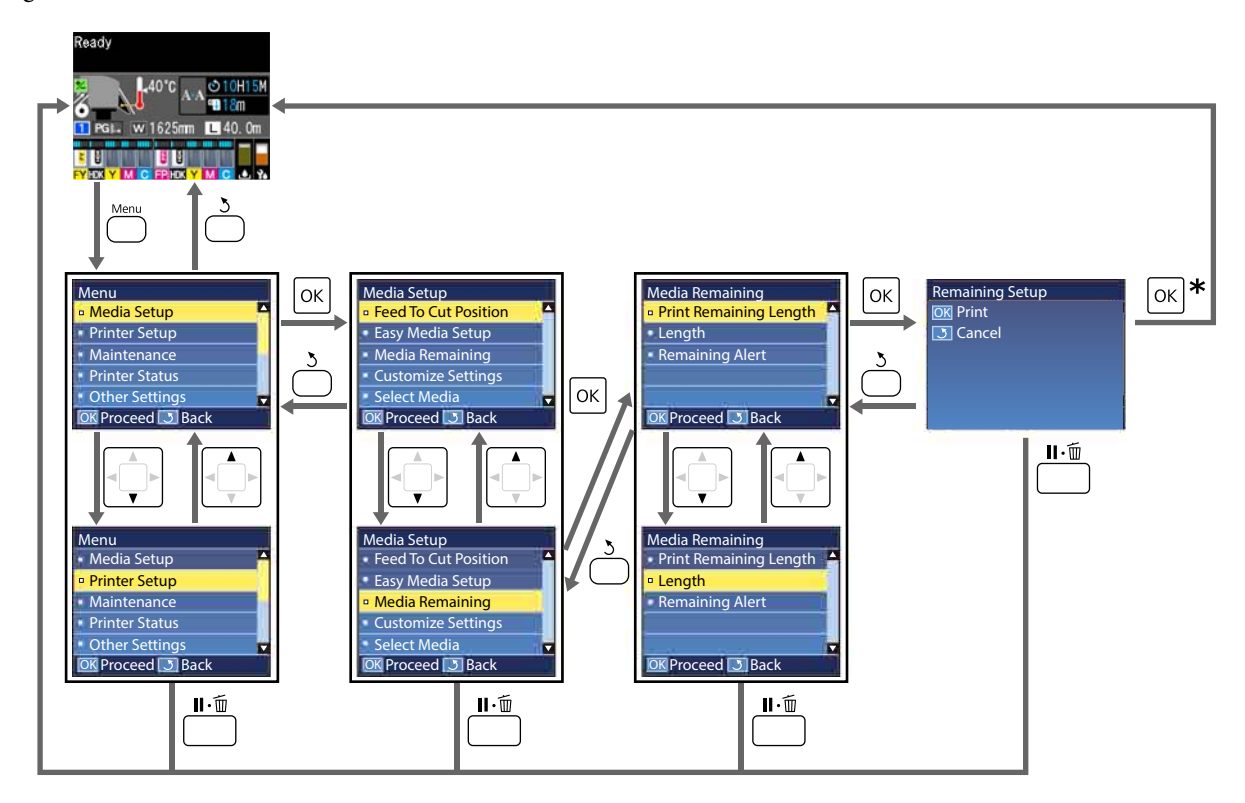

\* Wanneer u na het selecteren van een item afdrukt of aanpassingen doorvoert en op de knop OK drukt, wordt het statusscherm weergegeven wanneer het proces voltooid is.

Normaal wanneer u een item selecteert en op de knop OK drukt, wordt de keuze bevestigd en wordt het vorige scherm weergegeven.

# **Menulijst**

In het menu kunnen de volgende items en parameters worden ingesteld en uitgevoerd. Zie de pagina's waarnaar wordt verwezen voor meer informatie over elk onderdeel.

#### **Media-instelling**

Raadpleeg voor meer informatie over deze items  $\mathscr{B}$  ["Het menu Media-instelling" op pagina 101.](#page-100-0)

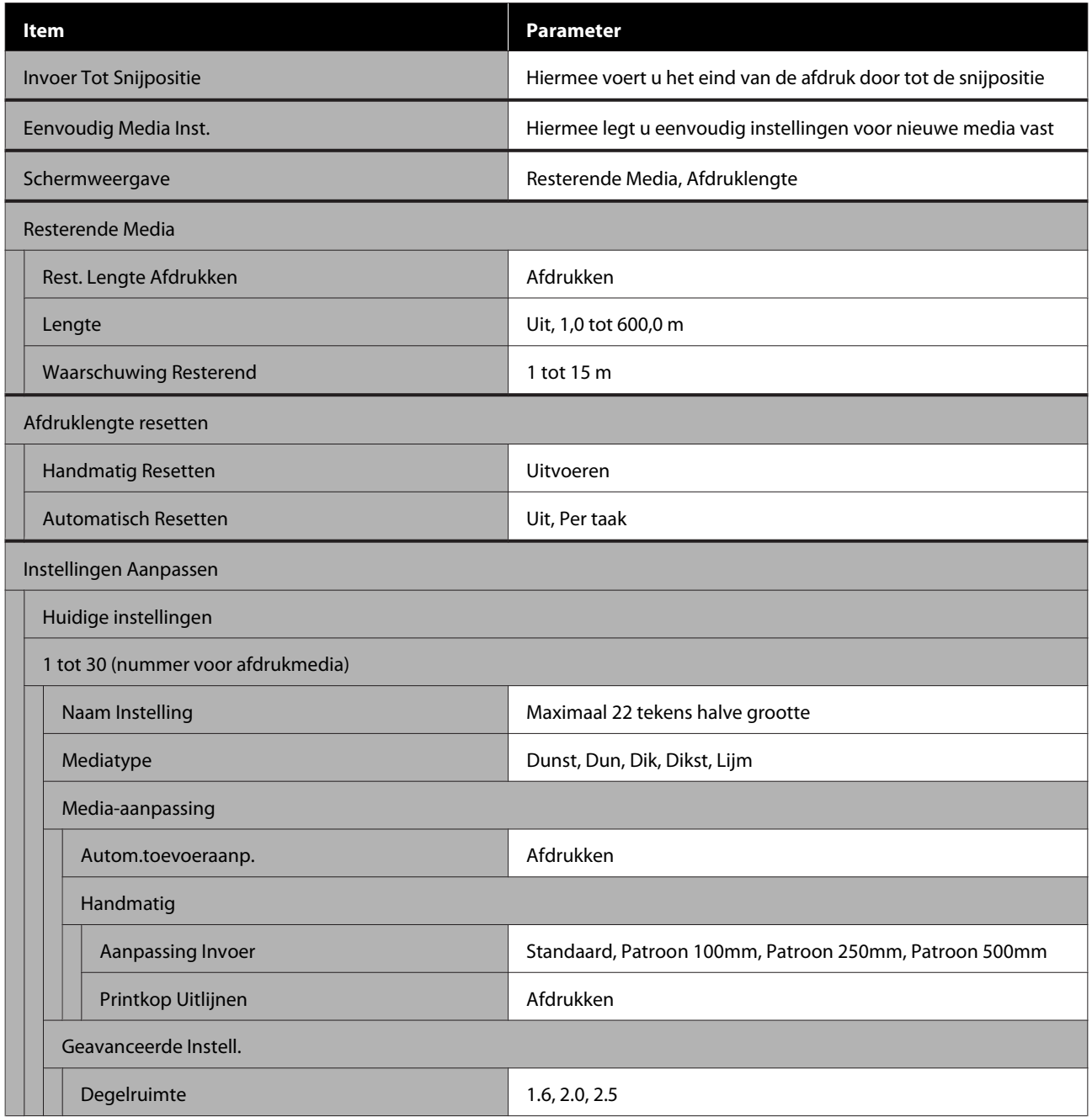

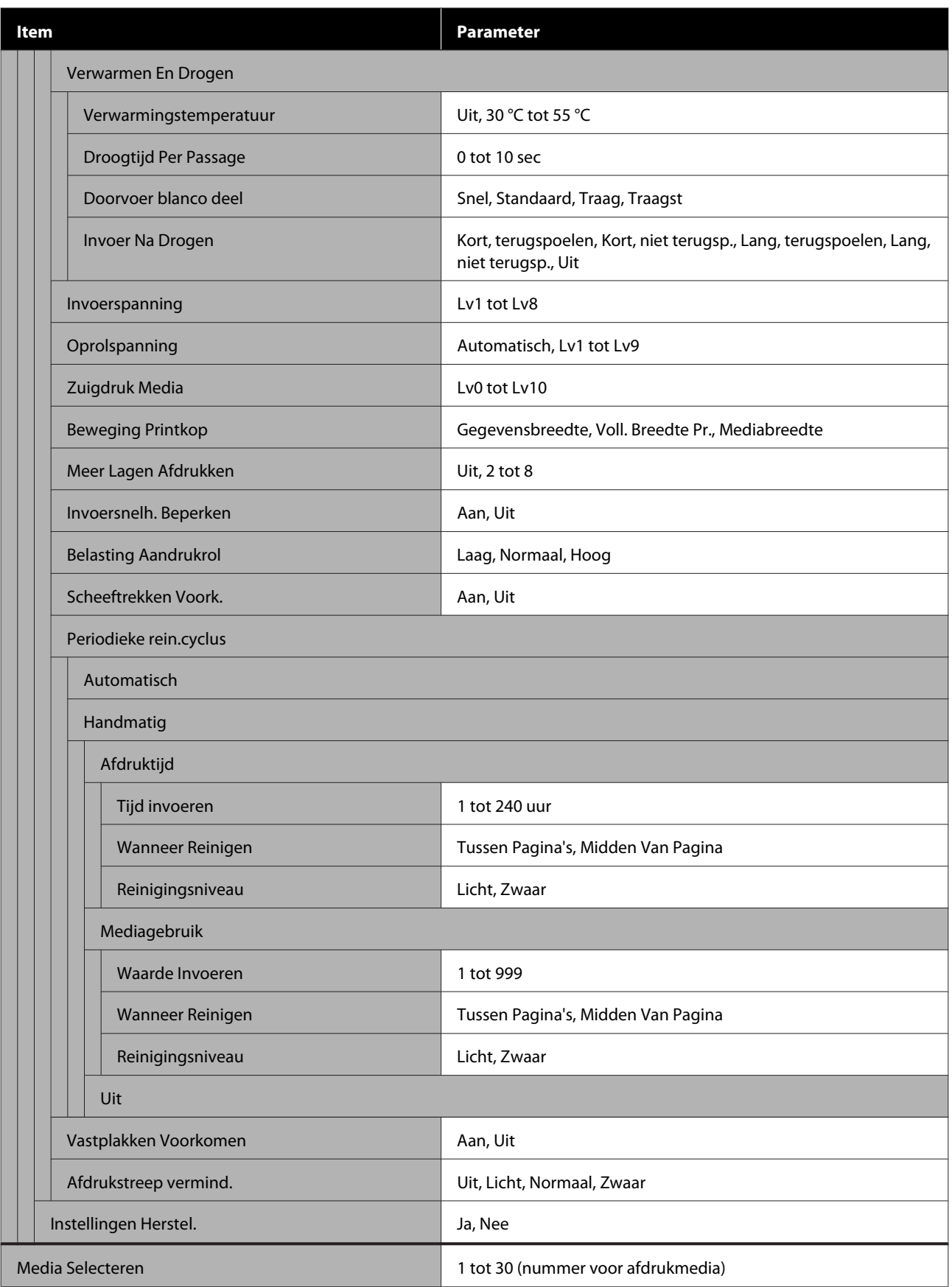

### **Printerinstelling**

Raadpleeg voor meer informatie over deze items  $\mathscr{L}$ ["Het menu Printerinstelling" op pagina 107](#page-106-0)

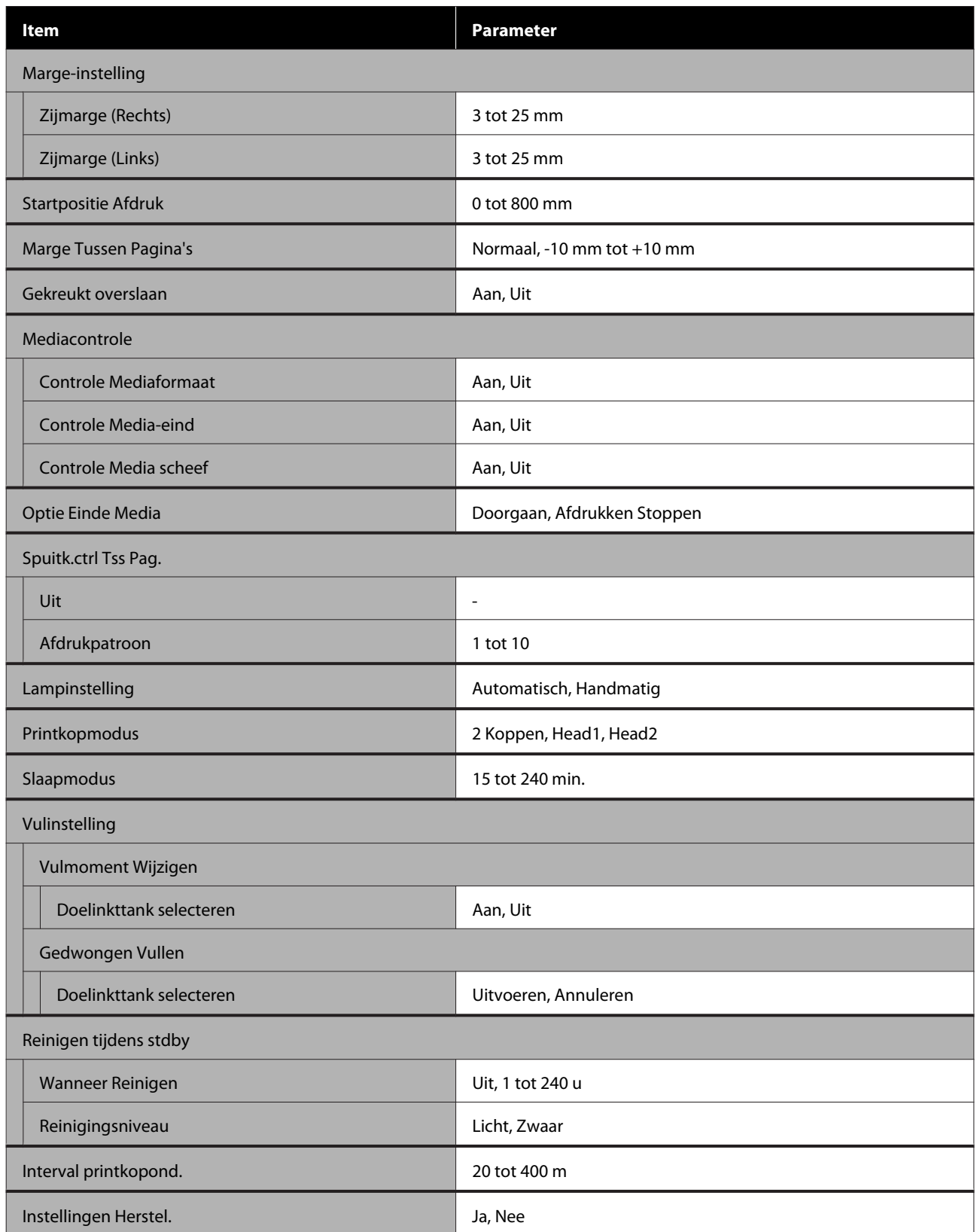

#### **Onderhoud**

Raadpleeg voor meer informatie over deze items  $\mathscr{L}$ ["Het menu Onderhoud" op pagina 111](#page-110-0)

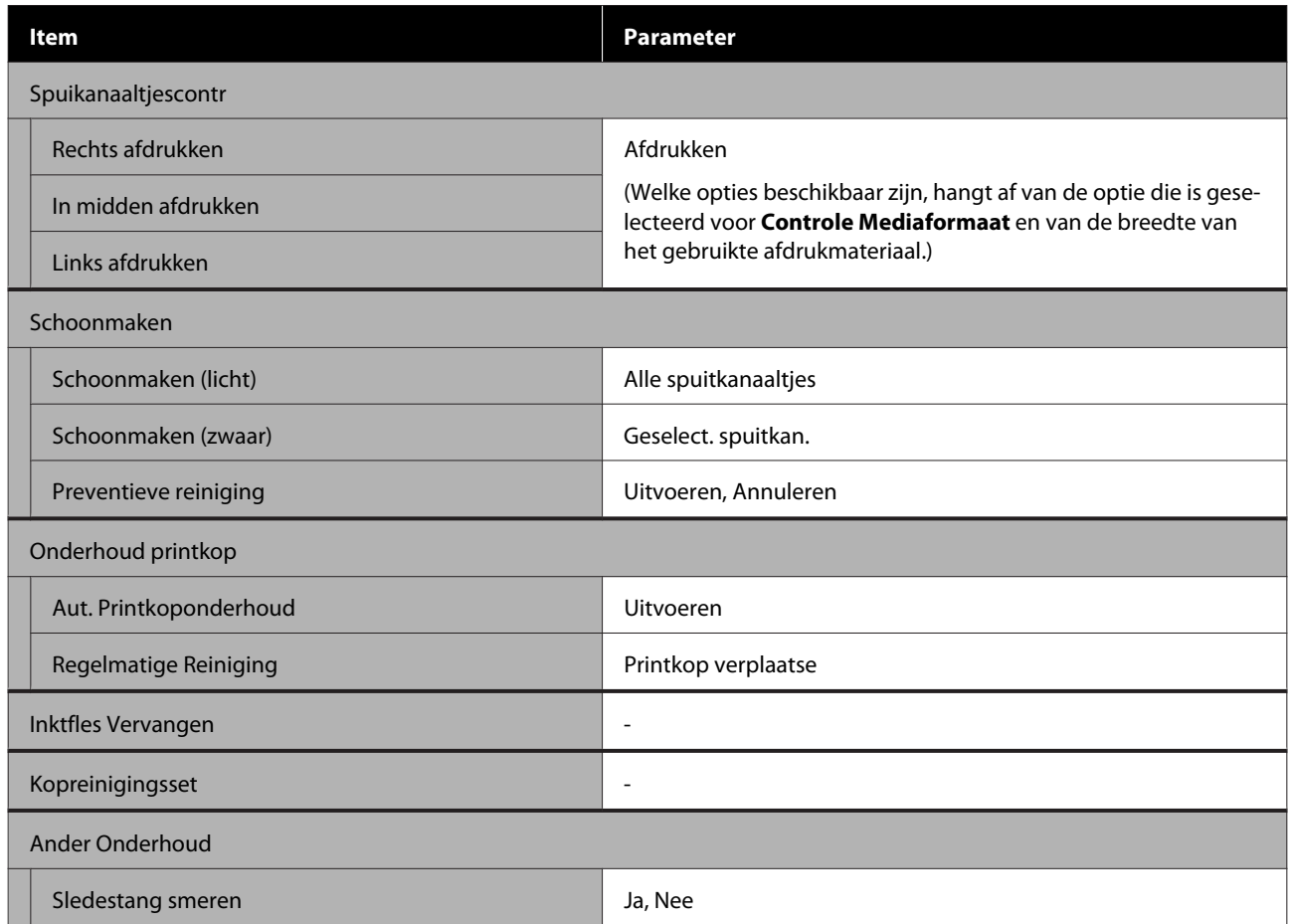

#### **Printerstatus**

Gegevens in menu  $\mathscr{D}$  ["Het menu Printerstatus" op pagina 113](#page-112-0)

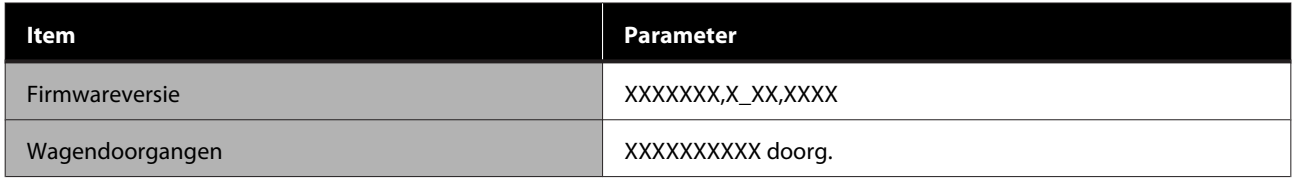

#### **Voorkeuren**

Gegevens in menu $\angle\hspace{-0.2em}T$  ["Het menu Voorkeuren" op pagina 113](#page-112-0)

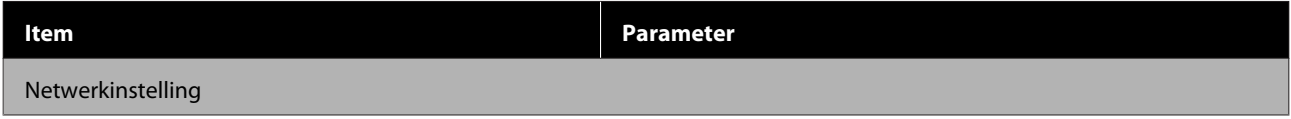

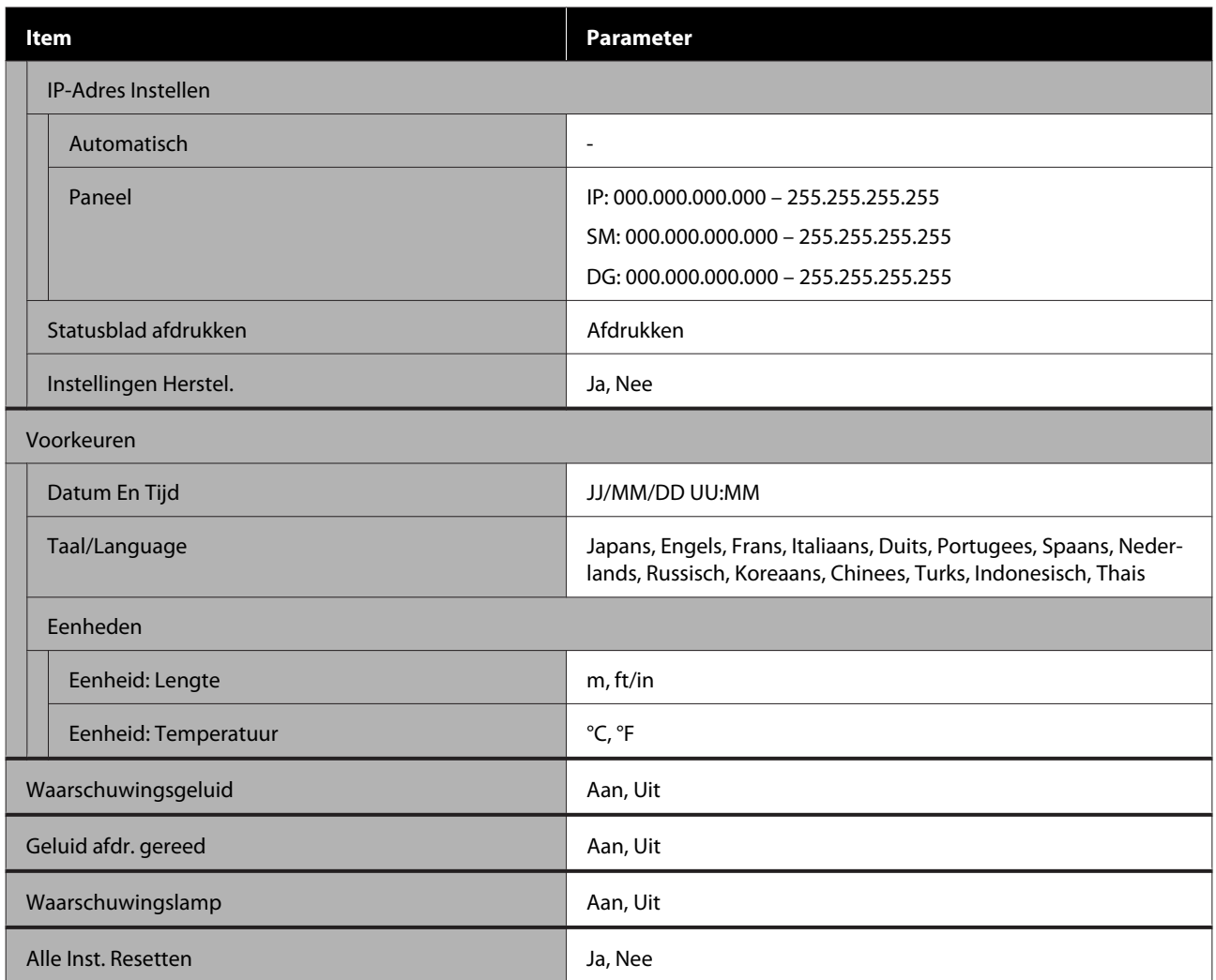

# <span id="page-100-0"></span>**Menu's in detail**

# **Het menu Media-instelling**

U kunt het menu Media-instelling rechtstreeks openen door op de knop  $\mathfrak A$  te drukken.

\* Geeft de standaardinstellingen aan.

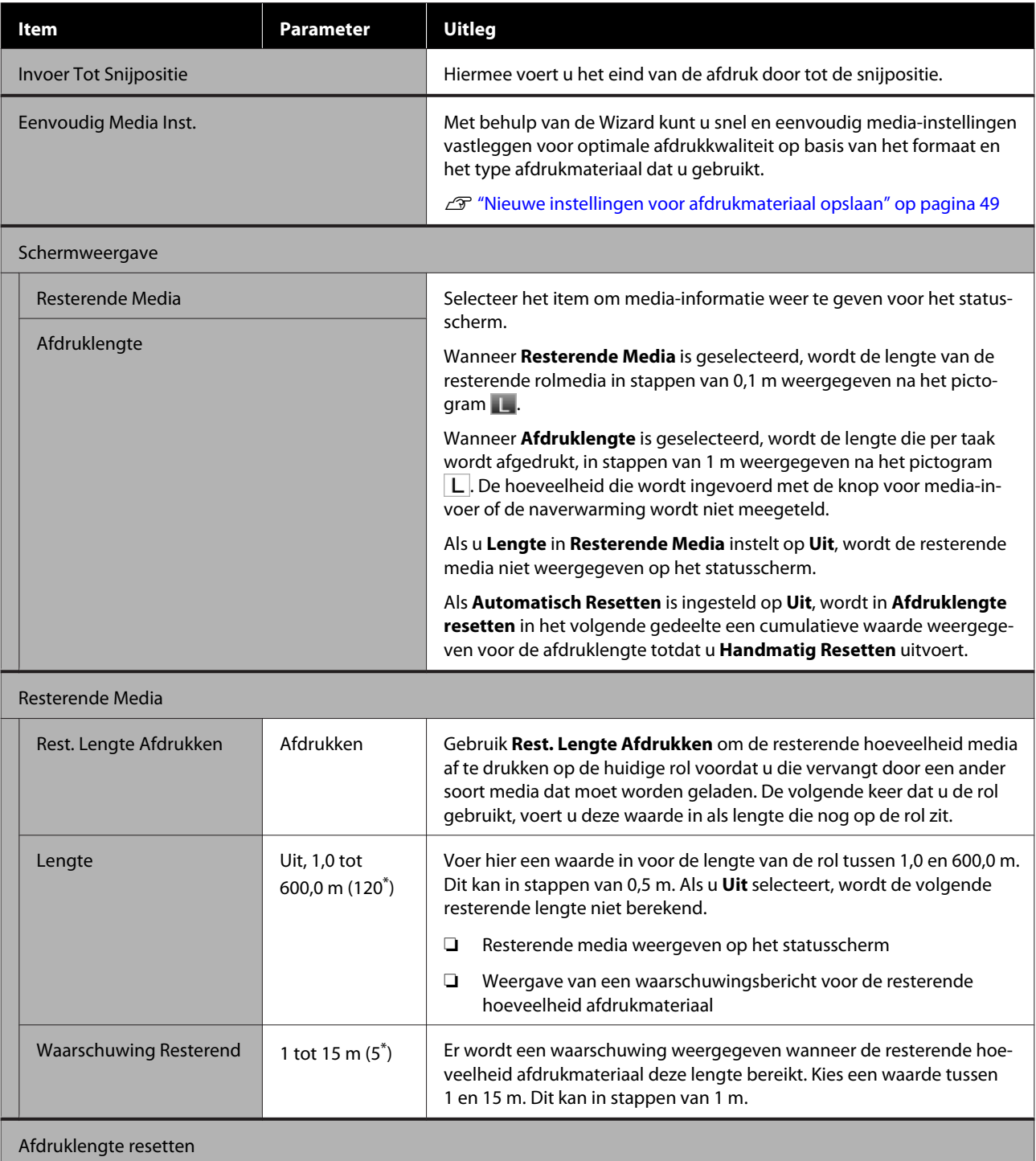

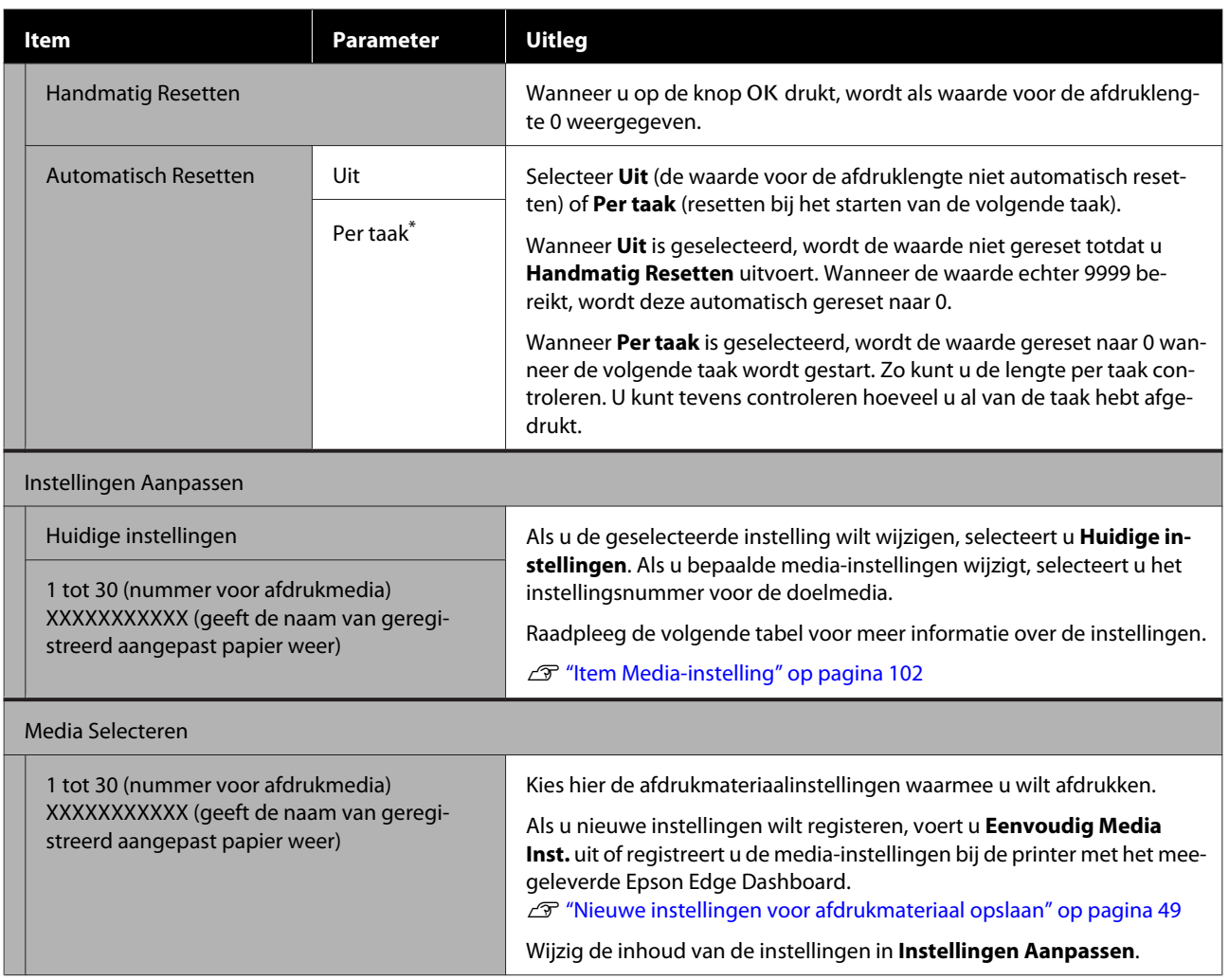

## **Item Media-instelling**

De optimale instellingswaarden worden ingesteld als u **Eenvoudig Media Inst.** uitvoert of de media-instellingen registreert bij de printer met het meegeleverde Epson Edge Dashboard. Doorgaans gebruikt u de standaard instelling. Wanneer u specifieke media gebruikt of wanneer een probleem optreedt, bijvoorbeeld als de printkop de media raakt of als strepen worden opgemerkt in het afdrukresultaat, wijzigt u de standaardinstelling.

De standaard instellingen voor elk van de volgende items varieert afhankelijk van de inhoud die is ingesteld in **Mediatype**. Zie het volgende voor meer informatie over de standaardinstellingen van elk mediatype.

#### U["Lijst met media-instellingen voor elk mediatype" op pagina 137](#page-136-0)

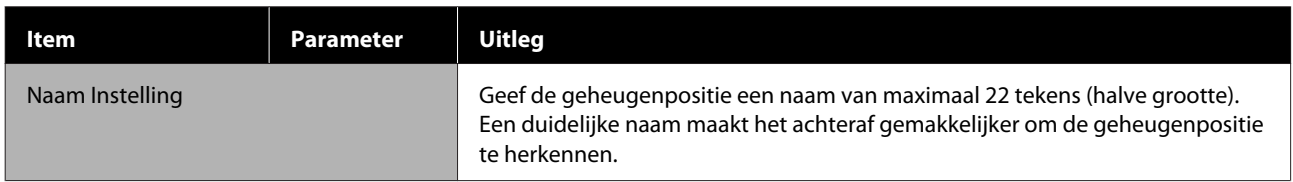

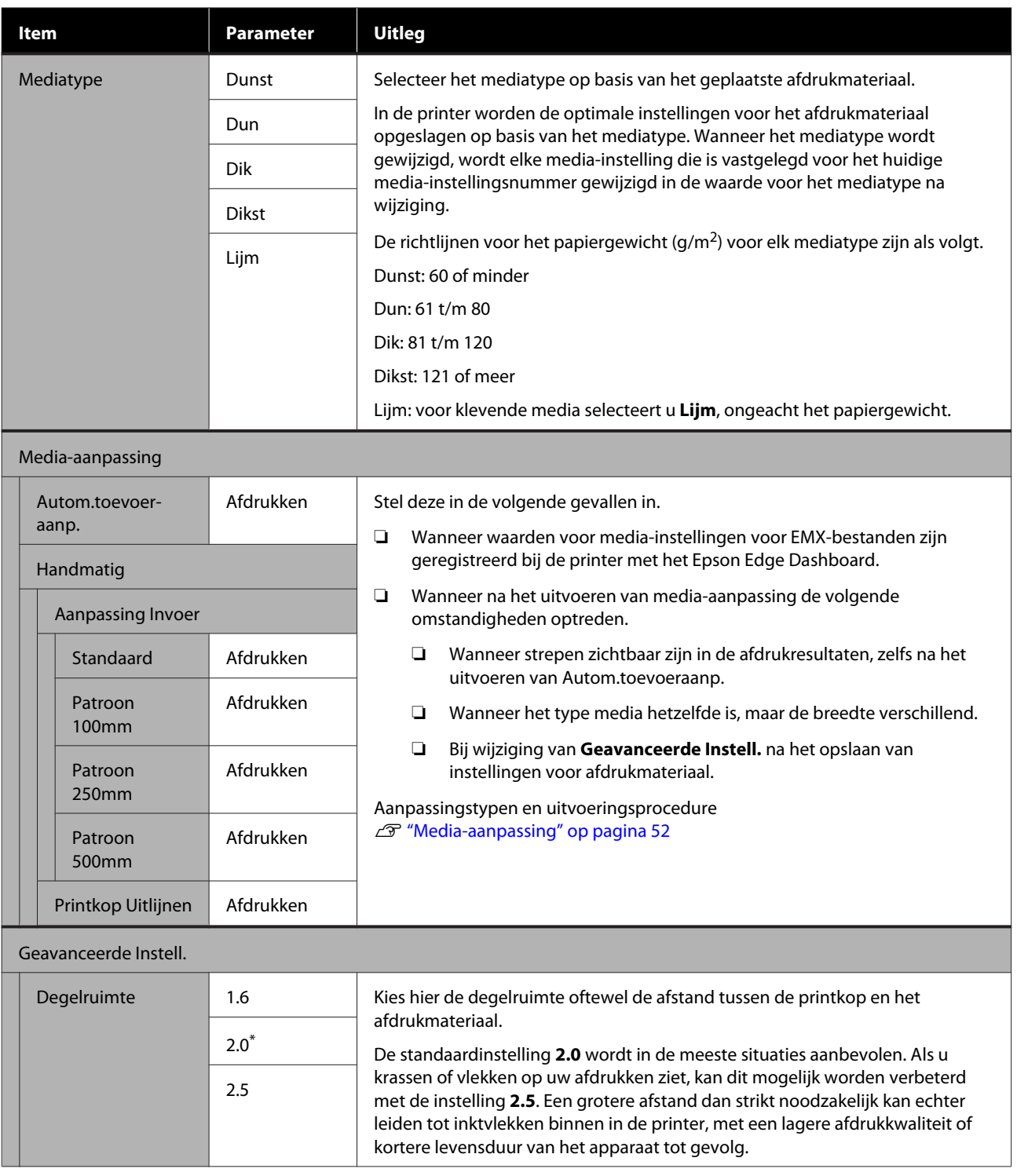

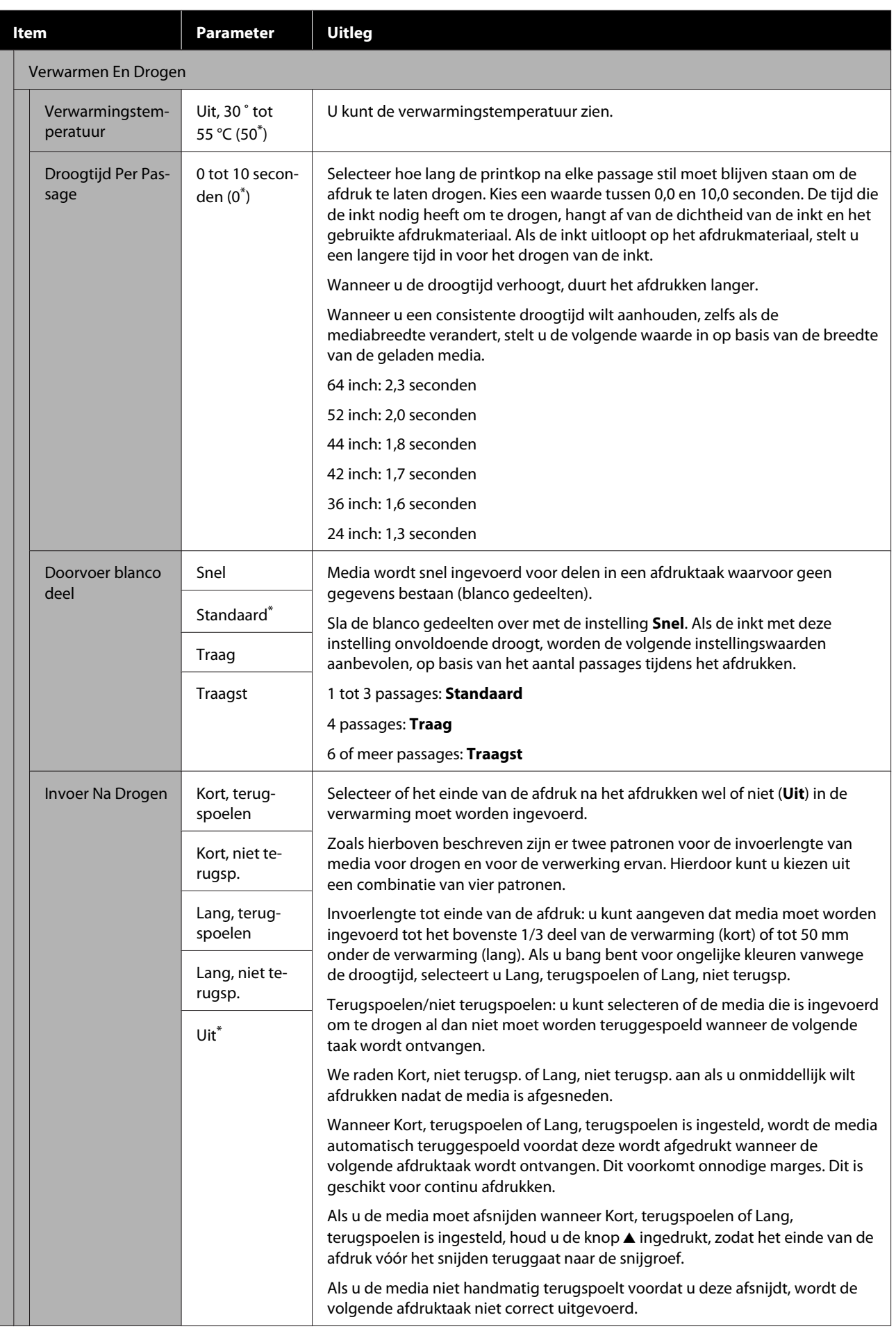

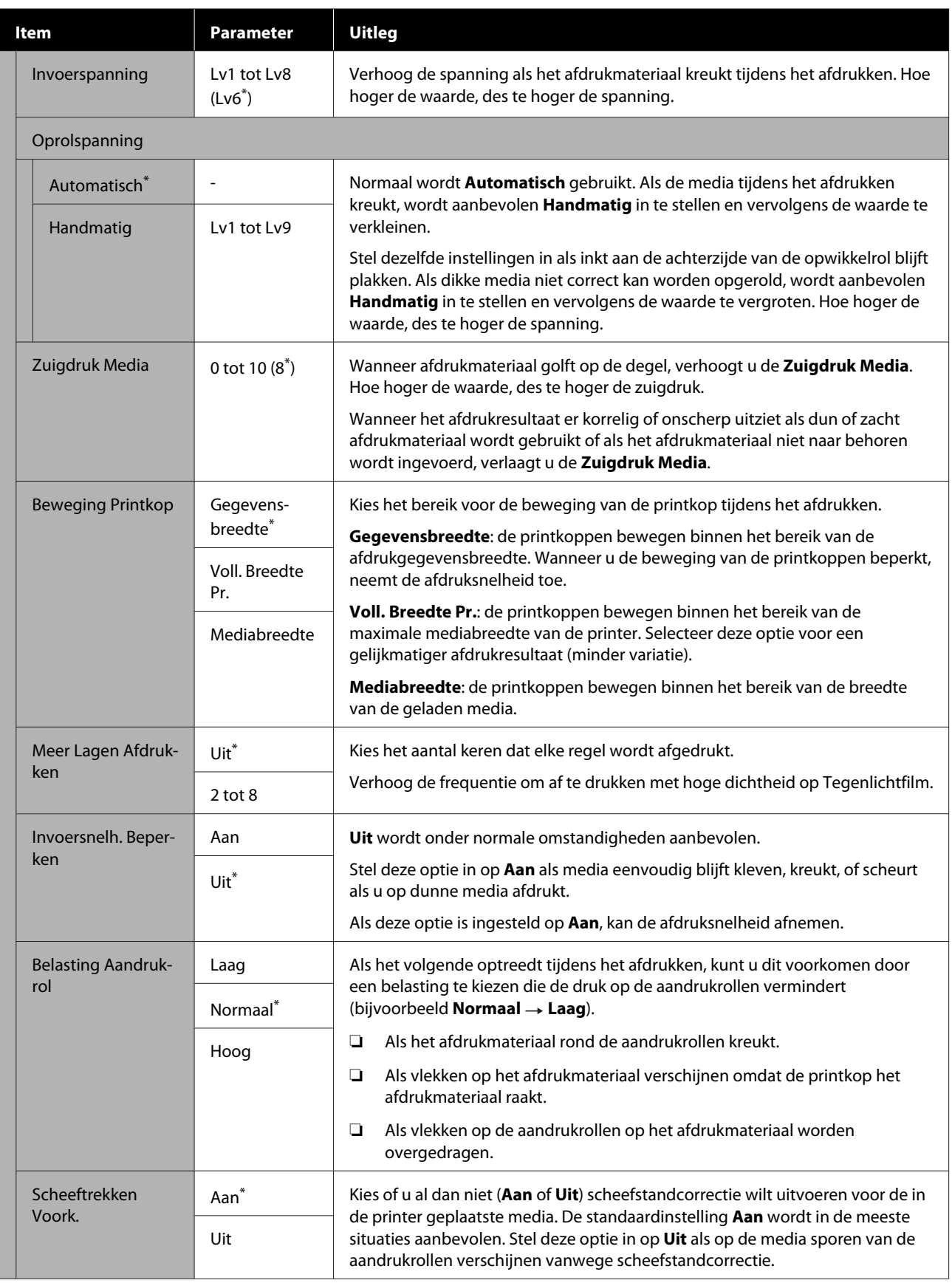

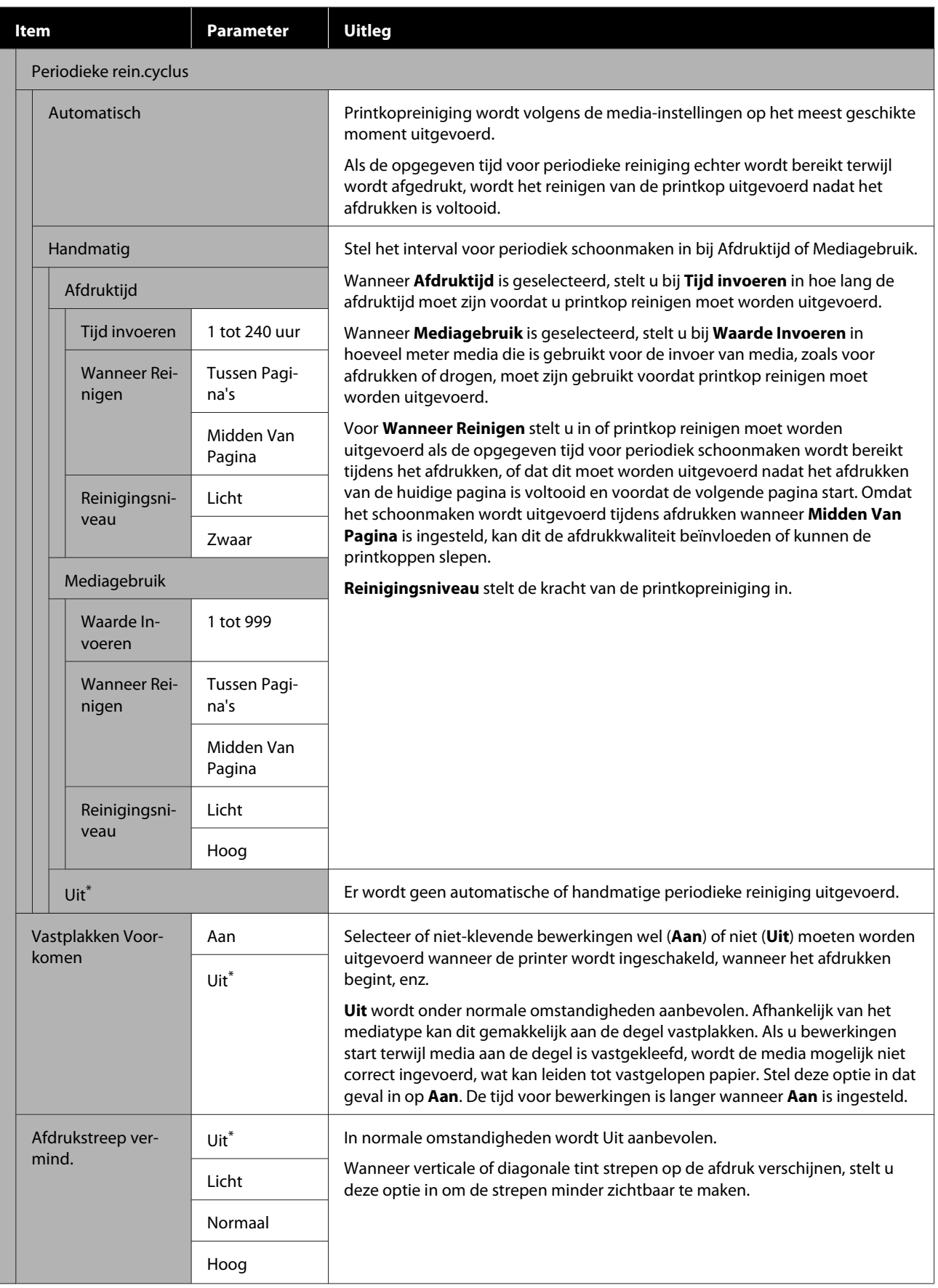

<span id="page-106-0"></span>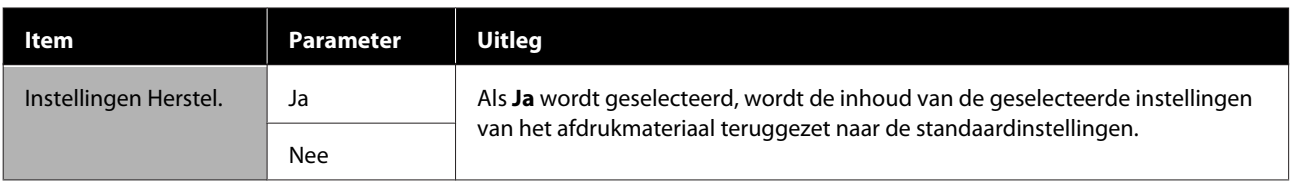

# **Het menu Printerinstelling**

\* Geeft de standaardinstellingen aan.

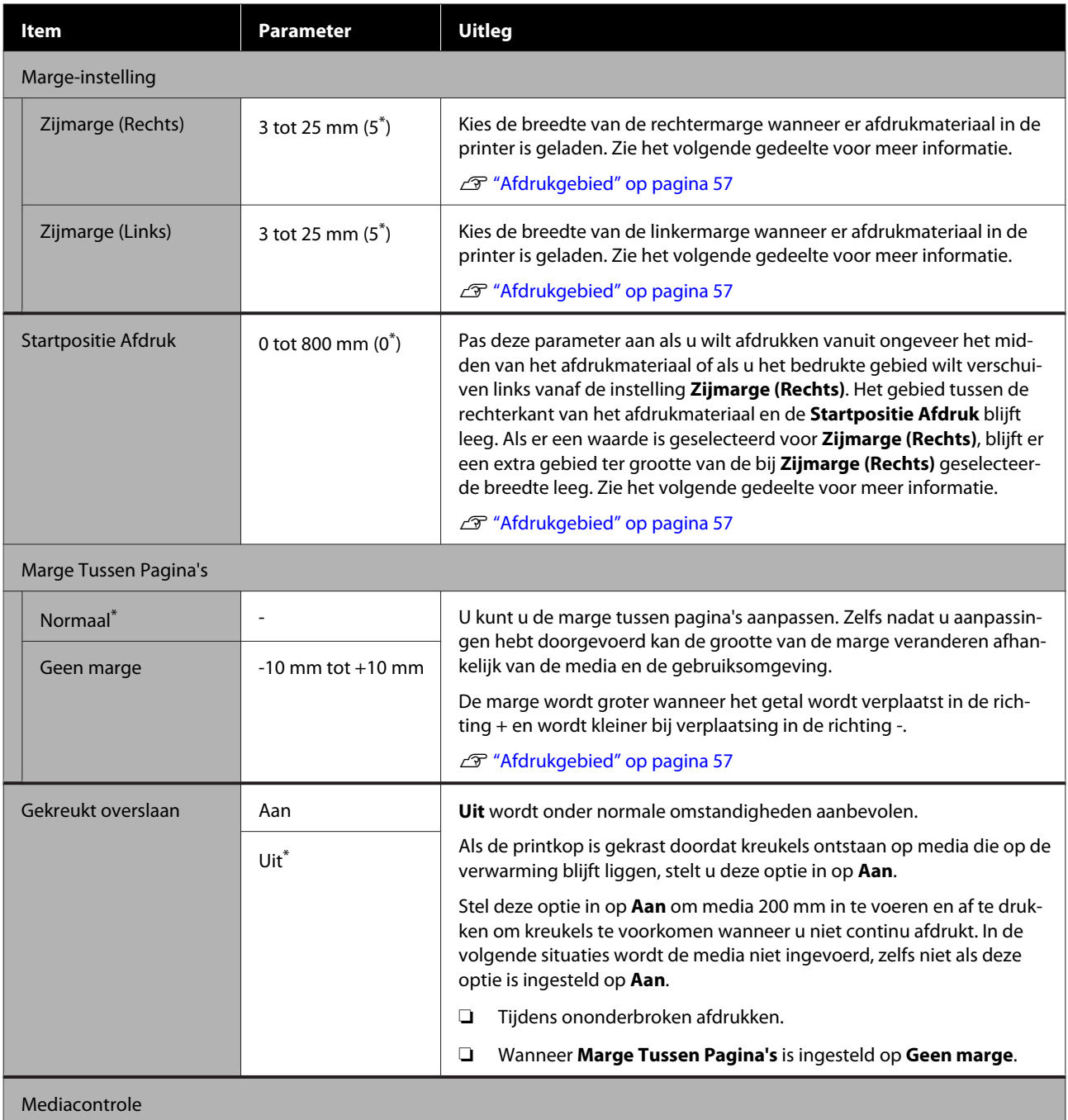

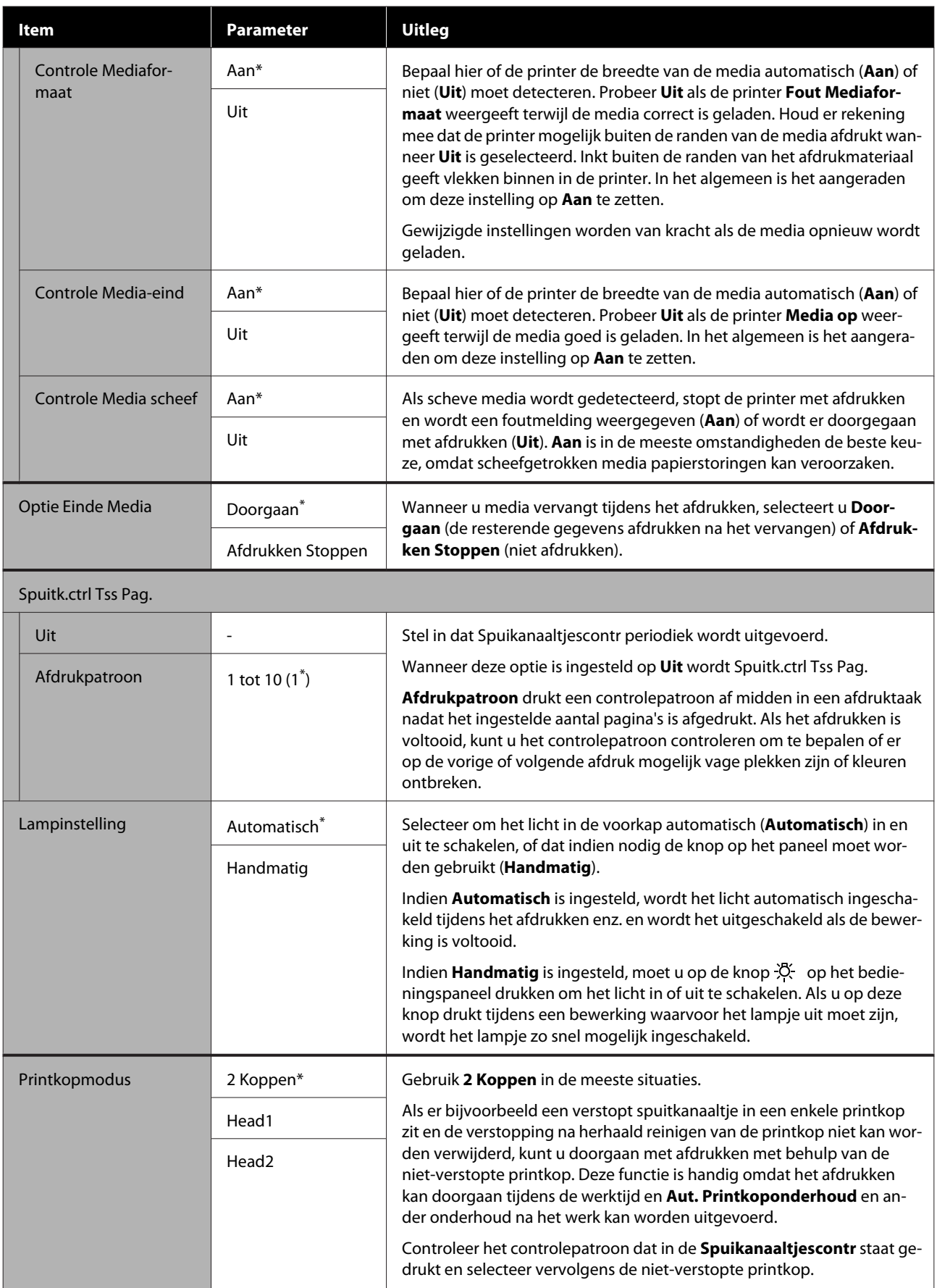
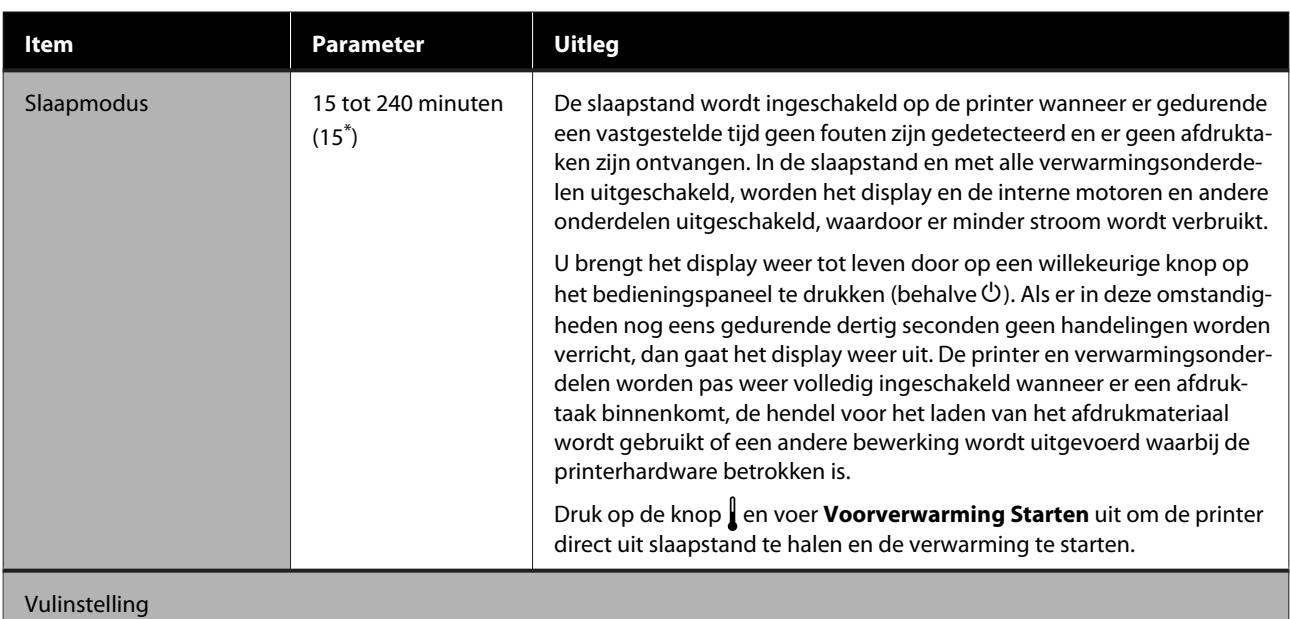

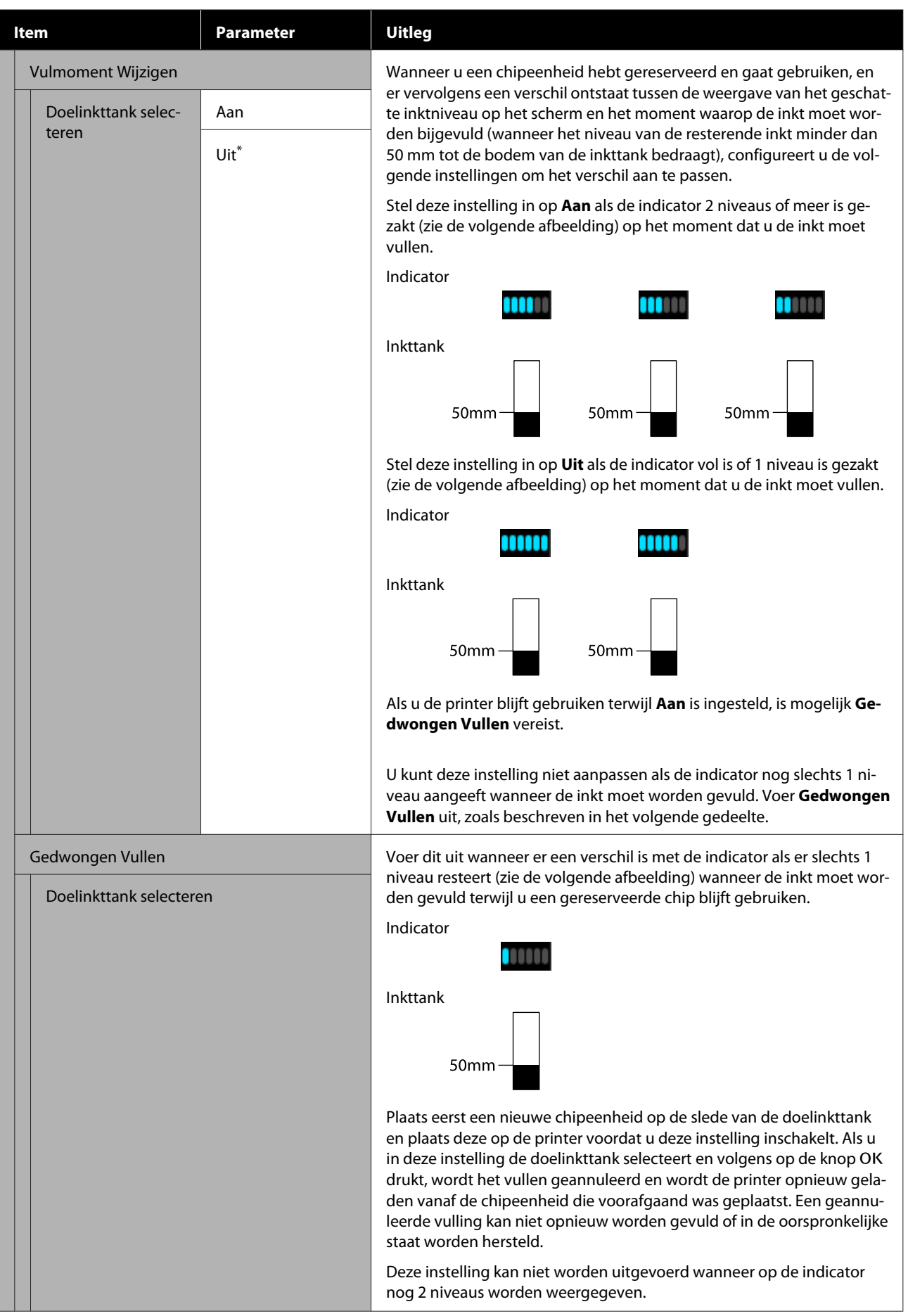

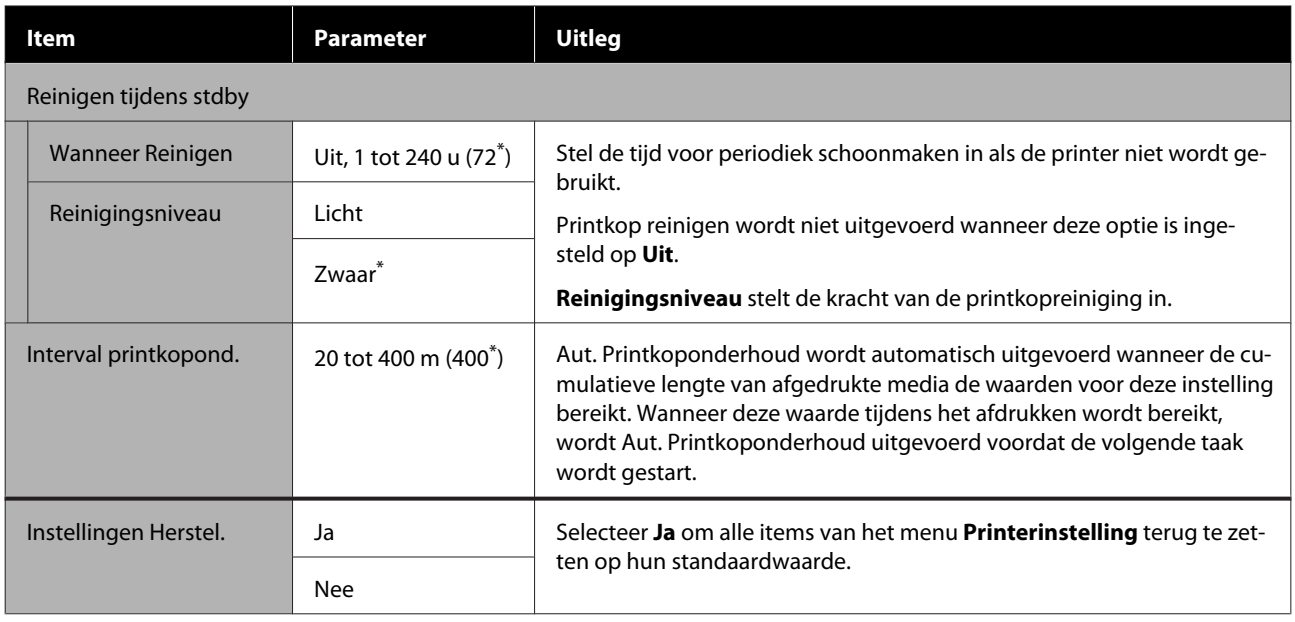

# **Het menu Onderhoud**

U kunt het menu Onderhoud rechtstreeks openen door op de knop $\boldsymbol{\Xi}$ te drukken.

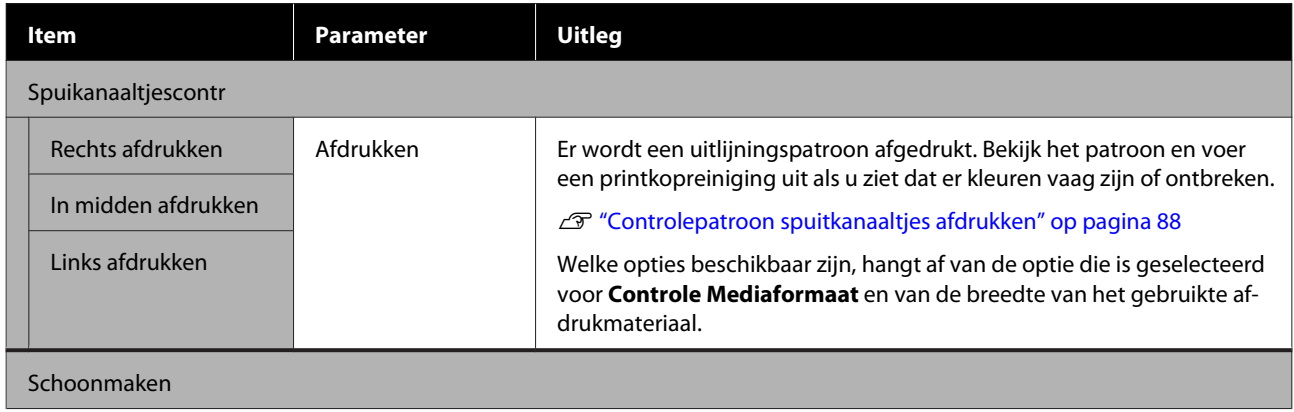

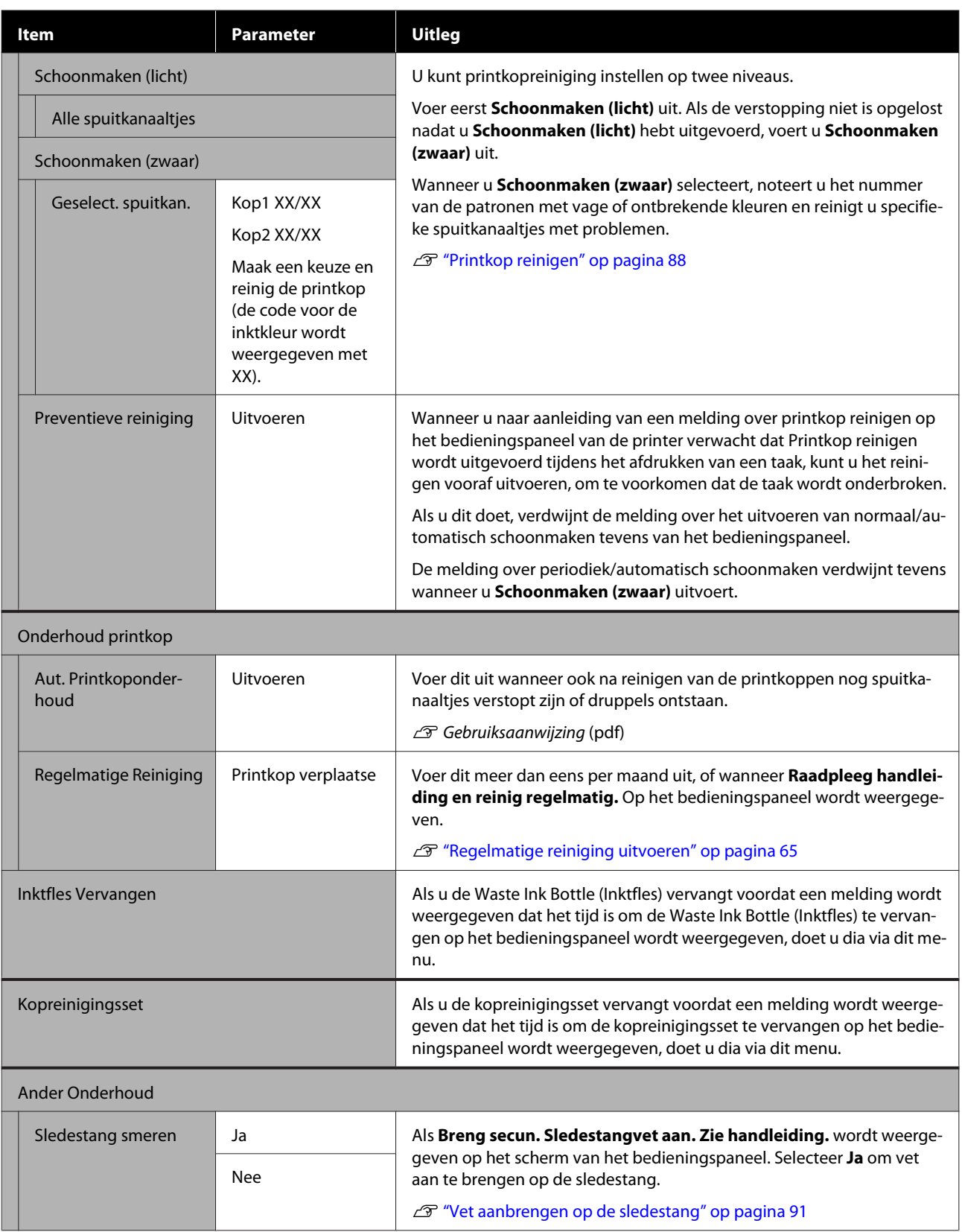

# **Het menu Printerstatus**

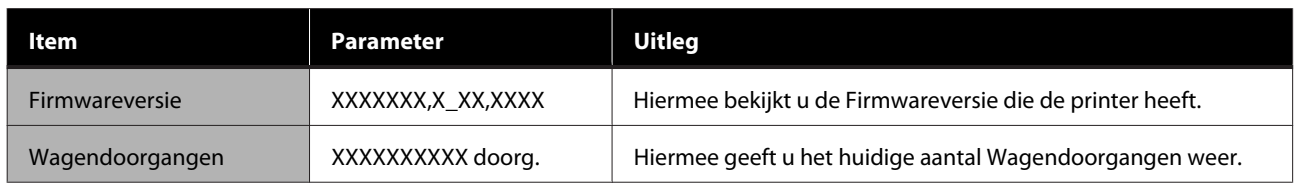

# **Het menu Voorkeuren**

\* Geeft de standaardinstellingen aan.

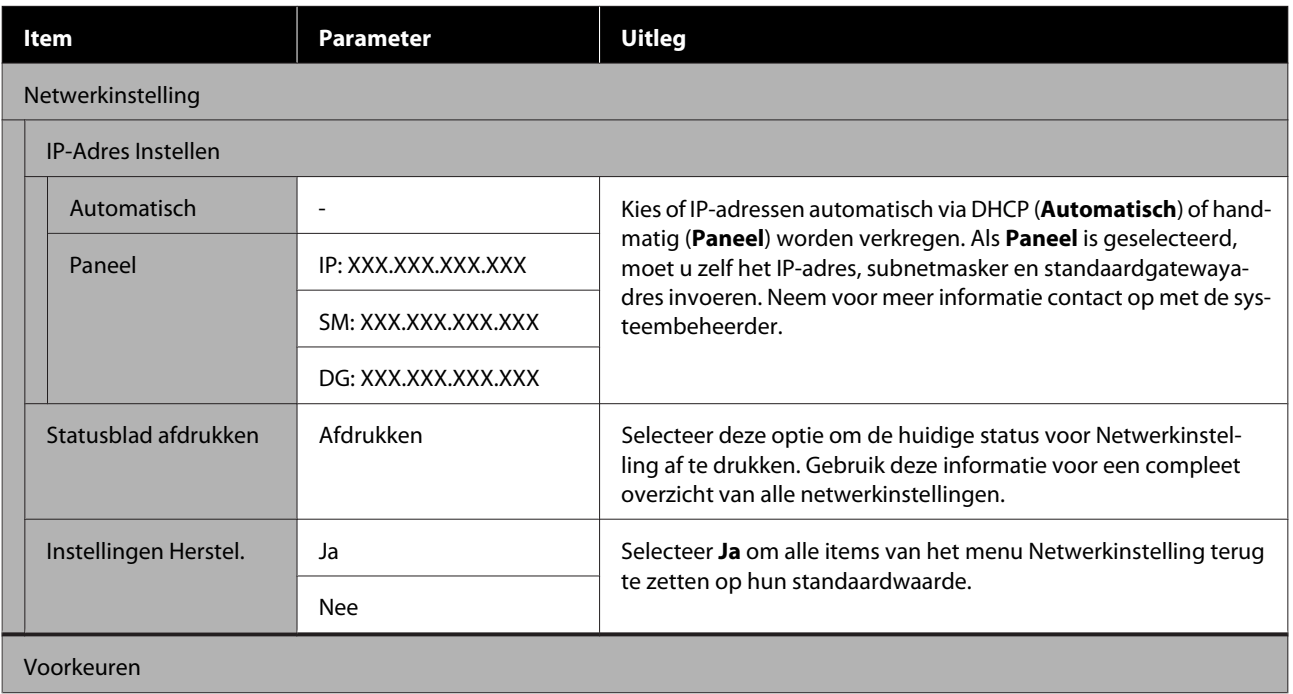

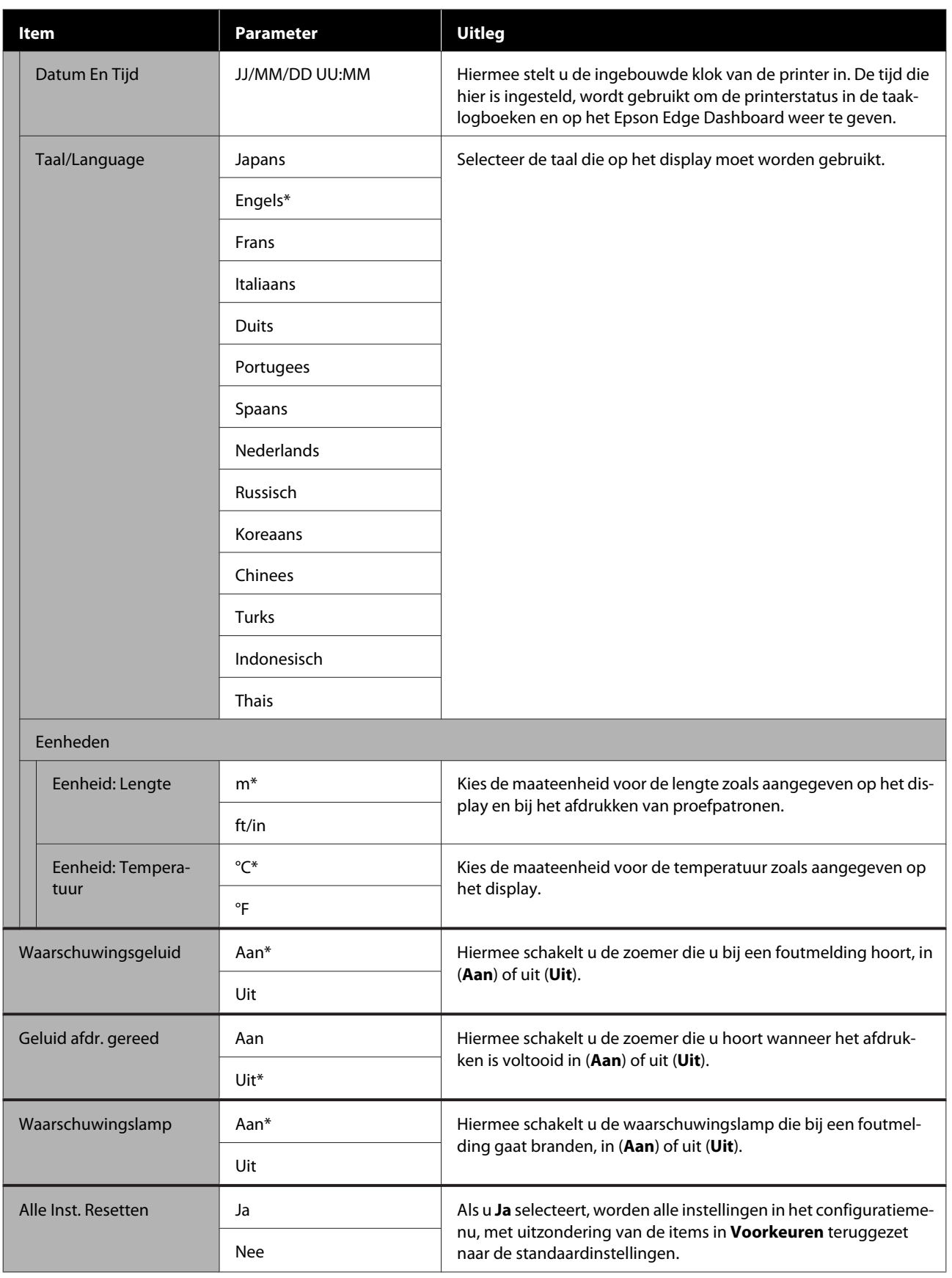

# <span id="page-114-0"></span>**Wanneer een melding wordt weergegeven**

Als een van de volgende meldingen wordt weergegeven, leest en volgt u de onderstaande aanwijzingen.

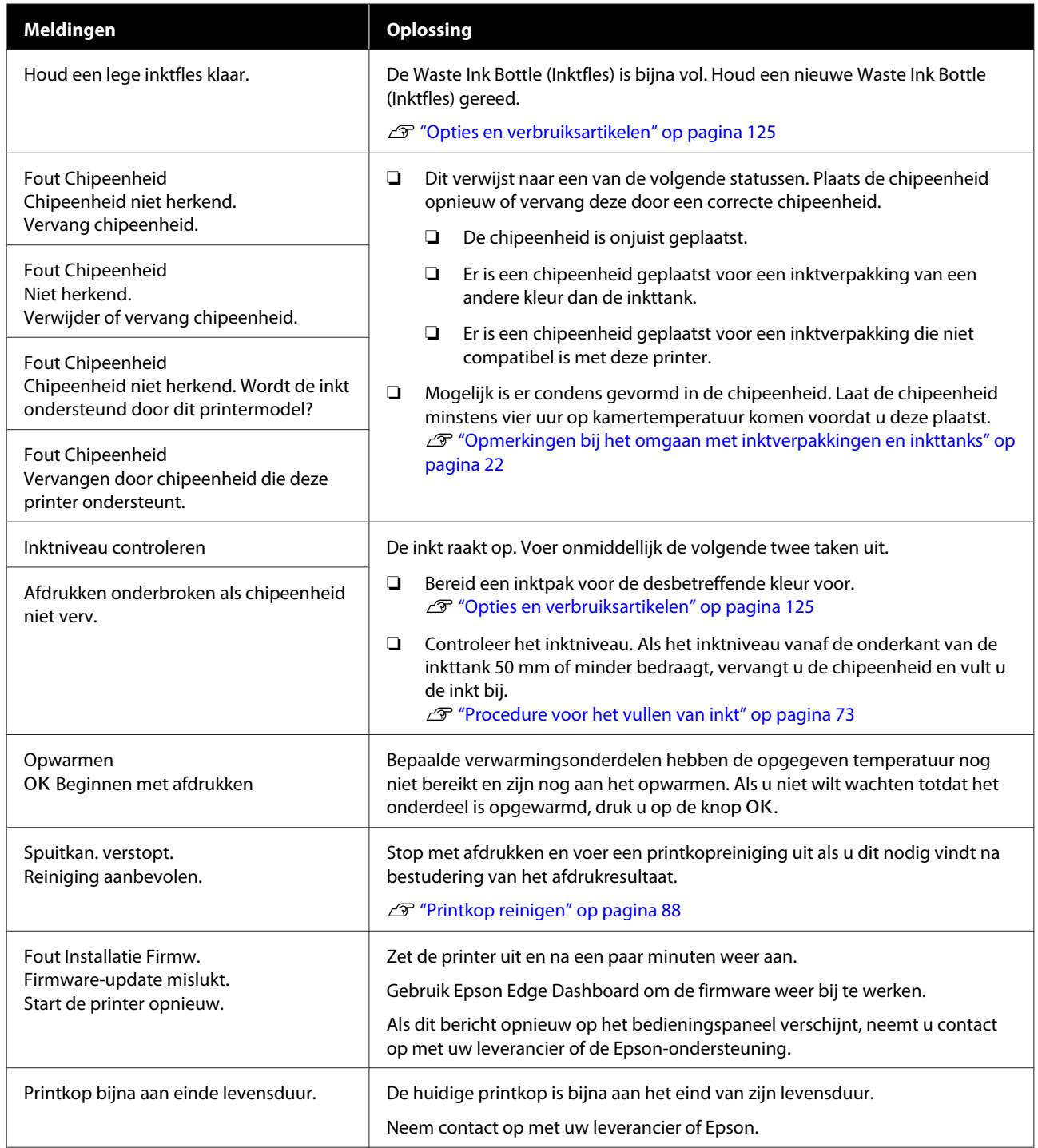

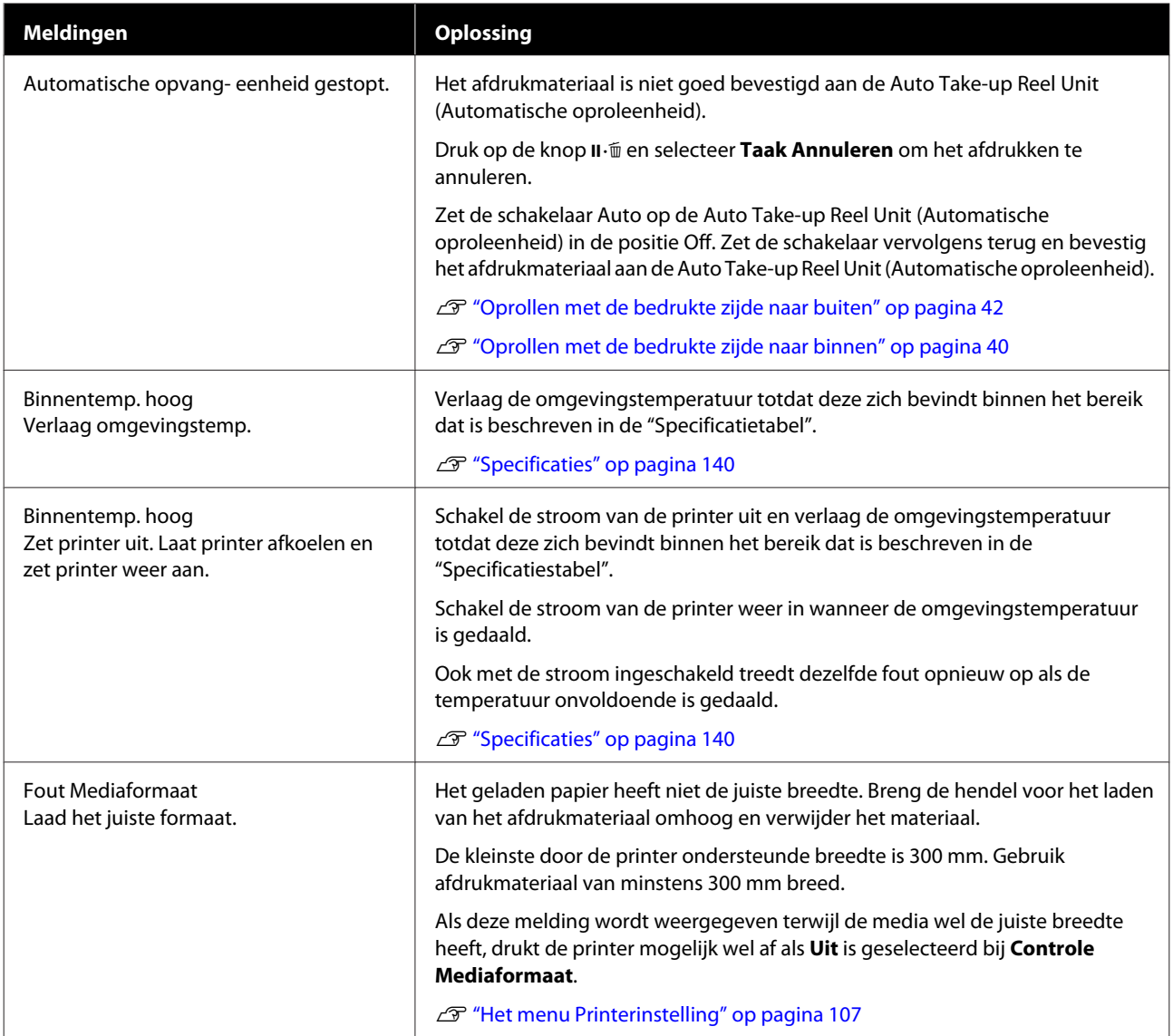

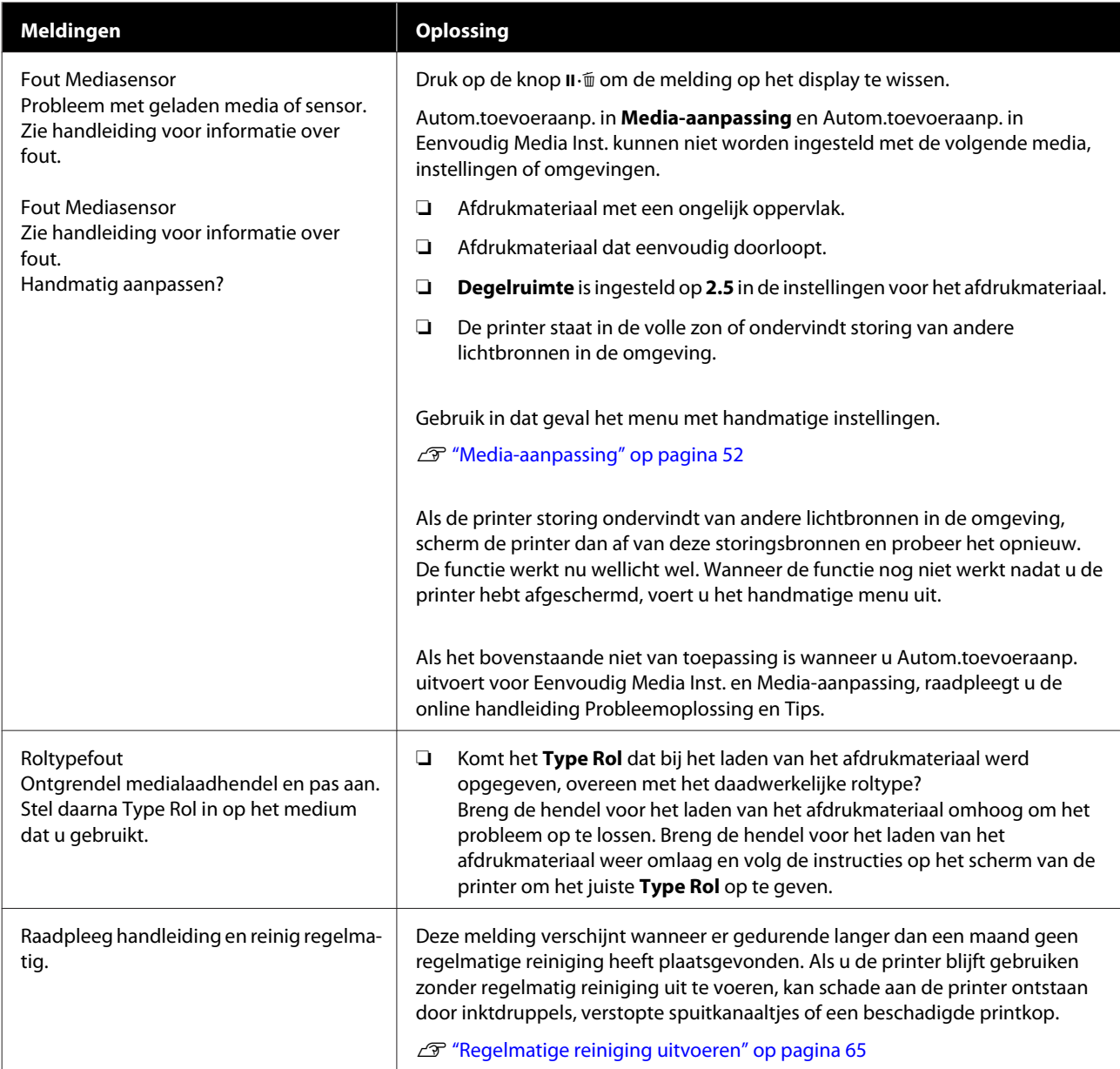

# **Wanneer een onderhoudsverzoek of bel service wordt weergegeven**

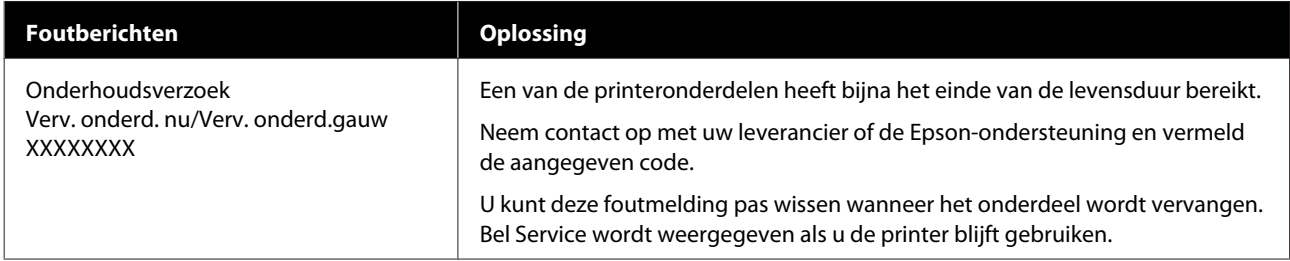

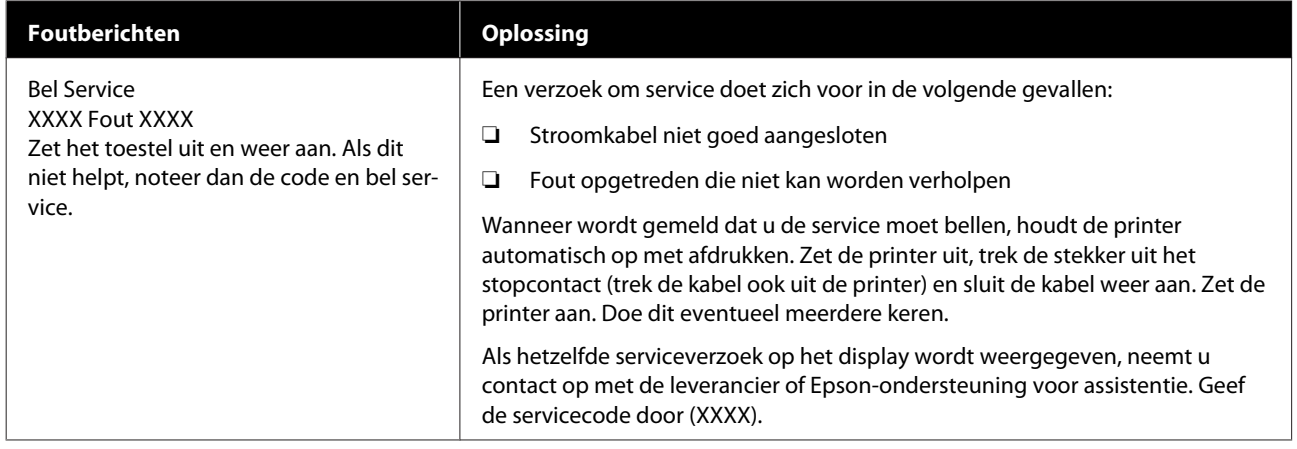

# **Probleemoplossing**

# **U kunt niet afdrukken (omdat de printer niet werkt)**

## **De printer gaat niet aan**

o **Is het netsnoer aangesloten op het stopcontact of de printer?**

> Controleer of het netsnoer op de juiste manier is aangesloten op de printer.

### ■ **Is er een probleem met het stopcontact?**

Controleer of het stopcontact werkt door het netsnoer van een ander elektrisch apparaat aan te sluiten.

## **De printer communiceert niet met de computer**

### o **Is de kabel goed aangesloten?**

Controleer of de interfacekabel van de printer goed is aangesloten op de juiste aansluiting van de computer en de printer. Controleer ook of de kabel niet gebroken of gebogen is. Gebruik een reservekabel als u daarover beschikt.

#### Komt de specificatie van de interfacekabel **overeen met de specificaties van de computer?**

Controleer of de specificatie van de interfacekabel overeenkomt met de specificaties van de printer en de computer.

U["Specificaties" op pagina 140](#page-139-0)

#### o **Wanneer u gebruikmaakt van een USB-hub, wordt deze dan op de juiste manier gebruikt?**

Volgens de USB-specificatie kunnen vijf in serie geschakelde USB-hubs worden gebruikt. We raden u echter aan de printer aan te sluiten op de eerste hub die rechtstreeks op de computer is aangesloten. Afhankelijk van de hub die u gebruikt, kan de printer instabiel worden. Steek de USB-kabel rechtstreeks in de USB-poort van de computer als dit gebeurt.

### o **Wordt de USB-hub herkend?**

Controleer of de USB-hub door de computer wordt herkend. Als dit inderdaad zo is, maakt u de USB-hub los van de computer en sluit u de computer en de printer rechtstreeks op elkaar aan. Informeer bij de fabrikant van de USB-hub naar de werking van de USB-hub.

## **U kunt niet afdrukken via het netwerk**

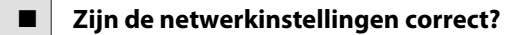

Informeer bij uw netwerkbeheerder naar de netwerkinstellingen.

### o **Sluit de printer rechtstreeks op de computer aan via een USB-kabel en probeer vervolgens af te drukken.**

Als u wel via USB kunt afdrukken, zijn er problemen in de netwerkomgeving. Neem contact op met uw netwerkbeheerder of raadpleeg de documentatie bij uw netwerksysteem. Als u niet kunt afdrukken via USB, gaat u naar het van toepassing zijnde gedeelte in deze gebruikershandleiding.

# **Er heeft zich een fout voorgedaan**

**■** Controleer aan de hand van de lampjes en **berichten op het bedieningspaneel van de printer of er zich fouten in de printer hebben voorgedaan.**

U["Bedieningspaneel" op pagina 13](#page-12-0)

U["Wanneer een melding wordt weergegeven" op](#page-114-0) [pagina 115](#page-114-0)

# **Het klinkt of de printer afdrukken maakt, maar er wordt niets afgedrukt**

## **De printkop beweegt wel, maar er wordt niets afgedrukt**

#### o **Controleer de werking van de printer.**

Druk een proefpatroon af. Het is mogelijk om proefpatronen af te drukken zonder dat de printer op een computer is aangesloten. Zo kunt u de werking en status van de printer controleren.

G "Controlepatroon spuitkanaalties afdrukken" op [pagina 88](#page-87-0)

Zie het volgende gedeelte als u wilt weten wat u moet doen als het patroon niet goed wordt afgedrukt.

## **Proefpatroon wordt niet goed afgedrukt**

### o **Reinig de printkop.**

Misschien zijn de spuitkanaaltjes verstopt. Druk nog een keer een proefpatroon af nadat de printkop is gereinigd.

 $\mathscr{D}$  ["Printkop reinigen" op pagina 88](#page-87-0)

## o **Is de printer al lange tijd niet gebruikt?**

Als de printer lange tijd niet is gebruikt, zijn de spuitkanaaltjes ingedroogd en kunnen ze verstopt zijn geraakt. Wat u moet doen als de printer lange tijd niet is gebruikt

U["Wanneer de printer niet in gebruik is" op pagi](#page-20-0)[na 21](#page-20-0)

# **De afdrukken zien er anders uit dan verwacht**

## **De afdrukkwaliteit is slecht, ongelijk, te licht, te donker of duidelijk korrelig, of de toon verschilt**

#### ■ **Zijn de spuitkanaaltjes van de printkop verstopt?**

Verstopte spuitkanaaltjes spuiten geen inkt op het papier, waardoor de afdrukkwaliteit afneemt. Probeer een proefpatroon af te drukken.

U["Controlepatroon spuitkanaaltjes afdrukken" op](#page-87-0) [pagina 88](#page-87-0)

### $\blacksquare$  Voer Printkop Uitlijnen uit.

Er zit een kleine afstand tussen de printkop en de media. De verschillende kleuren inkt kunnen verschillend reageren op de luchtvochtigheid, temperatuur, beweging van de printkop (van rechts naar links of van links naar rechts) en het gebruik van twee printkoppen. Hierdoor kunnen afdrukken er korrelig of onscherp uitzien.

Selecteer **Media-aanpassing** — **Printkop Uitlijnen** in de instellingen voor het afdrukmateriaal om een tijdens het afdrukken ontstane foutieve uitlijning van de printkop te herstellen.

U["Printkop Uitlijnen" op pagina 54](#page-53-0)

### $\blacksquare$  Voer Aanpassing Invoer uit.

Grote verschillen in de invoer leiden tot streepvorming (horizontale strepen, ongelijkmatige tinten of lijnen). Selecteer **Media-aanpassing** — **Aanpassing Invoer** in de instellingen voor het afdrukmateriaal om aanpassingen te doen op basis van het afdrukmateriaal.

U["Aanpassing Invoer" op pagina 53](#page-52-0)

#### o **Gebruikt u een origineel Epson-inktverpakking?**

Deze printer is ontworpen voor gebruik met Epson-inktverpakkingen. Als u geen originele Epson-inktverpakkingen gebruikt, kunnen de afdrukken vaag zijn of kan de kleur van de afdruk er anders uitzien omdat niet juist is gedetecteerd dat de inkt (bijna) op is. Gebruik altijd de juiste inktverpakking.

#### o **Gebruikt u een oude inktverpakking?**

De afdrukkwaliteit neemt af wanneer u een oude inktverpakking gebruikt. Gebruik alle inkt voor de op de inktverpakking afgedrukte vervaldatum of binnen 25 dagen na de dag waarop de inkttank is gevuld.

#### o **Hebben de verwarmingsonderdelen de juiste temperatuur?**

Verhoog de temperatuur als de afdrukresultaten onscherp of vlekkerig zijn of als de inkt klontert. Een te hoge temperatuur kan echter leiden tot krimpen of kreuken of een andere afname van de kwaliteit van het afdrukmateriaal.

Als de omgevingstemperatuur erg laag is, kan het enige tijd duren voordat de verwarming op temperatuur is. Als het afdrukmateriaal zelf erg koud is, heeft de verwarming mogelijk ook niet het gewenste resultaat, ook al is de geselecteerde temperatuur bereikt. Laat het afdrukmateriaal eerst op kamertemperatuur komen vóór gebruik.

### o **Zijn de instellingen voor het afdrukmateriaal correct?**

Controleer of de instellingen voor het afdrukmateriaal in de RIP-software of op de printer geschikt zijn voor het gebruikte afdrukmateriaal.

### o **Is Gegevensbreedte geselecteerd bij Beweging Printkop?**

Met **Gegevensbreedte** geselecteerd bij **Beweging Printkop** in het instelmenu neemt de afdruksnelheid toe maar kan de afdrukkwaliteit iets afnemen. Voor een betere kwaliteit selecteert u **Voll. Breedte Pr.** bij **Beweging Printkop**.

U["Het menu Printerinstelling" op pagina 107](#page-106-0)

### o **Hebt u het afdrukresultaat vergeleken met het resultaat op het scherm?**

De kleuren op een afdruk komen nooit precies overeen met de kleuren op het scherm omdat monitors en printers kleuren op een verschillende manier genereren.

### Is tijdens het afdrukken een kap van de **printer geopend?**

Wanneer tijdens het afdrukken een kap wordt geopend, wordt de printkop meteen gestopt. Dit leidt tot ongelijkmatige kleuren. Open geen printerkappen tijdens het afdrukken.

#### o **Roer High Density Black (High Density Zwart) en de fluorescerende inkt.**

High Density Black (High Density Zwart) en fluorescerende inkt kunnen bezinken (pigment zakt naar de bodem van de toevoereenheid). Roer de inkt in de inkttanks.

U["High Density Black \(High Density Zwart\) en fluo](#page-77-0)[rescerende inkt roeren" op pagina 78](#page-77-0)

## **De positie van de afdruk op het afdrukmateriaal is niet juist**

#### o **Is het afdrukmateriaal correct geladen en zijn de marges correct?**

Als het afdrukmateriaal niet goed is geladen, staat de afdruk mogelijk niet precies gecentreerd of wordt een deel van de gegevens niet afgedrukt. Controleer ook of de juiste opties zijn geselecteerd bij **Zijmarge** en **Startpositie Afdruk** in het instelmenu.

U["Afdrukmateriaal laden" op pagina 29](#page-28-0)

U["Het menu Printerinstelling" op pagina 107](#page-106-0)

#### o **Is het afdrukmateriaal scheef geladen?**

Als **Uit** is geselecteerd bij **Controle Media scheef** in het instelmenu, wordt gewoon verder afgedrukt als de media scheef zit en gegevens buiten het afdrukgebied komen. Stel **Controle Media scheef** in op **Aan** in het menu.

U["Het menu Printerinstelling" op pagina 107](#page-106-0)

#### o **Is het afdrukmateriaal breed genoeg voor de gegevens die u wilt afdrukken?**

Normaal gesproken wordt niet afgedrukt als de afdruk breder zou worden dan de media. Maar als **Uit** is geselecteerd bij **Controle Mediaformaat** in het instelmenu, wordt wel buiten de randen van de media afgedrukt. Kies **Aan** bij **Controle Mediaformaat** in het instelmenu.

U["Het menu Printerinstelling" op pagina 107](#page-106-0)

## **Verticale lijnen worden niet mooi uitgelijnd**

### o **Golft het afdrukmateriaal?**

Bepaalde soorten afdrukmateriaal kunnen in bepaalde omstandigheden (luchtvochtigheid en temperatuur) gaan golven wanneer het in de printer zit. Als er een golf in het afdrukmateriaal zit, druk dan op de knop  $\blacktriangledown$  op het bedieningspaneel om het afdrukmateriaal verder door te voeren en het stuk met de golf te omzeilen. U kunt deze golfvorming voorkomen door voor een lagere temperatuur en luchtvochtigheid te zorgen.

### **■** Is de printkop foutief uitgeliind?

Als de printkop niet goed is uitgelijnd, worden rechte lijnen mogelijk niet mooi recht. Selecteer in dat geval **Media-aanpassing** — **Printkop Uitlijnen** in de instellingen voor het afdrukmateriaal om een tijdens het afdrukken ontstane foutieve uitlijning van de printkop te herstellen.

U["Printkop Uitlijnen" op pagina 54](#page-53-0)

# **Afdrukmateriaal**

## **Afdrukmateriaal loopt vast**

## o **Is afdrukmateriaal omgekruld, gevouwen, gebogen, gekreukt of gegolft?**

Verwijder het gekrulde, gevouwen, gebogen, gekreukte of golvende gedeelte.

U["Afdrukmateriaal afsnijden" op pagina 46](#page-45-0)

### o **Is afdrukmateriaal net voor het afdrukken geplaatst?**

De aandrukrollen kunnen het afdrukmateriaal dat nog in de printer zit kreuken, of het afdrukmateriaal kan gaan golven of omkrullen.

#### o **Is het afdrukmateriaal te dik of te dun?**

- ❏ Controleer de specificaties van het afdrukmateriaal en bepaal of het in de printer kan worden gebruikt. U["Ondersteunde media" op pagina 127](#page-126-0)
- ❏ Neem contact op met de RIP-fabrikant voor informatie over het configureren van de afdrukinstellingen met de RIP-software.

#### o **Staat Zuigdruk Media te hoog ingesteld?**

Verlaag in de media-instellingen de optie Zuigdruk Media (de kracht waarmee de media op het mediapad wordt gezogen).

U["Item Media-instelling" op pagina 102](#page-101-0)

## **Het afdrukken stopt niet wanneer de rol op is**

o **Is de optie waarmee de printer het eind van de media detecteert ingesteld op Uit?**

Wanneer **Controle Media-eind** is ingesteld op **Uit** in het menu Printerinstelling, wordt het eind van de media niet gedetecteerd.

T<sup>T</sup> ["Het menu Printerinstelling" op pagina 107](#page-106-0)

# **Vastgelopen afdrukmateriaal verwijderen**

Volg de onderstaande stappen om vastgelopen afdrukmateriaal te verwijderen.

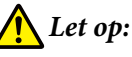

*letsel leiden.*

*Pas op dat u uw handen of vingers niet klemt bij het openen of sluiten van de voorkap. Wanneer u deze voorzorgsmaatregel niet naleeft, kan dit tot*

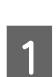

#### Zet de printer uit.

Als een melding wordt weergegeven en de printer gaat niet uit, moet u beide netsnoeren losmaken.

2<sup>Open de voorkap.</sup>

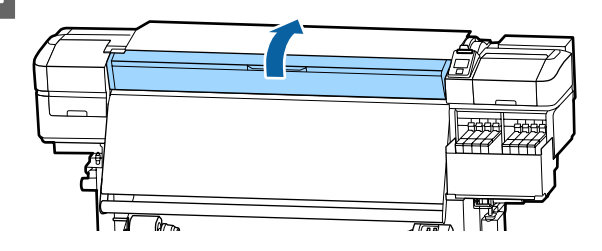

Schuif de platen voor het vasthouden van media helemaal naar links en rechts. Houd de lipjes op beide platen vast om de platen te verschuiven.

## c*Belangrijk:*

*Gebruik de printer niet langer als de platen voor het vasthouden van media vervormd zijn. Als u de printer blijft gebruiken, kunt u de aandrukrollen of printkop beschadigen.*

*Neem contact op met uw leverancier of Epson.*

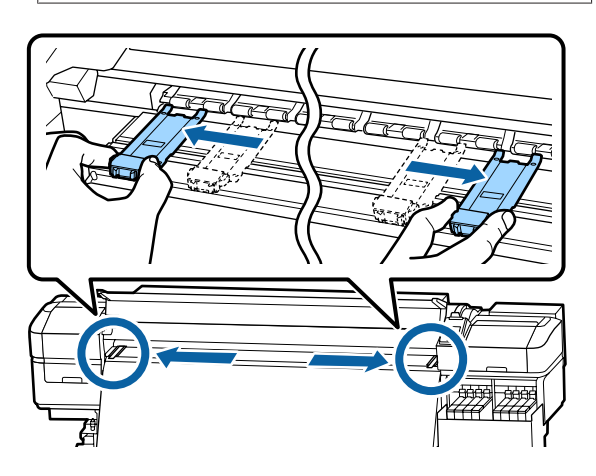

D Als de printkop boven het afdrukmateriaal staat, schuif de printkop dan weg.

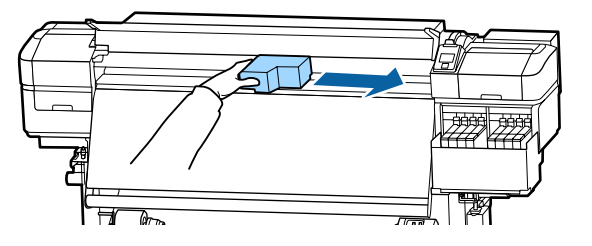

## *D* Belangrijk:

*Verschuif de printkop pas nadat u de platen voor het vasthouden van media hebt verwijderd. Wanneer de platen tegen de printkop komen, kan de printkop beschadigd raken.*

E Breng de hendel voor het laden van het afdrukmateriaal omhoog.

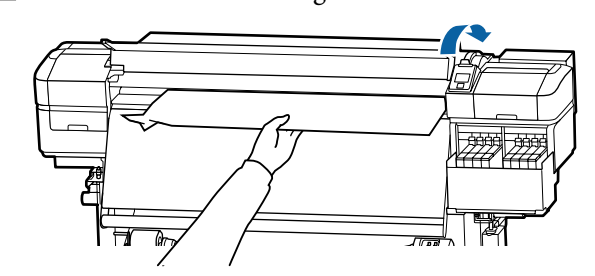

F Trek het afdrukmateriaal naar de snijgroef en snij gescheurde of gekreukte stukken af met een mesie.

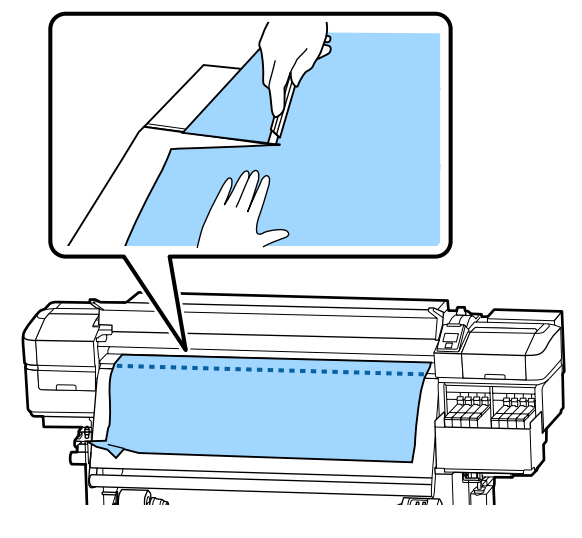

Draai het afdrukmateriaal met de hand terug.

H Verwijder al het afdrukmateriaal dat nog in de printer zit.

**9** Zet de printer aan.

## c*Belangrijk:*

*Als de printer lang uit blijft staan, zitten de kappen niet op de printkop en droogt de printkop uit. Wanneer u opnieuw wilt afdrukken, kan dit afdrukproblemen geven.*

*Wanneer u de printer aanzet, gaan de kappen weer op de printkop.*

Laad het afdrukmateriaal opnieuw en druk verder af.

U["Afdrukmateriaal laden" op pagina 29](#page-28-0)

# **Het afdrukmateriaal glijdt uit de invoer wanneer het afdrukken wordt gestart**

#### o **Snijdt u media met Invoer Na Drogen ingesteld op Kort, terugspoelen of Lang, terugspoelen?**

Als het afdrukmateriaal vlak na de afdruk wordt afgesneden en vervolgens wordt opgerold totdat de nieuwe afdruktaak wordt gestart, kan het afdrukmateriaal loskomen van de drukroller en kan er niet worden afgedrukt.

Wanneer u na het afdrukken snijdt, houdt u de knop  $\triangle$  ingedrukt om het einde van de afdruk terug te draaien naar de snijgroef alvorens te snijden.

# **Andere**

# **Verschillen in de periode voor het bijvullen van de inkt en de weergave van de laadstatus**

## o **Er kunnen verschillen ontstaan door de gebruiksstatus en de gebruiksomgeving.**

Deze verschillen kunt u wegnemen door **Vulinstelling** te implementeren in het menu **Printerinstelling**. Zie het volgende gedeelte voor meer informatie.

T<sup>T</sup> ["Het menu Printerinstelling" op pagina 107](#page-106-0)

Als de verschillen niet verwijderen nadat u de **Vulinstelling** hebt geïmplementeerd, verwijdert u de verschillen door de chipeenheid te blijven gebruiken zonder een reservering uit te voeren.

## **De verwarming wordt automatisch uitgeschakeld**

```
De naverwarming wordt uitgeschakeld als er gedu-
rende een bepaalde tijd geen afdruktaak is ontvan-
gen en er geen fouten zijn opgetreden. De tijdsduur
voordat de verwarming automatisch wordt overge-
schakeld naar Uit kan worden geselecteerd met de
optie Slaapmodus in het instellingenmenu. 
U"Het menu Printerinstelling" op pagina 107
```
De verwarmingsonderdelen worden weer ingeschakeld wanneer er een afdruktaak binnenkomt, de hendel voor het laden van het afdrukmateriaal wordt gebruikt of een andere bewerking wordt uitgevoerd waarbij de printerhardware betrokken is.

## **Het display op het bedieningspaneel gaat steeds uit**

## **Staat de printer in de slaapstand?**

Wanneer er gedurende de tijd die is ingesteld voor **Slaapmodus** in het instellingenmenu geen bewerkingen worden uitgevoerd door de printer, wordt de slaapstand ingeschakeld. De tijd waarna de slaapstand wordt ingeschakeld, kan worden gewijzigd in het menu Printerinstelling.

T<sup>T</sup> ["Het menu Printerinstelling" op pagina 107](#page-106-0)

De verwarmingsonderdelen worden weer ingeschakeld en de printer komt uit de slaapstand wanneer er een afdruktaak binnenkomt, de hendel voor het laden van het afdrukmateriaal wordt gebruikt of een andere bewerking wordt uitgevoerd waarbij de printerhardware betrokken is.

# **Vergeten wachtwoord om de netwerkinstellingen te beschermen**

**Neem contact op met uw leverancier of Epson.**

# **Er brandt een rood lampje in de printer**

## Dit hoort zo.

Dit lampje moet juist aan zijn.

# <span id="page-124-0"></span>**Appendix**

Bezoek de website van Epson voor actuele informatie (met ingang van november 2019).

# **Opties en verbruiksartikelen**

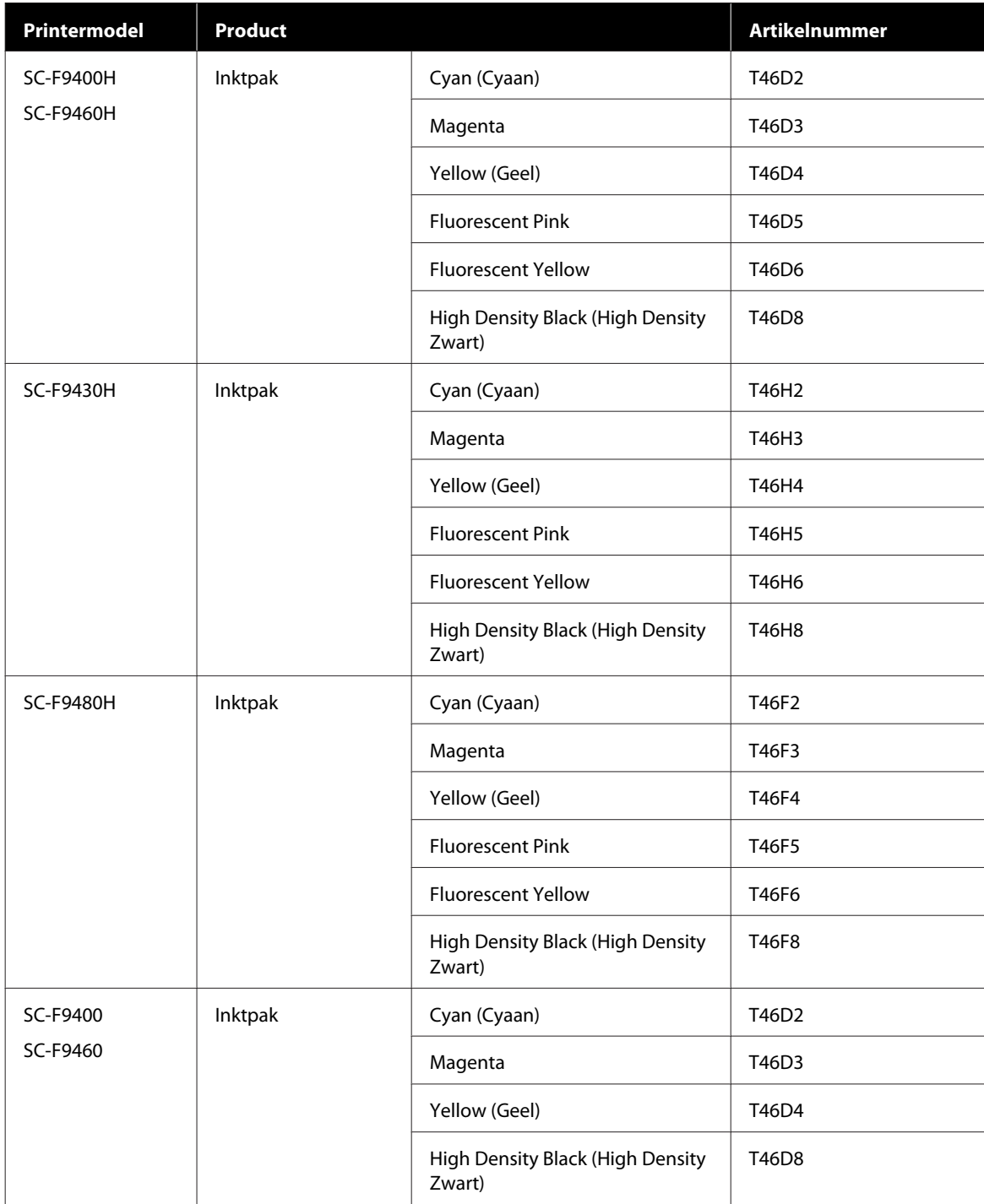

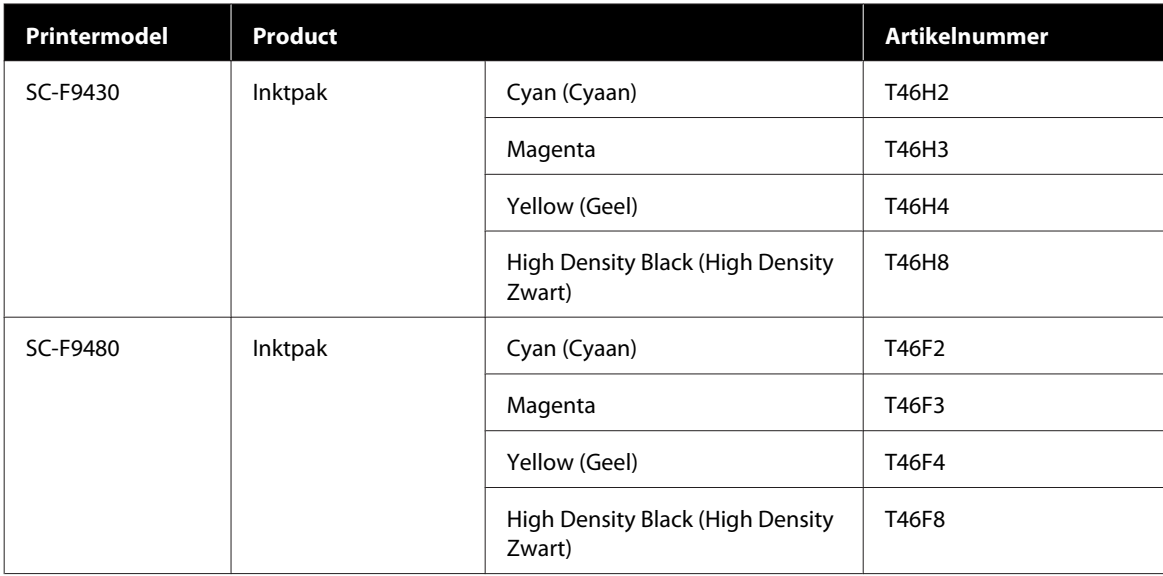

Epson raadt het gebruik van originele Epson-inktpakken aan. Epson kan de kwaliteit of betrouwbaarheid van niet-originele inkt niet garanderen. Het gebruik van niet-originele cartridges kan leiden tot schade die niet onder de garantie van Epson valt. Bovendien kan het gebruik van dergelijke producten er in bepaalde omstandigheden toe leiden dat het apparaat niet correct functioneert.

Mogelijk wordt geen informatie over het inktpeil weergegeven. Het gebruik van niet-originele inkt wordt geregistreerd voor eventueel gebruik bij service en ondersteuning.

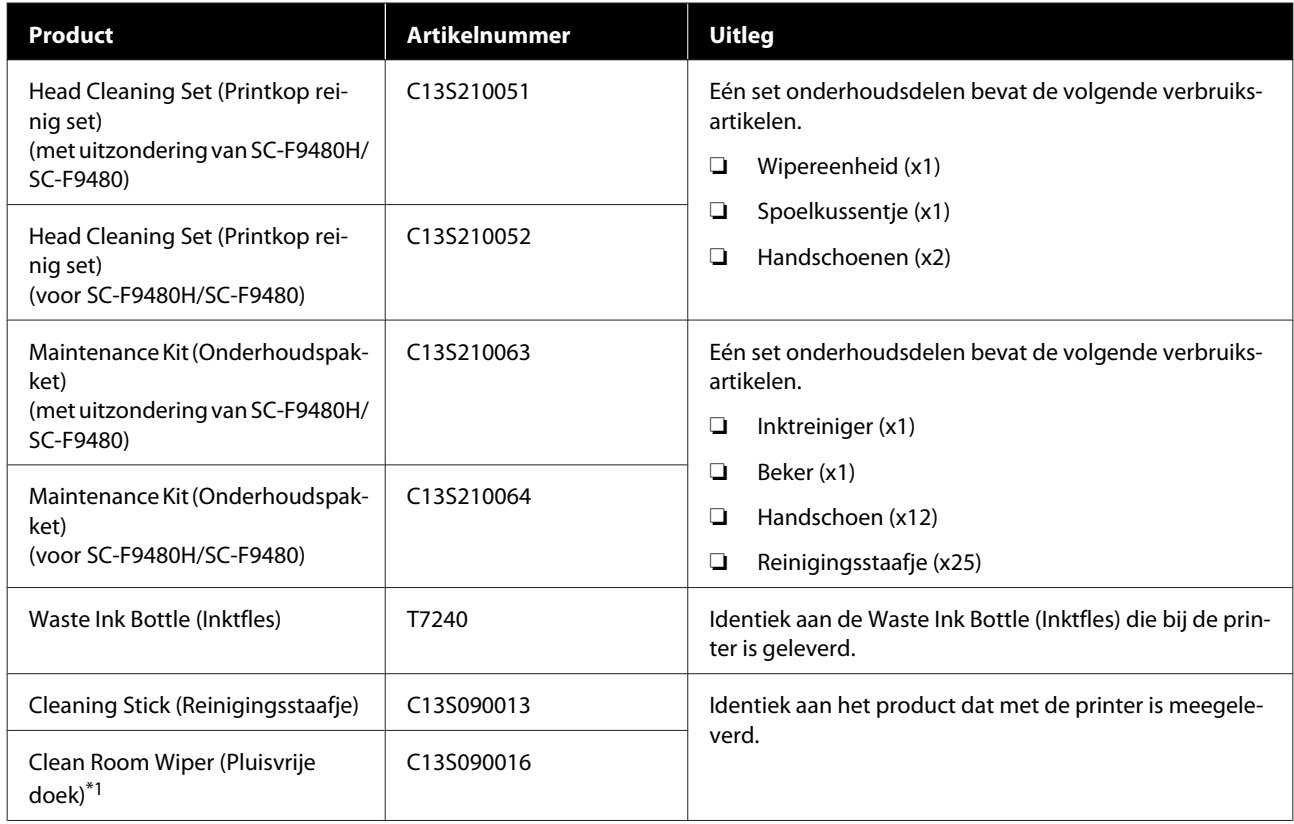

\*1 Niet beschikbaar voor aankoop in sommige landen en regio's. We bevelen BEMCOT M-3II van de Asahi Kasei Corporation aan bij aankoop van commerciële producten.

# <span id="page-126-0"></span>**Ondersteunde media**

De volgende afdrukmaterialen kunnen in de printer worden gebruikt.

De afdrukkwaliteit is sterk afhankelijk van het type en de kwaliteit van het gebruikte afdrukmateriaal. Kies afdrukmateriaal dat geschikt is voor de taak. Zie voor meer informatie over het gebruik de documentatie bij het afdrukmateriaal of informeer bij de fabrikant. Voordat u afdrukmateriaal in grote hoeveelheden koopt, probeert u beter af te drukken op een kleinere steekproef en controleert u de resultaten.

# *Let op:*

*Afdrukmateriaal is zwaar en mag niet worden gedragen door slechts één persoon.*

*Het wordt aanbevolen een lifter te gebruiken voor media die meer dan 40 kg weegt.*

## c*Belangrijk:*

*Gebruik geen gekreukt, gescheurd, bekrast of vuil afdrukmateriaal.*

## **Afdrukmateriaal op rol**

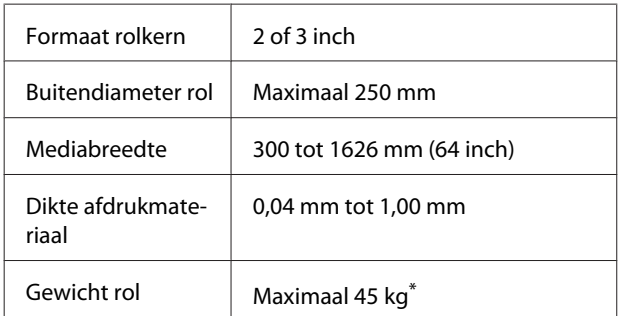

\* De specificaties voor lifters die kunnen worden gebruikt voor het laden van media die meer dan 40 kg weegt, zijn als volgt.

Dikte van de vork en tafel: minder dan 28 mm.

Het oppervlak van de vork en tafel kan worden verlaagd tot circa 190 mm van de vloer.

# **De printer verplaatsen en vervoeren**

In dit gedeelte wordt beschreven hoe u het apparaat verplaatst en vervoert.

# **De printer verplaatsen**

In dit gedeelte wordt ervan uitgegaan dat het apparaat wordt verplaatst naar een andere locatie op dezelfde verdieping zonder gebruik te maken van trappen, hellingen of liften. Zie hierna voor meer informatie over een verplaatsing van de printer naar een andere verdieping of een ander gebouw.

## $\mathscr{D}$  ["Transport" op pagina 128](#page-127-0)

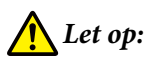

*Houd het apparaat niet meer dan 10 graden schuin (naar voren of naar achteren) bij het verplaatsen. Wanneer u deze voorzorgsmaatregel niet naleeft, kan dit ertoe leiden dat de printer omvalt en ongelukken veroorzaakt.*

# **Voorbereiden**

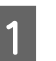

Controleer of de printer uit is.

B Verwijder de Waste Ink Bottle (Inktfles).

U["De Waste Ink Bottle \(Inktfles\) met](#page-79-0) [afvalinkt vervangen" op pagina 80](#page-79-0)

C Maak de netsnoeren en alle andere kabels los.

D Verwijder het afdrukmateriaal uit de Media Feeding Unit (Mediadoorvoer eenheid) en de Auto Take-up Reel Unit (Automatische oproleenheid).

<span id="page-127-0"></span>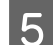

E Ontgrendel de beide wielen aan de voorzijde.

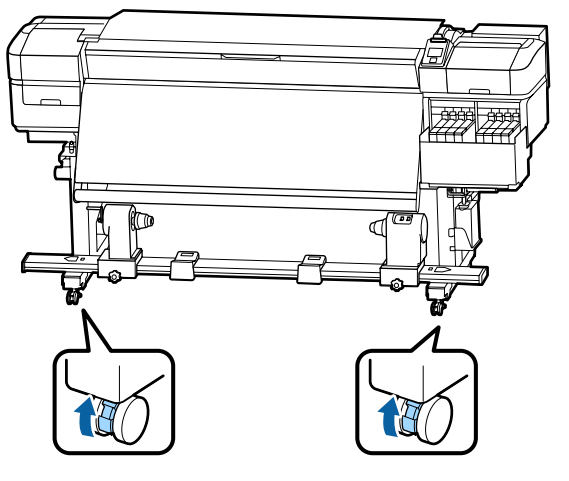

## c*Belangrijk:*

*Wanneer u met behulp van de stelpoten de stand van de printer aanpast, zorg er dan voor dat u de stelpoten boven de wielen optilt voordat u probeert de printer te verplaatsen. Als u de printer verplaatst zonder de stelpoten op te tillen, kan dit leiden tot storingen. Voor het aanpassen van de stelpoten hebt u de meegeleverde sleutel nodig.*

*1. Draai de moer aan de bovenzijde van de stelpoot los.*

*2. Draai de moet aan de onderzijde tegen de klok in.*

*3. Controleer of deze zich boven het wiel bevindt.*

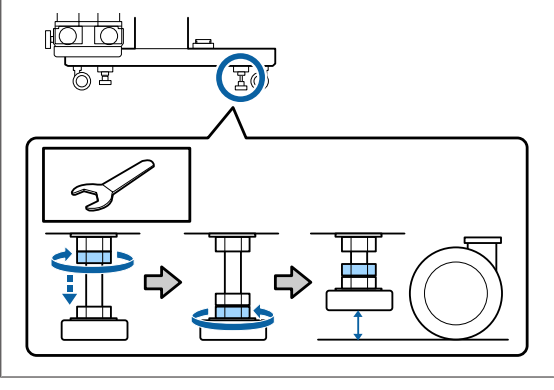

6 Verplaats de printer.

## c*Belangrijk:*

*Gebruik de wieltjes waarop de printer staat alleen om het apparaat over korte afstand te verplaatsen op een horizontale vloer binnenshuis. Voor transport zijn ze niet geschikt.*

## **Installatie na een verplaatsing**

Nadat u de printer hebt verplaatst, volgt u de onderstaande stappen om het apparaat klaar te maken voor gebruik.

Controleer of de locatie geschikt is voor installatie en installeer de printer.

U*Installatiehandleiding* (boekje)

Neem contact op met uw leverancier of met Epson als u geen *Installatiehandleiding* hebt.

U["Hulp en ondersteuning" op pagina 142](#page-141-0)

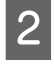

B Voer parallelle aanpassing voor de Automatische oproleenheid uit.

> U["Parallelle aanpassing voor de](#page-128-0) [Automatische oproleenheid" op pagina 129](#page-128-0)

Sluit de netsnoeren aan en zet de printer aan.

U*Installatiehandleiding* (boekje)

D Voer een spuitkanaaltjescontrole uit om na te gaan of er verstopte spuitkanaaltjes zijn.

> U["Controlepatroon spuitkanaaltjes](#page-87-0) [afdrukken" op pagina 88](#page-87-0)

E Voer **Media-aanpassing** uit in het instellingenmenu en controleer de afdrukkwaliteit.

U["Media-aanpassing" op pagina 52](#page-51-0)

# **Transport**

Neem contact op met uw leverancier of Epson voordat u de printer vervoert.

 $\mathscr{D}$  ["Hulp en ondersteuning" op pagina 142](#page-141-0)

# <span id="page-128-0"></span>**Parallelle aanpassing voor de Automatische oproleenheid**

Voer in de volgende situaties parallelle aanpassing uit voor de Auto Take-up Reel Unit (Automatische oproleenheid).

- ❏ Wanneer er problemen zijn met het oppakken, bijvoorbeeld wanneer de media scheef wordt opgerold
- ❏ De printer is verplaatst

Laat twee personen parallelle aanpassing uitvoeren, omdat zowel aan de voor- als achterzijde tegelijkertijd werkzaamheden moeten worden uitgevoerd.

# **Voorbereidingen voor parallelle aanpassing**

Voer parallelle aanpassing uit met behulp van de bijgeleverde, kortere rolkern en aanpassingstools. Leg de volgende items klaar voordat u met de aanpassing begint.

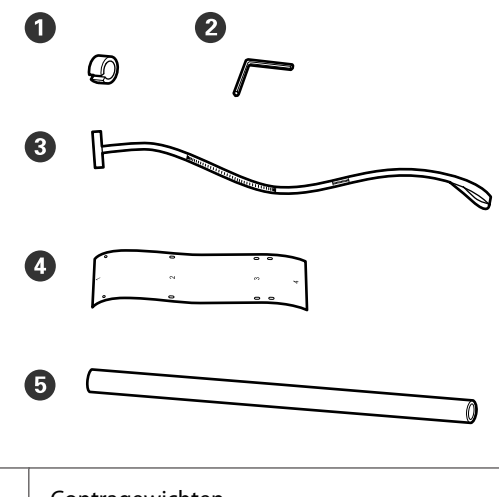

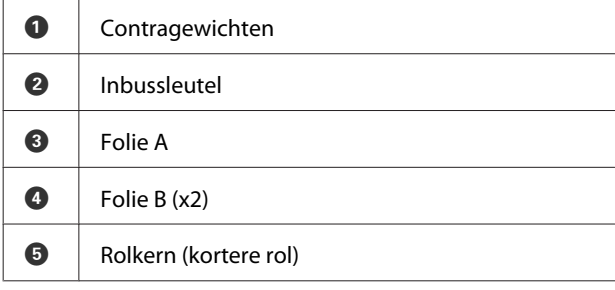

## *Opmerking:*

*De lijmkant is mogelijk vuil als u folie hergebruikt dat al eerder is gebruikt. Drenk een pluisvrije doek in water, wring de doek uit en gebruik deze om stof en pluisjes op de achterzijde weg te vegen.*

## **Aanpassen**

## **Het parallellisme controleren**

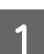

Controleer of de printer uit is.

B Draai de bevestigingsschroeven van beide rolkernhouders los en schuif de linkerrolkernhouders naar binnen.

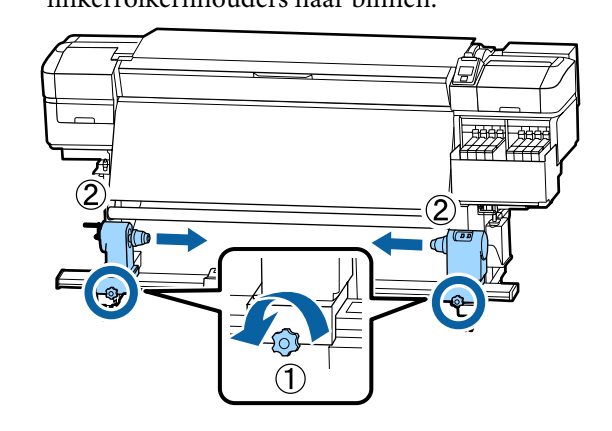

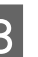

C Verwijder de in de onderstaande afbeelding aangeduide schroeven an draai de klep om deze te openen.

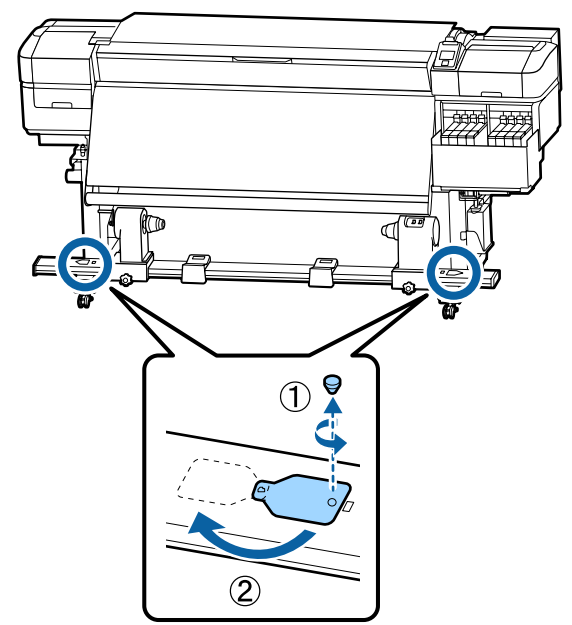

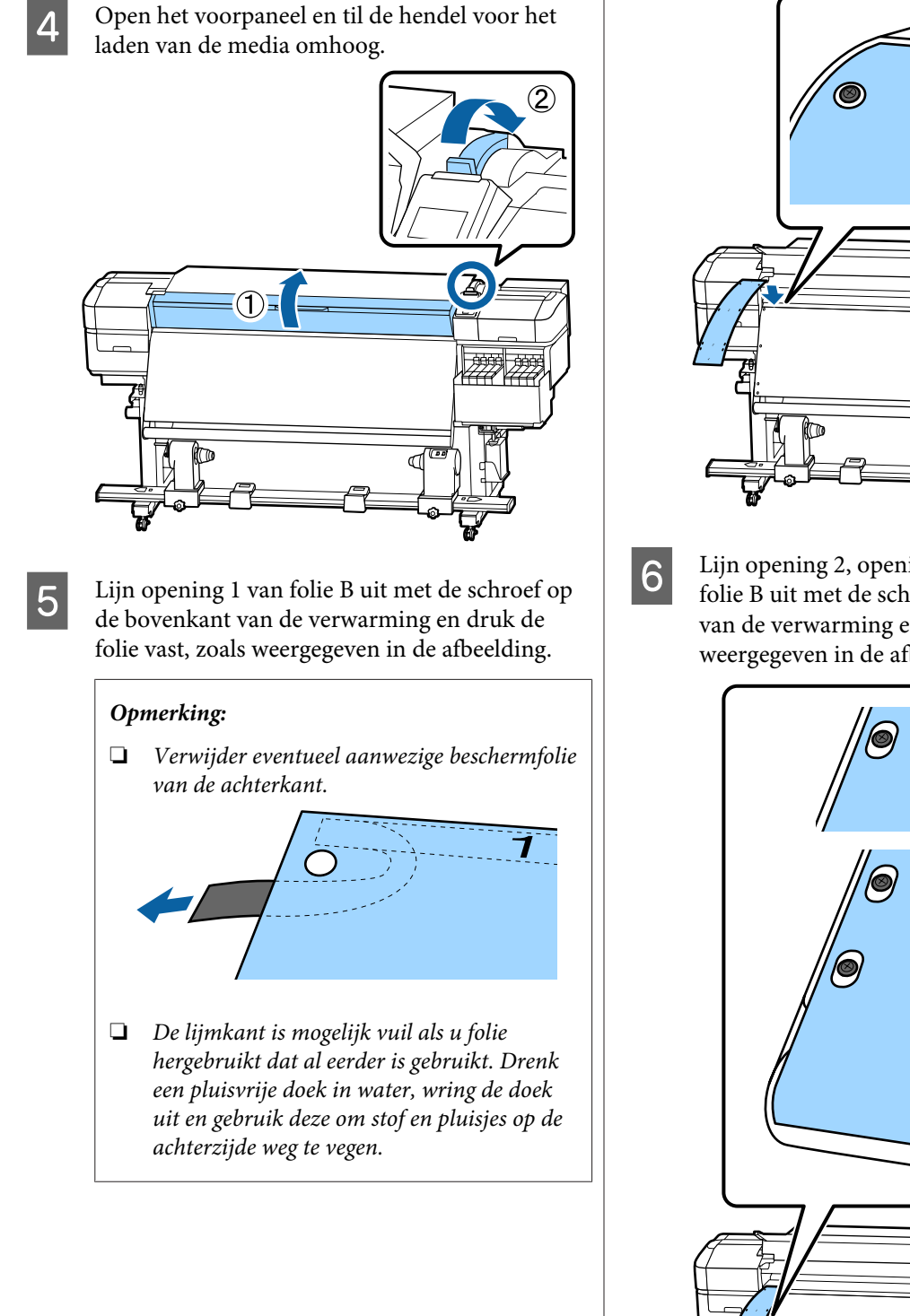

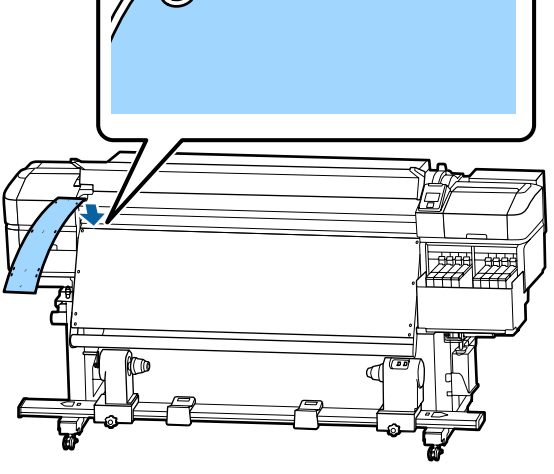

 $\begin{array}{|c|c|} \hline \mathbf{6} & \text{Lijn opening 2, opening 3 en opening 4 van} \ \hline \end{array}$ folie B uit met de schroeven op de linkerrand van de verwarming en druk ze vast, zoals weergegeven in de afbeelding.

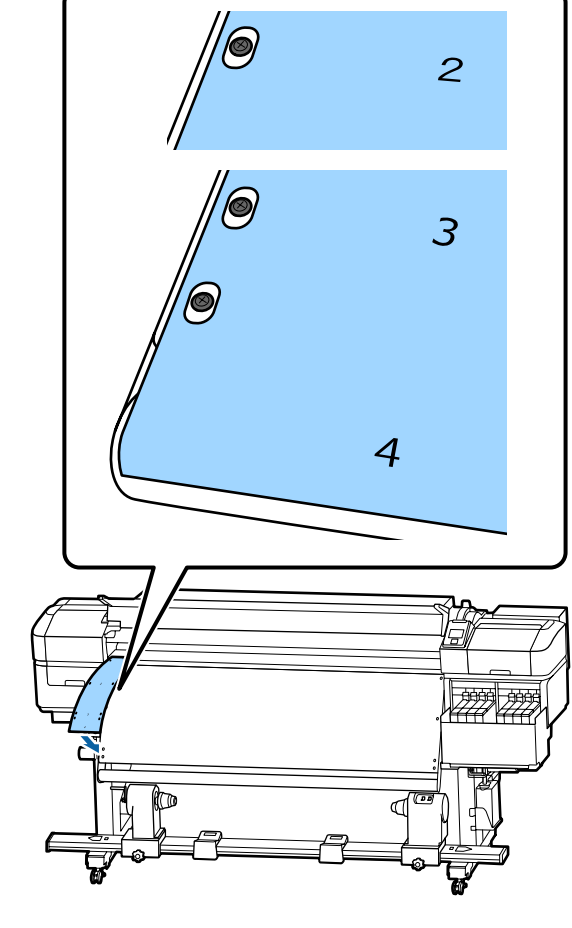

G Herhaal stap 5 en 6 om een andere folie B aan de rechterzijde van de verwarming te bevestigen.

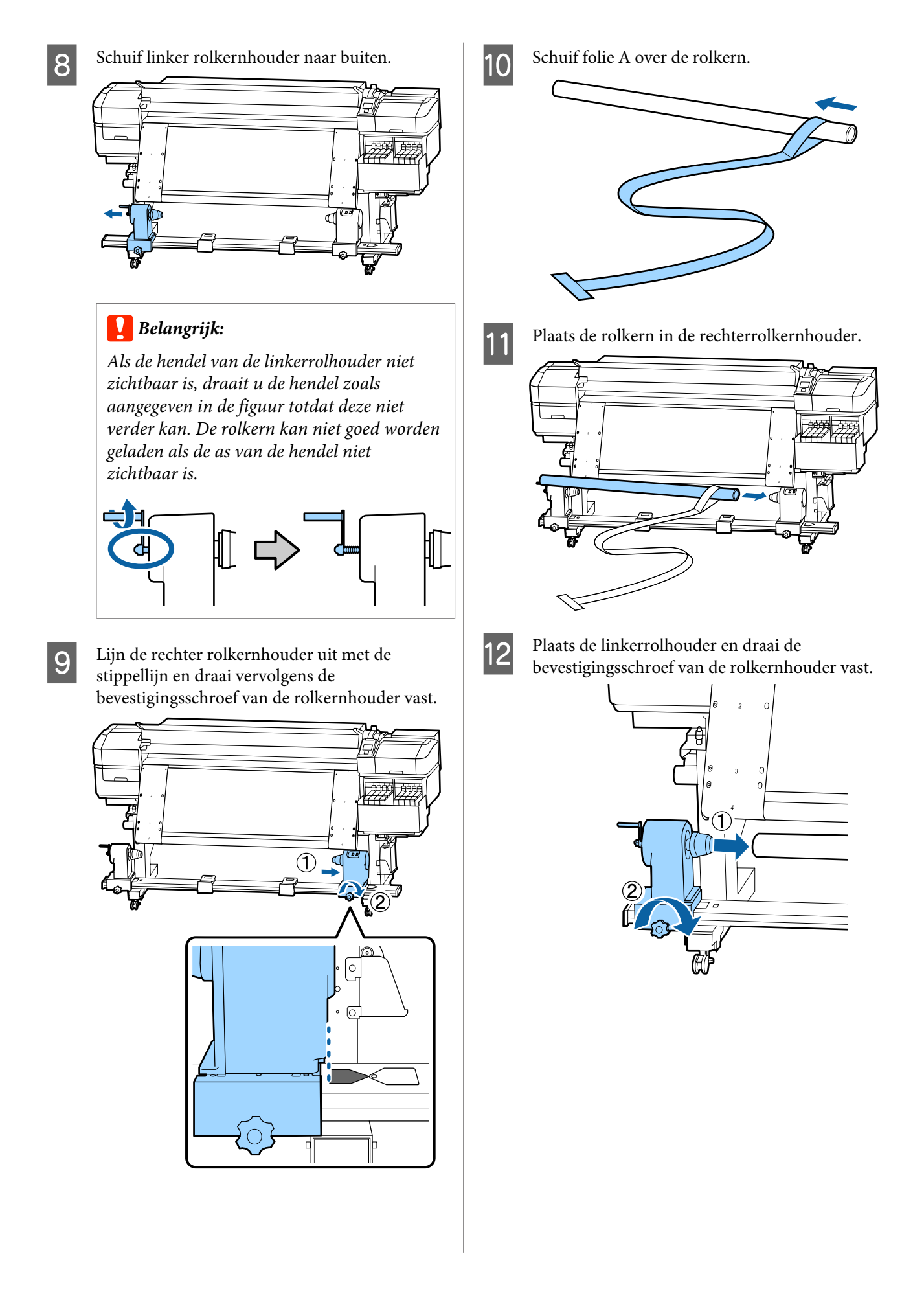

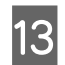

**13** Draai aan de hendel tot onderdeel A in de figuur hieronder volledig naar binnen zit.

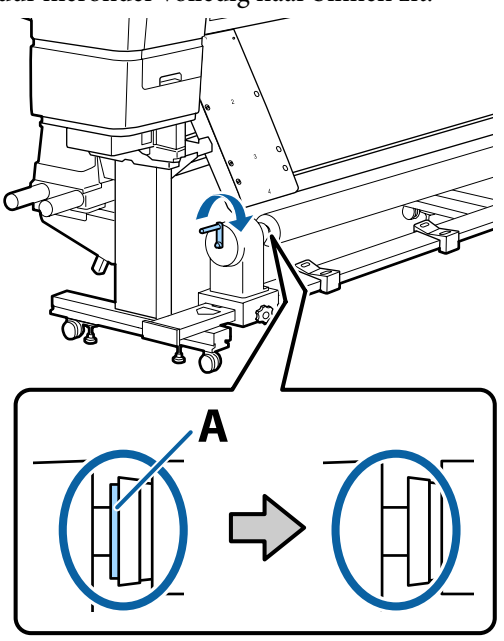

**14** Breng folie A richting de linkerkant van folie B<br>en plaats de voorrand van folie A in de printer en plaats de voorrand van folie A in de printer.

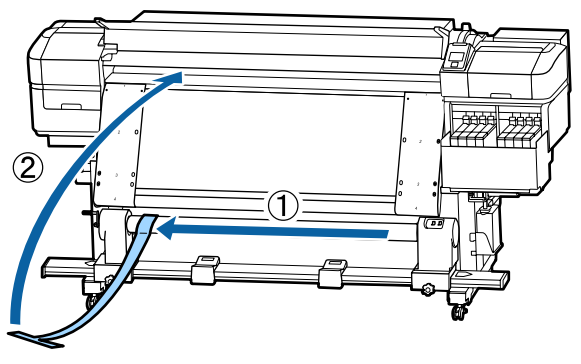

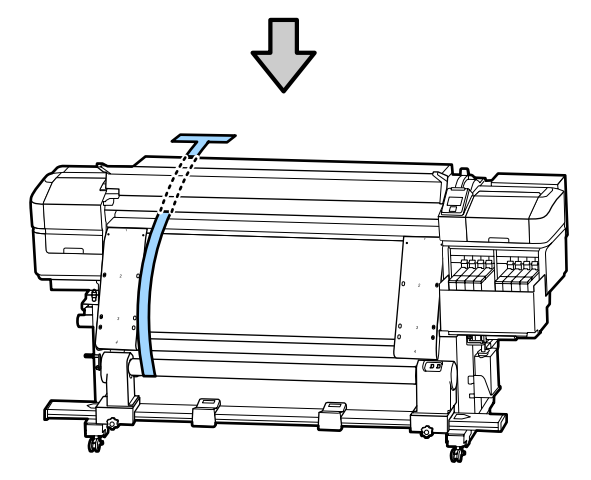

**15** Breng folie A exact op één lijn met folie B aan de linkerkant.

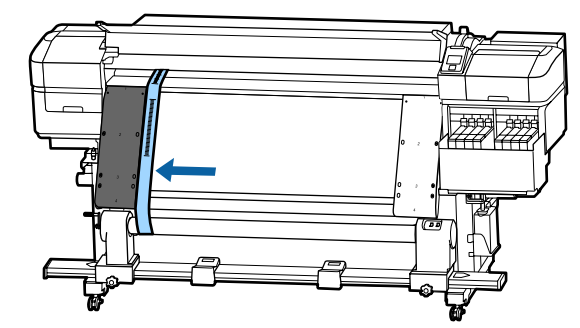

16 Bevestig een tegengewicht aan folie A aan e achterkant van de printer en laat dit hangen zoals in de volgende afbeelding is weergegeven.

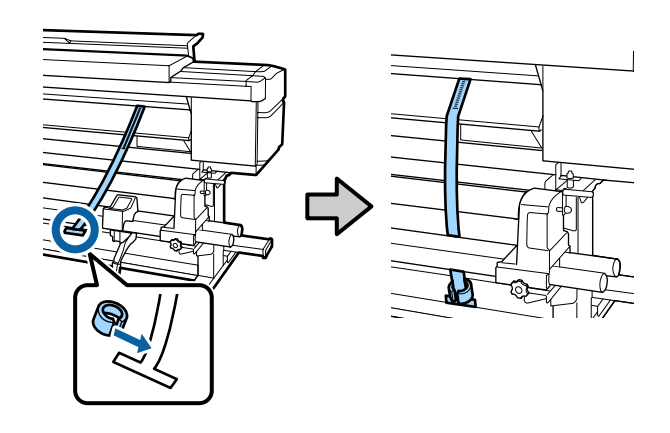

**17** Zodra folie A stopt met slingeren, noteert u de waarde van de schaal waar de folie overlapt met de voorrand van de witte lijn op de degel.

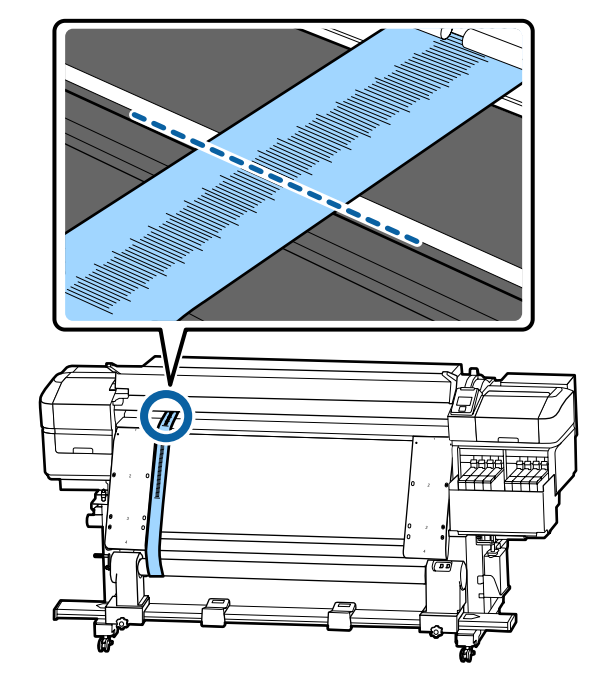

R Til folie A aan de voor- en achterkant van de printer op. Beweeg hem zo dat hij perfect is uitgelijnd met folie B aan de rechterkant.

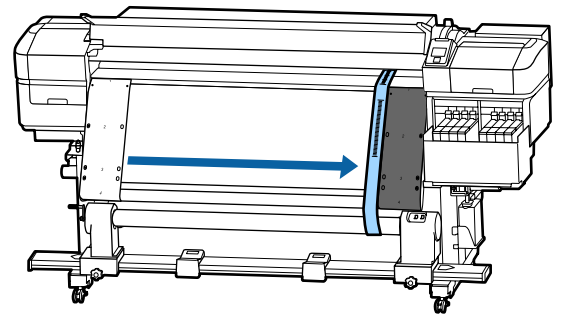

S Als folie A stabiel is, noteert u de waarde van de schaal aan de voorrand van de witte lijn op de degel.

> Als het verschil tussen de waarden aan beide zijden meer dan 0,5 mm bedraagt, gaat u verder met de aanpassingen in het volgende gedeelte.

> Als het verschil minder dan 0,5 mm bedraagt, zijn geen aanpassingen noodzakelijk. Raadpleeg onderstaande om de folie te verwijderen.

## U["Aanpassingen voltooien" op pagina 135](#page-134-0)

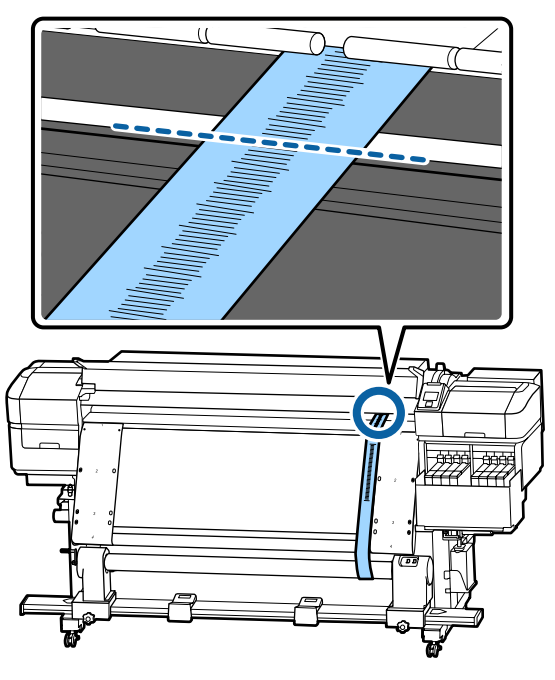

## **Aanpassingen**

- 
- A Schroef alle in de onderstaande afbeelding aangeduide metalen bevestigingsschroeven los.

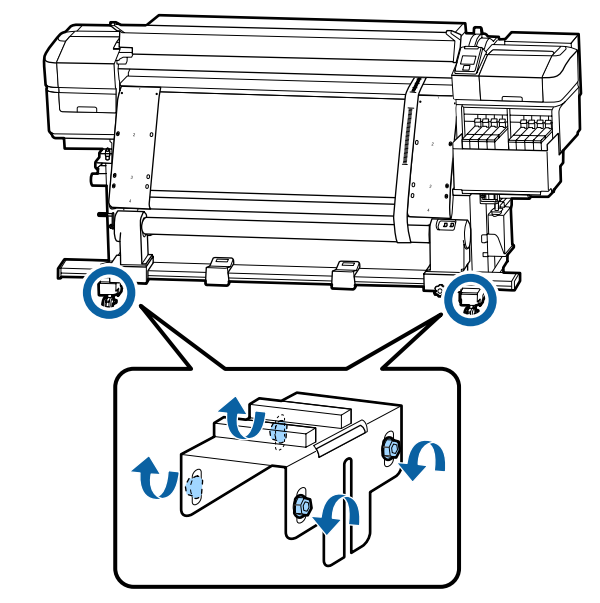

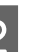

Schroef de in de onderstaande afbeelding aangeduide stelschroeven aan beide zijden los.

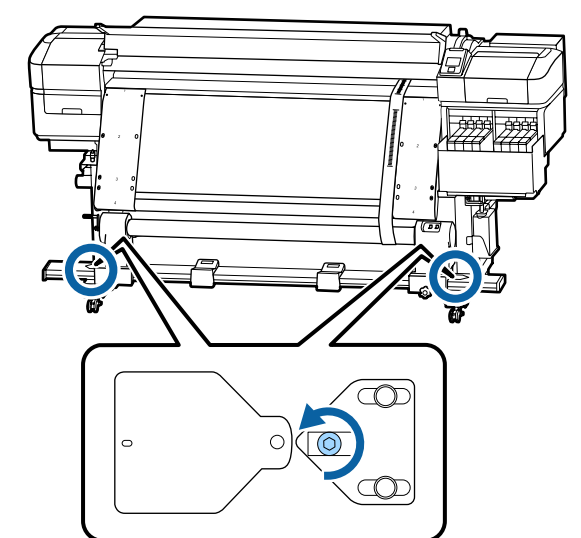

S<br>Controleer of folie A perfect is uitgelijnd met folie B en noteer de waarde van de schaal waar de folie overlapt met de voorrand van de witte lijn op de degel.

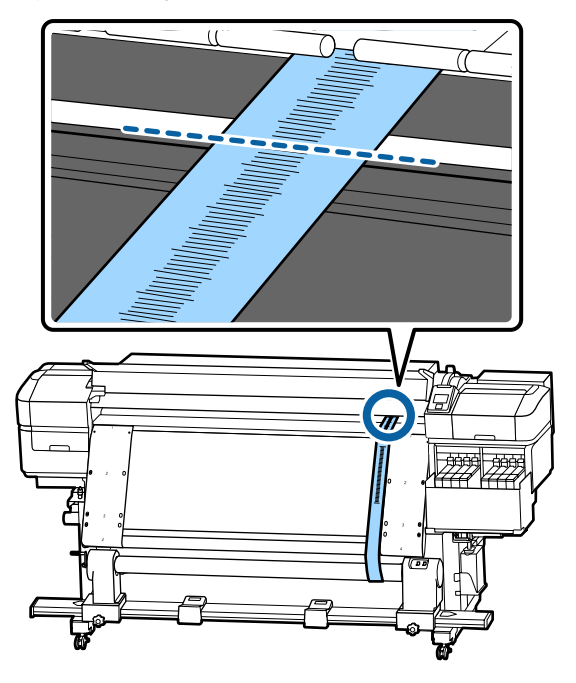

Beweeg folie A zo dat hij perfect is uitgelijnd met folie B aan de rechterkant.

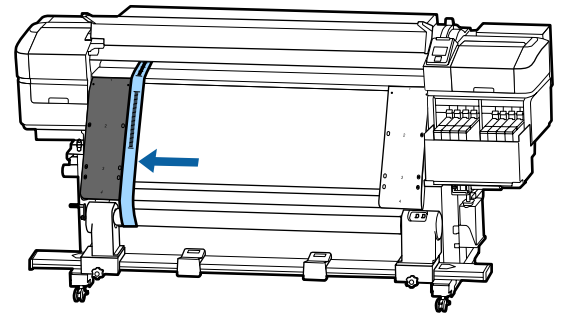

E Als folie A stabiel is, noteert u de waarde van de schaal aan de voorrand van de witte lijn op de degel.

> Als het verschil tussen de waarden aan beide zijden meer dan 0,5 mm bedraagt, gaat u verder met stap 6 om de schroef met de hogere waarde aan te passen.

Als het verschil minder dan 0,5 mm bedraagt, gaat u verder naar stap 7.

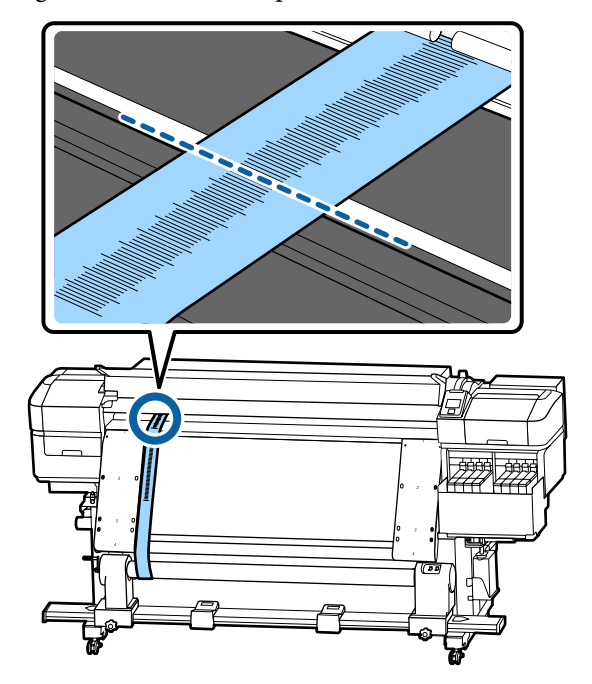

 $\begin{array}{|c|c|c|}\n\hline\n\text{Lijn folie A aan de zijde die moet worden} \end{array}$ aangepast perfect uit met folie B. Controleer de schaal en draai de stelschroef tegen de klok in tot het verschil tussen de waarden aan beide zijden minder dan 0,5 mm bedraagt.

> Wanneer aan de schroef wordt gedraaid, beweegt de schaal van de plek die onder spanning staat.

> Met een volle slag wordt de waarde circa 0,6 mm kleiner.

#### **Voorbeeld wanneer de waarde rechts hoog is**

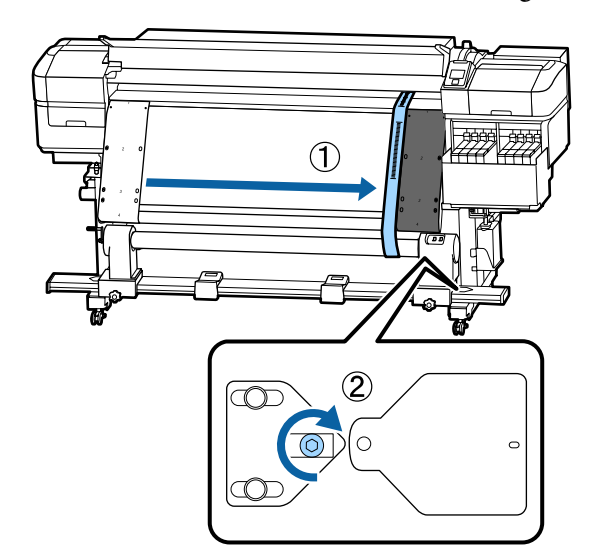

<span id="page-134-0"></span>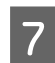

G Draai de in de volgende afbeelding aangeduide schroeven stevig vast.

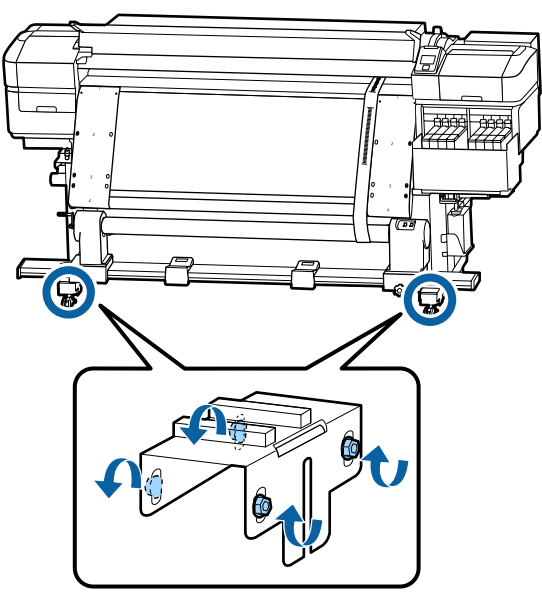

Ga vervolgens door naar het volgende gedeelte, Aanpassingen voltooien.

## **Aanpassingen voltooien**

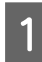

A Verwijder het tegengewicht van folie A aan de achterkant van de printer.

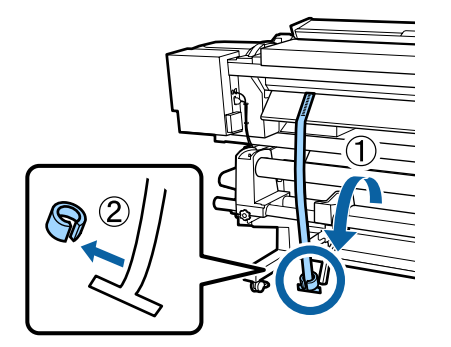

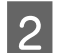

B Trek folie A weg via de voorkant van de printer.

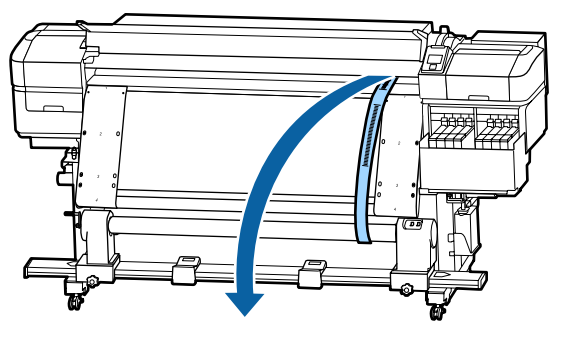

C Draai de bevestigingsschroeven van de rolkernhouder aan de rechterkant los en verwijder de rolkernhouder.

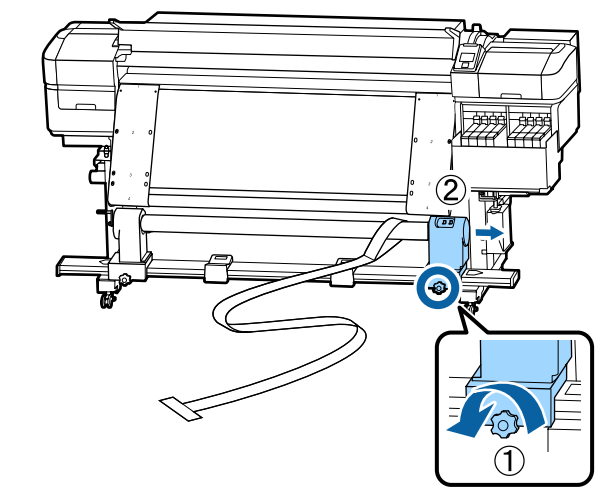

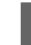

4 De rolkern verwijderen.

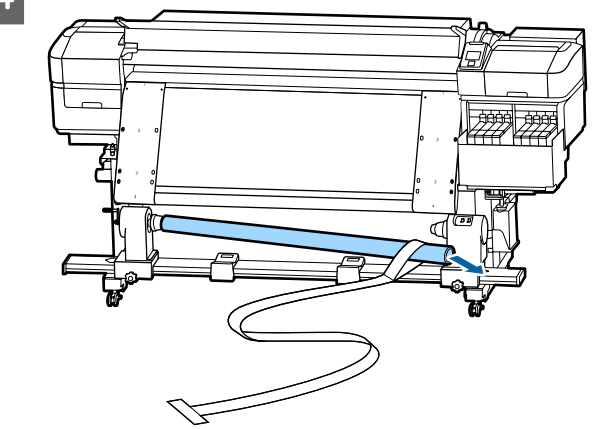

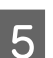

E Verwijder folie A van de rolkern.

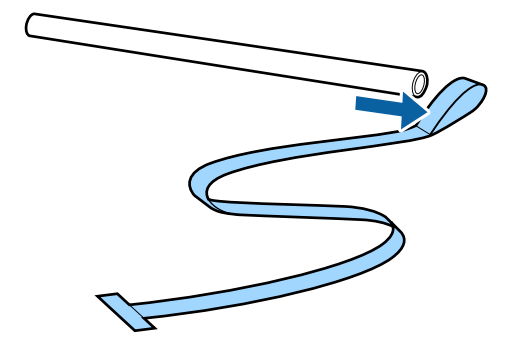

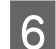

F Verwijder folie B uit de printer.

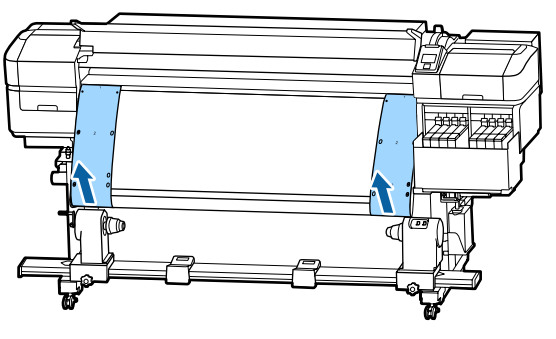

#### *Opmerking:*

*Berg folie A en B samen met het tegengewicht kreukvrij op. Als u van plan bent de folie opnieuw te gebruiken, verwijdert u voor het gebruik stof e.d. en rekt u het goed op.*

G Draai de bevestigingsschroef van de rolkernhouder aan de linkerkant los en schuif beide rolkernhouders naar binnen.

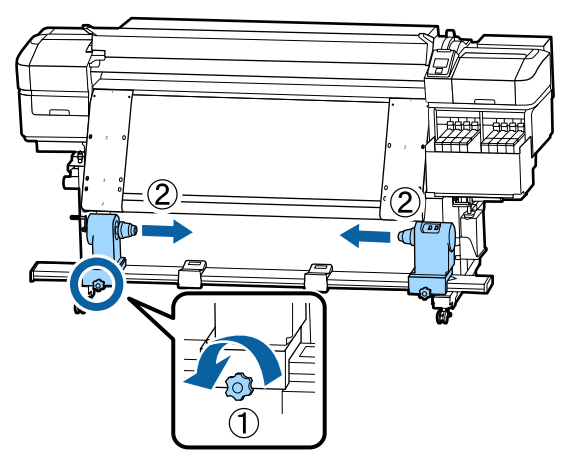

**B** Draai de in de afbeelding aangeduide kap om deze te sluiten en draai de schroef aan.

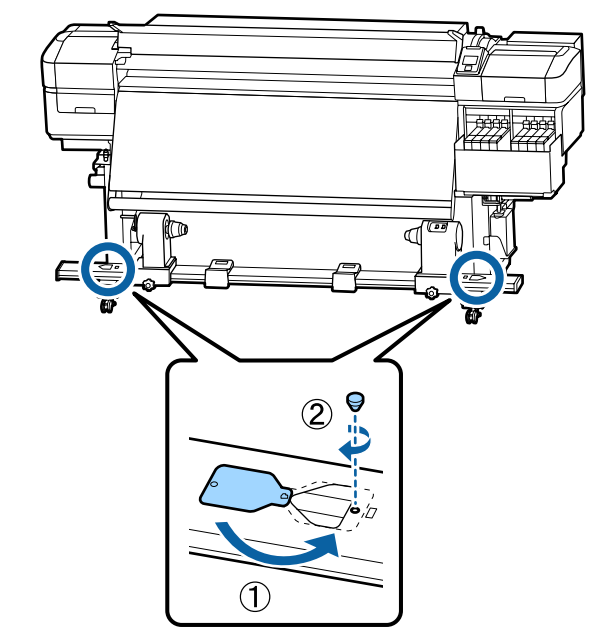

# **Lijst met media-instellingen voor elk mediatype**

In de volgende tabel worden de opgeslagen media-instellingen weergegeven wanneer een mediatype wordt geselecteerd.

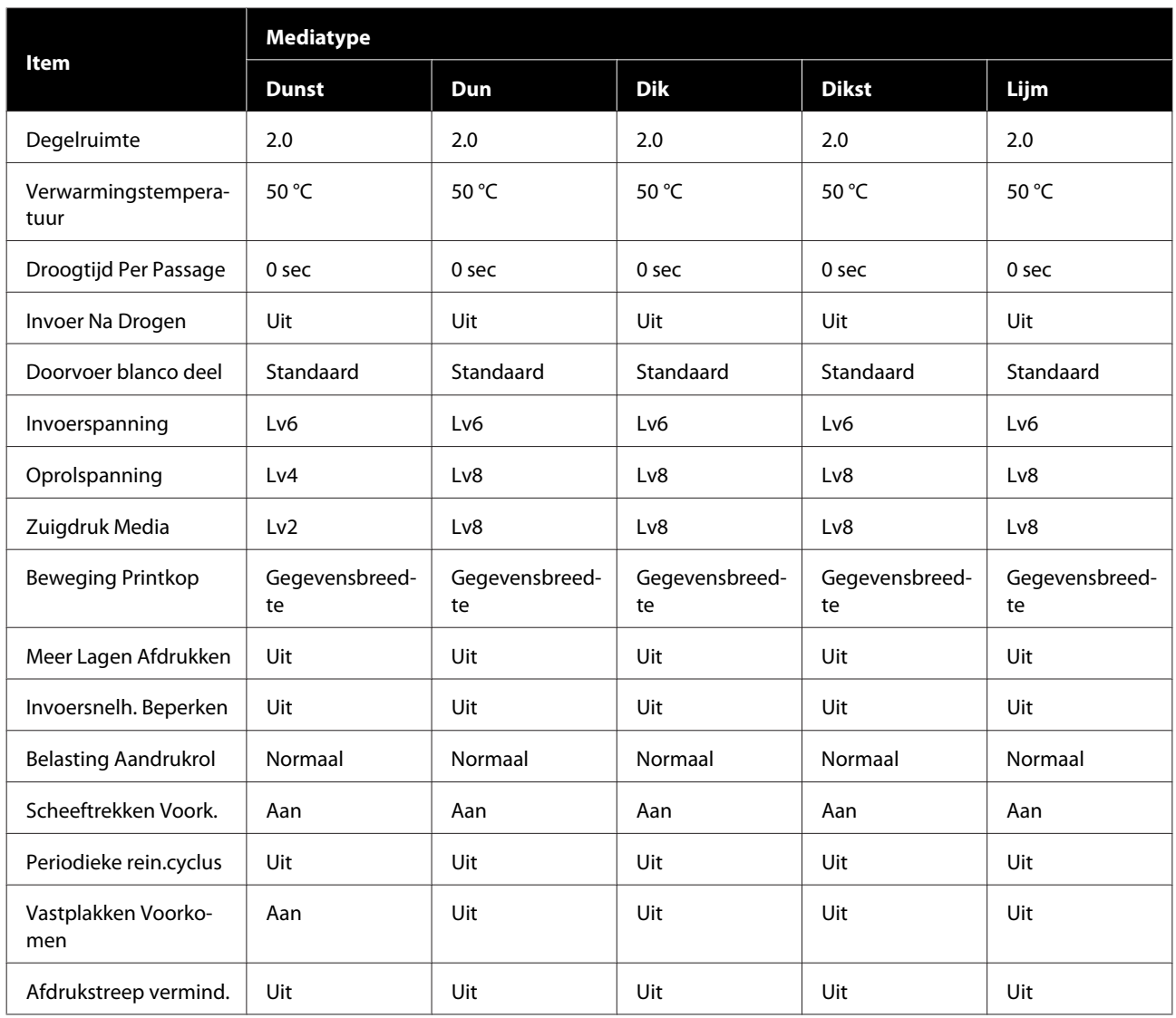

# **Systeemvereisten**

Elke software kan in de volgende omstandigheden worden gebruikt (met ingang van november 2019).

De ondersteunde besturingssystemen kunnen wijzigen.

Bezoek de website van Epson voor actuele informatie

# **Epson Edge Dashboard**

Het Epson Edge Dashboard kan onder de volgende omstandigheden worden gebruikt.

## c*Belangrijk:*

*Controleer of de computer waarop Epson Edge Dashboard is geïnstalleerd aan de volgende vereisten voldoet. Als niet aan deze eisen wordt voldaan, kan de software de printer niet correct controleren.*

- ❏ *Schakel de sluimerstand van uw computer uit.*
- ❏ *Schakel de slaapfunctie uit zodat de slaapstand op de computer niet wordt ingeschakeld.*

#### **Windows**

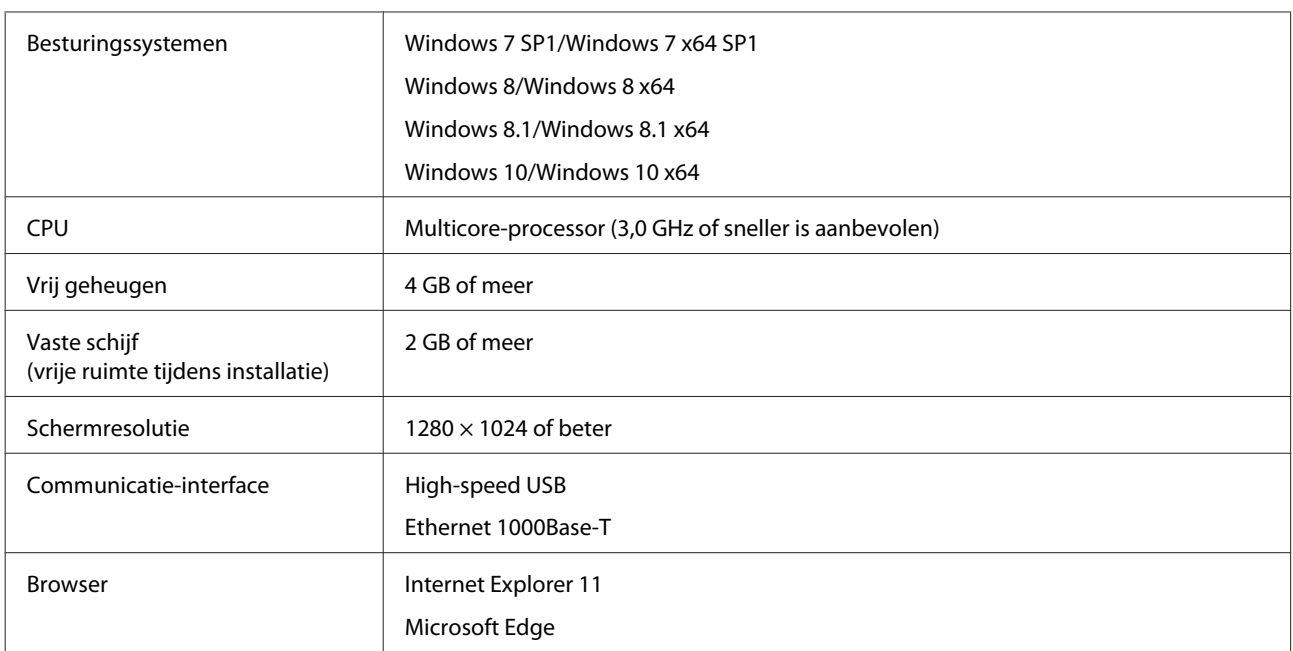

#### **Mac**

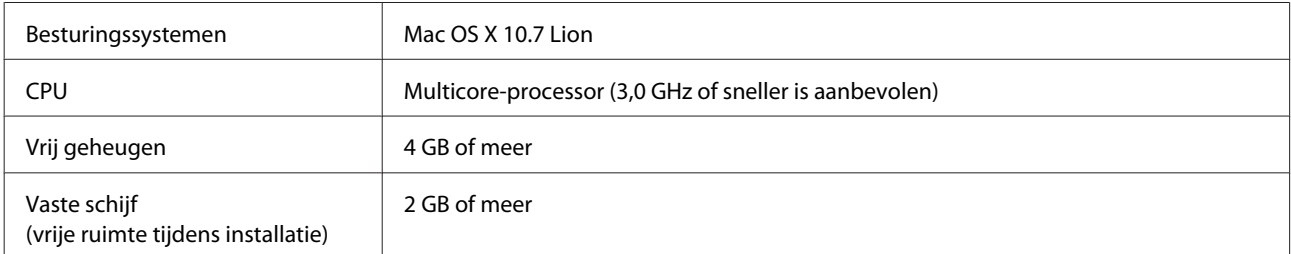

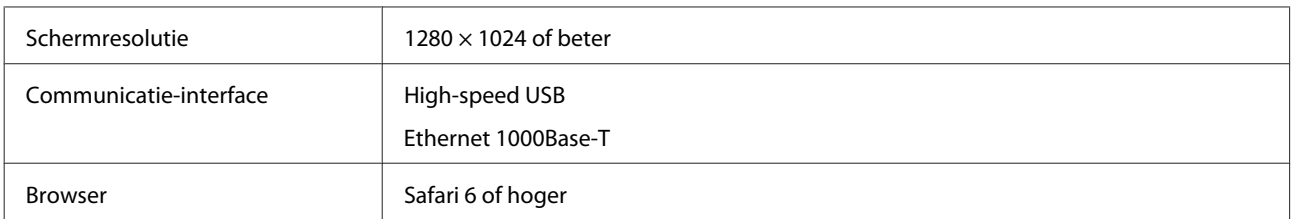

#### **Linux**

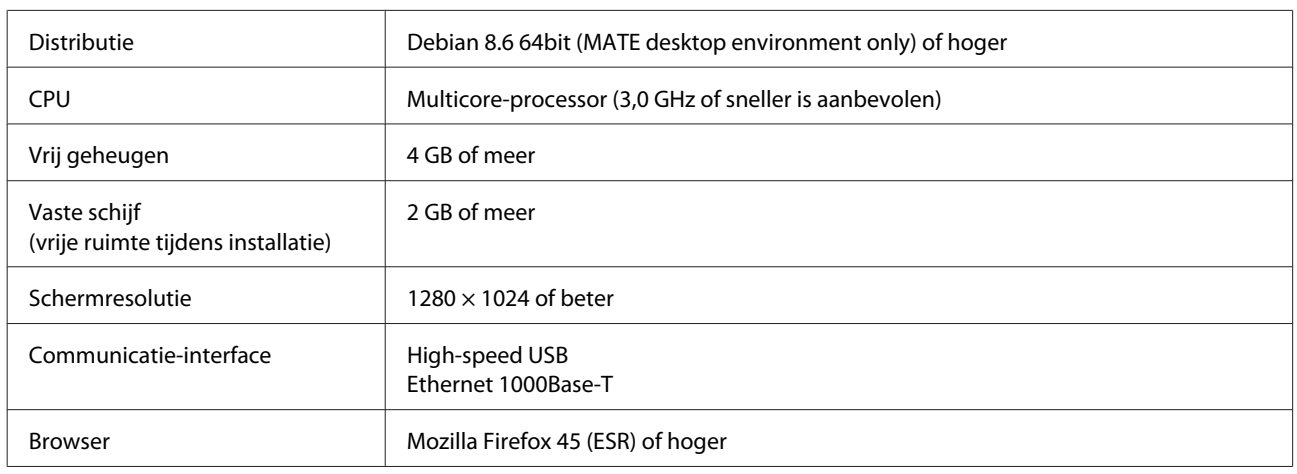

# **Epson Edge Print**

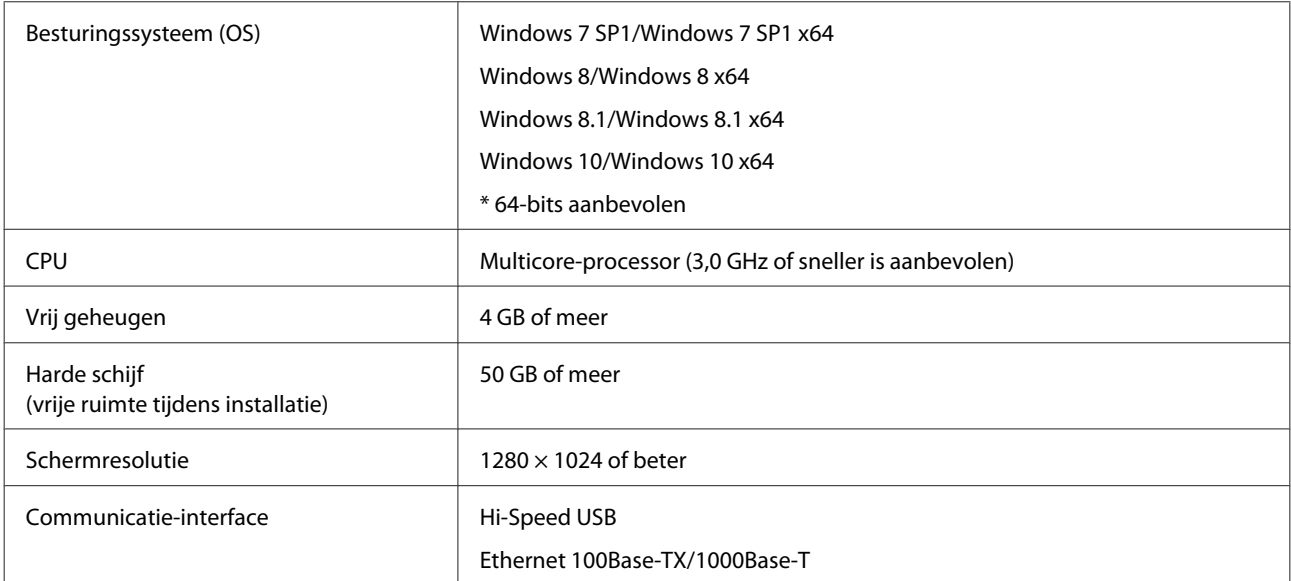

Wij raden u aan deze software te installeren op een computer met hoge specificaties, aangezien de software zal worden gebruikt in combinatie met softwaretoepassingen zoals Adobe Illustrator.

Daarnaast verwerkt deze software gewoonlijk gegevens van enkele GB's. In sommige gevallen kan het zelfs om enkele tientallen GB's gaan, met name bij het afdrukken van banners van hoge kwaliteit.

We raden u daarom aan een computer voldoende ruimte op de harde schijf te gebruiken.

# <span id="page-139-0"></span>**Specificaties**

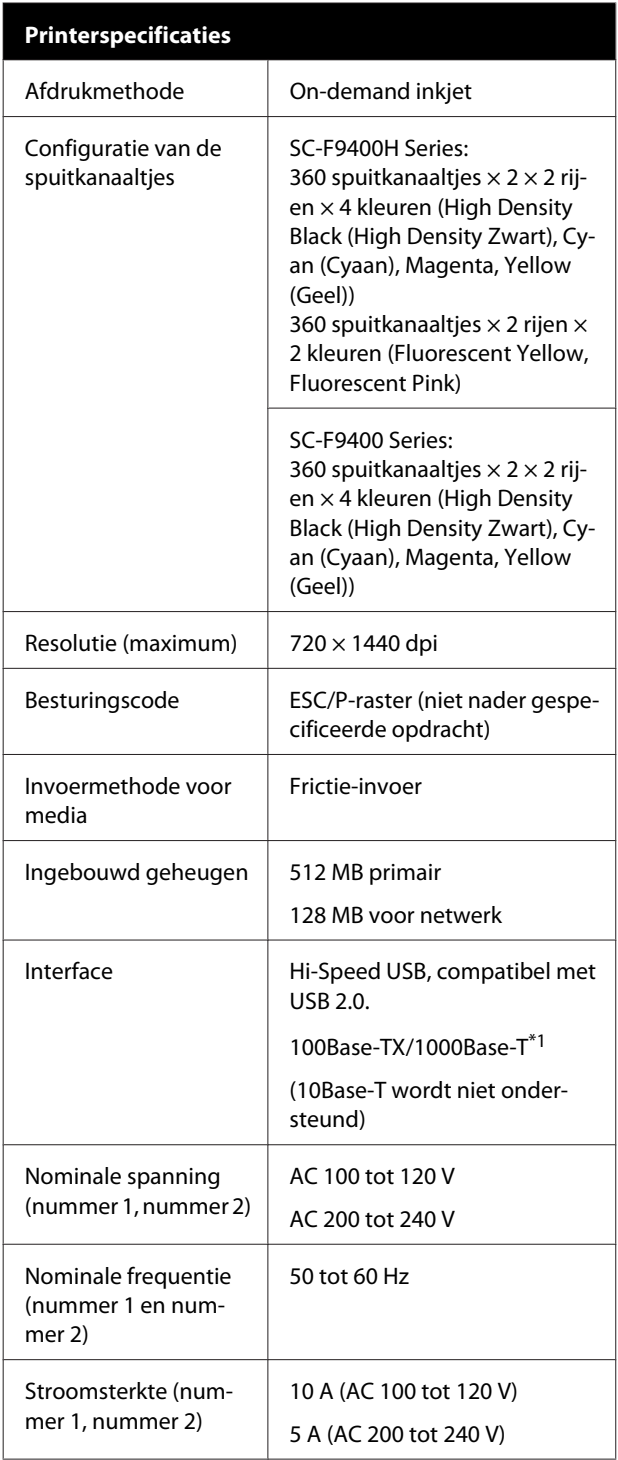

#### **Printerspecificaties** Stroomverbruik (totaal voor nummer 1 en 2) SC-F9400H Series: Afdrukken: ongeveer 600 W Gereed: ongeveer 380 W Slaapstand: ongeveer 14 W Uitschakelen: ongeveer 0,9 W SC-F9400 Series: Afdrukken: ongeveer 570 W Gereed: ongeveer 340 W Slaapstand: ongeveer 14 W Uitgeschakeld: ongeveer 1,0 W Temperatuur en luchtvochtigheid (zonder condensatie) Tijdens afdrukken  $\parallel$  15 tot 25 °C, 40 tot 60% Media laden of onderhoud enz. 15 tot 35 °C, 20 tot 80% Tijdens opslag (voor uitpakken) -20 tot 60 °C, 5 tot 85% (binnen 120 uur bij 60 °C, binnen een maand bij 40 °C) Tijdens opslag (voor het laden van de inkt) -20 tot 40 °C, 5 tot 85% (binnen een maand bij 40 °C)

Temperatuur- en luchtvochtigheidsbereik

Grijs gebied: tijdens laden van media of bij onderhoud enz. Rasterlijnen: tijdens afdrukken

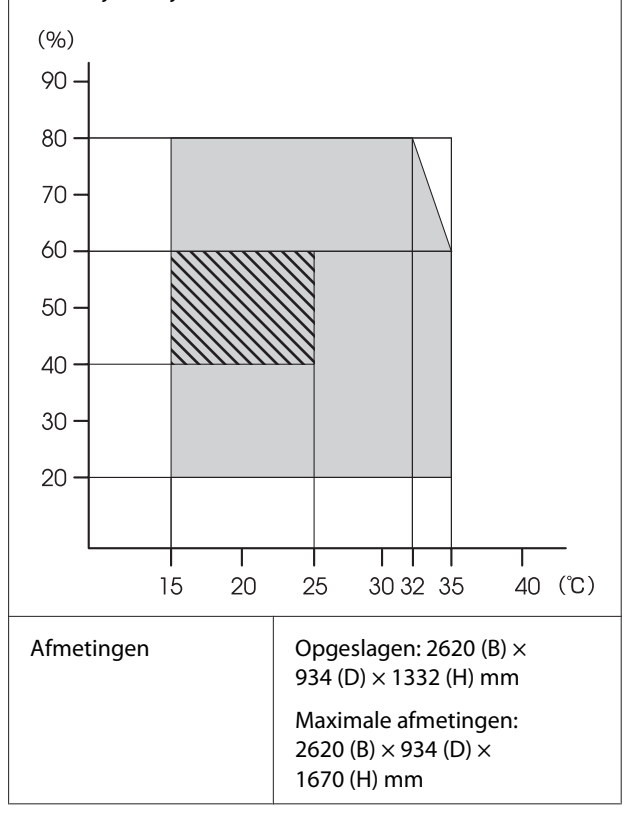

## **Printerspecificaties**

Gewicht\*2 Ongeveer 290 kg

\*1. Gebruik een STP-kabel (CAT 5e of hoger).

\*2. Inkt niet inbegrepen.

## c*Belangrijk:*

*Gebruik deze printer niet op hoogten boven de 2000 m.*

## *Waarschuwing:*

*Dit is een product van klasse A. In een woonomgeving kan dit product radiostoringen veroorzaken. In dit geval moet de gebruiker eventueel passende maatregelen treffen.*

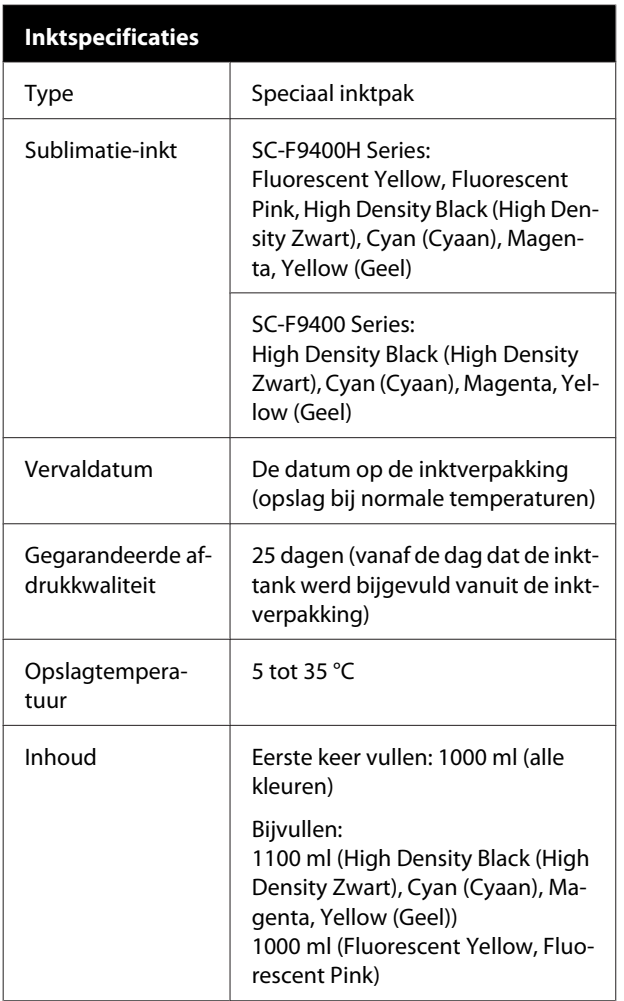

## *Opmerking:*

*Zorg voor een constante kamertemperatuur van 15 tot 25 °C om de kleurkwaliteit van uw afdrukken te garanderen.*

### **Informatie over Verklaring van conformiteit met EU-richtlijnen**

De volledige tekst van de Verklaring van conformiteit met EU-richtlijnen voor dit apparaat is beschikbaar via het volgende internetadres.

<http://www.epson.eu/conformity>

# <span id="page-141-0"></span>**Hulp en ondersteuning**

# **Website voor technische ondersteuning**

De Epson-website voor technische ondersteuning biedt hulp bij problemen die niet kunnen worden opgelost met de informatie in uw documentatie. Als u een webbrowser hebt en verbinding kunt maken met internet, gaat u naar:

## <https://support.epson.net/>

Voor de nieuwste drivers, veelgestelde vragen, handleidingen en ander materiaal om te downloaden, gaat u naar:

### <https://www.epson.com>

Vervolgens selecteert u het gedeelte met ondersteuning van de Epson-website voor uw land.

# **Contact opnemen met Epson**

# **Voordat u contact opneemt met Epson**

Wanneer uw Epson-product niet goed functioneert en u het probleem niet kunt verhelpen aan de hand van de informatie in de bijgeleverde documentatie, kunt u contact opnemen met de klantenservice van Epson. Als de klantenservice voor uw regio niet hieronder wordt vermeld, neemt u contact op met de leverancier bij wie u het product hebt aangeschaft.

Zorg dat u de volgende informatie bij de hand hebt, zodat de klantenservice u sneller van dienst kan zijn:

- ❏ Het serienummer van de printer (Het etiket met het serienummer vindt u meestal aan de achterzijde van de printer.)
- ❏ Het model van de printer
- ❏ Versie van software (Klik op **About**, **Version Info** of een vergelijkbare knop in de printersoftware.)
- ❏ Het merk en het model van uw computer
- ❏ Naam en versie van het besturingssysteem op uw computer
- ❏ De toepassingen die u meestal met de printer gebruikt en de versienummers hiervan

# **Hulp voor gebruikers in Noord-Amerika**

Epson biedt de volgende services voor technische ondersteuning.

# **Ondersteuning via internet**

Ga naar de Epson-website voor ondersteuning [\(https://epson.com/support](https://epson.com/support)) en selecteer uw product voor oplossingen voor algemene problemen. U kunt drivers en documentatie downloaden, antwoorden op uw vragen krijgen en advies voor problemen ontvangen of Epson een e-mailbericht met uw vragen sturen.

## **Spreken met een ondersteuningsmedewerker**

Bel: (562) 276-1300 (VS), of (905) 709-9475 (Canada), 6.00 tot 18.00, Pacific Time, van maandag tot en met vrijdag. De dagen en tijden waarop ondersteuning wordt geboden, kunnen zonder voorafgaande kennisgeving worden gewijzigd. Mogelijk worden toeslagen of kosten voor interlokale of internationale telefoongesprekken in rekening gebracht.

Houd de volgende informatie bij de hand wanneer u voor ondersteuning naar Epson belt:

- ❏ Productnaam
- ❏ Het serienummer van de printer
- ❏ Aankoopbewijs (zoals een kassabon) en datum van aankoop
- ❏ Computerconfiguratie
- ❏ Beschrijving van het probleem

### *Opmerking:*

*Voor hulp bij het gebruik van andere software op uw systeem raadpleegt u de documentatie bij die software voor informatie over technische ondersteuning.*

## **Verbruiksartikelen en accessoires**

U kunt originele inktcartridges, lintcartridges, papier en accessoires van Epson aanschaffen bij een erkende Epson-leverancier. Bel 800-GO-EPSON (800-463-7766) voor de dichtstbijzijnde leverancier. U kunt producten ook online kopen op <https://www.epsonstore.com> (VS) of <https://www.epson.ca> (Canada).

# **Hulp voor gebruikers in Europa**

Het **Europese garantiedocument** geeft informatie over hoe u contact kunt opnemen met de Epson-klantenservice in uw regio.

# **Hulp voor gebruikers in Taiwan**

Contactgegevens voor informatie, ondersteuning en services:

## **World Wide Web (<https://www.epson.com.tw>)**

Informatie over productspecificaties, drivers om te

downloaden en productinformatie.

## **Epson-helpdesk (Telefoon: +0800212873)**

Ons HelpDesk-team kan u telefonisch helpen met het volgende:

- ❏ Verkoop- en productinformatie
- ❏ Vragen over of problemen met gebruik van producten
- ❏ Inlichtingen over reparatieservice en garantie

## **Reparatieservice:**

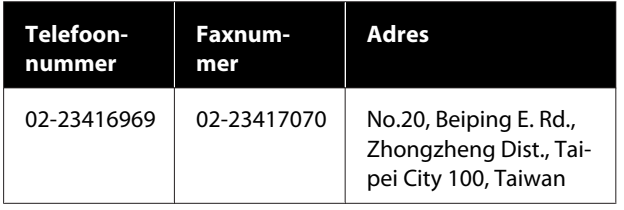

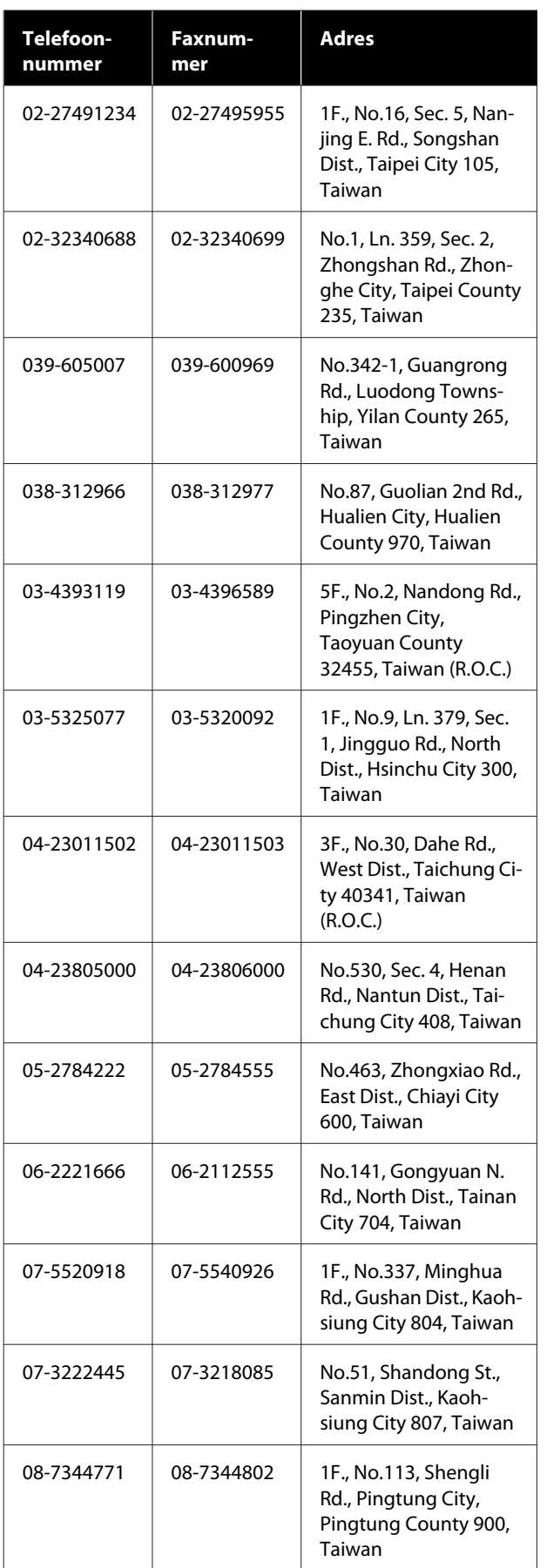

# **Hulp voor gebruikers in Australië/Nieuw-Zeeland**

Epson Australia/Nieuw-Zeeland biedt u een klantenservice van het allerhoogste niveau. Naast documentatie over uw product bieden wij de volgende bronnen voor het verkrijgen van informatie:

# **Uw leverancier**

Vergeet niet dat uw leverancier u vaak kan helpen bij het opsporen en oplossen van problemen. De leverancier dient altijd als eerste te worden geraadpleegd voor advies bij problemen. De leverancier kan problemen vaak snel en gemakkelijk verhelpen en u advies geven over de volgende te nemen stappen.

## **Internet**

**Australië <https://www.epson.com.au>**

### **Nieuw-Zeeland <https://www.epson.co.nz>**

Bezoek de website van Epson Australia/ Nieuw-Zeeland.

De site bevat een downloadgedeelte voor stuurprogramma's, Epson-contactpunten, informatie over nieuwe producten en technische ondersteuning (per e-mail).

# **Epson-helpdesk**

De Epson-helpdesk dient als laatste hulpmiddel om onze klanten van advies te kunnen voorzien. Medewerkers van de Helpdesk assisteren u bij het installeren, configureren en bedienen van uw Epson-product. De medewerkers van onze Pre-sales Helpdesk kunnen u literatuur over nieuwe Epson-producten aanraden en aangeven waar de dichtstbijzijnde leverancier of servicebedrijf is gevestigd. Hier vindt u antwoord op vele soorten vragen.

Dit zijn de nummers van de Helpdesk:

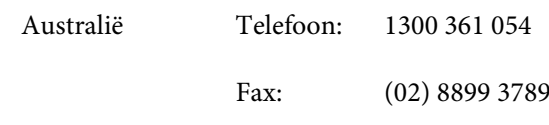
Nieuw-Zeeland Telefoon: 0800 237 766

Wij verzoeken u alle relevante informatie bij de hand te houden wanneer u ons belt. Hoe meer informatie u ons kunt verschaffen, hoe sneller wij u kunnen helpen het probleem op te lossen. Het betreft dan informatie zoals de documentatie bij uw Epson-product, type computer, besturingssysteem, toepassingen en alle andere informatie waarvan u denkt dat deze van belang kan zijn.

# **Hulp voor gebruikers in Singapore**

De bronnen voor informatie, ondersteuning en services van Epson Singapore zijn de volgende:

### **World Wide Web [\(https://www.epson.com.sg](https://www.epson.com.sg))**

Informatie over productspecificaties, drivers om te downloaden, veelgestelde vragen (FAQ's), verkoopinformatie en technische ondersteuning via e-mail.

### **Epson-helpdesk (telefoon: (65) 6586 3111)**

Ons HelpDesk-team kan u telefonisch helpen met het volgende:

- ❏ Verkoop- en productinformatie
- ❏ Vragen over of problemen met gebruik van producten
- ❏ Inlichtingen over reparatieservice en garantie

# **Hulp voor gebruikers in Thailand**

Contactgegevens voor informatie, ondersteuning en services:

### **World Wide Web [\(https://www.epson.co.th\)](https://www.epson.co.th)**

Informatie over productspecificaties, drivers om te downloaden, veelgestelde vragen (FAQ's) en e-mail.

### **Epson Hotline (telefoon: (66) 2685-9899)**

Ons HelpDesk-team kan u telefonisch helpen met het volgende:

- ❏ Verkoop- en productinformatie
- ❏ Vragen over of problemen met gebruik van producten
- ❏ Inlichtingen over reparatieservice en garantie

# **Hulp voor gebruikers in Vietnam**

Contactgegevens voor informatie, ondersteuning en services:

Epson Hotline (Telefoon):

84-8-823-9239

Service Center: 80 Truong Dinh Street, District 1, Hochiminh City Vietnam

# **Hulp voor gebruikers in Indonesië**

Contactgegevens voor informatie, ondersteuning en services:

# **World Wide Web**

**([https://www.epson.co.id\)](https://www.epson.co.id)**

- ❏ Informatie over productspecificaties, drivers om te downloaden
- ❏ Veelgestelde vragen (FAQ's), verkoopinformatie, vragen via e-mail

### **Epson Hotline**

- ❏ Verkoop- en productinformatie
- ❏ Technische ondersteuning Telefoon: (62) 21-572 4350

Fax: (62) 21-572 4357

#### **Hulp en ondersteuning**

### **Epson-servicecentrum**

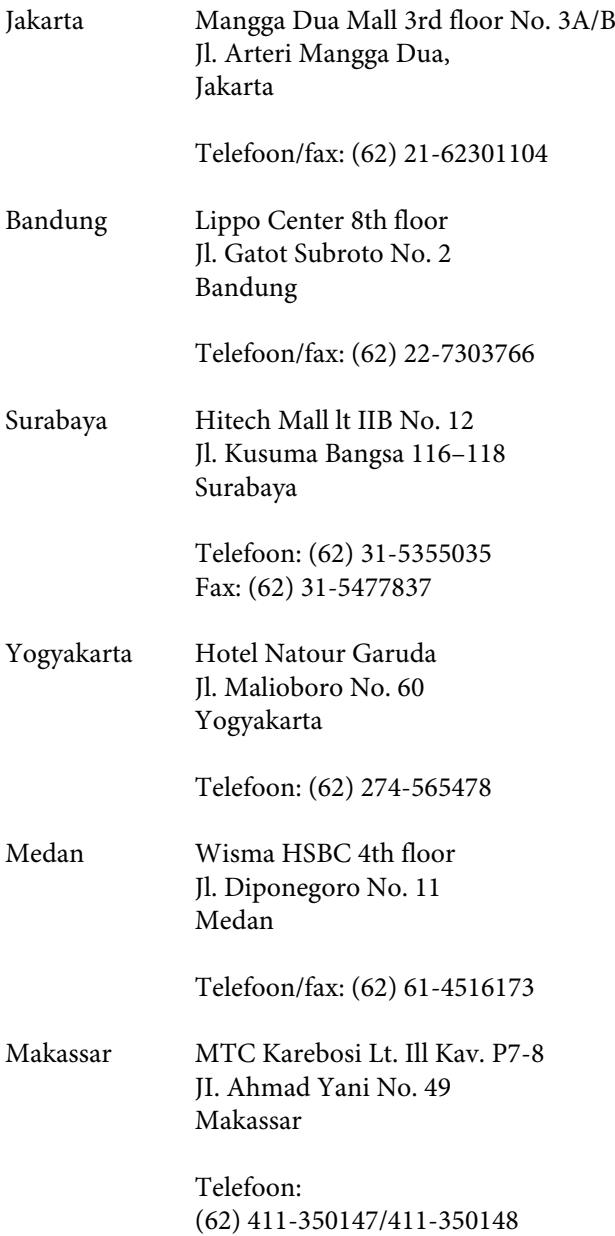

# **Help voor gebruikers in Hongkong**

Voor technische ondersteuning en andere after-sales services kunnen gebruikers contact opnemen met Epson Hong Kong Limited.

## **Startpagina op internet**

Epson Hong Kong heeft een eigen startpagina in zowel het Chinees als het Engels die gebruikers de volgende informatie verschaft:

- ❏ Productinformatie
- ❏ Antwoorden op veelgestelde vragen (FAQ's)
- ❏ Nieuwste versies van drivers voor Epson-producten

Gebruikers kunnen onze startpagina bereiken op:

#### <https://www.epson.com.hk>

### **Technische ondersteuning helpdesk**

U kunt ook onze technische medewerkers bereiken via het volgende telefoon- en faxnummer:

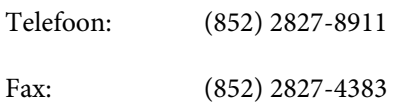

# **Hulp voor gebruikers in Maleisië**

Contactgegevens voor informatie, ondersteuning en services:

### **World Wide Web (<https://www.epson.com.my>)**

- ❏ Informatie over productspecificaties, drivers om te downloaden
- ❏ Veelgestelde vragen (FAQ's), verkoopinformatie, vragen via e-mail

### **Epson Trading (M) Sdn. Bhd.**

Head Office.

Telefoon: 603-56288288

Fax: 603-56288388/399

### **Epson-helpdesk**

❏ Verkoop- en productinformatie (Infoline) Telefoon: 603-56288222

❏ Inlichtingen over reparatieservices en garantie, gebruik van producten en technische ondersteuning (Techline) Telefoon: 603-56288333

### **Hulp voor gebruikers in India**

Contactgegevens voor informatie, ondersteuning en services:

### **World Wide Web**

**[\(https://www.epson.co.in](https://www.epson.co.in))**

Informatie over productspecificaties, drivers om te downloaden en productinformatie.

### **Epson India — hoofdkantoor — Bangalore**

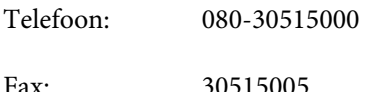

### **Epson India — regionale kantoren:**

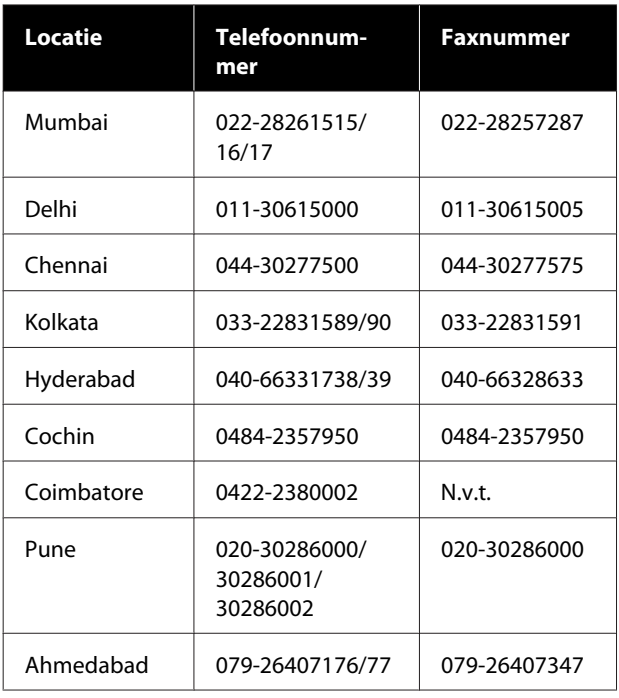

### **Helplijn**

Voor service, productinfo of voor bestellingen van cartridges — 18004250011 (09.00–21.00 uur) — Gratis nummer.

Voor service (voor CDMA en GSM) — 3900 1600 (09.00–18.00 uur) Prefix lokale STD-code.

# **Help voor gebruikers in de Filippijnen**

Voor technische ondersteuning en andere after-sales services kunnen gebruikers contact opnemen met de Epson Philippines Corporation via het telefoon- en faxnummer en e-mailadres hieronder:

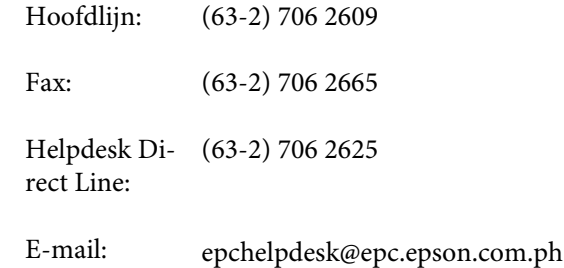

#### **World Wide Web**

([https://www.epson.com.ph\)](https://www.epson.com.ph)

Informatie over productspecificaties, drivers om te downloaden, veelgestelde vragen (FAQ's) en e-mail.

#### **Gratis nummer. 1800-1069-EPSON(37766)**

Ons HelpDesk-team kan u telefonisch helpen met het volgende:

- ❏ Verkoop- en productinformatie
- ❏ Vragen over of problemen met gebruik van producten
- ❏ Inlichtingen over reparatieservice en garantie

# **Licenties met betrekking tot openbronsoftware**

### **Bonjour**

This printer product includes the open source software programs which apply the Apple Public Source License Version1.2 or its latest version ("Bonjour Programs").

We provide the source code of the Bonjour Programs pursuant to the Apple Public Source License Version1.2 or its latest version until five (5) years after the discontinuation of same model of this printer product. If you desire to receive the source code of the Bonjour Programs, please see the "Contacting Customer Support" in Appendix or Printing Guide of this User's Guide, and contact the customer support of your region.

You can redistribute Bonjour Programs and/or modify it under the terms of the Apple Public Source License Version1.2 or its latest version.

These Bonjour Programs are WITHOUT ANY WARRANTY; without even the implied warranty of MERCHANTABILITY AND FITNESS FOR A PARTICULAR PURPOSE.

The Apple Public Source License Version1.2 is as follows. You also can see the Apple Public Source License Version1.2 at http://www.opensource.apple.com/apsl/. APPLE PUBLIC SOURCE LICENSE Version 2.0 - August 6, 2003

1. General; Definitions. This License applies to any program or other work which Apple Computer, Inc. ("Apple") makes publicly available and which contains a notice placed by Apple identifying such program or work as "Original Code" and stating that it is subject to the terms of this Apple Public Source License version 2.0 ("License"). As used in this License:

1.1 "Applicable Patent Rights" mean: (a) in the case where Apple is the grantor of rights, (i) claims of patents that are now or hereafter acquired, owned by or assigned to Apple and (ii) that cover subject matter contained in the Original Code, but only to the extent necessary to use, reproduce and/or distribute the Original Code without infringement; and (b) in the case where You are the grantor of rights, (i) claims of patents that are now or hereafter acquired, owned by or assigned to You and (ii) that cover subject matter in Your Modifications, taken alone or in combination with Original Code.

1.2 "Contributor" means any person or entity that creates or contributes to the creation of Modifications.

1.3 "Covered Code" means the Original Code, Modifications, the combination of Original Code and any Modifications, and/or any respective portions thereof.

1.4 "Externally Deploy" means: (a) to sublicense, distribute or otherwise make Covered Code available, directly or indirectly, to anyone other than You; and/or (b) to use Covered Code, alone or as part of a Larger Work, in any way to provide a service, including but not limited to delivery of content, through electronic communication with a client other than You.

1.5 "Larger Work" means a work which combines Covered Code or portions thereof with code not governed by the terms of this License.

1.6 "Modifications" mean any addition to, deletion from, and/or change to, the substance and/or structure of the Original Code, any previous Modifications, the combination of Original Code and any previous Modifications, and/ or any respective portions thereof. When code is released as a series of files, a Modification is: (a) any addition to or deletion from the contents of a file containing Covered Code; and/or (b) any new file or other representation of computer program statements that contains any part of Covered Code.

1.7 "Original Code" means (a) the Source Code of a program or other work as originally made available by Apple under this License, including the Source Code of any updates or upgrades to such programs or works made available by Apple under this License, and that has been expressly identified by Apple as such in the header file(s) of such work; and (b) the object code compiled from such Source Code and originally made available by Apple under this License.

1.8 "Source Code" means the human readable form of a program or other work that is suitable for making modifications to it, including all modules it contains, plus any associated interface definition files, scripts used to control compilation and installation of an executable (object code).

1.9 "You" or "Your" means an individual or a legal entity exercising rights under this License. For legal entities, "You" or "Your" includes any entity which controls, is controlled by, or is under common control with, You, where "control" means (a) the power, direct or indirect, to cause the direction or management of such entity, whether by contract or otherwise, or (b) ownership of fifty percent (50%) or more of the outstanding shares or beneficial ownership of such entity.

2. Permitted Uses; Conditions & Restrictions. Subject to the terms and conditions of this License, Apple hereby grants You, effective on the date You accept this License and download the Original Code, a world-wide, royalty-free, non-exclusive license, to the extent of Apple's Applicable Patent Rights and copyrights covering the Original Code, to do the following:

2.1 Unmodified Code. You may use, reproduce, display, perform, internally distribute within Your organization, and Externally Deploy verbatim, unmodified copies of the Original Code, for commercial or non-commercial purposes, provided that in each instance:

(a) You must retain and reproduce in all copies of Original Code the copyright and other proprietary notices and disclaimers of Apple as they appear in the Original Code, and keep intact all notices in the Original Code that refer to this License; and

(b) You must include a copy of this License with every copy of Source Code of Covered Code and documentation You distribute or Externally Deploy, and You may not offer or impose any terms on such Source Code that alter or restrict this License or the recipients' rights hereunder, except as permitted under Section 6.

2.2 Modified Code. You may modify Covered Code and use, reproduce, display, perform, internally distribute within Your organization, and Externally Deploy Your Modifications and Covered Code, for commercial or non-commercial purposes, provided that in each instance You also meet all of these conditions:

(a) You must satisfy all the conditions of Section 2.1 with respect to the Source Code of the Covered Code;

(b) You must duplicate, to the extent it does not already exist, the notice in Exhibit A in each file of the Source Code of all Your Modifications, and cause the modified files to carry prominent notices stating that You changed the files and the date of any change; and

(c) If You Externally Deploy Your Modifications, You must make Source Code of all Your Externally Deployed Modifications either available to those to whom You have Externally Deployed Your Modifications, or publicly available. Source Code of Your Externally Deployed Modifications must be released under the terms set forth in this License, including the license grants set forth in Section 3 below, for as long as you Externally Deploy the Covered Code or twelve (12) months from the date of initial External Deployment, whichever is longer. You should preferably distribute the Source Code of Your Externally Deployed Modifications electronically (e.g. download from a web site).

2.3 Distribution of Executable Versions. In addition, if You Externally Deploy Covered Code (Original Code and/ or Modifications) in object code, executable form only, You must include a prominent notice, in the code itself as well as in related documentation, stating that Source Code of the Covered Code is available under the terms of this License with information on how and where to obtain such Source Code.

2.4 Third Party Rights. You expressly acknowledge and agree that although Apple and each Contributor grants the licenses to their respective portions of the Covered Code set forth herein, no assurances are provided by Apple or any Contributor that the Covered Code does not infringe the patent or other intellectual property rights of any other entity. Apple and each Contributor disclaim any liability to You for claims brought by any other entity based on infringement of intellectual property rights or otherwise. As a condition to exercising the rights and licenses granted hereunder, You hereby assume sole responsibility to secure any other intellectual property rights needed, if any. For example, if a third party patent license is required to allow You to distribute the Covered Code, it is Your responsibility to acquire that license before distributing the Covered Code.

3. Your Grants. In consideration of, and as a condition to, the licenses granted to You under this License, You hereby grant to any person or entity receiving or distributing Covered Code under this License a non-exclusive, royalty-free, perpetual, irrevocable license, under Your Applicable Patent Rights and other intellectual property rights (other than patent) owned or controlled by You, to use, reproduce, display, perform, modify, sublicense, distribute and Externally Deploy Your Modifications of the same scope and extent as Apple's licenses under Sections 2.1 and 2.2 above.

4. Larger Works. You may create a Larger Work by combining Covered Code with other code not governed by the terms of this License and distribute the Larger Work as a single product. In each such instance, You must make sure the requirements of this License are fulfilled for the Covered Code or any portion thereof.

5. Limitations on Patent License. Except as expressly stated in Section 2, no other patent rights, express or implied, are granted by Apple herein. Modifications and/or Larger Works may require additional patent licenses from Apple which Apple may grant in its sole discretion.

6. Additional Terms. You may choose to offer, and to charge a fee for, warranty, support, indemnity or liability obligations and/or other rights consistent with the scope of the license granted herein ("Additional Terms") to one or more recipients of Covered Code. However, You may do so only on Your own behalf and as Your sole responsibility, and not on behalf of Apple or any Contributor. You must obtain the recipient's agreement that any such Additional Terms are offered by You alone, and You hereby agree to indemnify, defend and hold Apple and every Contributor harmless for any liability incurred by or claims asserted against Apple or such Contributor by reason of any such Additional Terms.

7. Versions of the License. Apple may publish revised and/or new versions of this License from time to time. Each version will be given a distinguishing version number. Once Original Code has been published under a particular version of this License, You may continue to use it under the terms of that version. You may also choose to use such Original Code under the terms of any subsequent version of this License published by Apple. No one other than Apple has the right to modify the terms applicable to Covered Code created under this License.

8. NO WARRANTY OR SUPPORT. The Covered Code may contain in whole or in part pre-release, untested, or not fully tested works. The Covered Code may contain errors that could cause failures or loss of data, and may be incomplete or contain inaccuracies. You expressly acknowledge and agree that use of the Covered Code, or any portion thereof, is at Your sole and entire risk. THE COVERED CODE IS PROVIDED "AS IS" AND WITHOUT WARRANTY, UPGRADES OR SUPPORT OF ANY KIND AND APPLE AND APPLE'S LICENSOR(S) (COLLECTIVELY REFERRED TO AS "APPLE" FOR THE PURPOSES OF SECTIONS 8 AND 9) AND ALL CONTRIBUTORS EXPRESSLY DISCLAIM ALL WARRANTIES AND/OR CONDITIONS, EXPRESS OR IMPLIED, INCLUDING, BUT NOT LIMITED TO, THE IMPLIED WARRANTIES AND/OR CONDITIONS OF MERCHANTABILITY, OF SATISFACTORY QUALITY, OF FITNESS FOR A PARTICULAR PURPOSE, OF ACCURACY, OF QUIET ENJOYMENT, AND NONINFRINGEMENT OF THIRD PARTY RIGHTS. APPLE AND EACH CONTRIBUTOR DOES NOT WARRANT AGAINST INTERFERENCE WITH YOUR ENJOYMENT OF THE COVERED CODE, THAT THE FUNCTIONS CONTAINED IN THE COVERED CODE WILL MEET YOUR REQUIREMENTS, THAT THE OPERATION OF THE COVERED CODE WILL BE UNINTERRUPTED OR ERROR-FREE, OR THAT DEFECTS IN THE COVERED CODE WILL BE CORRECTED. NO ORAL OR WRITTEN INFORMATION OR ADVICE GIVEN BY APPLE, AN APPLE AUTHORIZED REPRESENTATIVE OR ANY CONTRIBUTOR SHALL CREATE A WARRANTY. You acknowledge that the Covered Code is not intended for use in the operation of nuclear facilities, aircraft navigation, communication systems, or air traffic control machines in which case the failure of the Covered Code could lead to death, personal injury, or severe physical or environmental damage.

9. LIMITATION OF LIABILITY. TO THE EXTENT NOT PROHIBITED BY LAW, IN NO EVENT SHALL APPLE OR ANY CONTRIBUTOR BE LIABLE FOR ANY INCIDENTAL, SPECIAL, INDIRECT OR CONSEQUENTIAL DAMAGES ARISING OUT OF OR RELATING TO THIS LICENSE OR YOUR USE OR INABILITY TO USE THE COVERED CODE, OR ANY PORTION THEREOF, WHETHER UNDER A THEORY OF CONTRACT, WARRANTY, TORT (INCLUDING NEGLIGENCE), PRODUCTS LIABILITY OR OTHERWISE, EVEN IF APPLE OR SUCH CONTRIBUTOR HAS BEEN ADVISED OF THE POSSIBILITY OF SUCH DAMAGES AND NOTWITHSTANDING THE FAILURE OF ESSENTIAL PURPOSE OF ANY REMEDY. SOME JURISDICTIONS DO NOT ALLOW THE LIMITATION OF LIABILITY OF INCIDENTAL OR CONSEQUENTIAL DAMAGES, SO THIS LIMITATION MAY NOT APPLY TO YOU. In no event shall Apple's total liability to You for all damages (other than as may be required by applicable law) under this License exceed the amount of fifty dollars (\$50.00).

10. Trademarks. This License does not grant any rights to use the trademarks or trade names "Apple", "Apple Computer", "Mac", "Mac OS", "QuickTime", "QuickTime Streaming Server" or any other trademarks, service marks, logos or trade names belonging to Apple (collectively "Apple Marks") or to any trademark, service mark, logo or trade name belonging to any Contributor. You agree not to use any Apple Marks in or as part of the name of products derived from the Original Code or to endorse or promote products derived from the Original Code other than as expressly permitted by and in strict compliance at all times with Apple's third party trademark usage guidelines which are posted at http://www.apple.com/legal/guidelinesfor3rdparties.html.

11. Ownership. Subject to the licenses granted under this License, each Contributor retains all rights, title and interest in and to any Modifications made by such Contributor. Apple retains all rights, title and interest in and to the Original Code and any Modifications made by or on behalf of Apple ("Apple Modifications"), and such Apple Modifications will not be automatically subject to this License. Apple may, at its sole discretion, choose to license such Apple Modifications under this License, or on different terms from those contained in this License or may choose not to license them at all.

12. Termination.

12.1 Termination. This License and the rights granted hereunder will terminate:

(a) automatically without notice from Apple if You fail to comply with any term(s) of this License and fail to cure such breach within 30 days of becoming aware of such breach;

(b) immediately in the event of the circumstances described in Section 13.5(b); or

(c) automatically without notice from Apple if You, at any time during the term of this License, commence an action for patent infringement against Apple; provided that Apple did not first commence an action for patent infringement against You in that instance.

12.2 Effect of Termination. Upon termination, You agree to immediately stop any further use, reproduction, modification, sublicensing and distribution of the Covered Code. All sublicenses to the Covered Code which have been properly granted prior to termination shall survive any termination of this License. Provisions which, by their nature, should remain in effect beyond the termination of this License shall survive, including but not limited to Sections 3, 5, 8, 9, 10, 11, 12.2 and 13. No party will be liable to any other for compensation, indemnity or damages of any sort solely as a result of terminating this License in accordance with its terms, and termination of this License will be without prejudice to any other right or remedy of any party.

#### 13. Miscellaneous.

13.1 Government End Users. The Covered Code is a "commercial item" as defined in FAR 2.101. Government software and technical data rights in the Covered Code include only those rights customarily provided to the public as defined in this License. This customary commercial license in technical data and software is provided in accordance with FAR 12.211 (Technical Data) and 12.212 (Computer Software) and, for Department of Defense purchases, DFAR 252.227-7015 (Technical Data -- Commercial Items) and 227.7202-3 (Rights in Commercial Computer Software or Computer Software Documentation). Accordingly, all U.S. Government End Users acquire Covered Code with only those rights set forth herein.

13.2 Relationship of Parties. This License will not be construed as creating an agency, partnership, joint venture or any other form of legal association between or among You, Apple or any Contributor, and You will not represent to the contrary, whether expressly, by implication, appearance or otherwise.

13.3 Independent Development. Nothing in this License will impair Apple's right to acquire, license, develop, have others develop for it, market and/or distribute technology or products that perform the same or similar functions as, or otherwise compete with, Modifications, Larger Works, technology or products that You may develop, produce, market or distribute.

13.4 Waiver; Construction. Failure by Apple or any Contributor to enforce any provision of this License will not be deemed a waiver of future enforcement of that or any other provision. Any law or regulation which provides that the language of a contract shall be construed against the drafter will not apply to this License.

13.5 Severability. (a) If for any reason a court of competent jurisdiction finds any provision of this License, or portion thereof, to be unenforceable, that provision of the License will be enforced to the maximum extent permissible so as to effect the economic benefits and intent of the parties, and the remainder of this License will continue in full force and effect. (b) Notwithstanding the foregoing, if applicable law prohibits or restricts You from fully and/or specifically complying with Sections 2 and/or 3 or prevents the enforceability of either of those Sections, this License will immediately terminate and You must immediately discontinue any use of the Covered Code and destroy all copies of it that are in your possession or control.

13.6 Dispute Resolution. Any litigation or other dispute resolution between You and Apple relating to this License shall take place in the Northern District of California, and You and Apple hereby consent to the personal jurisdiction of, and venue in, the state and federal courts within that District with respect to this License. The application of the United Nations Convention on Contracts for the International Sale of Goods is expressly excluded.

13.7 Entire Agreement; Governing Law. This License constitutes the entire agreement between the parties with respect to the subject matter hereof. This License shall be governed by the laws of the United States and the State of California, except that body of California law concerning conflicts of law.

Where You are located in the province of Quebec, Canada, the following clause applies: The parties hereby confirm that they have requested that this License and all related documents be drafted in English.

Les parties ont exigé que le présent contrat et tous les documents connexes soient rédigés en anglais.

EXHIBIT A.

"Portions Copyright (c) 1999-2003 Apple Computer, Inc. All Rights Reserved.

This file contains Original Code and/or Modifications of Original Code as defined in and that are subject to the Apple Public Source License Version 2.0 (the 'License'). You may not use this file except in compliance with the License. Please obtain a copy of the License at http://www.opensource.apple.com/apsl/ and read it before using this file.

The Original Code and all software distributed under the License are distributed on an 'AS IS' basis, WITHOUT WARRANTY OF ANY KIND, EITHER EXPRESS OR IMPLIED, AND APPLE HEREBY DISCLAIMS ALL SUCH WARRANTIES, INCLUDING WITHOUT LIMITATION, ANY WARRANTIES OF MERCHANTABILITY, FITNESS FOR A PARTICULAR PURPOSE, QUIET ENJOYMENT OR NON-INFRINGEMENT. Please see the License for the specific language governing rights and limitations under the License."

# **OpenSSL License/Original SSLeay License**

LICENSE ISSUES

==============

The OpenSSL toolkit stays under a double license, i.e. both the conditions of

the OpenSSL License and the original SSLeay license apply to the toolkit.

See below for the actual license texts.

OpenSSL License

---------------

/ \* ====================================================================

Copyright (c) 1998-2017 The OpenSSL Project. All rights reserved.

\*

- Redistribution and use in source and binary forms, with or without
- modification, are permitted provided that the following conditions
- are met:
- 1. Redistributions of source code must retain the above copyright
- notice, this list of conditions and the following disclaimer.

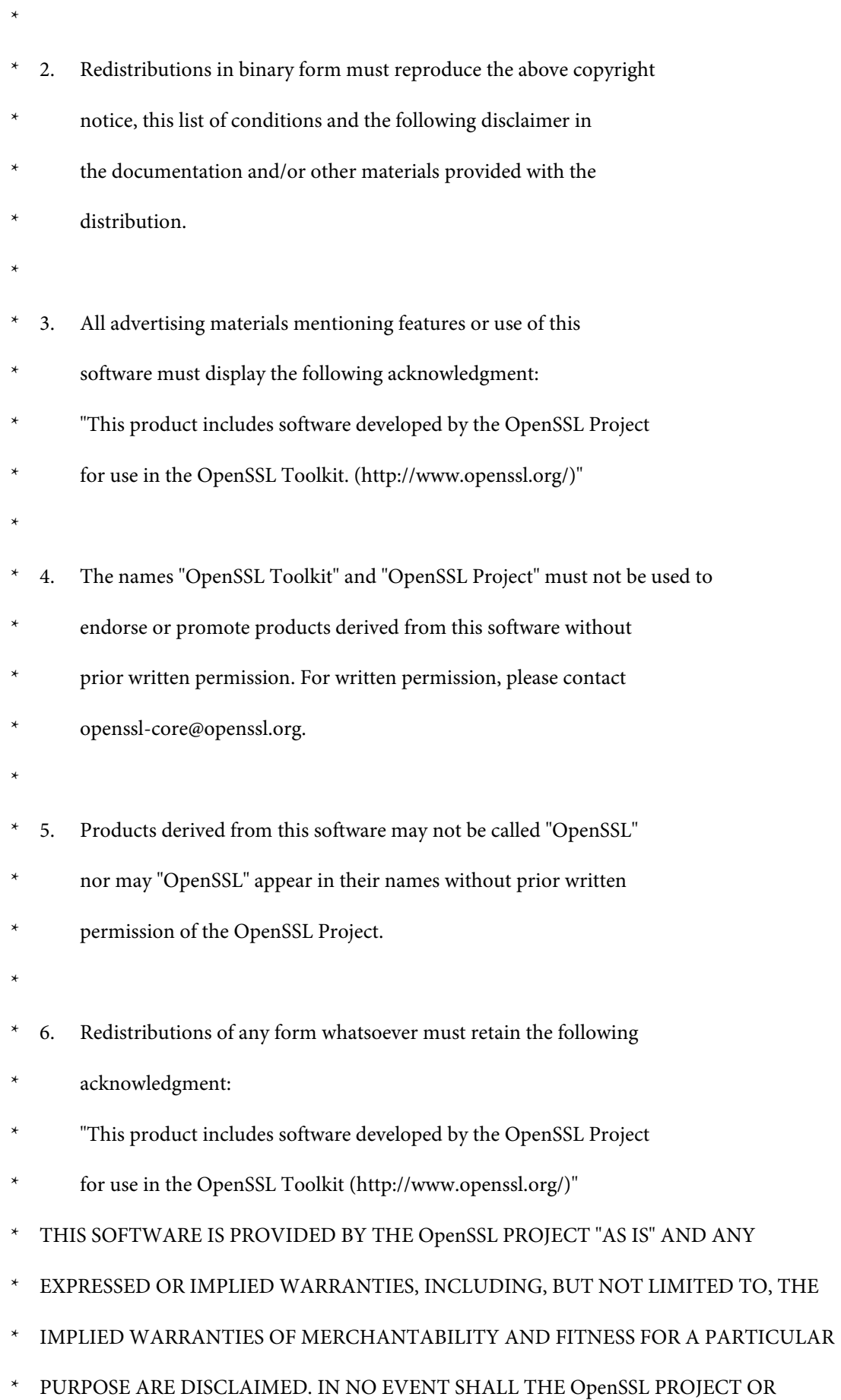

- \* ITS CONTRIBUTORS BE LIABLE FOR ANY DIRECT, INDIRECT, INCIDENTAL,
- SPECIAL, EXEMPLARY, OR CONSEQUENTIAL DAMAGES (INCLUDING, BUT
- NOT LIMITED TO, PROCUREMENT OF SUBSTITUTE GOODS OR SERVICES;
- \* LOSS OF USE, DATA, OR PROFITS; OR BUSINESS INTERRUPTION)
- \* HOWEVER CAUSED AND ON ANY THEORY OF LIABILITY, WHETHER IN CONTRACT,
- STRICT LIABILITY, OR TORT (INCLUDING NEGLIGENCE OR OTHERWISE)
- ARISING IN ANY WAY OUT OF THE USE OF THIS SOFTWARE, EVEN IF ADVISED
- OF THE POSSIBILITY OF SUCH DAMAGE.
- \* ====================================================================
- \*
- This product includes cryptographic software written by Eric Young
- (eay@cryptsoft.com). This product includes software written by Tim
- Hudson (tjh@cryptsoft.com).
- \*
- \* /

Original SSLeay License

-----------------------

- / \* Copyright (C) 1995-1998 Eric Young (eay@cryptsoft.com)
	- All rights reserved.
- \*
- This package is an SSL implementation written
- by Eric Young (eay@cryptsoft.com).
- The implementation was written so as to conform with Netscapes SSL.

\*

- This library is free for commercial and non-commercial use as long as
- the following conditions are aheared to. The following conditions
- apply to all code found in this distribution, be it the RC4, RSA,

- lhash, DES, etc., code; not just the SSL code. The SSL documentation
- included with this distribution is covered by the same copyright terms
- except that the holder is Tim Hudson (tjh@cryptsoft.com).
- \*
- Copyright remains Eric Young's, and as such any Copyright notices in
- the code are not to be removed.
- If this package is used in a product, Eric Young should be given attribution
- as the author of the parts of the library used.
- This can be in the form of a textual message at program startup or
- in documentation (online or textual) provided with the package.
- \*
- Redistribution and use in source and binary forms, with or without
- modification, are permitted provided that the following conditions
- are met:
- 1. Redistributions of source code must retain the copyright
- notice, this list of conditions and the following disclaimer.
- 2. Redistributions in binary form must reproduce the above copyright
- notice, this list of conditions and the following disclaimer in the
- documentation and/or other materials provided with the distribution.
- 3. All advertising materials mentioning features or use of this software
- must display the following acknowledgement:
- "This product includes cryptographic software written by
- Eric Young (eay@cryptsoft.com)"
- The word 'cryptographic' can be left out if the rouines from the library
- being used are not cryptographic related :-).
- 4. If you include any Windows specific code (or a derivative thereof) from
- the apps directory (application code) you must include an acknowledgement:
- \* "This product includes software written by Tim Hudson (tjh@cryptsoft.com)"

- \*
- THIS SOFTWARE IS PROVIDED BY ERIC YOUNG "AS IS" AND
- ANY EXPRESS OR IMPLIED WARRANTIES, INCLUDING, BUT NOT LIMITED TO, THE
- \* IMPLIED WARRANTIES OF MERCHANTABILITY AND FITNESS FOR A PARTICULAR PURPOSE
- ARE DISCLAIMED. IN NO EVENT SHALL THE AUTHOR OR CONTRIBUTORS BE LIABLE
- \* FOR ANY DIRECT, INDIRECT, INCIDENTAL, SPECIAL, EXEMPLARY, OR CONSEQUENTIAL
- DAMAGES (INCLUDING, BUT NOT LIMITED TO, PROCUREMENT OF SUBSTITUTE GOODS
- OR SERVICES; LOSS OF USE, DATA, OR PROFITS; OR BUSINESS INTERRUPTION)
- \* HOWEVER CAUSED AND ON ANY THEORY OF LIABILITY, WHETHER IN CONTRACT, STRICT
- LIABILITY, OR TORT (INCLUDING NEGLIGENCE OR OTHERWISE) ARISING IN ANY WAY
- \* OUT OF THE USE OF THIS SOFTWARE, EVEN IF ADVISED OF THE POSSIBILITY OF
- SUCH DAMAGE.
- \*
- The licence and distribution terms for any publically available version or
- derivative of this code cannot be changed. i.e. this code cannot simply be
- copied and put under another distribution licence
- [including the GNU Public Licence.]
- \* /

# **Andere softwarelicenties**

# **Info-ZIP copyright and license**

This is version 2007-Mar-4 of the Info-ZIP license. The definitive version of this document should be available at ftp://ftp.info-zip.org/pub/infozip/license.html indefinitely and a copy at http://www.info-zip.org/pub/infozip/ license.html.

Copyright © 1990-2007 Info-ZIP. All rights reserved.

For the purposes of this copyright and license, "Info-ZIP" is defined as the following set of individuals:

Mark Adler, John Bush, Karl Davis, Harald Denker, Jean-Michel Dubois, Jean-loup Gailly, Hunter Goatley, Ed Gordon, Ian Gorman, Chris Herborth, Dirk Haase, Greg Hartwig, Robert Heath, Jonathan Hudson, Paul Kienitz, David Kirschbaum, Johnny Lee, Onno van der Linden, Igor Mandrichenko, Steve P. Miller, Sergio Monesi, Keith Owens, George Petrov, Greg Roelofs, Kai Uwe Rommel, Steve Salisbury, Dave Smith, Steven M. Schweda, Christian Spieler, Cosmin Truta, Antoine Verheijen, Paul von Behren, Rich Wales, Mike White.

This software is provided "as is," without warranty of any kind, express or implied. In no event shall Info-ZIP or its contributors be held liable for any direct, indirect, incidental, special or consequential damages arising out of the use of or inability to use this software.

Permission is granted to anyone to use this software for any purpose, including commercial applications, and to alter it and redistribute it freely, subject to the above disclaimer and the following restrictions:

- 1. Redistributions of source code (in whole or in part) must retain the above copyright notice, definition, disclaimer, and this list of conditions.
- 2. Redistributions in binary form (compiled executables and libraries) must reproduce the above copyright notice, definition, disclaimer, and this list of conditions in documentation and/or other materials provided with the distribution. The sole exception to this condition is redistribution of a standard UnZipSFX binary (including SFXWiz) as part of a self-extracting archive; that is permitted without inclusion of this license, as long as the normal SFX banner has not been removed from the binary or disabled.
- 3. Altered versions--including, but not limited to, ports to new operating systems, existing ports with new graphical interfaces, versions with modified or added functionality, and dynamic, shared, or static library versions not from Info-ZIP--must be plainly marked as such and must not be misrepresented as being the original source or, if binaries, compiled from the original source. Such altered versions also must not be misrepresented as being Info-ZIP releases--including, but not limited to, labeling of the altered versions with the names "Info-ZIP" (or any variation thereof, including, but not limited to, different capitalizations), "Pocket UnZip", "WiZ" or "MacZip" without the explicit permission of Info-ZIP. Such altered versions are further prohibited from misrepresentative use of the Zip-Bugs or Info-ZIP e-mail addresses or the Info-ZIP URL(s), such as to imply Info-ZIP will provide support for the altered versions.
- 4. Info-ZIP retains the right to use the names "Info-ZIP", "Zip", "UnZip", "UnZipSFX", "WiZ", "Pocket UnZip", "Pocket Zip", and "MacZip" for its own source and binary releases.